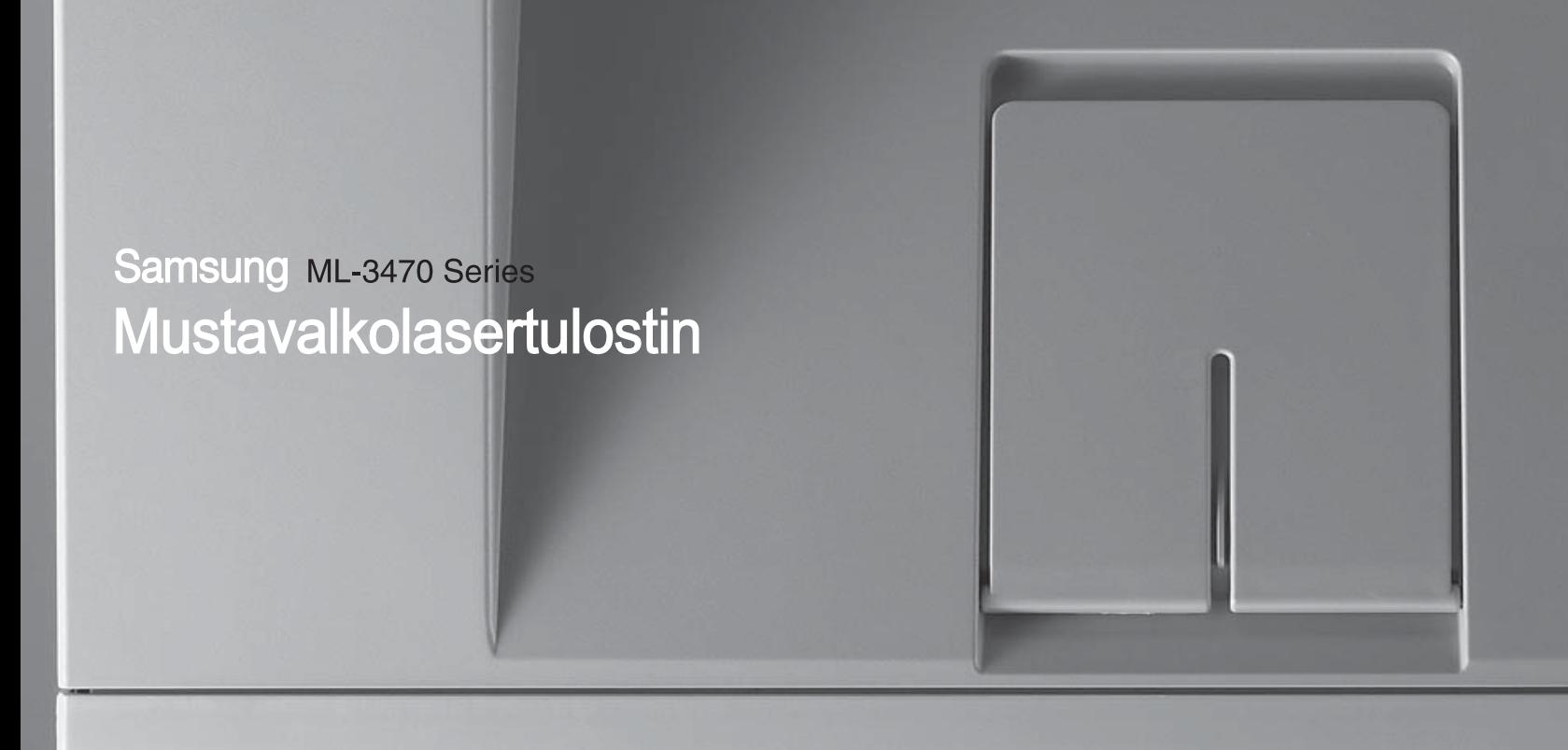

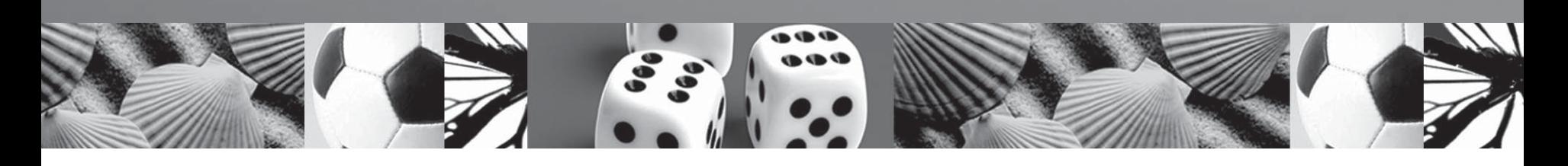

# Käyttöopas

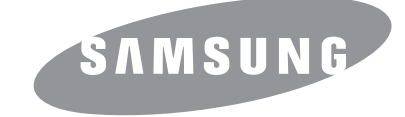

© 2007 Samsung Electronics Co., Ltd. Kaikki oikeudet pidätetään.

Tämä käyttöopas on tehty vain tiedotustarkoituksiin. Kaikki oppaan sisältämät tiedot voivat muuttua ilman erillistä ilmoitusta. Samsung Electronics ei vastaa suorista tai epäsuorista muutoksista, jotka johtuvat tämän oppaan käytöstä tai liittyvät siihen.

- ML-3470D ja ML-3471ND ovat Samsung Electronics Co., Ltd:n mallinimiä.
- Samsung ja Samsung-logo ovat Samsung Electronics Co., Ltd:n tavaramerkkejä.
- IBM ja IBM PC ovat International Business Machines Corporationin tavaramerkkejä.
- PCL ja PCL 6 ovat Hewlett-Packardin tavaramerkkejä.
- Microsoft, Windows, Windows Vista, Windows 7 ja Windows 2008 Server R2 ovat Microsoft Corporationin rekisteröityjä tavaramerkkejä tai tavaramerkkejä.
- PostScript 3 on Adobe System, Inc:n tavaramerkki.
- UFST® ja MicroType™ ovat Bayer Corp:n Agfa Divisionionin rekisteröityjä tavaramerkkejä.
- TrueType, LaserWriter ja Macintosh ovat Apple Computer, Inc:n tavaramerkkejä.
- Kaikki muut merkkien tai tuotteiden nimet ovat ne omistavien yritysten tai organisaatioiden tavaramerkkejä.
- Avoimen lähteen käyttöoikeuksien tietoja on mukana toimitetun CD-levyn LICENSE.txt-tiedostossa.

# **Contact SAMSUNG worldwide**

If you have any comments or questions regarding Samsung products, contact the Samsung customer care center.

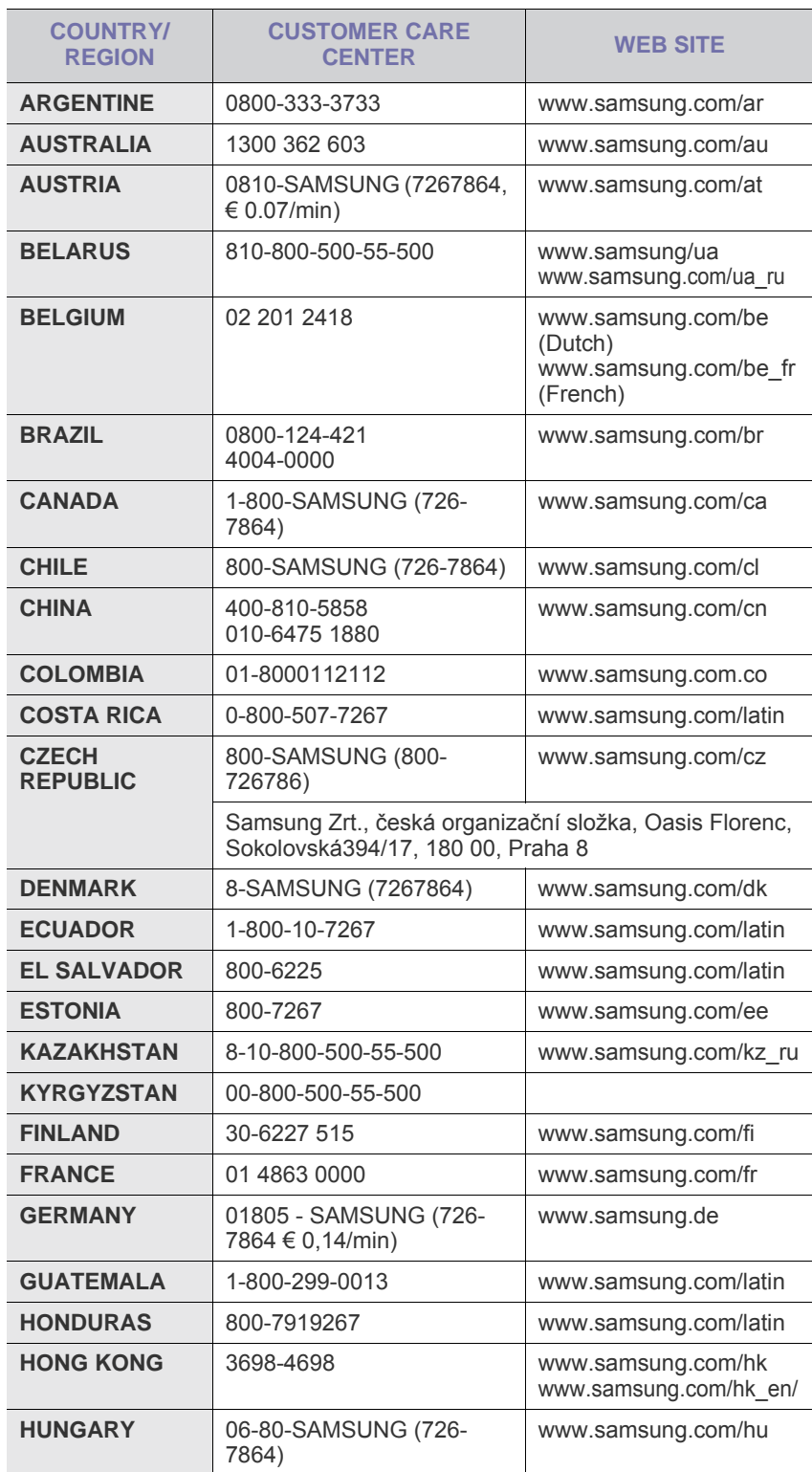

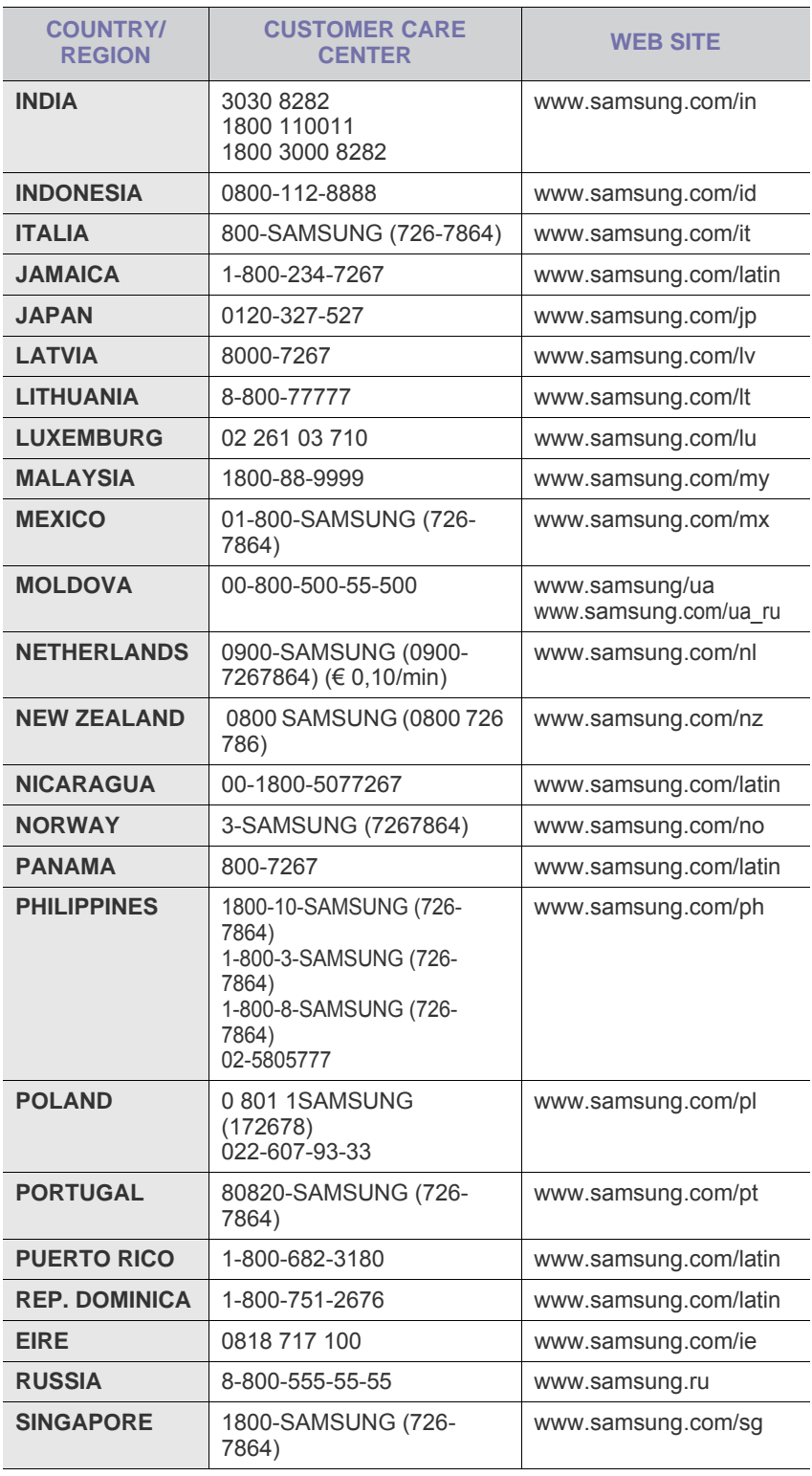

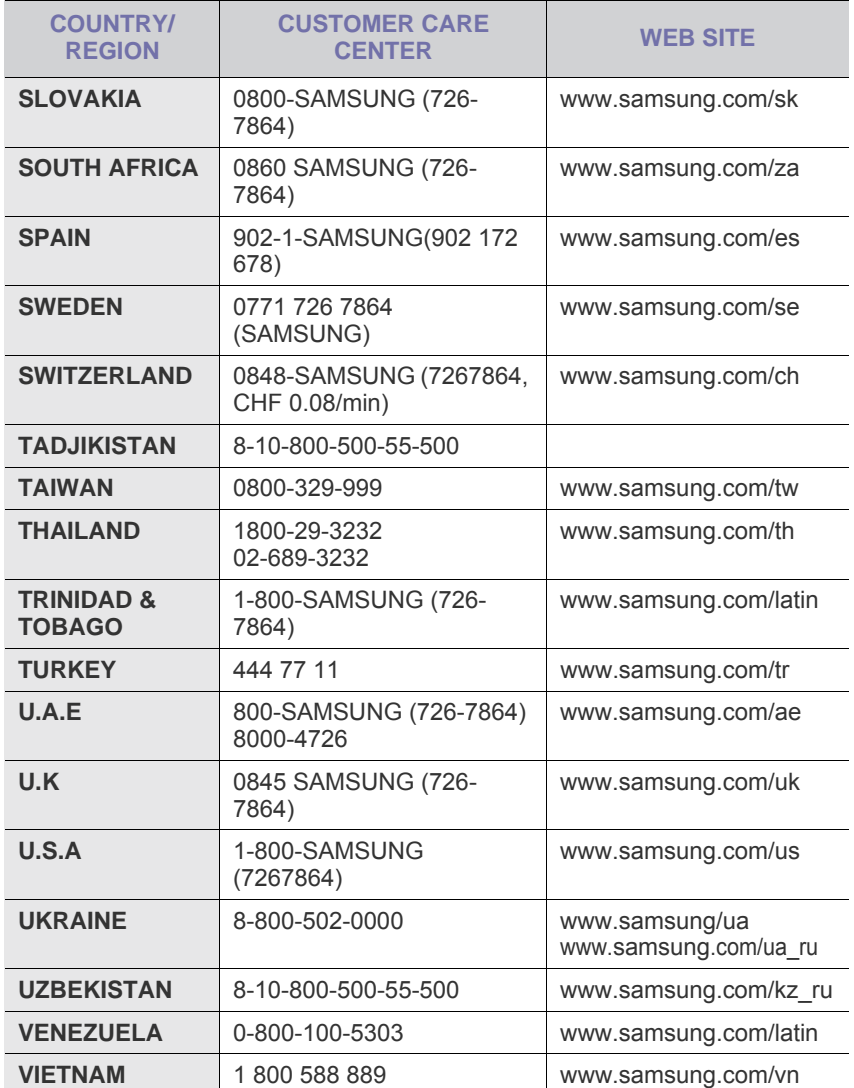

# **SISÄLTÖ**

#### 1. Esittely

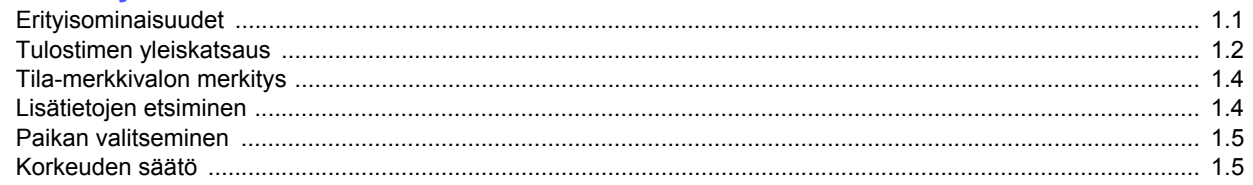

#### 2. Järjestelmän asentaminen

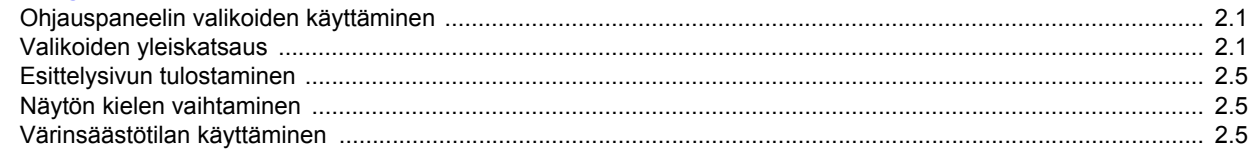

#### 3. Ohjelmiston esittely

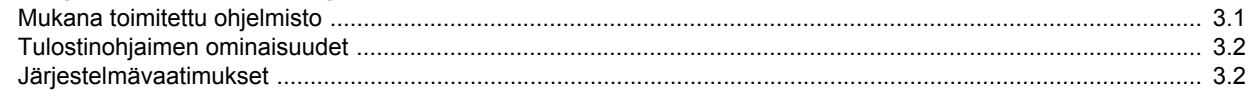

#### 4. Verkon asetukset (vain ML-3471ND)

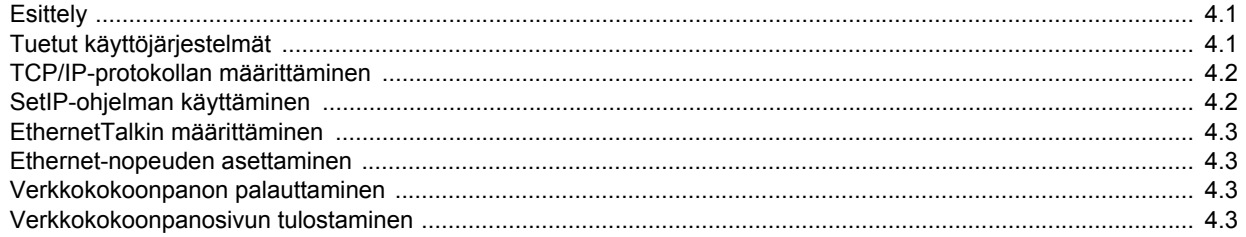

#### 5. Tulostusmateriaalin lisääminen

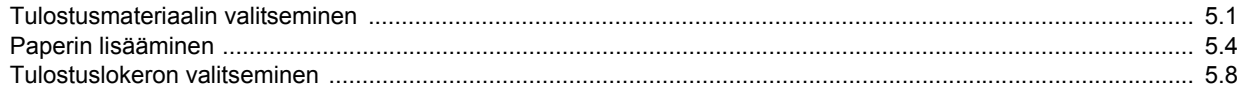

#### 6. Perustulostaminen

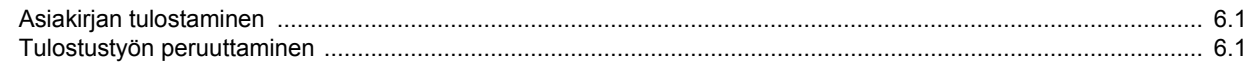

#### 7. Tarvikkeiden ja lisävarusteiden tilaaminen

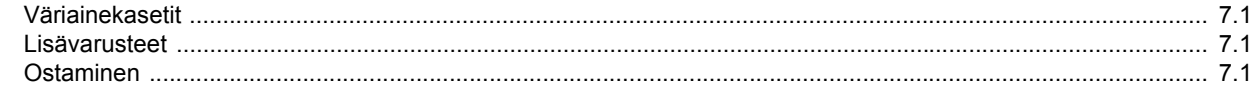

#### 8. Huolto

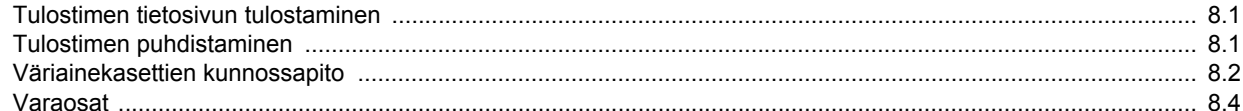

### 9. Vianmääritys

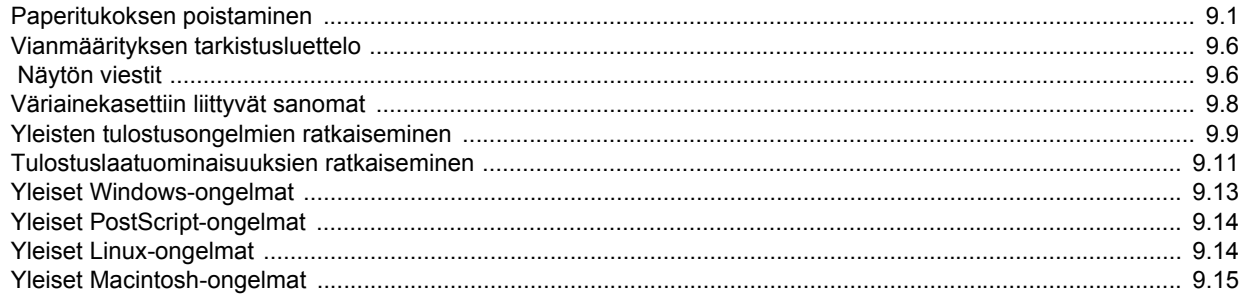

### 10. Lisävarusteiden asentaminen

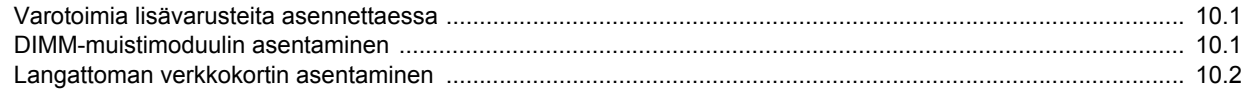

#### 11. Tekniset tiedot

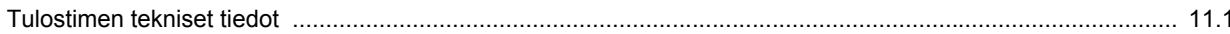

#### **Turvallisuus- ja määräystiedot**

#### **Tärkeitä varotoimia ja turvallisuusohjeita**

Konetta käytettäessä tulee aina noudattaa näitä perusvarotoimia tulipalo-, sähköisku- ja loukkaantumisvaaran välttämiseksi:

- 1 Lue kaikki ohjeet huolellisesti.
- 2 Käytä tervettä järkeä aina sähkölaitteita käyttäessäsi.
- 3 Noudata kaikkia koneeseen kiinnitettyjen ja koneen mukana toimitettujen ohjeiden sisältämiä varoituksia ja määräyksiä.
- 4 Jos käyttöohje tuntuu olevan ristiriidassa turvallisuusohjeen kanssa, noudata turvallisuusohjetta. Olet ehkä ymmärtänyt käyttöohjeen väärin. Jos et onnistu ratkaisemaan ristiriitaa, ota yhteyttä myynti- tai huoltoedustajaan.
- 5 Irrota koneen pistoke seinässä olevasta pistorasiasta ennen puhdistusta. Älä käytä nestemäisiä äläkä suihkutettavia puhdistusaineita. Käytä puhdistukseen vain kosteaa liinaa.
- 6 Älä aseta konetta epävakaan vaunun, alustan tai pöydän päälle. Kone voi pudota ja vioittua pahasti.
- 7 Älä koskaan aseta konetta patterin, lämmittimen, ilmastointilaitteen tai ilmakanavan päälle, lähelle tai yläpuolelle.
- 8 Älä aseta mitään virtajohdon päälle. Älä aseta laitetta paikkaan, jossa johdot voivat vaurioitua, koska niiden päällä kävellään.
- 9 Älä ylikuormita pistorasioita tai jatkojohtoja. Se voi heikentää suorituskykyä ja aiheuttaa tulipalo- tai sähköiskuvaaran.
- 10 Älä anna lemmikkien pureskella virtajohtoja tai PC:n liitäntäkaapeleita.
- 11 Älä koskaan työnnä laitteen sisälle minkäänlaisia esineitä suojakuoren tai kotelon aukkojen läpi. Ne saattavat osua kohtiin, joissa esiintyy vaarallisia jännitteitä, ja aiheuttaa tulipalo- tai sähköiskuvaaran. Älä läikytä minkäänlaista nestettä laitteen päälle tai sisään.
- 12 Älä pura laitetta, sillä siitä voisi aiheutua sähköiskun vaara. Anna valtuutetun huoltoteknikon suorittaa korjaus- ja huoltotyöt. Suojakuorien avaaminen tai poistaminen voi aiheuttaa altistumisen suurille jännitteille tai muille vaaroille. Jos laite kootaan uudelleen väärin, seurauksena voi olla sähköisku laitteen myöhemmän käytön yhteydessä.
- 13 Irrota laite PC:stä ja seinässä olevasta pistorasiasta ja anna huolto pätevän huoltohenkilökunnan suoritettavaksi seuraavissa tilanteissa:
	- Kun mikä tahansa virtajohdon tai sen pistokkeen tai liitoskaapelin osa on vahingoittunut tai kulunut.
	- Jos laitteen sisälle on kaatunut nestettä.
	- Jos laite on joutunut alttiiksi sateelle tai kosteudelle.
	- Jos laite ei toimi oikein siitä huolimatta, että käyttöohjeita on noudatettu.
	- Jos laite on pudonnut tai sen ulkokuori on vahingoittunut.
	- Jos laitteen suorituskyky muuttuu äkillisesti ja selvästi.
- 14 Tee vain sellaisia säätöjä, joihin opastetaan käyttöohjeissa. Muiden säätöjen virheellinen suorittaminen voi vioittaa laitetta, ja laitteen palauttaminen normaaliin käyttökuntoon voi edellyttää suuria korjauksia, joihin tarvitaan pätevä huoltoteknikko.
- 15 Vältä laitteen käyttöä ukonilmalla. Vaarana saattaa olla salaman aiheuttaman oikosulun mahdollisuus. Jos mahdollista, irrota virtajohto pistorasiasta ukonilman ajaksi.
- 16 Jos tulostat jatkuvasti useita sivuja, tulostuskasetin pinta voi kuumentua. Älä koske pintaan, äläkä päästä lapsia koskemaan siihen.
- 17 Turvallinen käyttö edellyttää laitteen mukana toimitetun virtajohdon käyttämistä. Jos käytät 110 V:n laitteen kanssa johtoa, jonka pituus on yli 2 metriä, sen tulee olla vähintään 16 AWG<sup>\*</sup>.
- 18 SÄILYTÄ NÄMÄ OHJEET.

#### **Ympäristön suojelua ja turvallisuutta koskevia tietoja**

#### **Laserturvallisuus**

Tämä tulostin on sertifioitu Yhdysvalloissa DHHS 21 CFR -säteilystandardin (luvun 1 alaluku J) mukaiseksi luokan 1 laserlaitteeksi ja muualla IEC 825 vaatimukset täyttäväksi luokan 1 laserlaitteeksi.

Luokan 1 laitteet eivät tuota haitallista lasersäteilyä. Laserjärjestelmä ja tulostin on suunniteltu niin, että käyttäjä ei koskaan altistu turvallisuusluokkaa 1 ylittävälle lasersäteilylle tulostimen käytön, ylläpitotoimien tai huollon yhteydessä.

#### **Varoitus**

Älä koskaan käytä tai huolla tulostinta niin, että suojakansi on poistettu laserskanneriyksikön päältä. Näkymätön lasersäteily voi vahingoittaa silmiä.

*\* AWG: American Wire Gauge*

Laitetta käytettäessä tulee aina noudattaa näitä perusvarotoimia tulipalo-, sähköisku- ja loukkaantumisvaaran välttämiseksi:

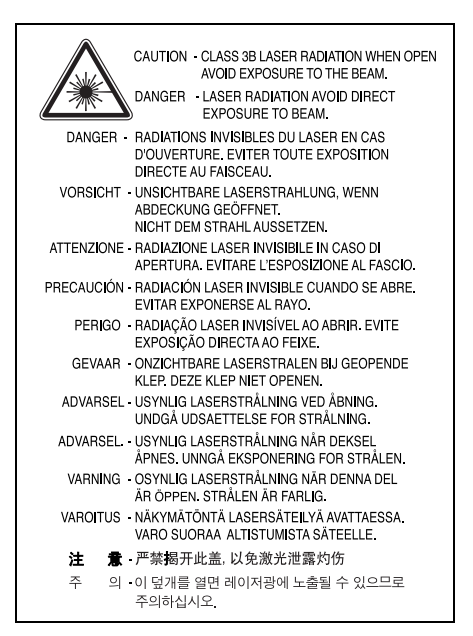

#### **Otsoniturvallisuus**

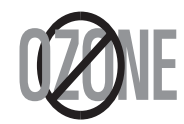

Laite tuottaa otsonikaasua normaalin käytön aikana. Laitteen tuottama otsoni ei ole haitallista käyttäjälle. On kuitenkin suositeltavaa, että laitetta käytetään hyvin ilmastoidussa tilassa.

Otsoniin liittyviä lisätietoja saat ottamalla yhteyttä paikalliseen Samsung-jälleenmyyjään.

#### **Energiansäästö**

Tässä laitteessa käytetään uudenaikaista energiansäästötekniikkaa, joka pienentää virrankulutusta, kun laitetta ei käytetä.

Kun laite ei vastaanota tietoja tietyn ajan kuluessa, virrankulutusta pienennetään automaattisesti.

#### **Uusiokäyttö**

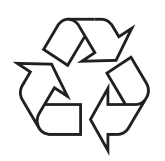

Toimita laitteen pakkausmateriaalit uusiokäyttöön tai hävitä ne ympäristöä säästävällä tavalla.

#### **Tämän tuotteen turvallinen hävittäminen (elektroniikka ja sähkölaitteet)**

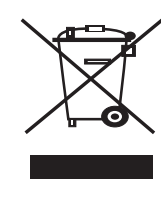

Oheinen merkintä tuotteessa tai tuotteen oheismateriaalissa merkitsee, että tätä tuotetta ei tule hävittää kotitalousjätteen mukana sen elinkaaren päätyttyä. Hallitsemattomasta jätteenkäsittelystä ympäristölle ja kanssaihmisten terveydelle aiheutuvien vahinkojen välttämiseksi tuote tulee käsitellä muista jätteistä erillään. Jäte on hyvä kierrättää raaka-aineiksi kestävän ympäristökehityksen takia.

Kotitalouskäyttäjien tulisi ottaa yhteyttä tuotteen myyneeseen jälleenmyyjään tai paikalliseen ympäristöviranomaiseen, jotka antavat lisätietoja tuotteen turvallisista kierrätysmahdollisuuksista.

Yrityskäyttäjien tulisi ottaa yhteyttä tavarantoimittajaan ja selvittää hankintasopimuksen ehdot. Tätä tuotetta ei tule hävittää muun kaupallisen jätteen seassa.

#### **Radiotaajuinen säteily**

#### **FCC-määräykset**

Tämä laite on testattu, ja sen on todettu noudattavan luokan B digitaalisille laitteille määritettyjä rajoituksia (FCC-määräysten osa 15). Näiden rajoitusten tarkoituksena on suojata ympäristöä vahingolliselta häiriöltä laitteen ollessa käytössä asuintiloissa. Tämä laite tuottaa, käyttää ja voi säteillä radiotaajuusenergiaa. Jos laitetta ei ole asennettu tai sitä ei käytetä ohjeiden mukaisesti, se voi häiritä radioliikennettä. Minkään asennuksen ei kuitenkaan voida taata olevan häiriötä aiheuttamaton. Jos tämä laite aiheuttaa radio- tai televisiovastaanotossa häiriöitä, jotka ovat helposti todettavissa kytkemällä tai katkaisemalla laitteen virta, yritä poistaa ongelma seuraavasti:

- Käännä tai siirrä vastaanottimen antennia.
- Sijoita laite ja vastaanotin kauemmaksi toisistaan.
- Liitä laite ja vastaanotin eri piireissä oleviin pistorasioihin.
- Pyydä apua jälleenmyyjältä tai kokeneelta radio- tai televisioteknikolta.

#### **Varoitus:**

Järjestelmään tehdyt muutokset tai muunnokset, joita kokoonpanosta vastuussa oleva valmistaja ei ole hyväksynyt, saattavat johtaa laitteen käyttöoikeuksien menettämiseen.

#### **Radiovastaanoton häiriöitä koskevat säännökset Kanadassa**

Tämä digitaalinen laite ei ylitä luokan B digitaalisille laitteille sallittua radiohäiriöiden tuottamisen enimmäismäärää (häiriöitä aiheuttavia laitteita koskevan, Industry and Science Canadan asettaman "Digital Apparatus" standardin ICES-003 mukaisesti).

Cet appareil numérique respecte les limites de bruits radioélectriques applicables aux appareils numériques de Classe B prescrites dans la norme sur le matériel brouilleur: "Appareils Numériques", ICES-003 édictée par l'Industrie et Sciences Canada.

#### **Yhdysvallat**

#### **Federal Communications Commission (FCC)**

*Emitteri, FCC Osa 15*

Koti- tai toimistokäyttöön tarkoitetuissa tulostinjärjestelmissä saattaa olla upotettuna pienen tehon radiolähiverkkolaitteita (radiotaajuudella toimivia langattomia viestintälaitteita), jotka käyttävät 2,4 GHz:n / 5 GHz:n kaistaa. Tämä osa koskee vain järjestelmiä, joissa on tällaisia laitteita. Tarkista tulostimen päällä olevasta tarrasta, onko järjestelmässä langattomia laitteita.

Järjestelmässä mahdollisesti olevien langattomien laitteiden käyttäminen on sallittua vain Yhdysvalloissa, jos tarrassa on FCC:n tunnusnumero.

FCC:n määräyksen mukaan langattoman laitteen ja keskikehon välisen etäisyyden tulisi olla vähintään 20 cm (etäisyyttä ei lasketa raajoista). Tätä laitetta tulee käyttää vähintään 20 cm:n päässä keskikehosta, kun langattomat laitteet ovat käytössä. Tulostimessa mahdollisesti upotettuna olevien langattomien laitteiden teho ei ylitä FCC:n radiosäteilylle asettamia enimmäisarvoja.

Tätä lähetintä ei saa käyttää yhdessä minkään muun antennin tai lähettimen kanssa.

Tämän laitteen käyttämistä koskevat seuraavat kaksi ehtoa: (1) Laite ei saa aiheuttaa haitallisia häiriöitä ja (2) laitteessa on hyväksyttävä siihen mahdollisesti kohdistuvat häiriöt, vaikka häiriöt aiheuttaisivat ei-toivottuja muutoksia laitteen toimintaan.

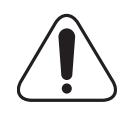

Käyttäjä ei voi suorittaa langattomien laitteiden huoltotoimia. Näihin laitteisiin ei tule tehdä mitään muutoksia. Muutosten tekeminen langattomiin laitteisiin aiheuttaa niiden käyttöoikeuden menettämisen. Ota yhteyttä valmistajaan, kun tarvitset huoltopalveluja.

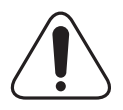

#### **Langatonta lähiverkkokäyttöä koskeva FCC-määräys:**

"Asennettaessa ja käytettäessä tätä lähettimen ja antennin yhdistelmää radiotaajuushäiriöitä aiheuttava pienin sallittu etäisyys, 1 mW/cm2, saattaa alittua antennin läheisyydessä. Käyttäjän tulee tämän vuoksi säilyttää vähintään 20 cm:n etäisyys antenniin kaikkina aikoina. Tätä laitetta ei tule käyttää yhdessä minkään muun

lähettimen tai lähetinantennin kanssa".

#### **Vaatimustenmukaisuusvakuutus (Eurooppa)**

#### **Hyväksynnät ja sertifioinnit**

Tämän tuotteen CE-merkintä symboloi Samsung Electronics Co., Ltd.:n vakuutusta siitä, että tuote noudattaa seuraavia Euroopan unionin 93/68/ETY-direktiivejä mainituista päivämääristä lukien:

Tätä noudattamisilmoitusta voi tarkastella osoitteessa www.samsung.com/ printer. Siirry kohteeseen Support > Download center ja kirjoita tulostimesi nimi, niin voit selata EuDoC-tietokantaa.

1.1.1995: Neuvoston direktiivi 73/23/ETY tietyllä jännitealueilla toimivia sähkölaitteita koskevan jäsenvaltioiden lainsäädännön lähentämisestä.

1.1.1996: Neuvoston direktiivi 89/336/ETY (92/31/ETY) sähkömagneettista yhteensopivuutta koskevan jäsenvaltioiden lainsäädännön lähentämisestä. 9.3.1999: Neuvoston direktiivi 1999/5/EY radio- ja telepäätelaitteista ja niiden vaatimustenmukaisuuden vastavuoroisesta tunnustamisesta.

Täydellinen selvitys mainituista direktiiveistä ja viitatuista standardeista on saatavilla Samsung Electronics Co., Ltd.:n edustajalta.

#### **EY-sertifiointi**

**Neuvoston direktiivi 1999/5/EY radio- ja telepäätelaitteista ja niiden vaatimustenmukaisuuden vastavuoroisesta tunnustamisesta sertifiointi (FAX)**

Samsung on sertifioinut tämän Samsung-tuotteen käytettäväksi yhden päätteen yhteyksissä yleiseurooppalaisissa analogisissa PSTN-verkoissa direktiivin 1999/5/EY mukaisesti. Tuote toimii kansallisissa PSTN-verkoissa ja on yhteensopiva eurooppalaisten PBX-järjestelmien kanssa:

Mahdollisten ongelmien ilmetessä ota yhteyttä Samsung Electronics Co., Ltd.:n Euro QA Labiin ensi tilassa.

Tuote on testattu, ja sen on todettu täyttävän TBR21- ja/tai TBR38 vaatimukset. Auttaakseen tätä standardia vastaavien päätelaitteiden käyttämisessä European Telecommunication Standards Institute (ETSI) on julkaissut ohjeasiakirjan (EG 201 121), joka sisältää TBR21-päätteiden verkkoyhteensopivuutta koskevia huomautuksia ja lisävaatimuksia. Tuote on suunniteltu kaikkia tässä asiakirjassa mainittuja varoituksia ja huomautuksia noudattaen ja on niiden kanssa yhdenmukainen.

#### **Tietoja Euroopassa hyväksytyistä radiolaitteista (koskee tuotteita, jotka ovat EU:n hyväksymiä radiolaitteita)**

Tämä Tuote on tulostin. Koti- tai toimistokäyttöön tarkoitetuissa tulostinjärjestelmissä saattaa olla upotettuna pienen tehon Radio LAN laitteita (radiotaajuudella toimivia langattomia viestintälaitteita), jotka käyttävät 2,4 GHz/5 GHz:n kaistaa. Tämä osa koskee vain järjestelmiä, joissa on tällaisia laitteita. Tarkista tulostimen päällä olevasta tarrasta, onko järjestelmässä langattomia laitteita.

Järjestelmässä mahdollisesti olevien langattomien laitteiden käyttö on sallittua vain Euroopan unionissa tai liittyvillä alueilla, jos laitteen päällä olevassa tarrassa on CE-merkintä  $\zeta \epsilon$ , jossa on Notified Body rekisteröintinumero ja Alert Symbol -merkki.

Tulostimessa mahdollisesti upotettuna olevien langattomien laitteiden teho ei ylitä Euroopan komission R&TTE-direktiivin mukaisesti radiosäteilylle asettamia enimmäisarvoja.

#### **Euroopan valtiot, joissa langaton käyttö on hyväksyttyä:**

**EU** Itävalta, Belgia, Kypros, Tsekki, Tanska, Viro, Suomi, Ranska (taajuusrajoituksin), Saksa, Kreikka, Unkari, Irlanti, Italia, Latvia, Liettua, Luxemburg, Malta, Alankomaat, Puola, Portugali, Slovakia, Slovenia, Espanja, Ruotsi ja Iso-Britannia.

**EEA-/EFTA-maat** Islanti, Liechtenstein, Norja ja Sveitsi

#### **Euroopan valtiot, joissa on käyttörajoituksia:**

**EU** Ranskassa taajuusalue välillä 2 446,5- 2 483,5 MHz laitteilla, joiden lähetysteho ylittää 10 mW (langattomat laitteet)

**EEA-/EFTA-maat** Ei rajoituksia tällä hetkellä.

#### **Säännösten noudattaminen**

#### **Langaton käyttö**

Tulostinjärjestelmässä saattaa olla upotettuna pienen tehon Radio LAN laitteita (radiotaajuudella toimivia langattomia viestintälaitteita), jotka käyttävät 2,4 GHz/5 GHz:n kaistaa. Seuraavassa osassa on yleistietoja huomioon otettavista seikoista langatonta laitetta käytettäessä.

Lisärajoituksia, -varoituksia ja muita tiettyjä maita koskevia tietoja on kohdissa, joissa käsitellään tiettyjä maita tai alueita. Järjestelmässä olevien langattomien laitteiden käyttö on sallittua vain niissä maissa, jotka on mainittu järjestelmän tarrassa olevassa radiolaitteiden hyväksyntämerkinnässä. Jos maa, jossa aiot käyttää langatonta laitetta, ei ole luettelossa, ota yhteyttä paikalliseen hyväksytyistä radiolaitteista vastaavaan tahoon. Langattomien laitteiden käyttö on tarkasti säädeltyä, joten saattaa olla, että laitteen käyttäminen maassasi ei ole sallittua.

Tulostimessa mahdollisesti upotettuna olevien langattomien laitteiden teho ei ylitä FCC:n radiosäteilylle asettamia enimmäisarvoja. Koska langattomat laitteet (joita saattaa olla upotettuna tulostimessasi) säteilevät energiaa radiotaajuuksien turvallisuusstandardien sallittuja enimmäisarvoja vähemmän, valmistajat uskovat, että laitteet ovat turvallisia käyttää. Riippumatta laitteen tehosta on suositeltavaa välttää laitteisiin koskemista niitä käytettäessä.

Yleisohjeena voidaan pitää, että etäisyyden langattoman laitteen ja keskikehon välillä tulisi olla vähintään 20 cm (etäisyyttä ei lasketa raajoista). Laitteen tulisi olla kauempana kuin 20 cm:n päässä kehosta, kun langattomissa laitteissa on virta ja ne ovat käytössä.

Tätä lähetintä ei saa käyttää yhdessä minkään muun antennin tai lähettimen kanssa.

Jotkin olosuhteet edellyttävät, että langattomien laitteiden käytölle asetetaan rajoituksia. Seuraavassa on luettelo yleisimmistä rajoituksista:

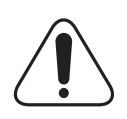

Langaton radiotaajuutta käyttävä viestintä saattaa aiheuttaa häiriöitä lentokoneiden laitteistoissa. Tämänhetkiset ilmailusäännökset kieltävät langattomien laitteiden käytön lentomatkan aikana. IEEE 802.11 (langaton Ethernet)- ja Bluetooth-viestintälaitteet ovat esimerkkejä langattomista viestintälaitteista.

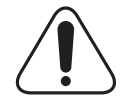

Ympäristöissä, joissa langattomat laitteet saattavat aiheuttaa häiriöitä muissa laitteissa tai palveluissa, langattomien laitteiden käyttö saattaa olla kiellettyä tai rajoitettua. Esimerkiksi lentoasemilla, sairaaloissa ja hyvin happipitoisissa tai runsaasti helposti räjähtäviä kaasuja sisältävissä tiloissa langattomien laitteiden käyttö saattaa olla kiellettyä tai rajoitettua. Jos et ole varma, onko langattomien laitteiden käyttö tietyssä paikassa tai tilanteessa sallittua, kysy tarkempia tietoja asiasta tietävältä viranomaiselta, ennen kuin käytät langatonta laitetta tai kytket siihen virran.

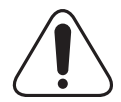

Kussakin maassa on omat langattomien laitteiden käyttöä koskevat säännöksensä. Koska hankkimassasi järjestelmässä on langaton laite, harkitessasi järjestelmän kuljettamista maasta toiseen tarkista kohdemaan hyväksytyistä radiolaitteista vastaavalta viranomaiselta, onko laitteen käyttöä rajoitettu kohdemaassa, ennen kuin muutat tai lähdet matkalle.

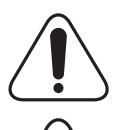

Jos hankkimassasi järjestelmässä on upotettu langaton laite, käytä sitä vain, kun kaikki suojukset ja kannet ovat paikoillaan ja järjestelmä on oikein ja kokonaan koottu.

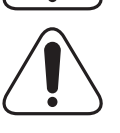

Käyttäjä ei voi suorittaa langattomien laitteiden huoltotoimia. Näihin laitteisiin ei tule tehdä mitään muutoksia. Muutosten tekeminen langattomiin laitteisiin aiheuttaa niiden käyttöoikeuden menettämisen. Ota yhteyttä valmistajaan, kun tarvitset huoltopalveluja.

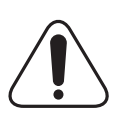

Käytä vain siinä maassa hyväksyttyjä ohjaimia, jossa aiot käyttää laitetta. Lisätietoja saat valmistajan System Restoration Kitistä tai ottamalla yhteyttä valmistajan tekniseen tukeen.

#### **Sulakkeella varustetun pistotulpan vaihtaminen (koskee vain Isoa-Britanniaa)**

#### **Tärkeää**

Laitteen virtajohdossa on standardinmukainen (BS 1363) 13 ampeerin pistotulppa, jossa on 13 ampeerin sulake. Kun vaihdat sulakkeen tai tutkit sitä, sinun on asennettava oikea 13 ampeerin sulake. Sulakekotelon kansi on asennettava sen jälkeen takaisin. Jos sulakekotelon kansi on kadonnut, pistotulppaa ei saa käyttää ennen, kuin olet asentanut uuden sulakekotelon kannen.

Ota yhteyttä laitteen myyneeseen liikkeeseen.

Ison-Britannian käytetyin sulaketyyppi on tavallinen 13 ampeerin sulake, jonka pitäisi olla sopiva. Joissakin (tavallisesti vanhoissa) rakennuksissa ei käytetä normaaleja 13 ampeerin pistorasioita. Tällöin tarvitset sopivan pistotulppasovittimen. Älä irrota integroitua pistotulppaa.

#### **VAARA:**

**Jos vahingossa vaurioitat integroitua pistotulppaa leikkaamalla sitä, hävitä se heti.**

#### **Pistotulppaa ei saa johdottaa uudelleen. Tällaisen pistotulpan kytkeminen pistorasiaan voi aiheuttaa sähköiskun.**

#### **Tärkeä varoitus: Tämä laite on maadoitettava.**

Virtajohdon johtimet on värikoodattu seuraavasti:

- Vihreä ja keltainen: Maa
- Sininen: Neutraali
- Ruskea: Jännitteinen

Jos virtajohdon johtimien värit eivät vastaa pistotulppaan merkittyjä värejä, toimi seuraavasti:

Vihreä ja keltainen johdin on kytkettävä E-kirjaimella tai turvamaadoituksen symbolilla merkittyyn nastaan tai nastaan, joka on vihreä ja keltainen tai vihreä.

Sininen johdin on kytkettävä N-kirjaimella merkittyyn nastaan tai nastaan, joka on musta.

Ruskea johdin on kytkettävä L-kirjaimella merkittyyn nastaan tai nastaan, joka on punainen.

Pistotulpassa, sovittimessa tai sähkötaulussa on oltava 13 ampeerin sulake.

## <span id="page-10-0"></span>**1 Esittely**

Onnittelut tulostimen hankinnasta!

Tämän luvun aiheita:

- **• [Erityisominaisuudet](#page-10-1)**
- **• [Tulostimen yleiskatsaus](#page-11-0)**
- **• [Tila-merkkivalon merkitys](#page-13-0)**
- **• [Lisätietojen etsiminen](#page-13-1)**
- **• [Paikan valitseminen](#page-14-0)**
- **• [Korkeuden säätö](#page-14-1)**

#### **Erityisominaisuudet**

<span id="page-10-1"></span>Uudessa tulostimessasi on joitakin erikoisominaisuuksia, jotka parantavat tulostuslaatua. Voit tehdä seuraavaa:

#### **Tulostaa huippulaatua nopeasti**

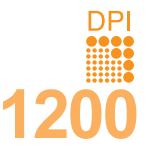

- Voit tulostaa jopa **1 200 x 1 200 dpi:n** laadulla. Katso **Ohjelmisto**.
- Tulostin tulostaa A4-kokoista paperia 33 sivun minuuttivauhdilla<sup>a</sup> ja Letter-kokoista paperia 35 sivun minuuttivauhdilla.
- Kaksipuolisessa tulostuksessa tulostin tulostaa A4 kokoista paperia 17 kuvan minuuttivauhdilla<sup>b</sup> ja Letter-kokoista paperia 18 kuvan minuuttivauhdilla.

#### **Käsitellä paperia joustavasti**

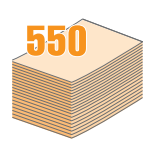

- Monikäyttökasetti tukee kirjelomakkeita, kirjekuoria, tarroja, kalvoja, mukautettuja materiaalikokoja, postikortteja ja painavaa paperia. Monikäyttökasettiin voi lisätä jopa 50 arkkia tavallista paperia.
- **250 arkin** kasetti 1 ja **250 arkin** lisäkasetti 2 tukevat eri kokoisia tavallisia papereita.
- Valitse kahdesta tulostuskasetista joko tulostuslokero (tulostuspuoli alaspäin) tai takakansi (tulostuspuoli ylöspäin) sen mukaan, kumman käyttö on mukavinta.
- **Suoraan läpi -paperireitin** käyttömahdollisuus monikäyttökasetista takakanteen.

#### **Luoda ammattimaisia asiakirjoja**

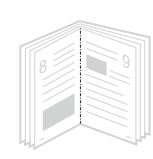

- Tulosta **vesileimoja**. Voit mukauttaa asiakirjasi tulostamalla niihin haluamiasi sanoja, kuten Luottamuksellinen. Katso **Ohjelmisto**.
- Tulosta **vihkoja**. Tämän ominaisuuden avulla voit tulostaa asiakirjoja helposti kirjan luomista varten. Kun sivut on tulostettu, sinun täytyy vain taittaa ja nitoa ne. Katso **Ohjelmisto**.
- Tulosta **julisteita**. Asiakirjan sivujen teksti ja kuvat suurennetaan ja tulostetaan arkeille, jotka teipataan yhteen julisteeksi. Katso **Ohjelmisto**.

#### a. sivua minuutissa

b. kuvaa minuutissa

#### **Säästää aikaa ja rahaa**

- Tässä tulostimessa voit säästää väriä käyttämällä värinsäästötilaa. Lisätietoja, katso [sivu 2.5.](#page-19-3)
- Voit tulostaa paperin molemmille puolille paperin säästämiseksi. Katso **Ohjelmisto**.
- Voit säästää paperia tulostamalla useita sivuja yhdelle paperiarkille. Katso **Ohjelmisto**.
- Voit käyttää esipainettuja lomakkeita ja kirjelomakkeita normaalin paperin kanssa. Katso **Ohjelmisto**.
- Tämä tulostin **säästää sähköä** automaattisesti vähentämällä virrankulutusta huomattavasti, kun tulostus ei ole käynnissä.

#### **Laajentaa tulostimen kapasiteettia**

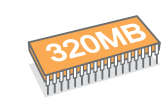

- Mallissa ML-3470D on 32 megatavun muisti, joka voidaan laajentaa **288 megatavuun**. Mallissa ML-3471ND on 64 megatavun muisti, joka voidaan laajentaan **320 megatavuun**. Lisätietoja, katso [sivu 10.1](#page-55-3).
- Mallissa ML-3471ND on sisäinen verkkoliitäntä, 10/100 Base TX.
- Voit myös lisätä valinnaisen langattoman verkkokortin, mutta vain malliin ML-3471ND.
- Voit lisätä tulostimeen 250 arkin lisäkasetin 2. Käyttäessäsi tätä kasettia et joudu lisäämään paperia niin usein.
- PostScript 3 -emulointi\* (PS) mahdollistaa PS-tulostuksen.

#### \*PostScript 3 -emulointi

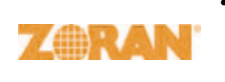

•© Copyright 1995 - 2005 Zoran Corporation. Kaikki oikeudet pidätetään. Zoran, Zoran-logo, IPS/PS3 ja OneImage ovat Zoran Corporationin tavaramerkkejä.

\*136 PS3-fonttia

• Sisältää Monotype Imaging Inc:n UFST:n ja MicroTypen.

#### **Tulostaa erilaisissa ympäristöissä**

- Voit tulostaa eri käyttöjärjestelmissä, kuten Windows-, Linux- ja Macintosh-järjestelmissä.
- Tulostimessa on sekä **rinnakkais** että **USB**-liitäntä.

#### **Tulostimen ominaisuudet**

Alla oleva taulukko sisältää yleiskatsauksen tulostimen tukemiin ominaisuuksiin. (I: Asennettu, O: Lisävaruste, NA: Ei käytettävissä)

**Ominaisuudet ML-3470D ML-3471ND** Rinnakkaisliitäntä IEEE 1284  $\mathbf{I}$  is a set of  $\mathbf{I}$  $\overline{UBB 2.0}$   $\overline{1}$   $\overline{1}$   $\overline{1}$ Verkkoliitäntä (Ethernet 10/100 Base TX) NA I Langaton lähiverkko (langaton IEEE 802.11 b/g -lähiverkko) NA O PostScript\*-emulointi | I I I Kaksipuolinen tulostaminen<sup>a</sup>  $\mathbf{I}$  is a set of  $\mathbf{I}$ 

a. Tulostaminen paperin molemmille puolille

#### **Tulostimen yleiskatsaus**

#### <span id="page-11-0"></span>**Edestä**

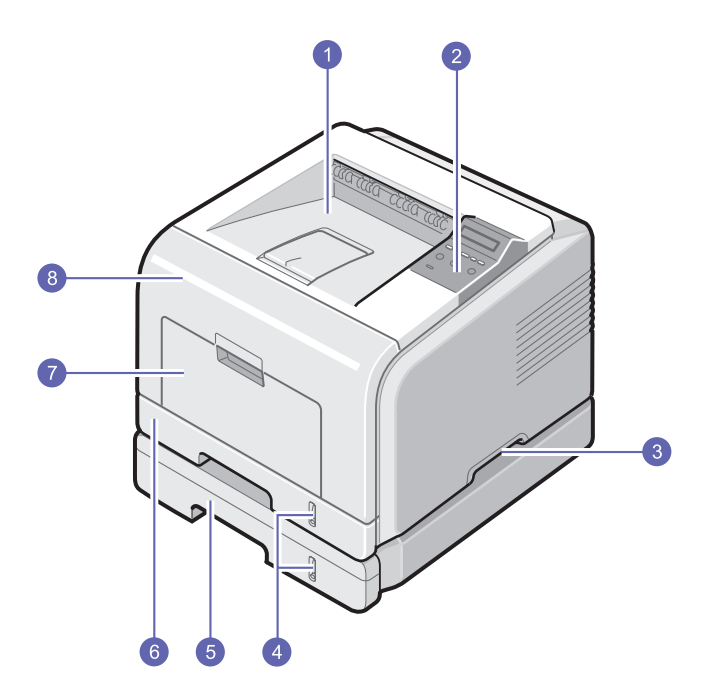

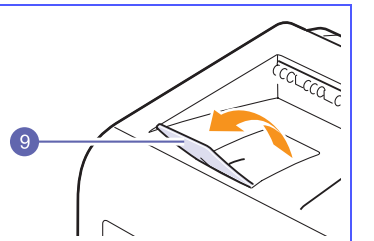

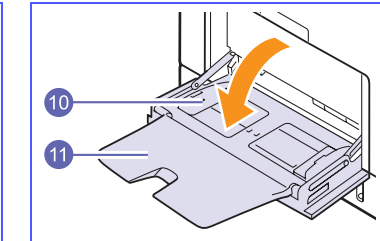

\*Kuvan mallissa ML-3471ND on kaikki saatavilla olevat lisävarusteet.

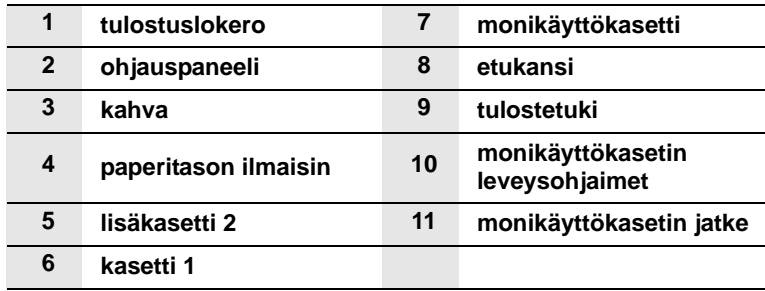

#### **Takaa**

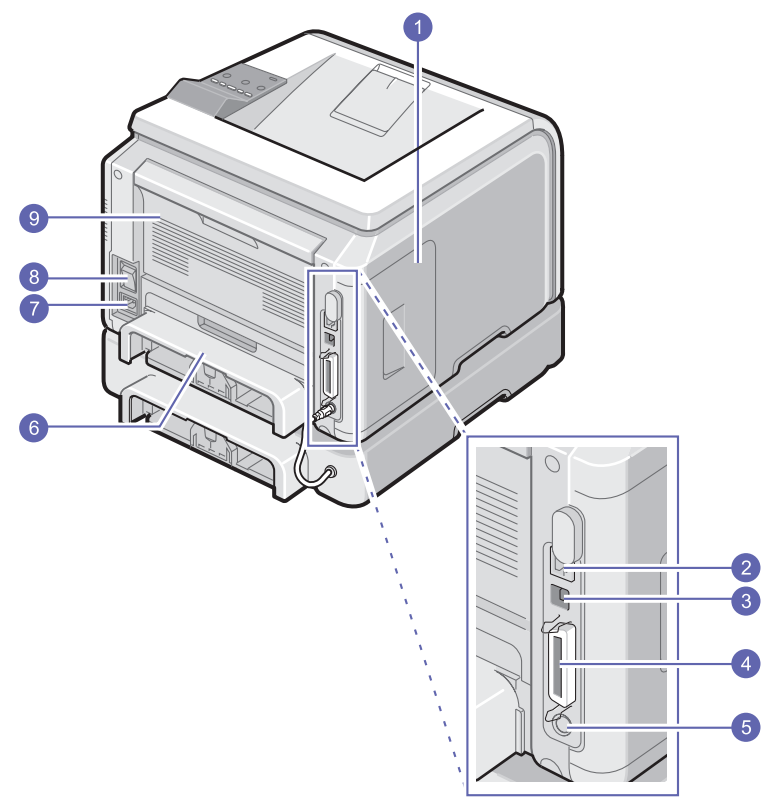

\*Kuvan mallissa ML-3471ND on kaikki saatavilla olevat lisävarusteet.

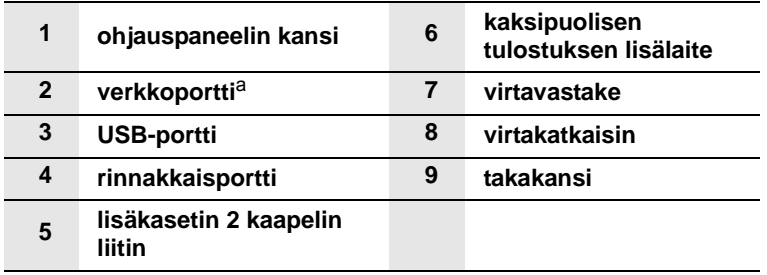

a. vain ML-3471ND

#### **Ohjauspaneelin yleiskatsaus**

### **ML-3470D ja ML-3471ND**

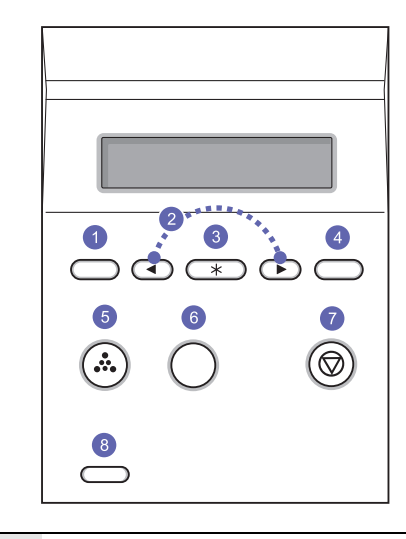

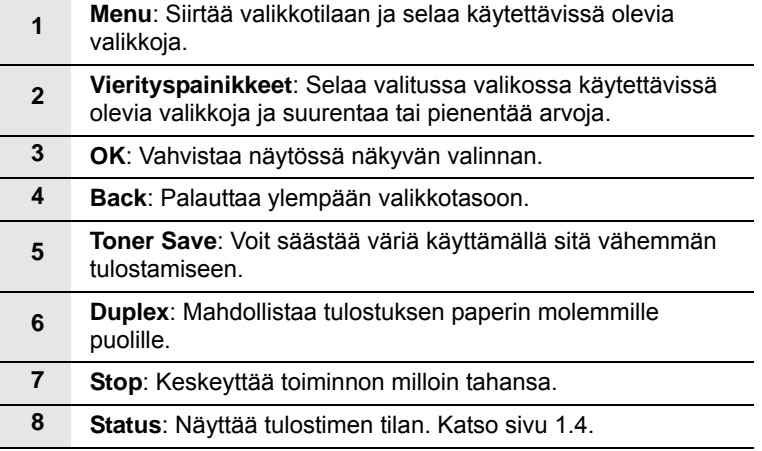

#### **Tila-merkkivalon merkitys**

<span id="page-13-0"></span>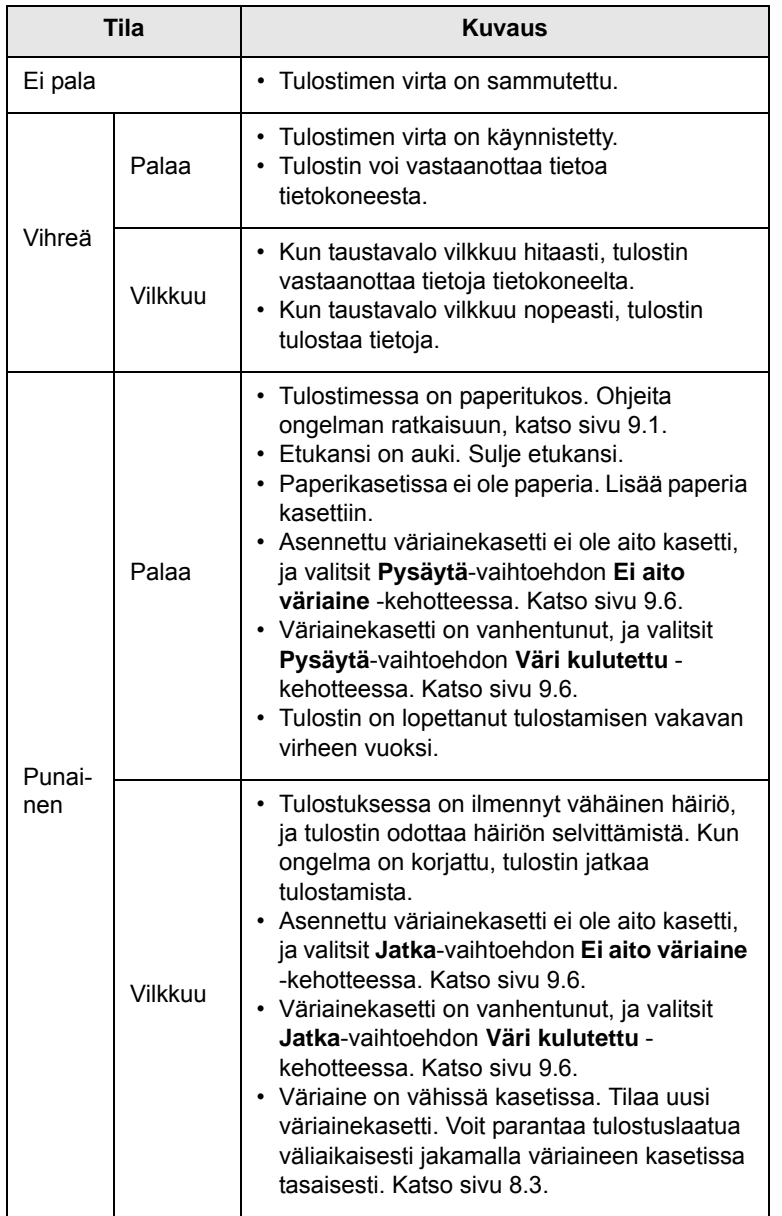

#### **Lisätietojen etsiminen**

<span id="page-13-1"></span>Voit etsiä lisätietoja tulostimen asennuksesta ja käytöstä seuraavista painetuista tai näytöllä näkyvistä lähteistä.

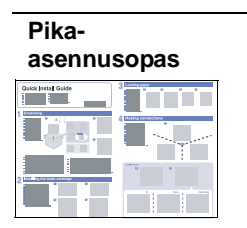

Antaa tietoja tulostimen asennuksesta. Noudata pika-asennusoppaan ohjeita saadaksesi tulostimen käyttökuntoon.

#### **Online-**

**ohje**

**käyttöopas**

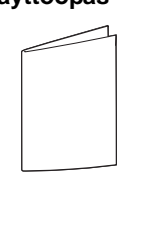

Antaa vaiheittaisia ohjeita tulostimen kaikista ominaisuuksista ja sisältää tietoja tulostimen kunnossapidosta, vianmäärityksestä ja lisävarusteiden asentamisesta.

Tämä käyttöopas sisältää lisäksi **Ohjelmistoosan**, josta saat tietoa asiakirjojen tulostamisesta eri käyttöjärjestelmistä sekä mukana toimitettujen apuohjelmien käytöstä.

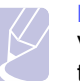

#### **Huomautus**

Voit valita erikielisiä käyttöoppaita tulostinohjaimen CD-levyn **Manual**kansiosta.

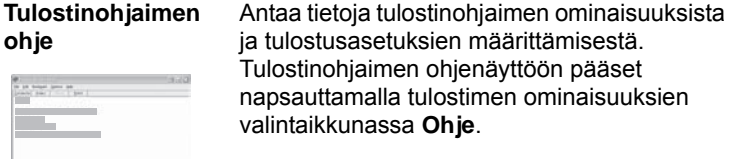

**Samsungsivusto.**

Jos käytössäsi on Internet-yhteys, voit hankkia ohjeita, tukea, tulostinohjaimia, käyttöohjeita ja tilaustietoja Samsung-sivustosta osoitteesta [www.samsungprinter.com](http://www.samsungprinter.com).

#### **Paikan valitseminen**

<span id="page-14-0"></span>Valitse tasainen ja vakaa paikka, jossa ilmanvaihto toimii. Jätä tilaa kansien ja kasettien avaamista varten.

Alueella on oltava hyvä ilmanvaihto, ja sen on oltava suojattu suoralta auringonvalolta ja lämmön, kylmyyden ja kosteuden lähteiltä. Älä sijoita tulostinta lähelle pöydän reunoja.

#### **Tarvittava tila**

**Edessä**: 500 mm (tarpeeksi tilaa paperikasettien avaamiseen tai irrottamiseen)

**Takana**: 350 mm (tarpeeksi tilaa **takakannen** tai **kaksipuolisen tulostuksen lisälaitteen** avaamiseen)

**Oikealla**: 100 mm (tarpeeksi tilaa ilmastoinnille)

**Vasemmalla**: 100 mm (tarpeeksi tilaa ohjauskortin kannen irrottamiseen)

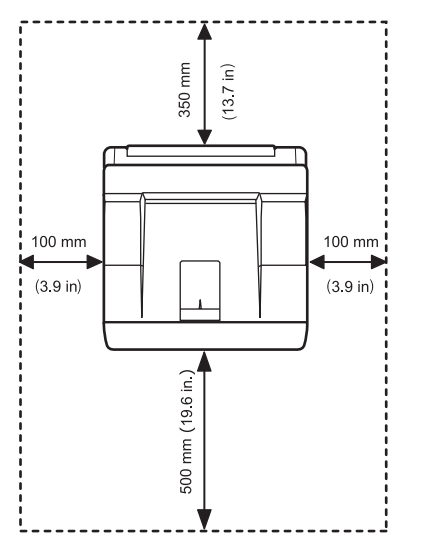

#### **Korkeuden säätö**

<span id="page-14-1"></span>Tulostuslaatuun vaikuttaa ympäristön ilmanpaine. Paine määritetään sen mukaan, kuinka korkealla merenpinnan yläpuolella laite on. Seuraavat tiedot opastavat sinua määrittämään laitteen asetukset niin, että tulostuslaatu on paras mahdollinen.

Tarkista olinkaupunkisi korkeus ennen korkeusarvon määrittämistä.

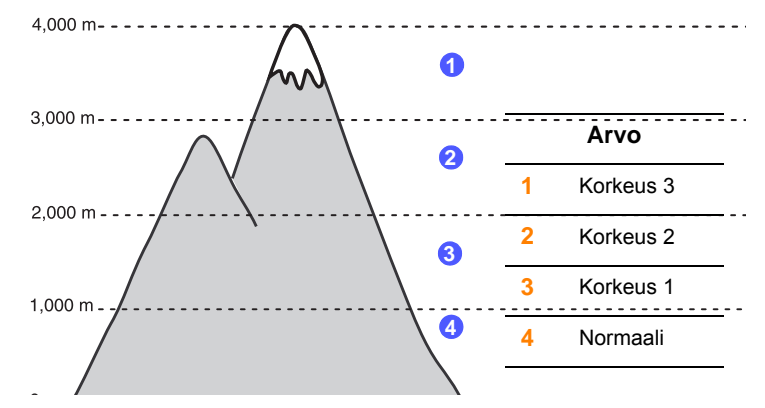

- **1** Varmista, että olet asentanut tulostinohjaimen mukana toimitetulta tulostinohjaimen CD-levyltä.
- **2** Kaksoisnapsauta **Smart Panel** -kuvaketta Windowsin tehtäväpalkissa (tai ilmoitusaluetta Linuxissa). Voit myös napsauttaa **Smart Panel** -kuvaketta Mac OS X:n tilarivillä.
- **3** Napsauta **Tulostinasetukset**.
- **4** Napsauta **Asetukset** > **Korkeuden säätö**. Valitse sopiva arvo luettelosta ja napsauta **Käytä**.

#### **Huomautus**

Jos laite on liitetty verkkoon, **SyncThru Web Service** -näyttö aukeaa automaattisesti. Napsauta **Machine Settings** > **Setup** (tai **Laitteen asetus**) > **Altitude Adj**. Valitse sopiva korkeusarvo ja napsauta **Käytä**.

## <span id="page-15-0"></span>**2 Järjestelmän asentaminen**

Tässä luvussa annetaan ohjeet tulostimen asentamiseen vaihe vaiheelta.

Tämän luvun aiheita:

- **• [Ohjauspaneelin valikoiden käyttäminen](#page-15-1)**
- **• [Valikoiden yleiskatsaus](#page-15-2)**
- **• [Esittelysivun tulostaminen](#page-19-0)**
- **• [Näytön kielen vaihtaminen](#page-19-1)**
- **• [Värinsäästötilan käyttäminen](#page-19-2)**

#### <span id="page-15-1"></span>**Ohjauspaneelin valikoiden käyttäminen**

Tulostimen asetusten muuttaminen on helppoa eri valikoiden avulla. Seuraavan palstan kuvassa näkyvät valikot ja niissä käytettävissä olevat vaihtoehdot. Kussakin valikossa olevat vaihtoehdot ja asetukset on kuvattu taulukoissa ([sivu 2.2](#page-16-0) ja eteenpäin).

#### **Ohjauspaneelin valikoiden käyttäminen**

Voit ohjata tulostinta sen ohjauspaneelista. Voit asettaa ohjauspaneelin valikoita myös silloin, kun tulostin on käytössä.

- **1** Paina **Menu**-painiketta, kunnes haluamasi valikko ilmestyy näytön alimmalle riville, ja paina **OK**-painiketta.
- **2** Paina **vierityspainikkeita**, kunnes haluamasi valikkokohta tulee näkyviin, ja paina **OK**-painiketta.
- **3** Jos valikkokohdalla on alivalikoita, toista vaihe 2.
- **4** Siirry haluamaasi asetusvaihtoehtoon tai arvoon painamalla **vierityspainikkeita**.
- **5** Tallenna valinta painamalla **OK**-painiketta.

Valinnan viereen näytössä tulee tähti (**\***), mikä ilmaisee, että valinta on nyt oletusasetus.

**6** Palaa valmiustilaan painamalla **Stop**-painiketta.

Jos mitään ei tehdä 60 sekuntiin (mitään painiketta ei paineta), tulostin palaa valmiustilaan automaattisesti.

#### **Huomautus**

Liitetyn tietokoneen tulostinohjaimessa tehdyt tulostusasetukset ohittavat ohjauspaneelin asetukset.

#### **Valikoiden yleiskatsaus**

<span id="page-15-2"></span>Tulostimen asetukset määritetään ohjauspaneelin valikoiden avulla. Ohjauspaneelista voidaan käyttää seuraavia valikoita:

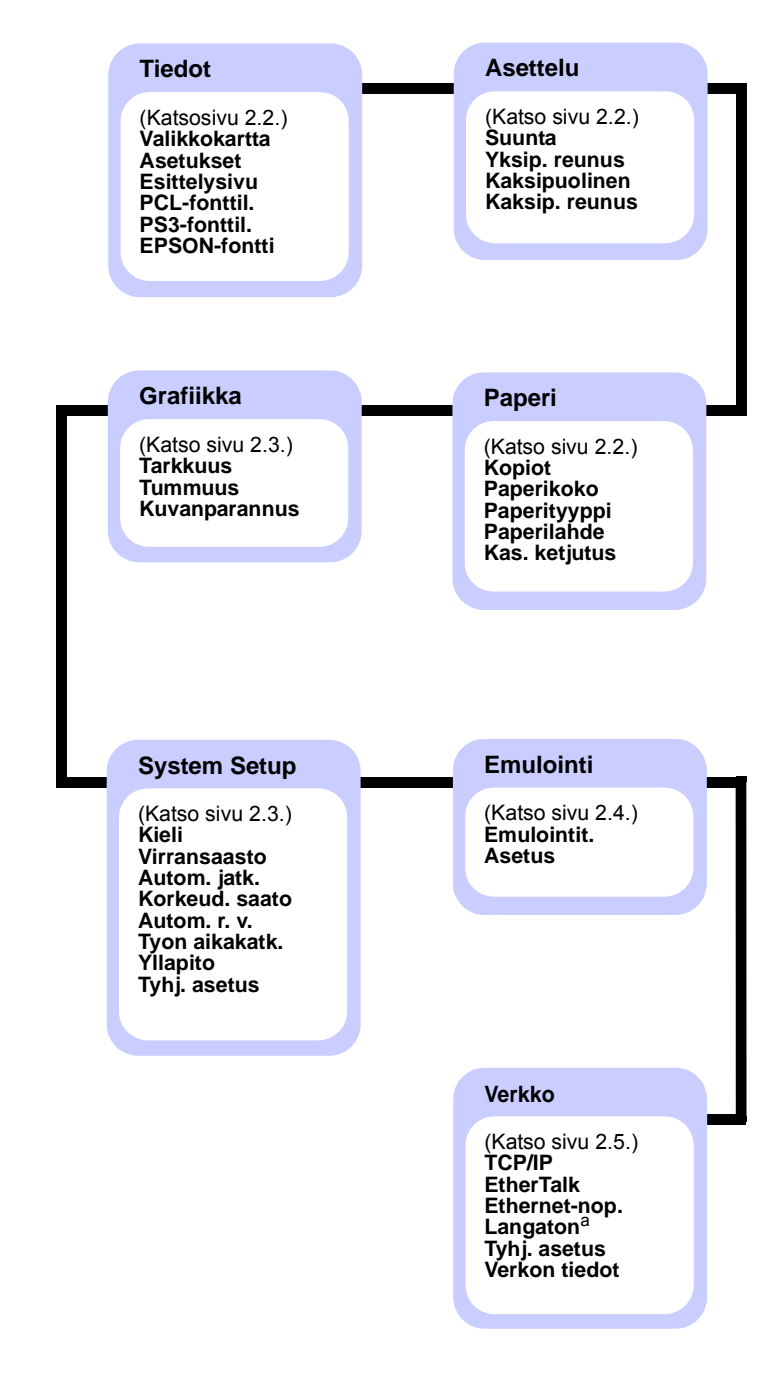

a. Käytettävissä valinnaisen langattoman verkkoyhteyden kanssa.

#### <span id="page-16-0"></span>**Tiedot-valikko**

Tässä valikossa on sivuja, joissa on tietoja tulostimesta ja sen asetuksista.

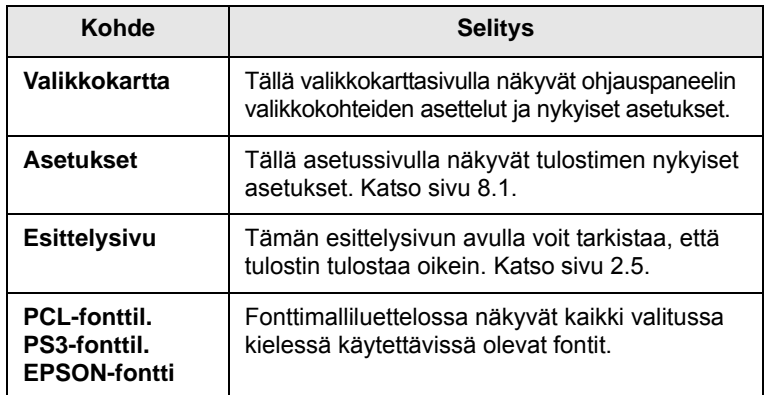

#### <span id="page-16-1"></span>**Asettelu-valikko**

Voit määrittää kaikki tulostukseen liittyvät asetukset **Asettelu**-valikon avulla.

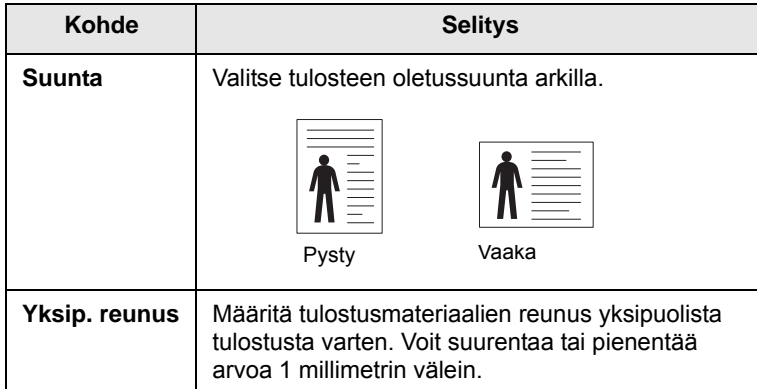

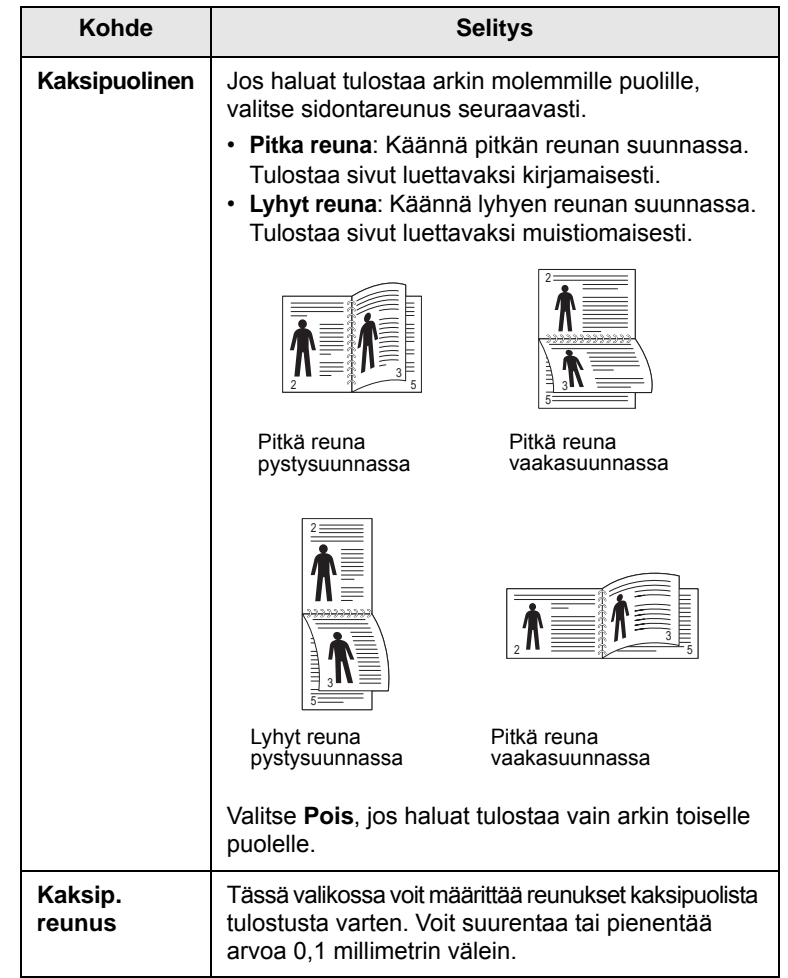

#### <span id="page-16-3"></span><span id="page-16-2"></span>**Paperi-valikko**

**Paperi**-valikon avulla voit määrittää kaikki tulostusmateriaalin syöttämiseen ja tulostamiseen liittyvät asetukset sekä tulostimen kanssa käytettävän tietyn tulostusmateriaalin.

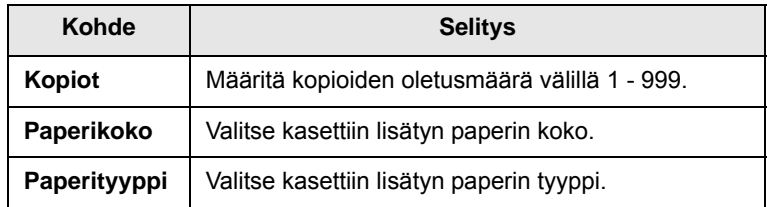

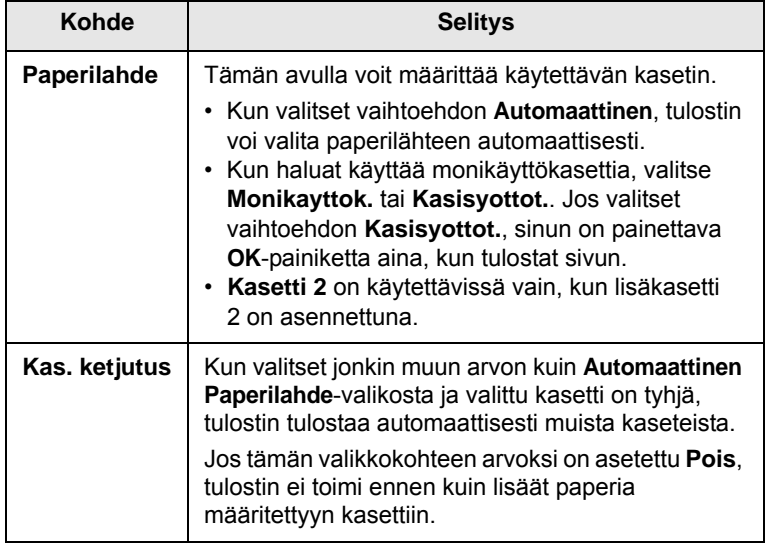

#### <span id="page-17-1"></span>**Grafiikka-valikko**

Voit muuttaa tulostettujen merkkien ja kuvien laadun asetuksia **Grafiikka** -valikon avulla.

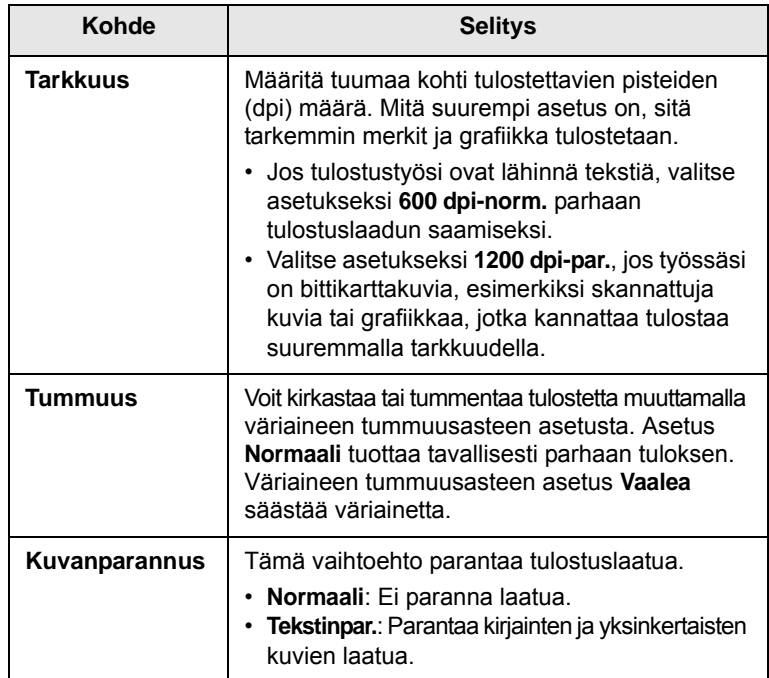

#### <span id="page-17-0"></span>**System Setup-valikko**

Voit määrittää useita tulostimen ominaisuuksia **System Setup**-valikon avulla.

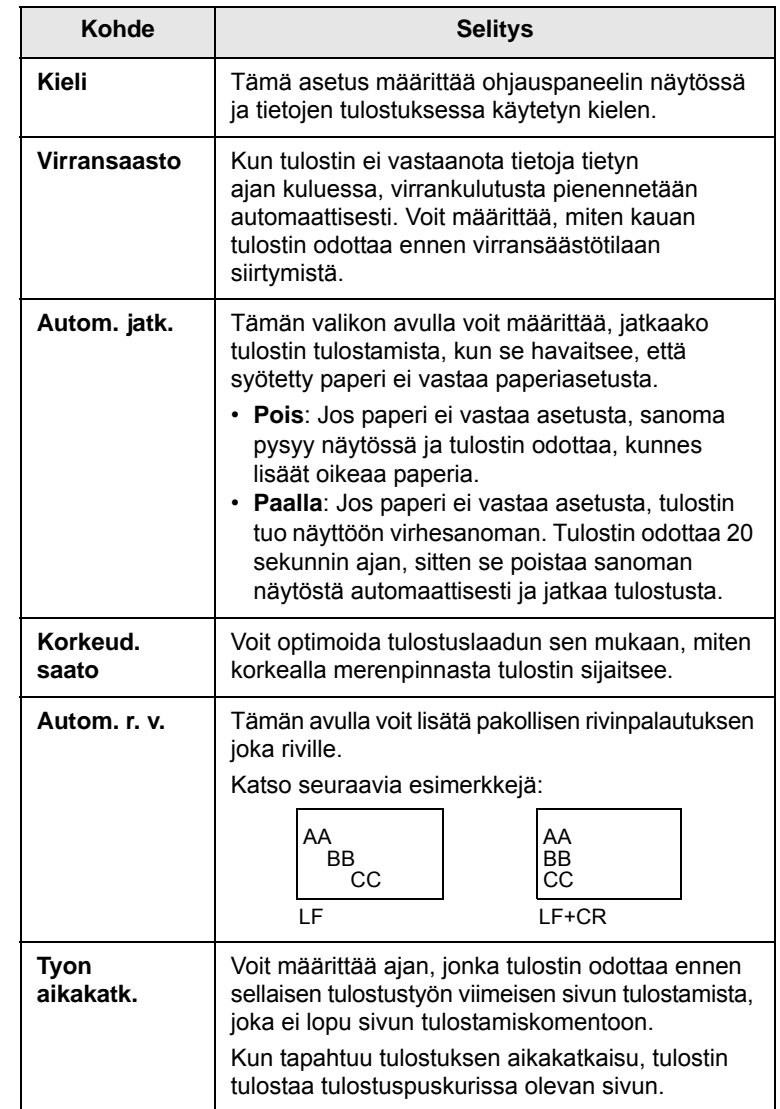

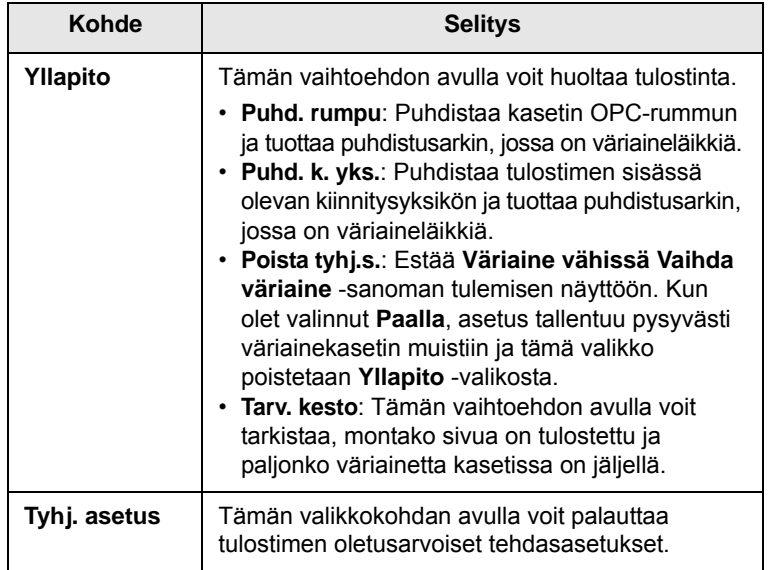

#### <span id="page-18-0"></span>**Emulointi-valikko**

**Emulointi**-valikon avulla voit määrittää tulostimen kielen emuloinnin.

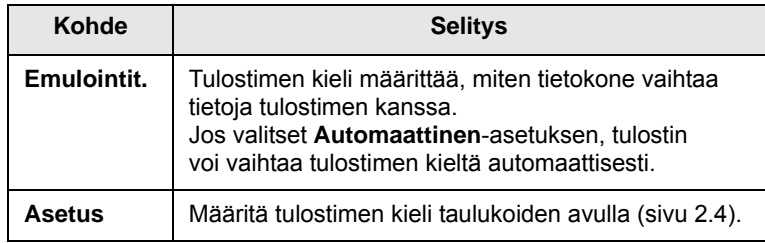

#### <span id="page-18-1"></span>**PCL**

Tämä valikko määrittää PCL-emuloinnin kokoonpanon. Voit määrittää fonttityypin, symbolityypin, sivulla olevien rivien määrän ja pistekoon.

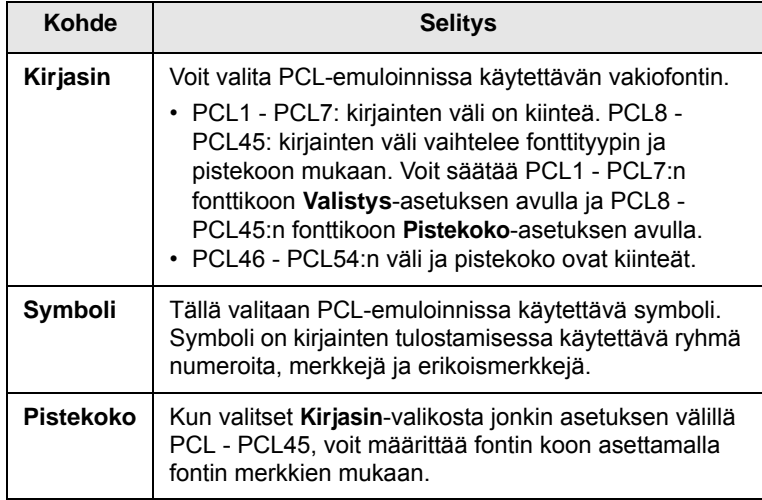

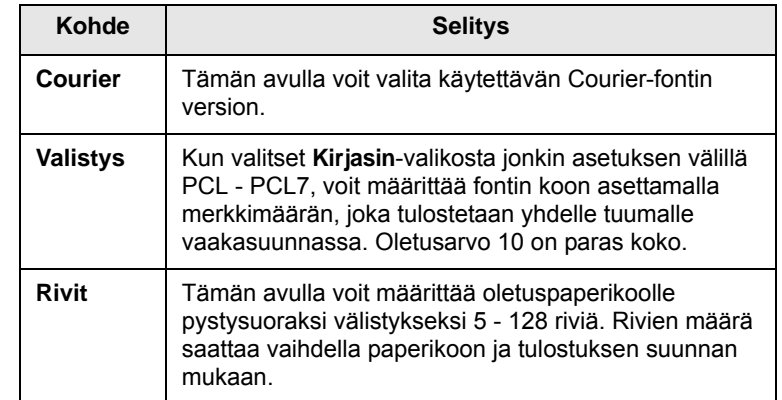

#### **PostScript**

Tässä valikossa on Print PS Error -valikkovaihtoehto.

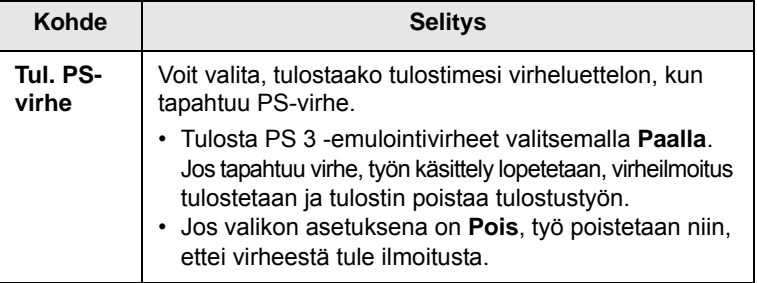

#### **EPSON**

Tämä valikko määrittää EPSON-emuloinnin kokoonpanon.

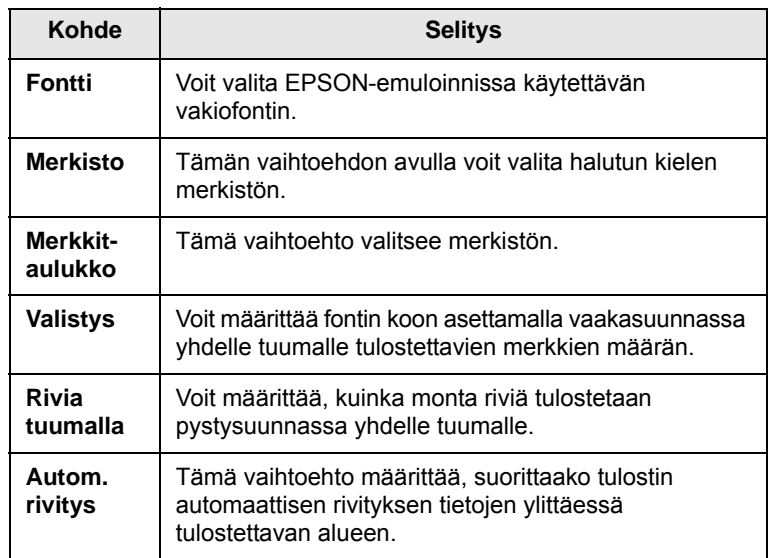

#### <span id="page-19-4"></span>**Verkko-valikko (vain ML-3471ND)**

Tässä valikossa voit määrittää tulostimeen asennetun verkkoliitännän. Voit nollata verkkoliitännän ja tulostaa asetussivun.

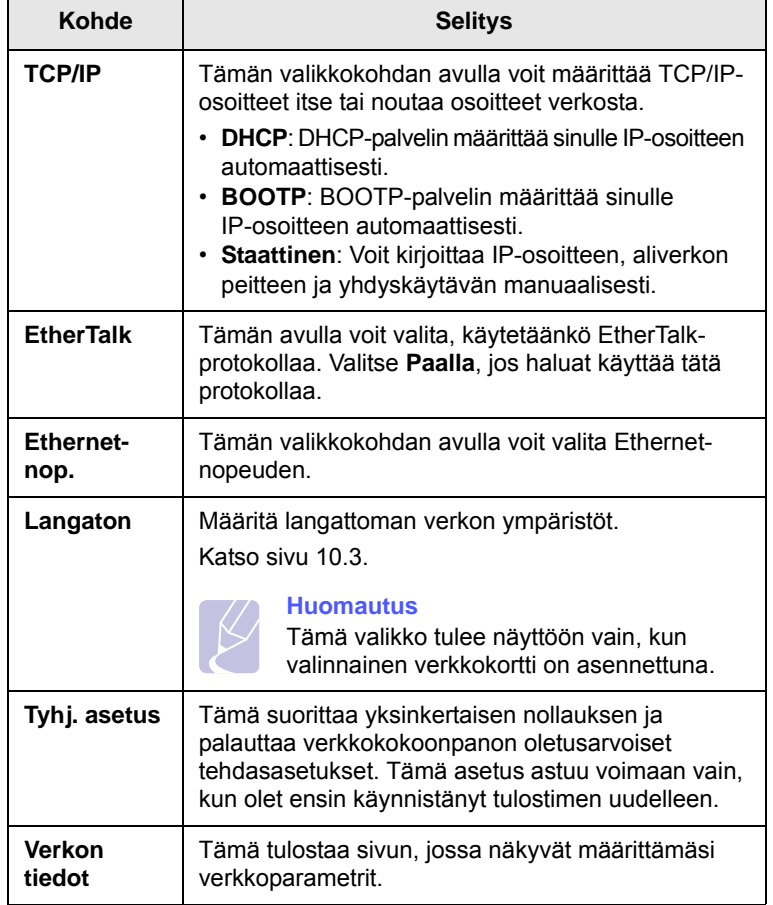

#### **Esittelysivun tulostaminen**

<span id="page-19-0"></span>Tulosta esittelysivu varmistaaksesi, että tulostin toimii oikein.

- **1** Paina **Menu**-painiketta ja sen jälkeen **OK**-painiketta, kun **Tiedot** tulee näkyviin.
- **2** Paina **vierityspainikkeita**, kunnes **Esittelysivu** tulee näkyviin, ja paina **OK**-painiketta.

Esittelysivu tulostuu.

#### **Näytön kielen vaihtaminen**

<span id="page-19-1"></span>Voit vaihtaa ohjauspaneelin näytön kielen seuraavasti:

- **1** Paina **Menu**-painiketta, kunnes **System Setup** tulee näkyviin näytön alimmalle riville, ja paina **OK**-painiketta.
- **2** Paina **OK**-painiketta, kun **Kieli** tulee näkyviin.
- **3** Valitse haluamasi kieli painamalla **vierityspainikkeita** ja paina **OK**-painiketta.
- **4** Palaa valmiustilaan painamalla **Stop**-painiketta.

#### <span id="page-19-3"></span>**Värinsäästötilan käyttäminen**

<span id="page-19-2"></span>Värinsäästötilassa tulostin käyttää vähemmän väriainetta kullekin sivulle. Tämän tilan käyttöönotto pidentää väriainekasetin käyttöikää ja pienentää sivun tulostuskustannuksia tavalliseen tilaan verrattuna, mutta se heikentää tulostuslaatua.

Tämä tila voidaan ottaa käyttöön kahdella tavalla:

#### **Ohjauspaneelin painikkeen avulla**

Paina **Toner Save**-painiketta ohjauspaneelissa. Tulostimen on oltava valmiustilassa; Status-merkkivalo palaa vihreänä ja näytössä näkyy teksti **Valmis**.

- Jos painikkeen taustavalo palaa, tila on käytössä ja tulostin käyttää tulostamiseen vähemmän väriainetta.
- Jos painikkeen taustavalo ei pala, tila ei ole käytössä ja tulostin tulostaa normaalitilassa.

#### **Sovelluksesta**

Voit asettaa värinsäästötilan tulostimen ohjaimen tulostimen ominaisuusikkunasta. Katso **Ohjelmisto**.

# <span id="page-20-0"></span>**3 Ohjelmiston esittely**

Tässä luvussa esitellään tulostimen mukana toimitettu ohjelmisto. Lisätietoja ohjelmiston asennuksesta ja käytöstä saat **Ohjelmistosta**.

Tämän luvun aiheita:

- **• [Mukana toimitettu ohjelmisto](#page-20-1)**
- **• [Tulostinohjaimen ominaisuudet](#page-21-0)**
- **• [Järjestelmävaatimukset](#page-21-1)**

#### **Mukana toimitettu ohjelmisto**

<span id="page-20-1"></span>Kun olet määrittänyt laitteen asetukset ja yhdistänyt sen tietokoneeseen, sinun on asennettava tulostin- ja skanneriohjelmisto. Jos käytössä on Windows- tai Macintosh-käyttöjärjestelmä, asenna ohjelmisto mukana toimitetulta CD-levyltä. Jos käytössä on Linux-käyttöjärjestelmä, lataa ohjelmisto Samsungin sivustosta (www.samsung.com/printer) ja asenna se.

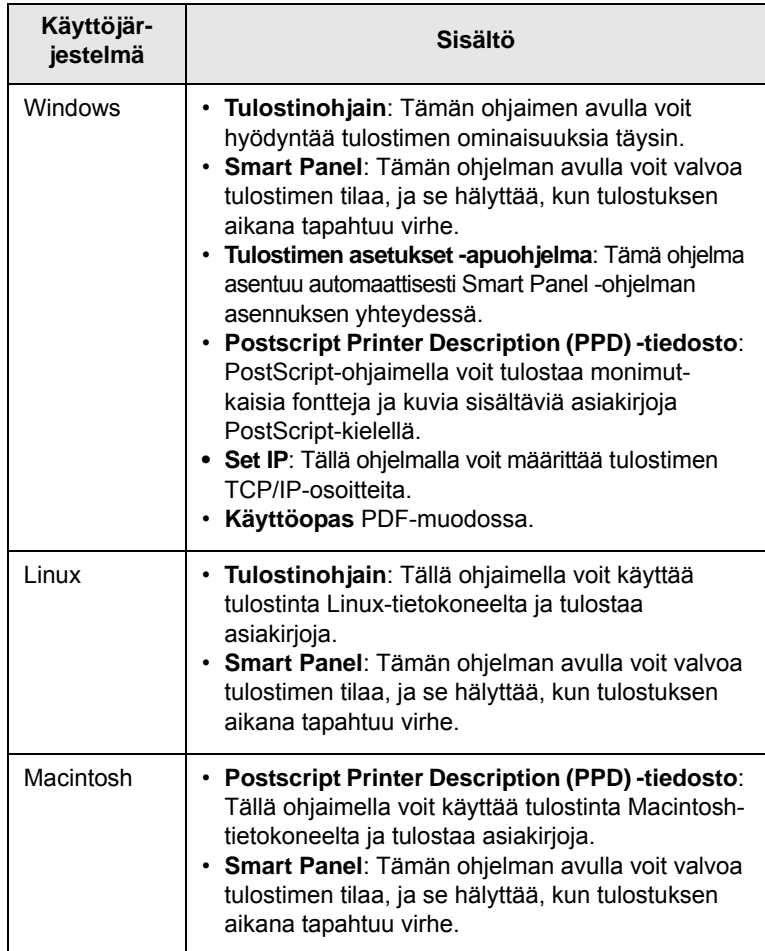

### **Tulostinohjaimen ominaisuudet**

<span id="page-21-0"></span>Tulostinohjaimesi tukee seuraavia vakiotoimintoja:

- paperilähteen valitseminen
- paperin koko, suunta ja tulostusmateriaalin tyyppi
- kopioiden määrä.

Lisäksi voit käyttää lukuisia erikoisominaisuuksia. Seuraavassa taulukossa on yleiskatsaus tulostinohjaintesi tukemista ominaisuuksista:

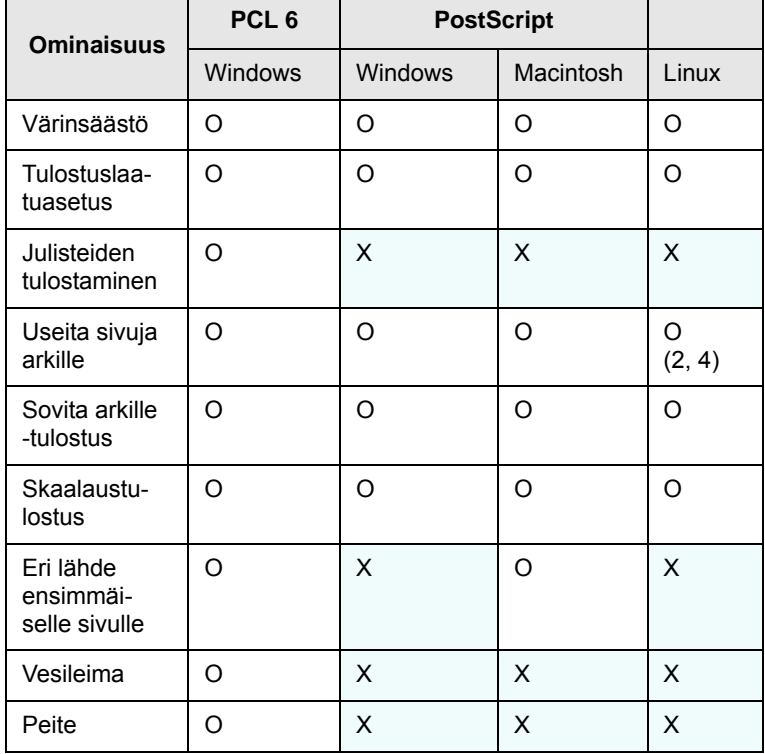

#### **Järjestelmävaatimukset**

<span id="page-21-1"></span>Varmista ennen aloittamista, että järjestelmäsi täyttää seuraavat järjestelmävaatimukset:

#### **Windows**

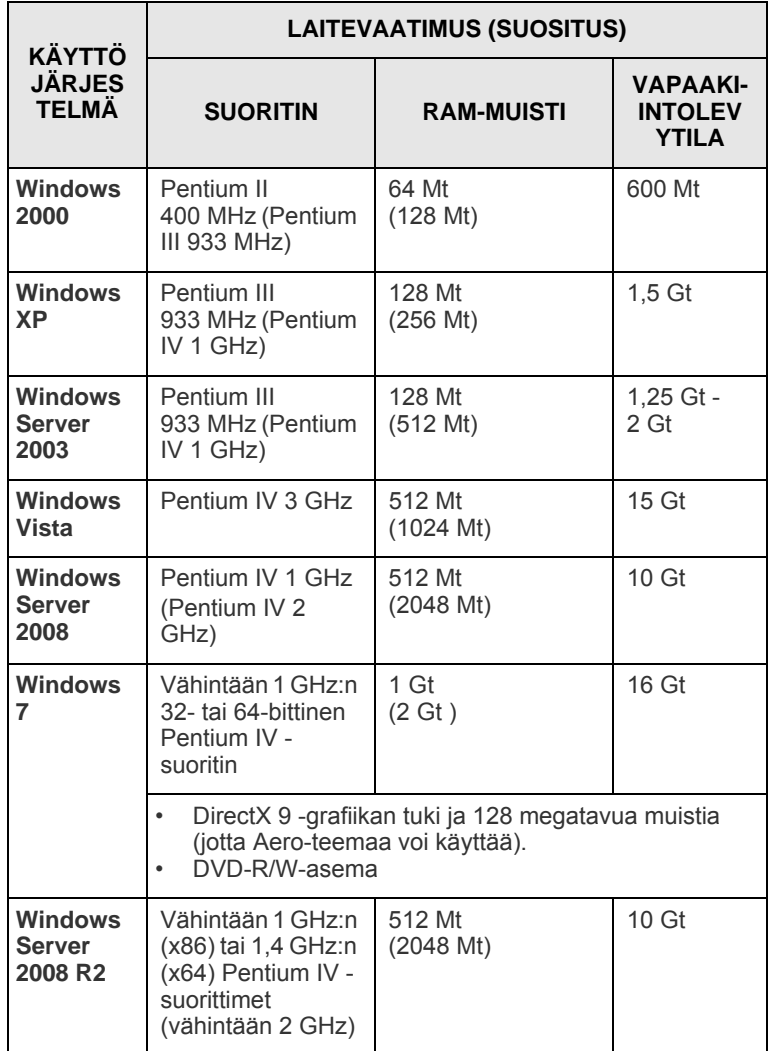

**Huomautus**

•Kaikki Windows-käyttöjärjestelmät vaativat Internet Explorer 5.0:n tai sitä uudemman version. •Ohjelmiston voivat asentaa käyttäjät, joilla on

järjestelmänvalvojan oikeudet.

#### **Linux**

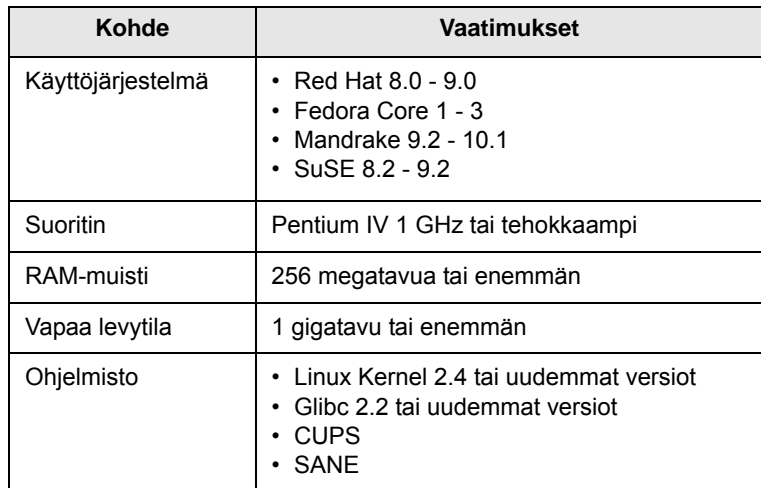

#### **Huomautuksia**

• Suurten skannattujen kuvien käsittely vaatii vähintään 300 Mt:n sivumuistitiedoston (swap-tiedosto).

• Linux-skanneriohjain tukee enintään optista tarkkuutta.

#### **Macintosh**

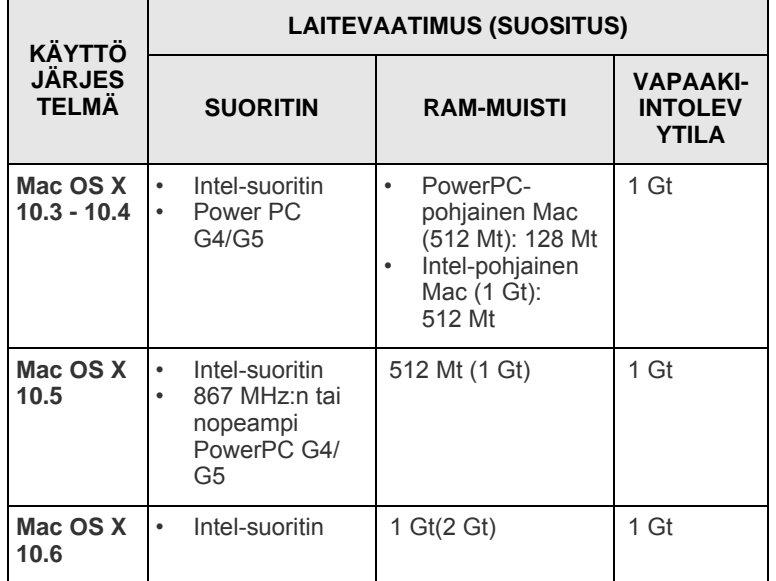

### <span id="page-23-0"></span>**4 Verkon asetukset (vain ML-3471ND)**

Tämä luku sisältää vaiheittaiset ohjeet tulostimen määrittämiseksi verkkoyhteyksiä varten.

Tämän luvun aiheita:

- **• [Esittely](#page-23-1)**
- **• [Tuetut käyttöjärjestelmät](#page-23-2)**
- **• [TCP/IP-protokollan määrittäminen](#page-24-0)**
- **• [SetIP-ohjelman käyttäminen](#page-24-1)**
- **• [EthernetTalkin määrittäminen](#page-25-0)**
- **• [Ethernet-nopeuden asettaminen](#page-25-1)**
- **• [Verkkokokoonpanon palauttaminen](#page-25-2)**
- **• [Verkkokokoonpanosivun tulostaminen](#page-25-3)**

#### **Esittely**

<span id="page-23-1"></span>Kun olet kytkenyt tulostimen verkkoon RJ-45 Ethernet -kaapelilla, voit jakaa tulostimen muiden verkkokäyttäjien kanssa.

Sinun on määritettävä verkkotulostimena käytettävän tulostimen verkkoprotokollat. Protokollat voidaan määrittää kahdella seuraavalla tavalla:

#### **Verkon hallintaohjelmilla**

Voit määrittää tulostimen palvelinasetukset ja hallita tulostinta seuraavilla tulostimen mukana toimitetuilla ohjelmilla:

- **SyncThru™ Web Admin Service**: Web-pohjainen tulostinhallintaratkaisu verkonvalvojille. **SyncThru™ Web Admin Service** -ohjelman avulla voit tehokkaasti hallita verkkolaitteita. Lisäksi voit etäkäytön avulla tarkkailla verkkolaitteita ja tehdä niiden vianmäärityksen mistä tahansa yrityksen sijainnista, jossa on Internet-yhteys. Lataa tämä ohjelma osoitteesta **http:// solution.samsungprinter.com**.
- **SyncThru™ Web Service**: Verkkotulostuspalvelimen sisäinen WWW-palvelin, jolla voit määrittää verkkoparametrejä tulostimen liittämiseksi erilaisiin verkkoympäristöihin.
- **SetIP**: Apuohjelma, jonka avulla voit valita verkkoliitännän ja määrittää TCP/IP-protokollan käyttämät IP-osoitteet manuaalisesti. Lisätietoja on kohdassa SetIP-ohjelman käyttäminen sivulla [4.2](#page-24-1).

#### **Ohjauspaneelin kautta**

Voit määrittää seuraavat verkon perusparametrit tulostimen ohjauspaneelin avulla:

- Määritä TCP/IP
- Määritä EtherTalk.

#### **Tuetut käyttöjärjestelmät**

<span id="page-23-2"></span>Seuraavassa taulukossa on kuvattu tulostimen tukemat verkkoympäristöt:

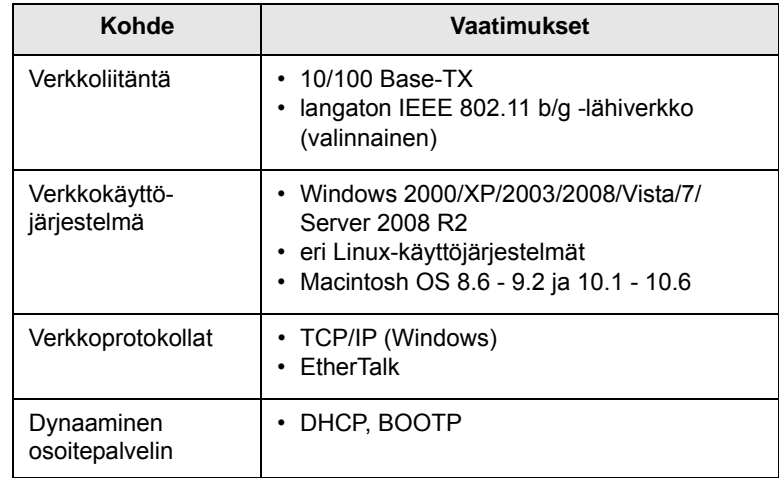

• TCP/IP: Transmission Control Protocol / Internet Protocol

• DHCP: Dynamic Host Configuration Protocol

• BOOTP: Bootstrap Protocol

#### **TCP/IP-protokollan määrittäminen**

<span id="page-24-0"></span>Tulostimeen voidaan määrittää erilaisia TCP/IP-verkkoihin liittyviä asetuksia, kuten IP-osoite, aliverkon peite ja yhdyskäytävä. Voit määrittää tulostimellesi TCP/IP-osoitteen useilla tavoilla, jotka määrittyvät verkkosi mukaan.

- Osoitteen staattinen määrittäminen: Järjestelmänvalvoja määrittää TCP/IP-osoitteen manuaalisesti.
- Osoitteen dynaaminen määrittäminen, BOOTP/DHCP (oletus): Palvelin määrittää TCP/IP-osoitteen automaattisesti.

#### **Huomautus**

Ennen TCP/IP-osoitteen määrittämistä sinun on määritettävä verkkoprotokollaksi TCP/IP.

#### **Osoitteen staattinen määrittäminen**

Voit kirjoittaa TCP/IP-osoitteen tulostimen ohjauspaneelilla seuraavasti:

- **1** Paina **Menu**-painiketta, kunnes **Verkko** tulee näkyviin näytön alimmalle riville, ja paina **OK**-painiketta.
- **2** Paina **OK** -painiketta, kun **TCP/IP** tulee näkyviin.
- **3** Paina **vierityspainikkeita**, kunnes näytössä näkyy **Staattinen**, ja paina **OK**-painiketta.
- **4** Paina **OK**-painiketta, kun **IP-osoite** tulee näkyviin.
- **5** Määritä ensimmäiselle tavulle luku väliltä 0 ja 255 käyttämällä **vierityspainikkeita** ja siirry seuraavaan tavuun painamalla **OK**-painiketta.

Viimeistele osoite ensimmäisestä tavusta neljänteen tavuun toistamalla vaihetta.

- **6** Kun olet valmis, paina **OK**-painiketta.
- **7** Määritä toistamalla vaiheita 5 ja 6 muut TCP/IP-parametrit: aliverkon peite ja yhdyskäytävän osoite.
- **8** Palaa valmiustilaan painamalla **Stop**-painiketta.

#### **Osoitteen dynaaminen määrittäminen (BOOTP/DHCP)**

Voit antaa palvelimen määrittää TCP/IP-osoitteen automaattisesti toimimalla seuraavasti:

- **1** Paina **Menu**-painiketta, kunnes **Verkko** tulee näkyviin näytön alimmalle riville.
- **2** Paina **OK** -painiketta, kun **TCP/IP** tulee näkyviin.
- **3** Paina **vierityspainikkeita**, kunnes **DHCP** tai **BOOTP** tulee näkyviin, ja paina **OK**-painiketta.
- **4** Palaa valmiustilaan painamalla **Stop**-painiketta.

#### **SetIP-ohjelman käyttäminen**

<span id="page-24-1"></span>Tämä ohjelma on tarkoitettu verkon IP-osoitteen asettamiseen käyttäen MAC-osoitetta, joka on verkkotulostinkortin tai -liitännän laitteistosarjanumero. Se on erityisesti tarkoitettu verkonvalvojalle useiden verkon IP-osoitteiden asettamiseen yhdellä kertaa.

- **1** Aseta laitteen mukana toimitettu CD-ohjainlevy asemaan.
- **2** Käynnistä Resurssienhallinta ja avaa asema X. (X on CDasemasi.)
- **3** Kaksoisnapsauta **Application** > **SetIP**.
- **4** Avaa haluamasi kielikansio.
- **5** Asenna tämä ohjelma kaksoisnapsauttamalla Setup.exeohjelmatiedostoa.
- **6** Valitse Windowsin Käynnistä-valikosta **Ohjelmat** > **Samsung Network Printer Utilities** > **SetIP**.
- **7** Valitse tulostimesi nimi ja napsauta  $\left| \bullet \right|$ .

#### **Huomautus**

Jos et löydä tulostimesi nimeä, päivitä luettelo napsauttamalla  $\mathbf{C}$ .

**8** Kirjoita verkkokortin MAC-osoite, IP-osoite, aliverkon peite ja oletusyhdyskäytävä. Valitse sitten **Käytä**.

#### **Huomautus**

Jos et tiedä verkkokortin MAC-osoitetta, tulosta laitteen verkkotietoraportti.

- **9** Vahvista asetukset valitsemalla **OK**.
- **10** Sulje SetIP-ohjelma valitsemalla **Lopeta**.

#### **Huomautus**

Jos haluat tehdä DHCP-verkkoprotokollan määritykset, siirry osoitteeseen **http://developer.apple.com/networking/ bonjour/download/**. Valitse sitten tietokoneesi käyttöjärjestelmän mukainen **Bonjour for Windows** -ohjelma ja asenna se. Tämän ohjelman avulla voit määrittää verkkoparametrin automaattisesti. Noudata asennusikkunan ohjeita. Tämä ohjelma ei tue Linuxia.

#### **EthernetTalkin määrittäminen**

<span id="page-25-0"></span>EtherTalk on Ethernet-verkossa käytetty AppleTalk. Tätä protokollaa käytetään yleisesti Macintosh-verkkoympäristöissä. Kun haluat käyttää EtherTalkia, toimi seuraavasti:

- **1** Paina **Menu**-painiketta, kunnes **Verkko** tulee näkyviin näytön alimmalle riville, ja paina **OK**-painiketta.
- **2** Paina **vierityspainikkeita**, kunnes näytössä näkyy **EtherTalk**, ja paina **OK**-painiketta.
- **3** Paina **vierityspainikkeita**, kunnes näytössä näkyy **Paalla**, ja paina **OK**-painiketta.
- **4** Palaa valmiustilaan painamalla **Stop**-painiketta.

#### **Ethernet-nopeuden asettaminen**

<span id="page-25-1"></span>Voit valita Ethernet-yhteyksien tietoliikennenopeuden.

- **1** Paina **Menu**-painiketta, kunnes **Verkko** tulee näkyviin näytön alimmalle riville, ja paina **OK**-painiketta.
- **2** Paina **vierityspainikkeita**, kunnes näytössä näkyy **Ethernet-nop.**, ja paina **OK**-painiketta.
- **3** Paina **vierityspainikkeita**, kunnes haluamasi tiedonsiirtonopeus tulee näkyviin, ja paina **OK**-painiketta.
- **4** Palaa valmiustilaan painamalla **Stop**-painiketta.

#### **Verkkokokoonpanon palauttaminen**

<span id="page-25-2"></span>Voit palauttaa verkkokokoonpanon sen oletusasetuksiin.

- **1** Paina **Menu**-painiketta, kunnes **Verkko** tulee näkyviin näytön alimmalle riville, ja paina **OK**-painiketta.
- **2** Paina **vierityspainikkeita**, kunnes näytössä näkyy **Tyhj. asetus**, ja paina **OK**-painiketta.
- **3** Palauta verkkokokoonpano painamalla **OK** -painiketta, kun **Kylla** tulee näkyviin.
- **4** Katkaise tulostimesta virta ja kytke se uudelleen.

#### **Verkkokokoonpanosivun tulostaminen**

<span id="page-25-3"></span>Verkon kokoonpanosivulla näkyy, miten tulostimen verkkokortti on määritetty.

- **1** Paina **Menu**-painiketta, kunnes **Verkko** tulee näkyviin näytön alimmalle riville, ja paina **OK**-painiketta.
- **2** Paina **vierityspainikkeita**, kunnes näytössä näkyy **Verkon tiedot**, ja paina **OK**-painiketta.
- **3** Paina **OK** -painiketta, kun **Kylla** tulee näkyviin.

Verkon kokoonpanosivu tulostuu.

### <span id="page-26-0"></span>**5 Tulostusmateriaalin lisääminen**

Tässä luvussa selostetaan, mitä paperityyppejä tulostimessa voi käyttää ja miten erilaisiin paperikasetteihin lisätään paperia parhaan tulostuslaadun saavuttamiseksi.

Tämän luvun aiheita:

- **• [Tulostusmateriaalin valitseminen](#page-26-1)**
- **• [Paperin lisääminen](#page-29-0)**
- **• [Tulostuslokeron valitseminen](#page-33-0)**

#### **Tulostusmateriaalin valitseminen**

<span id="page-26-1"></span>Voit tulostaa useille tulostusmateriaaleille, kuten normaalille paperille, kirjekuorille, tarroille ja kalvoille. Käytä aina tulostusmateriaalia, joka täyttää tulostimelle asetetut vaatimukset. Tulostusmateriaali, joka ei täytä tässä käyttöoppaassa kuvattuja vaatimuksia, saattaa aiheuttaa seuraavia ongelmia:

- huono tulostuslaatu
- runsaasti paperitukoksia
- tulostimen ennenaikainen kuluminen.

Paino, koostumus, karheus ja kosteuspitoisuus ovat tärkeitä tulostimen suorituskykyyn ja tulostuslaatuun vaikuttavia tekijöitä. Kun valitset tulostusmateriaaleja, pidä seuraavat seikat mielessä:

- Haluttu tulos: Valitsemasi tulostusmateriaalin pitää soveltua tulostusprojektiin.
- Koko: Voit käyttää mitä tahansa materiaalikokoa, joka sopii helposti paperikasetin ohjainten väliin.
- Paino: Tulostimesi tukee seuraavia tulostusmateriaalien painoja:
	- 16 24 lb:n (60 90 g/m<sup>2</sup>:n) päällystettyä paperia kasettiin 1 ja lisäkasettiin 2
	- 16 43 lb:n (60 163 g/m<sup>2</sup>:n) päällystettyä paperia monikäyttökasettiin
	- 20 24 lb:n (75 90 g/m<sup>2</sup>:n) paperia kaksipuoliseen tulostukseen
- Kirkkaus: Jotkin tulostusmateriaalit ovat valkoisempia kuin muut, ja niille tulostetut kuvat ovat terävämpiä ja elävämpiä.
- Pinnan tasaisuus: Tulostusmateriaalin tasaisuus vaikuttaa siihen, miten selkeältä tuloste näyttää paperilla.

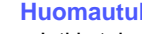

#### **Huomautuksia**

- Jotkin tulostusmateriaalit saattavat täyttää kaikki tässä oppaassa mainitut vaatimukset, mutta silti tulostuslaadussa voi ilmetä ongelmia. Tämä voi johtua väärästä käsittelystä, väärästä lämpötilasta tai vääristä kosteustiloista tai muista muuttujista, joihin **Samsung** ei voi vaikuttaa.
- Ennen kuin ostat suuria määriä tulostusmateriaalia, varmista, että se täyttää tässä käyttöoppaassa määritetyt vaatimukset.

#### **Vaara**

Jos käytetään tulostusmateriaalia, joka ei täytä näitä vaatimuksia, tuloksena voi olla ongelmia, jotka vaativat korjausta. **Samsung**in in takuu tai huoltosopimukset eivät kata näitä korjauksia.

#### **Tuetut paperikoot**

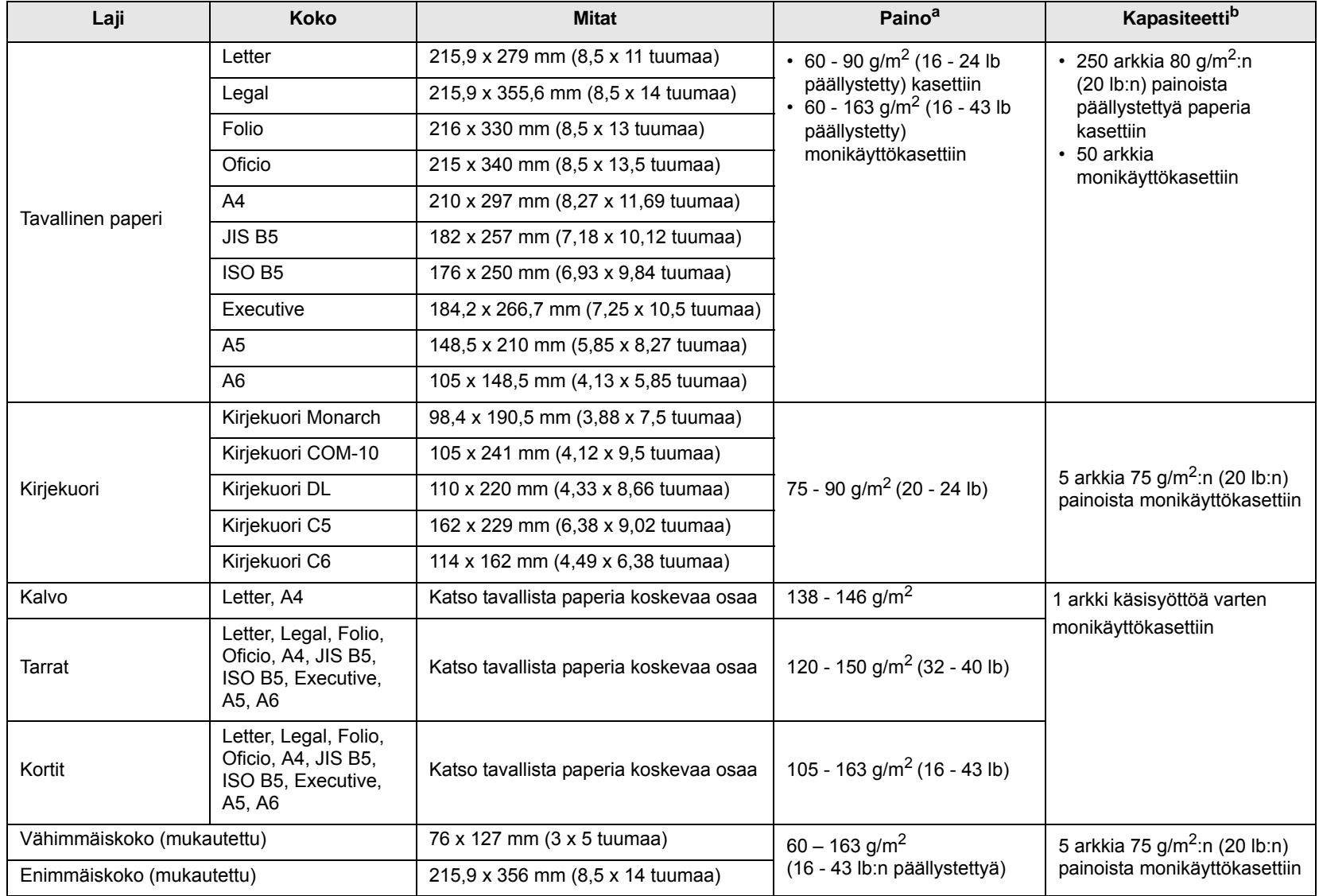

a. Jos paperi painaa yli 24 lb (90  $g/m^2$ ), käytä monikäyttökasettia.

b. Kapasiteetti saattaa vaihdella materiaalin painon ja paksuuden sekä ympäristön olosuhteiden mukaan.

**Huomautus**

Kaksipuolisessa tulostuksessa tuettuja kokoja ovat A4, Letter, Oficio, Legal ja Folio.

#### **Tulostusmateriaalin valinta- ja säilytysohjeita**

Kun valitset tai lisäät paperia, kirjekuoria tai muita tulostusmateriaaleja, pidä seuraavat ohjeet mielessä:

- Käytä aina tulostusmateriaalia, joka täyttää kohdassa [sivu 5.3](#page-28-0)  luetellut ehdot.
- Tulostamisen yrittäminen kostealle, käpertyneelle, rypistyneelle tai repeytyneelle paperille saattaa aiheuttaa paperitukoksia ja johtaa huonoon tulostuslaatuun.
- Käytä vain laadukasta, erityisesti lasertulostimille tarkoitettua kopiokoneluokan paperia, niin tulostuslaatu on paras mahdollinen.
- Vältä seuraavien materiaalien käyttöä:
	- Paperi, jossa on kohokirjaimia tai painaumia tai jonka pinta on liian sileä tai epätasainen.
	- Pyyhittävä päällystetty paperi.
	- Monisivuinen paperi.
	- Synteettinen paperi ja lämpöherkkä paperi.
	- Jäljentävä paperi ja kuultopaperi.
- Näiden paperityyppien käyttö voi aiheuttaa paperitukoksia ja kemiallisia hajuja ja vahingoittaa tulostinta.
- Säilytä tulostusmateriaali sen kääreessä, kunnes olet valmis käyttämään sitä. Aseta laatikot kuljetusalustoille tai hyllyille, älä lattialle. Älä sijoita pakkauksessa olevan tai pakkauksesta puretun paperin päälle raskaita esineitä. Älä altista paperia kosteudelle tai muille tekijöille, jotka saattavat saada paperin rypistymään tai käyristymään.
- Säilytä käyttämätöntä tulostusmateriaalia lämpötilassa 15 ° C 30 °C (59 °F - 86 °F). Suhteellisen ilmankosteuden tulisi olla 10 - 70 %.
- Käytä käyttämättömän tulostusmateriaalin varastoimisessa kosteutta kestävää kääremateriaalia, esimerkiksi muovia, joka suojaa paperia pölyn ja kosteuden aiheuttamalta vahingoittumiselta.
- Jotta välttyisit paperitukoksilta, lisää erikoiset materiaalit arkki kerrallaan monikäyttökasetin kautta.
- Estä erikoismateriaaleja, kuten kalvoja tai tarra-arkkeja, tarttumasta toisiinsa poistamalla ne lokerosta heti tulostumisen jälkeen.

#### <span id="page-28-0"></span>**Erikoismateriaaleihin liittyviä ohjeita**

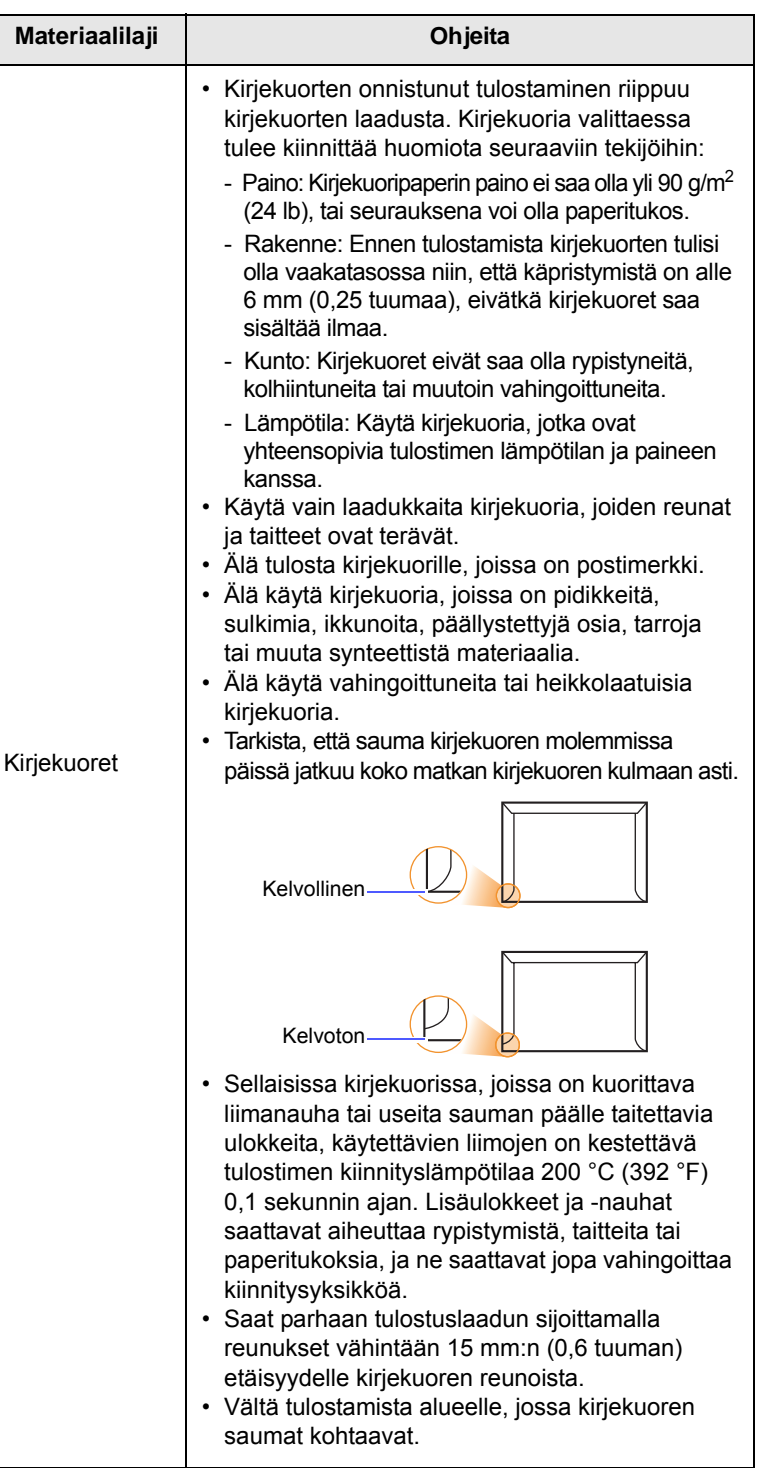

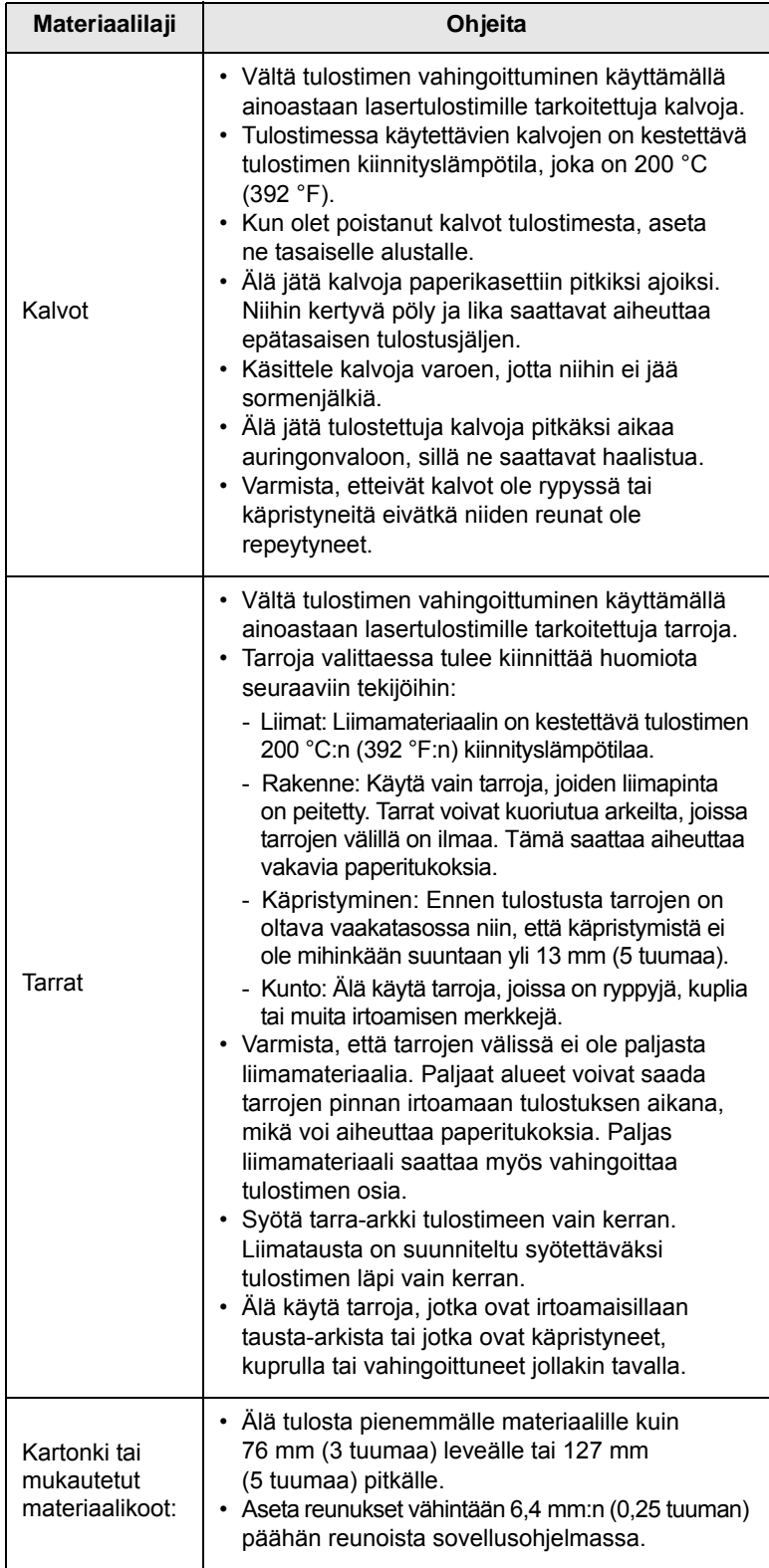

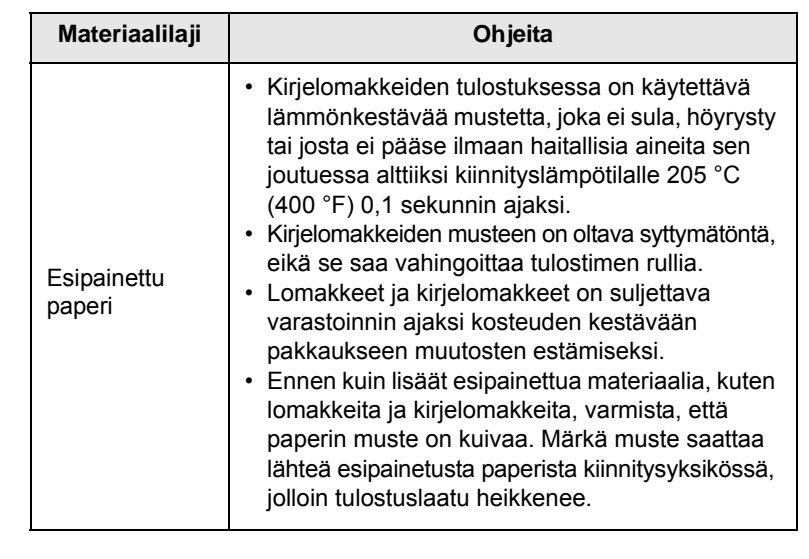

### **Paperin lisääminen**

<span id="page-29-0"></span>Lisää tulostustöissä useimmin käyttämääsi tulostusmateriaalia paperikasettiin 1. Kasettiin 1 mahtuu enintään 250 arkkia tavallista paperia, jonka paino on 21 lb.

Voit ostaa lisäkasetin (kasetti 2) ja liittää sen vakiokasetin alle. Tähänkin kasettiin voit lisätä 250 arkkia paperia. Lisäkasetin tilausohjeet, katso [sivu 7.1](#page-35-4).

Kasetin 1 ja lisäkasetin 2 etuosassa oleva paperitason ilmaisin ilmaisee, paljonko paperi kasetissa on jäljellä. Kun kasetti on tyhjä, palkissa näkyvä ilmaisin on ala-asennossa.

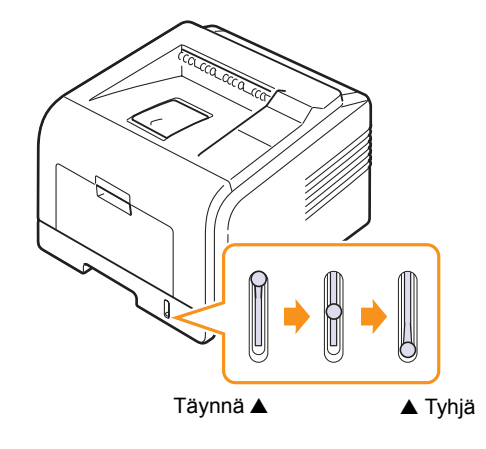

#### **Kasetin 1 tai lisäkasetin 2 käyttäminen**

Lisää tulostustöissä useimmin käyttämääsi tulostusmateriaalia paperikasettiin 1. Kasettiin mahtuu enintään 250 arkkia paperia, jonka paino on 80 g/m2.

Voit ostaa lisäkasetin (kasetti 2) ja liittää sen kasetin 1 alle. Tähänkin kasettiin voit lisätä 250 arkkia paperia.

Voit lisätä paperia vetämällä paperikasetin auki ja lisäämällä siihen paperia niin, että tulostettava puoli on alaspäin.

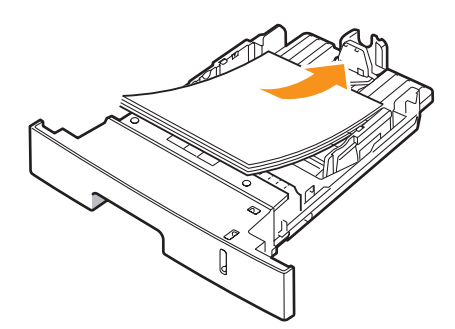

Voit lisätä kirjelomakepaperia niin, että lomakepuoli on alaspäin. Arkin yläreuna, jossa on logo, on sijoitettava kasetin etureunaan.

#### **Huomautuksia**

- Jos kohtaat ongelmia paperisyötössä, aseta paperit arkki kerrallaan monikäyttökasettiin.
- Voit lisätä kasettiin esitulostettuja arkkeja. Tulostetun puolen on oltava ylöspäin ja suoran reunan etureunassa. Jos paperinsyötössä on ongelmia, käännä paperi. Huomaa, että laadukas tulostusjälki ei ole taattu.

#### **Paperikasetin 1 paperin koon muuttaminen**

Jos lisäät pitkiä paperikokoja, esimerkiksi Legal-kokoista paperia, paperikasettia on pidennettävä paperin pituusohjainta säätämällä.

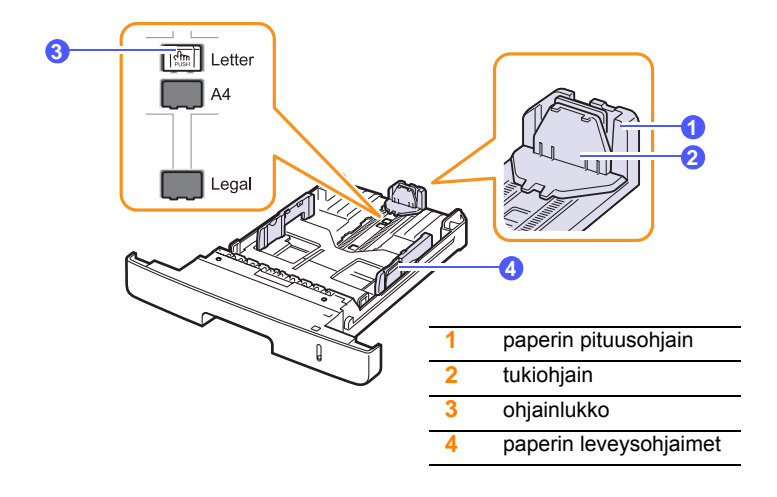

**1** Paina ja pidä painettuna ohjainlukkoa ja liu'uta paperin pituusohjain oikeaan paperikoon uraan.

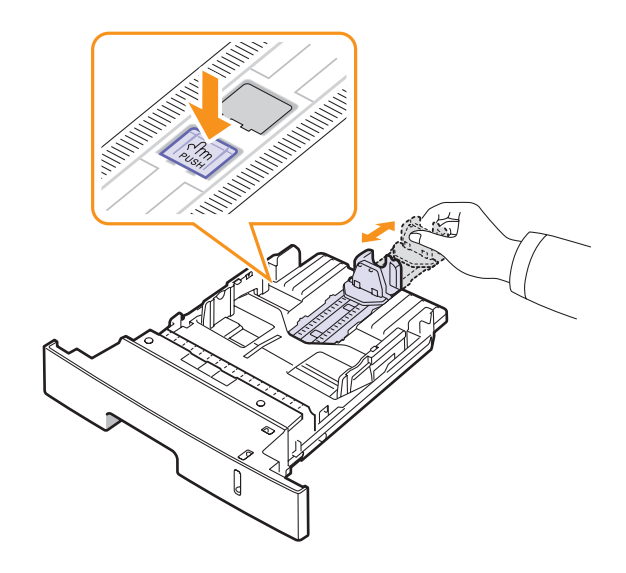

**2** Kun olet lisännyt paperia kasettiin, säädä tukiohjainta siten, että se koskettaa paperipinoa kevyesti.

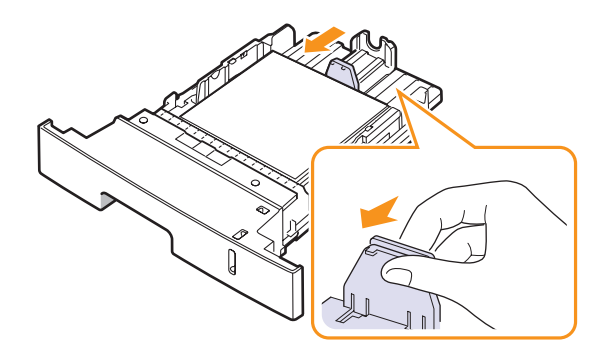

**3** Purista paperin leveysohjaimia kuvan mukaisesti ja liu'uta niitä paperipinoa kohti, kunnes ne osuvat kevyesti paperipinon reunaan.

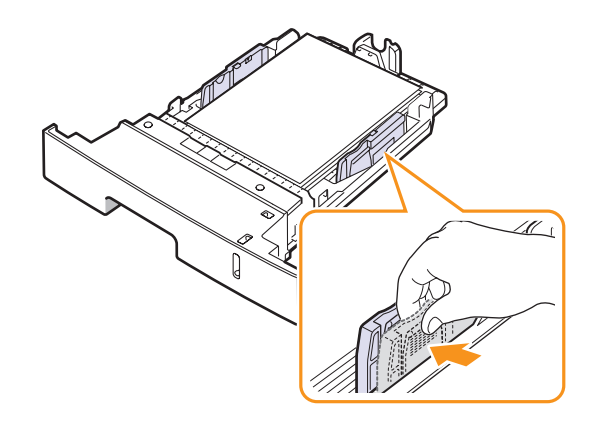

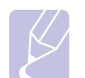

#### **Huomautuksia**

• Älä työnnä paperin leveysohjainta niin pitkälle, että paperi taipuu. • Jos et säädä paperin leveysohjainta, saattaa ilmetä paperitukos.

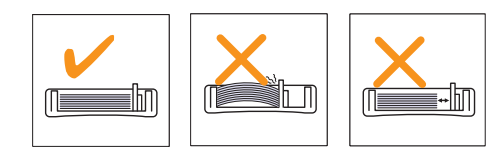

#### **Monikäyttökasetin käyttäminen**

Monikäyttökasettiin voidaan lisätä erikoisia materiaalikokoja ja -tyyppejä, kuten kalvoja, kortteja ja kirjekuoria. Se on kätevä tulostettaessa yksittäisiä sivuja kirjelomakkeille tai värilliselle paperille.

Paperin lisääminen monikäyttökasettiin:

**1** Avaa monikäyttökasetti ja avaa monikäyttökasetin jatke kuvan osoittamalla tavalla.

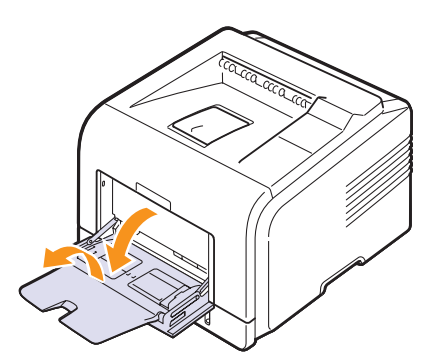

**2** Jos lisäät paperia, taivuta tai ilmaa paperipinon reunaa niin, että paperit erottuvat toisistaan ennen niiden lataamista.

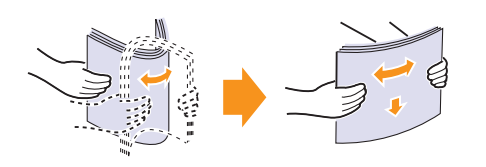

Kun lisäät kalvoja, pidä niitä kiinni reunoista ja vältä niiden tulostuspuolen koskettamista. Sormistasi kalvoihin tarttuva rasva saattaa heikentää tulostuslaatua.

**3** Lisää paperi **tulostuspuoli ylöspäin**.

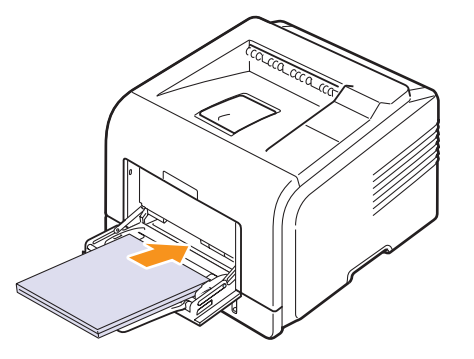

Käyttämäsi materiaalin mukaan noudata seuraavia ohjeita:

• Kirjekuoret: Läppäpuoli alaspäin ja postimerkin kohta vasemmassa yläreunassa. Jos haluat käyttää tulostuksessa rypistyneitä kirjekuoria, avaa takakansi [\(Katso sivu 5.8.\)](#page-33-1) Paina painevipu kummallakin puolella alas.

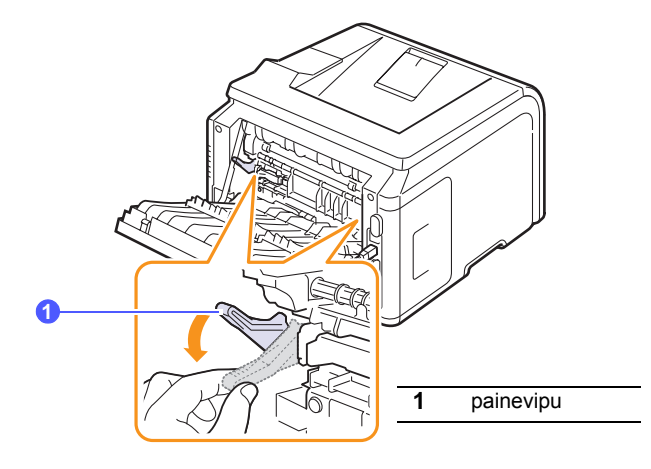

- Kalvot: Tulostuspuoli ylöspäin ja siten, että yläreuna, jossa on tarranauha, menee tulostimeen edellä.
- Tarrat: Tulostuspuoli ylöspäin ja lyhyt yläreuna siten, että se menee tulostimeen ensin.
- Esipainettu paperi. Lomakepuoli alaspäin ja yläreuna tulostinta kohti.
- Kortit: Tulostuspuoli ylöspäin ja lyhyt yläreuna siten, että se menee tulostimeen ensin.
- Aiemmin tulostettu paperi: Aiemmin tulostettu puoli alaspäin ja sileä reuna tulostinta kohti.

#### **Huomautus**

Varmista, että et lisää liikaa tulostusmateriaalia. Tulostusmateriaali taipuu, jos lataat liian korkean pinon tai jos työnnät sen liian pitkälle.

#### **Vaara**

Tulostettaessa erikoismateriaaleille, kuten kirjekuorille, tarroille, kalvoille tai korteille, tulostuspaikan on oltava takakansi. Ota takakansi käyttöön avaamalla se. Katso [sivu 5.8.](#page-33-1)

**4** Purista monikäyttökasetin leveysohjaimia ja säädä ne paperin leveyden mukaan. Älä pakota ohjaimia, koska paperi voi taipua, mistä voi olla seurauksena paperitukos tai epäsymmetrinen sivu.

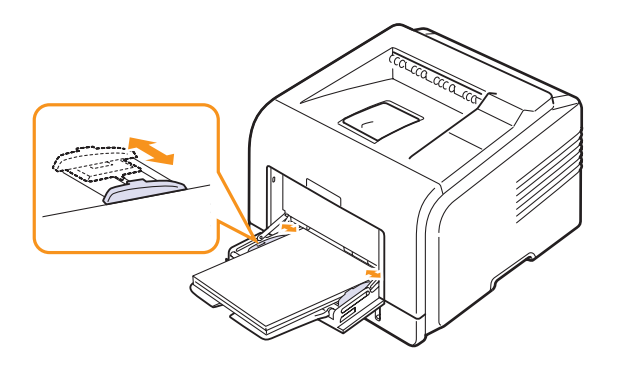

**5** Kun tulostat asiakirjaa, valitse paperilähde ja -laji sovellusohjelmasta. Katso **Ohjelmisto**.

Lisätietoja paperilähteen ja -lajin asettamisesta ohjauspaneelilla, katso [sivu 2.2.](#page-16-3)

**6** Kun lopetat tulostamisen, sulje monikäyttökasetin jatke ja monikäyttökasetti.

#### **Monikäyttökasetin käyttöön liittyviä vinkkejä.**

- Lisää monikäyttökasettiin kerralla vain yhdenkokoista tulostusmateriaalia.
- Voit estää paperitukoksia lisäämällä monikäyttökasettiin paperia vain silloin, kun se on tyhjä. Tämä koskee myös muita tulostusmateriaaleja.
- Tulostusmateriaali on lisättävä niin, että tulostuspuoli on ylöspäin ja yläreuna syötetään monikäyttökasettiin ensin. Se on sijoitettava kasetin keskelle.
- Välttääksesi paperitukokset ja tulostuslaadun ongelmat käytä aina vain määriteltyjä tulostusmateriaaleja, katso [sivu 5.1](#page-26-1).
- Suorista käyristyneet postikortit, kirjekuoret ja tarrat, ennen kuin lisäät ne monikäyttökasettiin.
- Kun tulostat 76 mm x 127 mm:n (3 x 5 tuuman) kokoiselle materiaalille monikäyttökasetissa, avaa takakansi varmistaaksesi suoran paperiradan ja välttääksesi paperitukokset.
- Muista avata takakansi, kun tulostat kalvoja. Jos et avaa kantta, kalvot saattavat repeytyä tullessaan ulos tulostimesta.

#### **Käsisyöttötilan käyttäminen**

Voit lisätä tulostusmateriaaliarkin monisyöttökasettiin, jos valitset **Käsisyöttö** -asetuksen **Lähde**-valinnaksi **Paperi**-välilehdeltä, kun muutat asiakirjan tulostamisen tulostusasetuksia. Katso **Ohjelmisto**. Paperin manuaalisesta lisäämisesta voi olla hyötyä silloin, kun haluat tarkistaa tulostuslaadun jokaisen sivun tulostamisen jälkeen.

Paperia lisätään kasettiin melkein samalla tavoin kuin monikäyttökasettiin, paitsi että paperi lisätään kasettiin arkki kerrallaan, tulostustiedot lähetetään ensimmäisen sivun tulostusta varten ja kukin sivu tulostetaan painamalla ohjauspaneelin **OK**-painiketta.

**1** Lisää paperi **tulostuspuoli ylöspäin**.

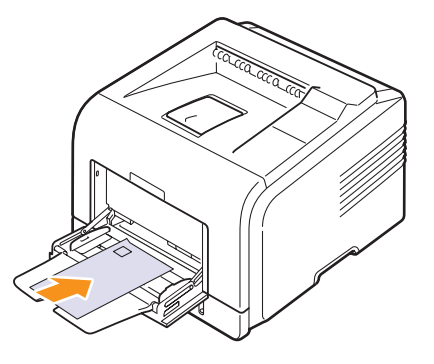

**2** Purista monikäyttökasetin leveysohjaimia ja säädä ne paperin leveyden mukaan. Älä pakota ohjaimia, koska paperi voi taipua, mistä voi olla seurauksena paperitukos tai epäsymmetrinen sivu.

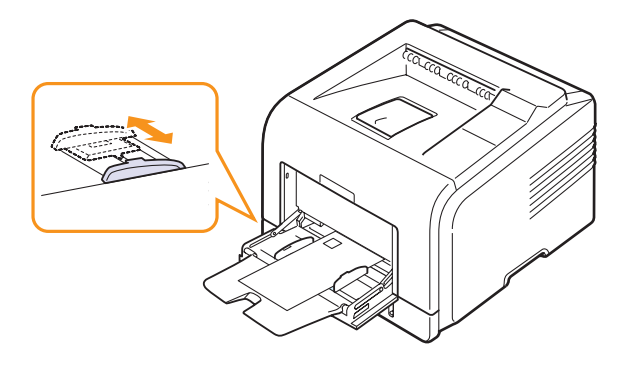

- **3** Kun tulostat asiakirjan, muuta paperilähteeksi **Käsisyöttö** ja valitse oikea paperikoko ja -laji sovelluksessa. Katso **Ohjelmisto**.
- **4** Tulosta asiakirja.

Näyttöön tulee sanoma, jossa kehotetaan lisäämään paperia ja painamaan **OK**-painiketta.

**5** Paina **Stop**-painiketta.

Tulostin ottaa tulostusmateriaalin kasetista ja tulostaa. Kun yksi sivu on tulostettu, viesti tulee jälleen näyttöön.

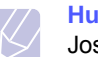

#### **Huomautus**

Jos et paina painiketta, tulostin poimii tulostusmateriaalin automaattisesti tauon jälkeen.

**6** Aseta seuraava arkki monikäyttökasettiin ja paina **Stop**-painiketta.

Toista tämä jokaisen tulostettavan sivun osalta.

#### **Tulostuslokeron valitseminen**

<span id="page-33-0"></span>Tulostimessa on kaksi tulostuspaikkaa: takakansi (tulostuspuoli ylöspäin) ja tulostuslokero (tulostuspuoli alaspäin).

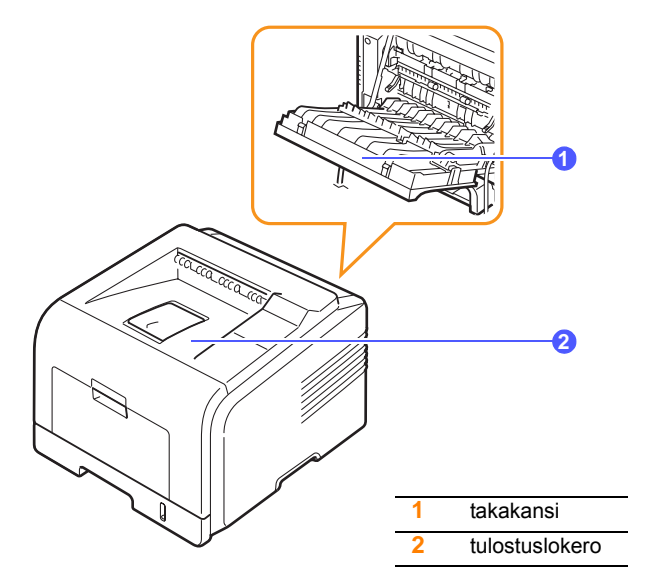

Oletusarvoisesti tulostin lähettää tulosteen tulostuslokeroon. Jos käytät tulostuslokeroa, varmista, että takakansi on suljettu.

#### **Huomautuksia**

- Jos tulostuslokeroon tulostettaessa paperissa ilmenee ongelmia, esimerkiksi voimakasta käpristymistä, kokeile tulostamista takakannelle.
- Jotta välttyisit paperitukoksilta, älä avaa tai sulje takakantta, kun tulostin tulostaa.

#### **Tulostaminen tulostuslokeroon** *(tulostuspuoli alaspäin)*

Paperit tulostuvat tulostuslokeroon tulostusjärjestyksessä tulostuspuoli alaspäin. Tätä kasettia suositellaan useimpiin tulostustöihin.

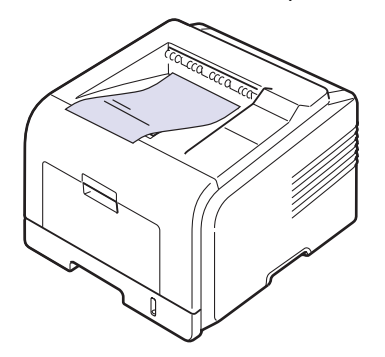

#### <span id="page-33-1"></span>**Tulostaminen takakannelle** *(tulostuspuoli ylöspäin)*

Tulostettaessa kannelle paperit tulevat tulostimesta **tulostuspuoli ylöspäin**.

Tulostamisessa monikäyttökasetista takakannelle on käytössä suora paperirata. Takakannen käyttö voi parantaa tulosteiden laatua käytettäessä erikoismateriaaleja.

Ota takakansi käyttöön avaamalla se alaspäin vetämällä.

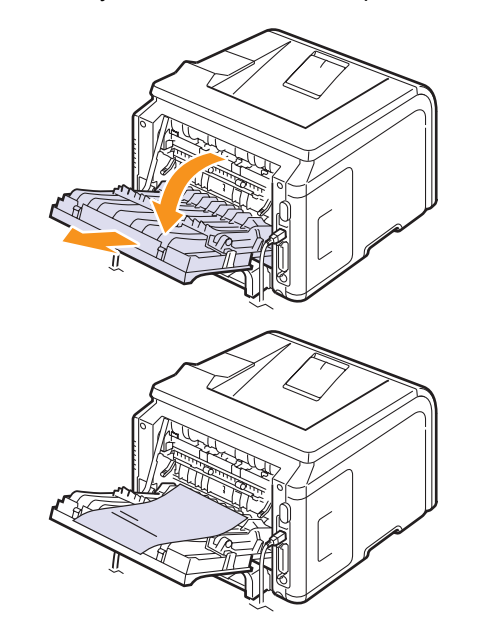

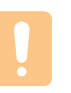

#### **Vaara**

Tulostimen takakannen sisässä oleva kiinnitysalue kuumenee erittäin kuumaksi käytön aikana. Ole varovainen käsitellessäsi tätä aluetta.

### <span id="page-34-0"></span>**6 Perustulostaminen**

Tässä luvussa selitetään tavallisia tulostustehtäviä.

Tämän luvun aiheita:

- **• [Asiakirjan tulostaminen](#page-34-1)**
- **• [Tulostustyön peruuttaminen](#page-34-2)**

#### **Asiakirjan tulostaminen**

<span id="page-34-1"></span>Tällä tulostimella voit tulostaa lukuisista Windows-, Macintosh- ja Linuxsovelluksista. Tarkat asiakirjan tulostamisen vaiheet saattavat vaihdella käytettävän sovelluksen mukaan.

Lisätietoja tulostuksesta on **Ohjelmistossa**.

#### **Tulostustyön peruuttaminen**

<span id="page-34-2"></span>Jos tulostustyö odottaa tulostusjonossa tai taustatulostuksessa, kuten Windowsin tulostinryhmässä, poista tulostustyö seuraavasti:

- **1** Napsauta Windowsin **Käynnistä**-painiketta.
- **2** Jos käyttöjärjestelmä on Windows 2000, valitse **Asetukset** ja valitse sitten **Tulostimet**.

Jos käyttöjärjestelmä on Windows XP/2003, valitse **Tulostimet ja faksit**.

Jos käyttöjärjestelmä on Windows Vista ja Windows 2008: valitse **Ohjauspaneeli** > **Laitteisto ja äänet** > **Tulostimet**.

Jos käyttöjärjestelmä on Windows 7: valitse **Ohjauspaneeli** > **Laitteisto ja äänet** > **Laitteet ja tulostimet.**

Jos käyttöjärjestelmä on Windows Server 2008 R2: valitse **Ohjauspaneeli** > **Laitteisto** > **Laitteet ja tulostimet**.

**3** Jos käyttöjärjestelmä on Windows 2000, XP, 2003, 2008 ja Vista: kaksoisnapsauta laitteen nimeä.

Jos käyttöjärjestelmä on Windows 7 ja Windows Server 2008 R2: napsauta hiiren kakkospainikkeella tulostinkuvaketta > pikavalikot > **Näytä, mitä tulostetaan parhaillaan**.

**4** Valitse Tiedosto-valikosta **Peruuta**.

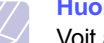

#### **Huomautus**

Voit avata tämän valintaikkunan kaksoisnapsauttamalla tulostinkuvaketta Windowsin työpöydän oikeassa alakulmassa.

Voit myös keskeyttää nykyisen työn painamalla tulostimen ohjauspaneelin **Stop**-painiketta.

### <span id="page-35-0"></span>**7 Tarvikkeiden ja lisävarusteiden tilaaminen**

Tässä luvussa kerrotaan väriainekasettien ja tulostimeen saatavien lisävarusteiden hankinnasta.

- **• [Väriainekasetit](#page-35-1)**
- **• [Lisävarusteet](#page-35-2)**
- **• [Ostaminen](#page-35-3)**

#### <span id="page-35-4"></span>**Väriainekasetit**

<span id="page-35-1"></span>Kun väriaine loppuu, voit tilata tulostimeesi seuraavantyyppisiä väriainekasetteja:

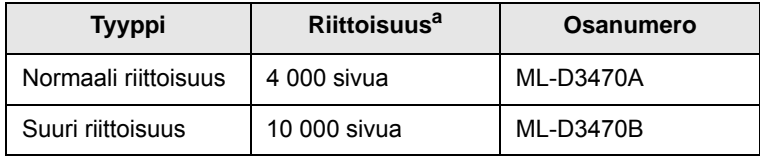

a. Ilmoitettu riittoisuusarvo säädöksen ISO/IEC 19752 mukaisesti

#### **Lisävarusteet**

<span id="page-35-2"></span>Voit ostaa ja asentaa lisävarusteita parantaaksesi tulostimesi suorituskykyä ja tehoa.

Tulostimeesi on saatavana seuraavat lisävarusteet:

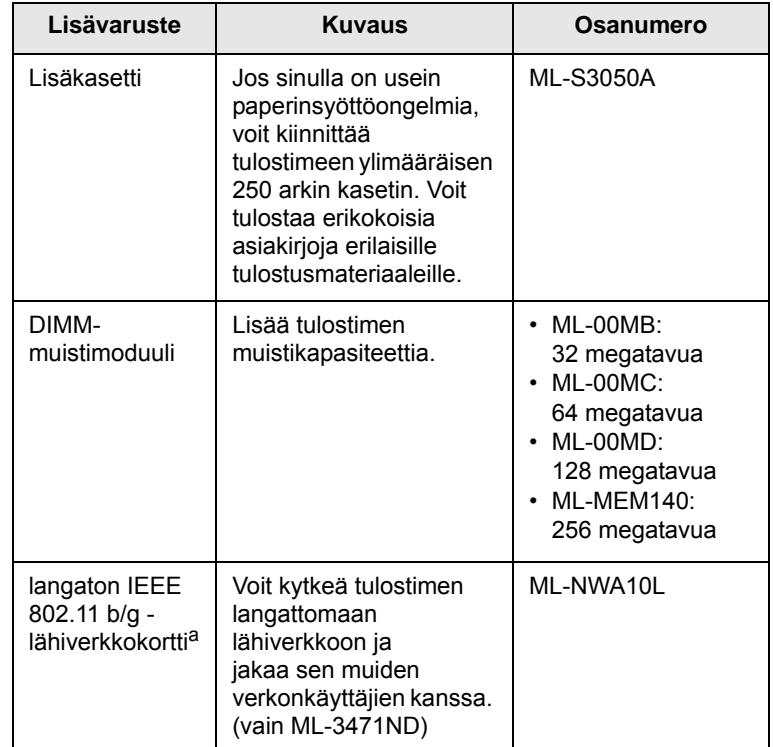

a. Langattomia lähiverkkokortteja ei välttämättä ole saatavana kaikissa maissa. Ota yhteyttä paikalliseen Samsung-jälleenmyyjään tai paikkaan, josta ostit tulostimen.

#### **Ostaminen**

<span id="page-35-3"></span>Kun haluat Samsung-tarvikkeita tai lisävarusteita, ota yhteyttä paikalliseen Samsung-jälleenmyyjään tai myyjään, jolta ostit tulostimen, tai käy osoitteessa [www.samsungprinter.com,](http://www.samsungprinter.com) valitse maasi/asuinalueesi ja katso yhteystiedot tukisivuilta.
# **8 Huolto**

Tässä luvussa on tietoja väriainekasetin ja tulostimen kunnossapidosta sekä vinkkejä laadukkaaseen ja taloudelliseen tulostukseen.

Tämän luvun aiheita:

- **• [Tulostimen tietosivun tulostaminen](#page-36-0)**
- **• [Tulostimen puhdistaminen](#page-36-1)**
- **• [Väriainekasettien kunnossapito](#page-37-0)**
- **• [Varaosat](#page-39-0)**

## **Tulostimen tietosivun tulostaminen**

<span id="page-36-0"></span>Voit tulostaa tulostimen ohjauspaneelista sivuja, joissa on yksityiskohtaisia tietoja tulostimesta. Niistä voi olla apua tulostimen kunnossapidossa.

- **1** Paina **Menu**-painiketta, kunnes **Tiedot** tulee näkyviin näytön alimmalle riville, ja paina **OK**-painiketta.
- **2** Paina **vierityspainikkeita**, kunnes haluamasi tietosivu tulee näkyviin, ja paina **OK**.

Sivu tulostuu.

## **Tulostimen puhdistaminen**

<span id="page-36-1"></span>Tulostuksen aikana tulostimen sisään voi kerääntyä paperi-, väriaine- ja pölyhiukkasia. Tämä kertymä voi aiheuttaa tulostuslaatuongelmia, kuten väriaineläikkiä tai rasvakertymiä. Tulostimessasi on puhdistustila, joka voi korjata ja estää tällaiset ongelmat.

## <span id="page-36-4"></span>**Tulostimen ulkopuolen puhdistaminen**

Puhdista tulostimen kuori pehmeällä nukkaamattomalla kankaalla. Voit kostuttaa kangasta hieman vedellä, mutta varo, ettei tulostimen päälle tai sisään tipu vettä.

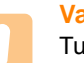

### **Vaara**

Tulostimen kuoren puhdistaminen runsaasti alkoholia sisältävillä puhdistusaineilla, liuottimilla tai muilla vahvoilla aineilla saattaa muuttaa kuoren väriä tai rikkoa sen pinnan.

#### **Vaara**

Jos laitteessasi tai sen ympäristössä on väriainetta, suosittelemme, että pyyhit väriaineen pois kostealla liinalla. Jos käytät imuria, väriaine lentää ympäriinsä, mikä saattaa olla haitallista sinulle.

## <span id="page-36-3"></span><span id="page-36-2"></span>**Tulostimen sisäpuolen puhdistaminen**

Tulostimen sisäosat voi puhdistaa seuraavilla kahdella tavalla:

- Puhdista sisäosat käsin.
- Tulosta puhdistussivu ohjauspaneelista.

### **Tulostimen sisäpuolen puhdistaminen käsin**

- **1** Katkaise tulostimesta virta ja irrota virtajohto pistorasiasta. Odota, kunnes tulostin on jäähtynyt.
- **2** Avaa etukansi ja vedä väriainekasetti ulos. Aseta se puhtaalle ja tasaiselle pinnalle.

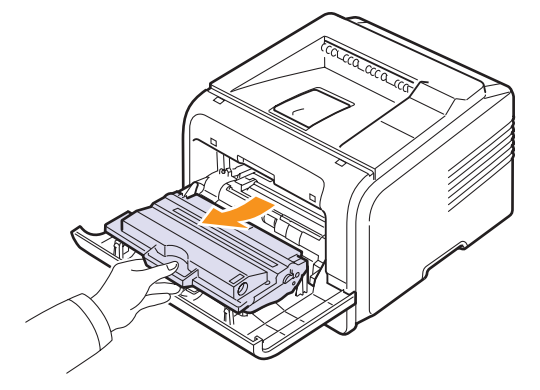

#### **Varoituksia**

- Älä altista väriainekasettia valolle pidemmäksi aikaa kuin muutamaksi minuutiksi, sillä liiallinen valo voi vahingoittaa sitä. Peitä kasetti tarvittaessa esimerkiksi paperinpalalla.
- Älä koske väriainekasetin vihreään alapintaan. Käytä kasetissa olevaa kädensijaa välttääksesi tämän kohdan koskettamista.
- **3** Poista pöly ja väriainekasetin paikan lähelle valunut väriaine kuivalla ja nukkaamattomalla kankaalla.

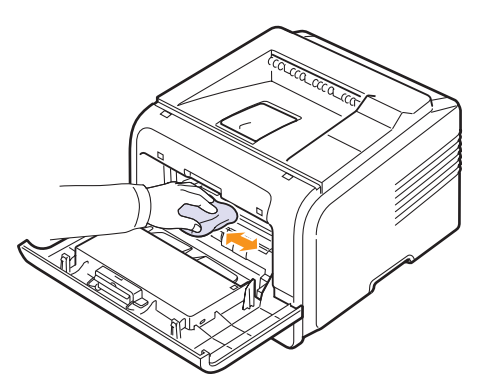

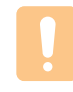

**Vaara**

Kun puhdistat tulostimen sisäosia, varo koskemasta väriainekasetin alapuolella olevaan siirtorullaan. Käsistäsi irtoava rasva voi aiheuttaa tulostuslaatuongelmia.

**4** Etsi kasetin sisältä pitkä lasisuikale (LSU). Pyyhkäise lasia varovasti puuvillakankaalla. Tarkista, muuttuuko valkoinen puuvilla mustaksi.

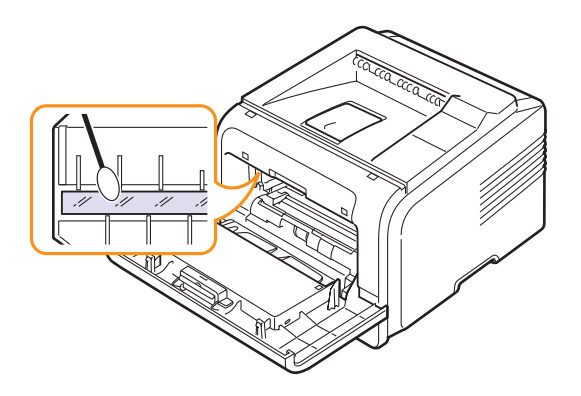

- **5** Aseta väriainekasetti takaisin paikoilleen ja sulje etukansi.
- **6** Liitä virtajohto ja kytke virta tulostimeen.

#### <span id="page-37-3"></span><span id="page-37-2"></span><span id="page-37-1"></span>**Puhdistusarkin tulostaminen**

Jos tulosteet ovat sotkuisia, haalistuneita tai tahraantuneita, voit ratkaista ongelman tulostamalla tulostimesta puhdistusarkin. Voit tulostaa jommankumman seuraavista:

- OPC-rummun puhdistusarkin: tämä puhdistaa väriainekasetin OPC-rummun.
- kiinnitysyksikön puhdistusarkin: tämä puhdistaa tulostimen sisässä olevan kiinnitysyksikön.

Tuloste on väriaineläikkiä sisältävä sivu, joka tulee heittää pois.

- **1** Tarkista, että virta on kytketty tulostimeen ja että paperikasetissa on paperia.
- **2** Paina **Menu**-painiketta, kunnes **System Setup** tulee näkyviin näytön alimmalle riville, ja paina **OK**-painiketta.
- **3** Paina **vierityspainikkeita**, kunnes näytössä näkyy **Yllapito**, ja paina **OK**-painiketta.
- **4** Kun **Puhd. rumpu** tulee näkyviin, paina **OK**-painiketta.

Tai paina **vierityspainikkeita**, kunnes **Puhd. rumpu** tai **Puhd. k. yks.** tulee näkyviin, ja paina **OK**-painiketta.

Tulostin ottaa lokerosta automaattisesti paperiarkin ja tulostaa puhdistusarkin, jossa on pöly- tai väriainehiukkasia.

## <span id="page-37-5"></span>**Väriainekasettien kunnossapito**

#### <span id="page-37-0"></span>**Väriainekasettien säilyttäminen**

Saat väriainekaseteista parhaat tulokset, kun muistat seuraavat:

- Älä poista väriainekasettia pakkauksestaan, ennen kuin vasta juuri ennen käyttöä.
- Älä täytä väriainekasettia uudelleen. Tulostimen takuu ei kata vahinkoa, joka aiheutuu uudelleentäytetystä väriainekasetista.
- Säilytä väriainekasetteja ympäristössä, jossa tulostin on.
- Älä altista väriainekasetteja valolle pidemmäksi aikaa kuin muutamaksi minuutiksi, sillä liiallinen valo voi vahingoittaa niitä.

#### **Väriainekasetin arvioitu käyttöikä**

Väriainekasetin riittoisuus määräytyy tulostustöiden käyttämän väriaineen määrän mukaan. Kun tulostetaan tekstiä 5 prosentin peittoalueella, väriainekasetilla voi tulostaa keskimäärin 10 000 tai 4 000 sivua. (Tulostimen mukana toimitettu alkuperäinen väriainekasetti riittää noin 4 000 sivun tulostamiseen. Määrä kuitenkin vaihtelee tuotteen kokoonpanon mukaan.) Todellinen tulostettavien sivujen määrä voi vaihdella sen mukaan, kuinka paljon väriainetta kullakin sivulla on. Sivujen määrä saattaa vaihdella käyttöympäristön, tulostusvälin, tulostusmateriaalin tyypin ja tulostusmateriaalin koon mukaan. Jos tulostat runsaasti kuvia, väriainekasetti on ehkä vaihdettava useammin.

Laitteesi määrittää väriaineen jäljellä olevan määrän käyttäen kolmea tasoa: **Variaine vahissa**, **Vaihda väriaine** ja **Väri kulutettu**. Laite on suunniteltu tunnistamaan jäljellä olevan väriaineen määrän ja lopettamaan tulostamisen, kun taso on **Väri kulutettu**. Tämä estää laitteen runsaan likaantumisen tai toimintahäiriön. Tietoja tarvikkeista on sivulla [7.1](#page-35-0).

#### **Väriaineen säästäminen**

Jos haluat säästää väriainetta, paina tulostimen ohjauspaneelin **Toner Save**-painiketta. Painikkeen taustavalo syttyy.

Tämän ominaisuuden käyttäminen pidentää väriainekasetin käyttöaikaa ja vähentää sivukohtaisia kustannuksia, mutta se myös heikentää tulostuslaatua.

## <span id="page-37-4"></span>**Jäljellä olevan väriaineen määrän tarkistaminen**

Voit tarkistaa väriainekasetissa jäljellä olevan väriaineen määrän.

Jos tulostuslaadussa on ongelmia, voit tämän avulla selvittää, johtuuko ongelma väriaineen vähyydestä.

- **1** Paina **Menu**-painiketta, kunnes **System Setup** tulee näkyviin näytön alimmalle riville, ja paina **OK**-painiketta.
- **2** Paina **vieritys**painikkeita, kunnes näytössä näkyy **Yllapito**, ja paina **OK**-painiketta.
- **3** Paina **vierityspainikkeita**, kunnes näytössä näkyy **Tarv. kesto**, ja paina **OK**-painiketta.
- **4** Paina **vierityspainikkeita**, jotta pääset kohtaan **Variain. jalj.**, ja paina **OK**-painiketta.

Näytössä näkyy jäljellä olevan väriaineen määrä prosentteina.

#### **Huomautus**

Kun seuraavat sanomat näkyvät näytössä, **Tarv. kesto** kohdan alivalikkoa/-valikoita voidaan muuttaa:

- **Virh. väriaine**, **Ei aito väriaine**, **Vaihda väriaine**, **Väri kulutettu**

## <span id="page-38-0"></span>**Väriaineen jakaminen tasaisesti kasetissa**

Kun väriainekasetin käyttöikä on lopussa:

- Tulostetulla sivulla näkyy valkoisia viivoja tai vaaleita alueita.
- **Variaine vahissa** tulee näyttöön.
- Tietokoneen näytölle tulee SmartPanel-ohjelman ikkuna, joka kertoo, että väriainekasetin väriaine on lopussa.
- **Status**-merkkivalo vilkkuu punaisena.

Jos näin käy, voit palauttaa normaalin tulostusjäljen vähäksi aikaa ravistamalla kasettia, jolloin kasetissa jäljellä oleva väriaine jakautuu tasaisesti. Joissain tapauksissa tulosteissa näkyy valkoisia raitoja tai tulostusjälki on vaaleaa tämänkin jälkeen.

- **1** Avaa etukansi.
- **2** Vedä väriainekasetti ulos.

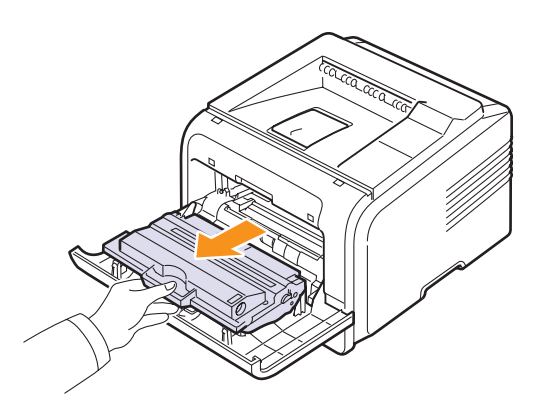

#### **Varoituksia**

- Vältä kurkottamista liian pitkälle tulostimeen. Kiinnitysalue voi olla kuuma.
- Älä altista väriainekasettia valolle pidemmäksi aikaa kuin muutamaksi minuutiksi, sillä liiallinen valo voi vahingoittaa sitä. Peitä kasetti tarvittaessa esimerkiksi paperinpalalla.
- Älä koske väriainekasetin vihreään alapintaan. Käytä kasetissa olevaa kädensijaa välttääksesi tämän kohdan koskettamista.
- **3** Heiluta kasettia puolelta toiselle 5 6 kertaa, jotta väriaine jakautuu kasetissa tasaisesti.

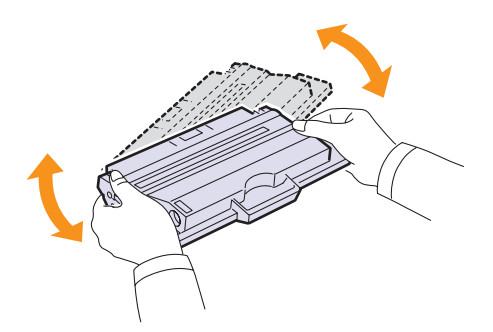

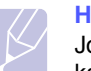

#### **Huomautus**

Jos väriainetta joutuu vaatteillesi, pyyhi väriaine kuivalla kankaalla ja pese vaatekappale kylmällä vedellä. Kuuma vesi kiinnittää väriaineen kankaaseen.

- **4** Pitele väriainekasettia sen kahvasta ja työnnä kasetti hitaasti tulostimen aukkoon.
- **5** Kasetin sivuilla olevat ulokkeet ja tulostimen vastaavilla kohdilla olevat urat ohjaavat kasetin oikeaan asentoon, kunnes se lukittuu paikalleen.

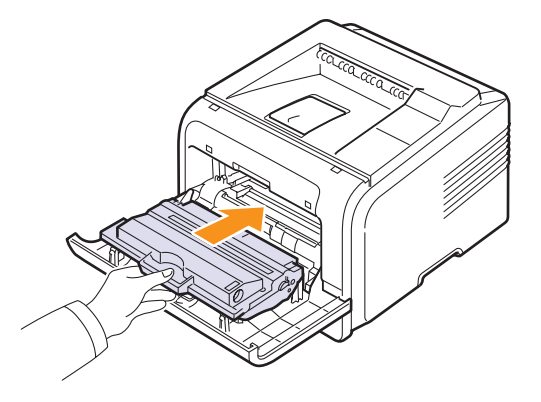

**6** Sulje etukansi. Varmista, että kansi on tiukasti suljettu.

## <span id="page-38-2"></span><span id="page-38-1"></span>**Väriainekasetin vaihtaminen**

Kun väriainekasetti on tyhjä:

- **Variaine loppu** tulee näyttöön.
- Tietokoneen näytölle tulee **Smart Panel**-ohjelman ikkuna, joka kertoo, että väriainekasetista on väriaine loppunut.
- **Status**-merkkivalo vilkkuu punaisena.

Tämä tarkoittaa sitä, että väriainekasetti on vaihdettava. Värikasettien tilaustiedot, katso [sivu 7.1](#page-35-0).

- **1** Avaa etukansi.
- **2** Vedä väriainekasetti ulos.

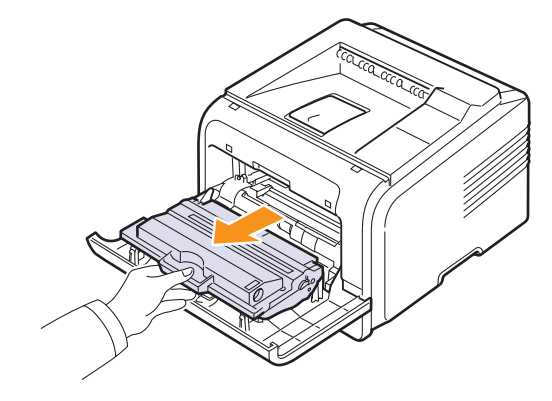

**3** Poista uusi väriainekasetti pussista.

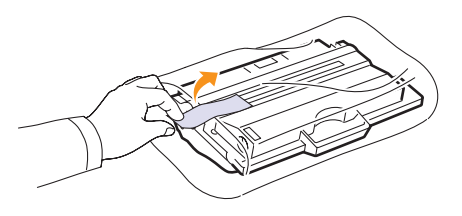

#### **Vaara**

Älä käytä väriainekasettipaketin avaamiseen teräviä esineitä, kuten veistä tai saksia. Ne voivat naarmuttaa kasetin rumpua.

**4** Irrota pakkausteippi ja kallista kasettia 5 - 6 kertaa, jotta väriaine leviää tasaisesti.

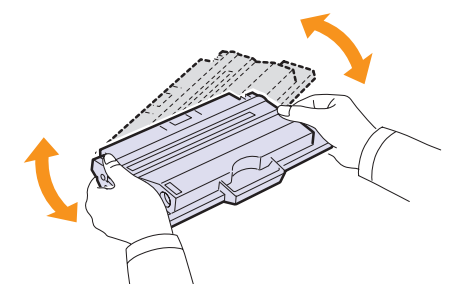

Heiluttamalla kasettia puolelta toisella voit varmistaa, että kaikki väriaine tulee käytettyä. Säilytä laatikko ja muovipussi lähettämistä varten.

#### **Varoituksia**

- Jos väriainetta joutuu vaatteillesi, pyyhi väriaine kuivalla kankaalla ja pese vaatekappale kylmällä vedellä. Kuuma vesi kiinnittää väriaineen kankaaseen.
- Älä altista väriainekasettia valolle pidemmäksi aikaa kuin muutamaksi minuutiksi, sillä liiallinen valo voi vahingoittaa sitä. Peitä kasetti tarvittaessa esimerkiksi paperinpalalla.
- Älä koske väriainekasetin vihreään alapintaan. Käytä kasetissa olevaa kädensijaa välttääksesi tämän kohdan koskettamista.
- **5** Pitele väriainekasettia sen kahvasta ja työnnä kasetti hitaasti tulostimen aukkoon.
- **6** Kasetin sivuilla olevat ulokkeet ja tulostimen vastaavilla kohdilla olevat urat ohjaavat kasetin oikeaan asentoon, kunnes se lukittuu paikalleen.

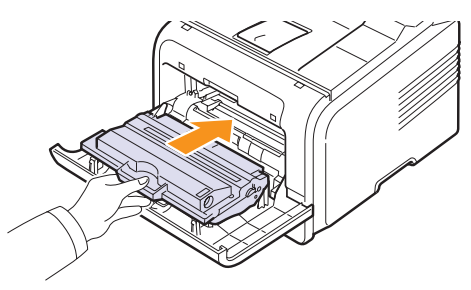

## <span id="page-39-2"></span><span id="page-39-1"></span> **Variaine vahissa Vaihda väriaine -sanoman poistaminen**

Kun **Variaine vahissa Vaihda väriaine** -sanoma tulee näyttöön, voit halutessasi määrittää, että sanomaa ei näytetä enää uudestaan.

- **1** Paina **Menu**-painiketta, kunnes **System Setup** tulee näkyviin näytön alimmalle riville, ja paina **OK**-painiketta.
- **2** Paina vierityspainikkeita, kunnes näytössä näkyy **Yllapito**, ja paina **OK**-painiketta.
- **3** Paina vierityspainikkeita, kunnes näytössä näkyy **Poista tyhj.s.**, ja paina **OK**-painiketta.
- **4** Valitse **Paalla** ja paina **OK**.
- **5** Nyt **Variaine vahissa Vaihda väriaine** -sanoma ei enää tule näkyviin, mutta **Vaihda väriaine** -sanoma ilmaisee edelleen, että tulostuslaadun varmistamiseksi on asennettava uusi väriainekasetti.

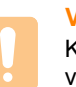

**Vaara**

Kun olet valinnut **Paalla**, asetus tallentuu pysyvästi väriainekasetin muistiin ja tämä valikko poistetaan **Yllapito** valikosta.

## <span id="page-39-3"></span>**Varaosat**

<span id="page-39-0"></span>Jotta kuluneet osat eivät aiheuttaisi tulostuslaatu- ja paperinsyöttöongelmia ja jotta tulostimen suorituskyky pysyy parhaana mahdollisena, seuraavat osat on vaihdettava tietyn sivumäärän tulostuksen jälkeen tai kun osan käyttöikä on kulunut loppuun.

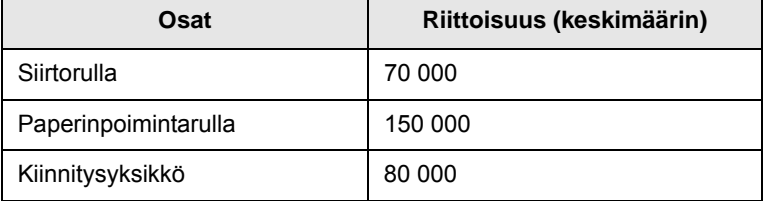

Samsung suosittelee, että valtuutettu huoltoedustaja, jälleenmyyjä tai tulostimesi myyjä suorittaa tämän huoltotoimenpiteen. Takuu ei kata huollettavien osien vaihtamista niiden käyttöiän päätyttyä.

**7** Sulje etukansi. Varmista, että kansi on tiukasti suljettu.

# **9 Vianmääritys**

Tässä luvussa on hyödyllisiä tietoja siitä, mitä voit tehdä, kun tulostinta käyttäessäsi ilmenee virhe.

Tämän luvun aiheita:

- **• [Paperitukoksen poistaminen](#page-40-0)**
- **• [Vianmäärityksen tarkistusluettelo](#page-45-0)**
- **• [Näytön viestit](#page-45-1)**
- **• [Väriainekasettiin liittyvät sanomat](#page-47-0)**
- **• [Yleisten tulostusongelmien ratkaiseminen](#page-48-0)**
- **• [Tulostuslaatuominaisuuksien ratkaiseminen](#page-50-0)**
- **• [Yleiset Windows-ongelmat](#page-52-0)**
- **• [Yleiset PostScript-ongelmat](#page-53-0)**
- **• [Yleiset Linux-ongelmat](#page-53-1)**
- **• [Yleiset Macintosh-ongelmat](#page-54-0)**

## <span id="page-40-4"></span><span id="page-40-2"></span>**Paperitukoksen poistaminen**

<span id="page-40-0"></span>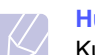

#### **Huomautus**

Kun poistat tulostimeen jumittunutta paperia, vedä paperia mahdollisuuksien mukaan aina siihen suuntaan, johon se normaalisti liikkuu, jotta sisäiset osat eivät vioitu. Vedä paperia aina lujasti ja tasaisesti. Älä nyi sitä. Jos paperi repeytyy, varmista, että poistat kaikki paperinpalat tulostimesta, tai muuten tukos ilmenee uudelleen.

Kun tapahtuu paperitukos, Status-merkkivalo syttyy punaisena. Avaa ja sulje etukansi. Jumittunut paperi poistuu automaattisesti tulostimesta.

Jos paperi ei poistu tulostimesta, tarkista ohjauspaneelin näyttö. Paperitukoksen sijainnin osoittava viesti tulee näkyviin. Katso alla olevasta taulukosta tietoja paperitukoksen paikantamiseen ja poistamiseen:

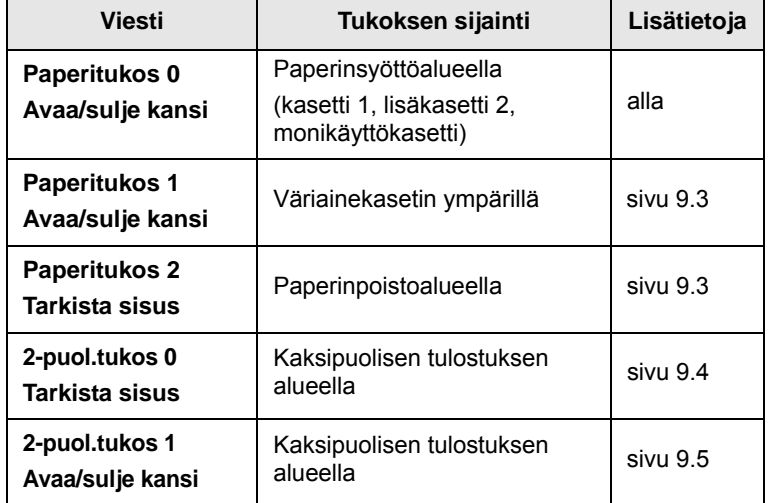

## <span id="page-40-3"></span><span id="page-40-1"></span>**Paperinsyöttöalueella**

#### **Kasetissa 1**

**1** Vedä kasetti 1 auki.

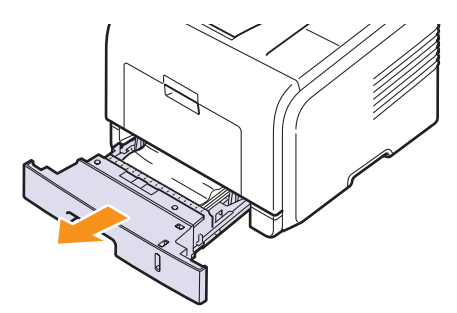

**2** Poista jumittunut paperi vetämällä se varovasti suoraan ulos. Varmista, että kaikki paperiarkit on kohdistettu oikein kasetissa 1.

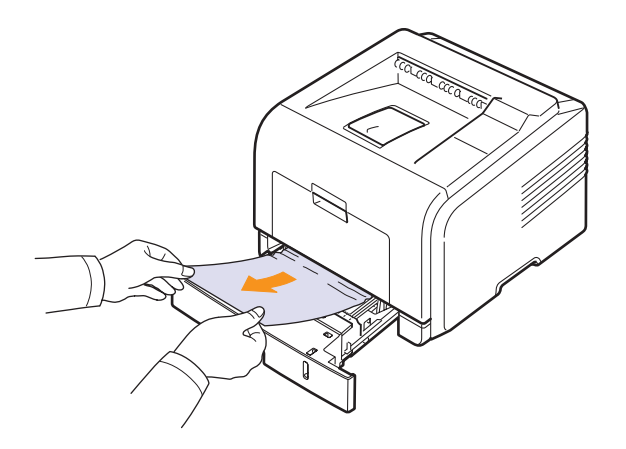

Jos paperi ei liiku, kun vedät sitä, tai et näe paperia tällä alueella, katso kiinnitysalueelle ja väriainekasetin ympäristöön. Katso [sivu 9.3.](#page-42-0)

**3** Aseta kasetti 1 tulostimeen niin, että se naksahtaa paikalleen. Tulostaminen jatkuu automaattisesti.

### <span id="page-41-0"></span>**Lisäkasetissa 2**

- **1** Vedä lisäkasetti 2 auki.
- **2** Poista jumittunut paperi tulostimesta.

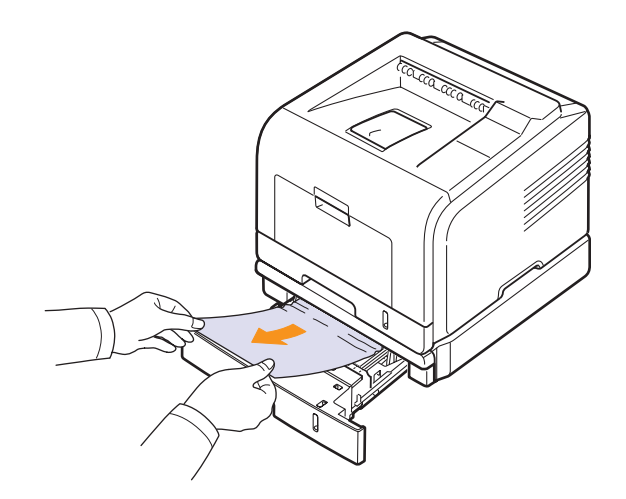

Jos paperi ei liiku, kun vedät sitä, tai et näe paperia tällä alueella, lopeta ja siirry vaiheeseen 3.

- **3** Vedä kasettia 1 puoliksi.
- **4** Vedä paperi suoraan ylös ja ulos.

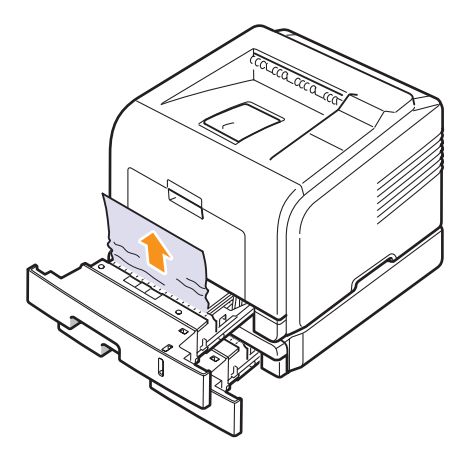

**5** Työnnä kasetit takaisin tulostimeen. Tulostaminen jatkuu automaattisesti.

#### <span id="page-41-1"></span>**Monikäyttökasetissa**

**1** Jos paperi ei syöty oikein, vedä paperi ulos tulostimesta.

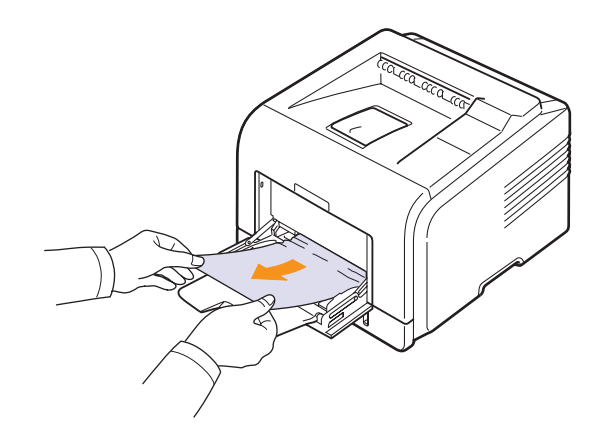

**2** Jatka tulostamista avaamalla ja sulkemalla etukansi.

## <span id="page-42-2"></span><span id="page-42-0"></span>**Väriainekasetin ympärillä**

### **Huomautus**

Kiinnitysalue on kuuma. Ole varovainen poistaessasi paperia tulostimesta.

**1** Avaa etukansi ja vedä väriainekasetti ulos.

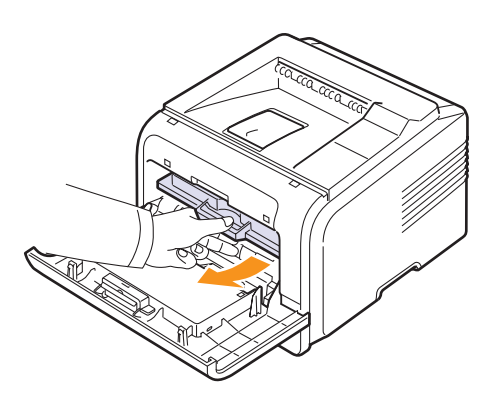

**2** Poista jumittunut paperi vetämällä se varovasti suoraan ulos.

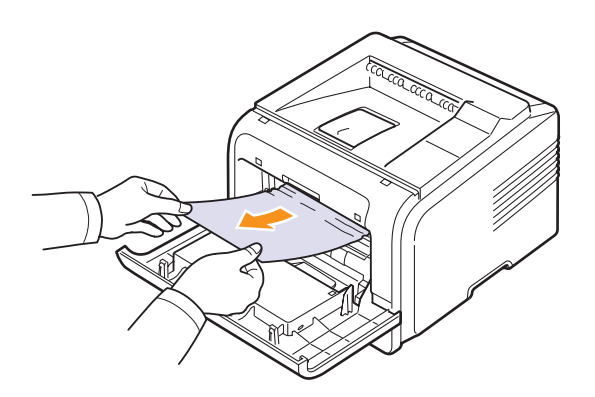

**3** Aseta väriainekasetti takaisin paikalleen ja sulje etukansi. Tulostaminen jatkuu automaattisesti.

## <span id="page-42-3"></span><span id="page-42-1"></span>**Paperinpoistoalueella**

- **1** Avaa ja sulje etukansi. Jumittunut paperi työntyy automaattisesti tulostimesta.
- **2** Vedä paperi varovasti ulos tulostuslokerosta.

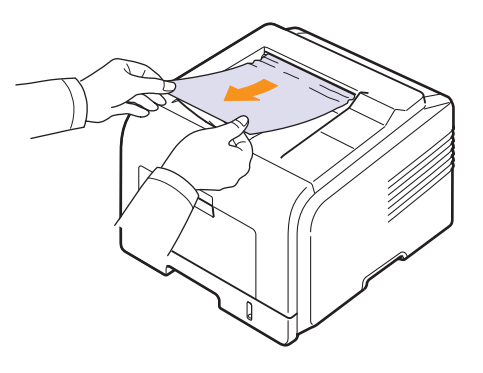

Jos et näet jumittunutta paperia tai jos paperia ei ole helppo poistaa, lopeta vetäminen ja siirry seuraavaan vaiheeseen.

- **3** Avaa takakansi.
- **4** Jos näet jumittuneen paperin, paina kummallakin puolella olevaa painevipua alas ja poista paperi. Palauta painevipu alkuperäiseen asentoon ja siirry vaiheeseen [10](#page-43-1).

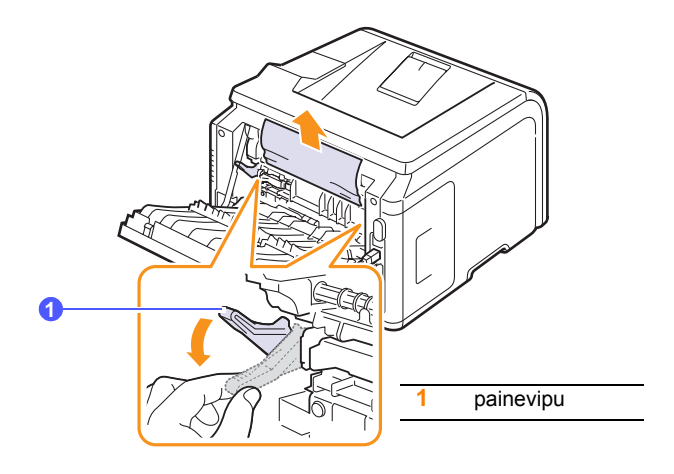

Jos et vieläkään näe paperia, siirry seuraavaan vaiheeseen.

 Vapauta sininen nauha, takakannen pysäytin, ja avaa takakansi kokonaan kuvan osoittamalla tavalla.

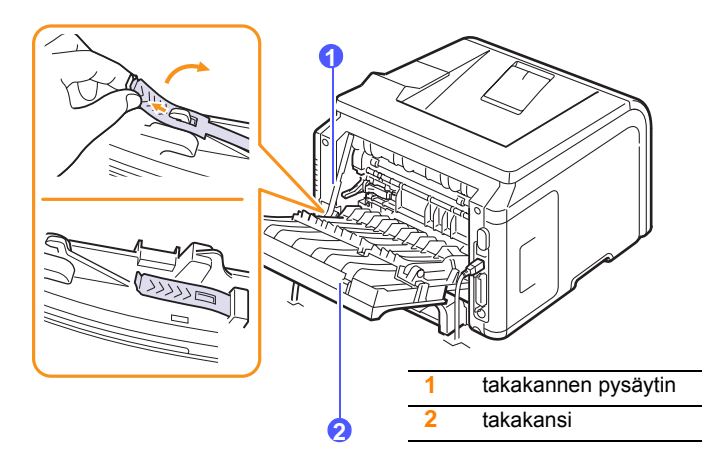

Avaa kaksipuolisen tulostuksen ohjain kokonaan.

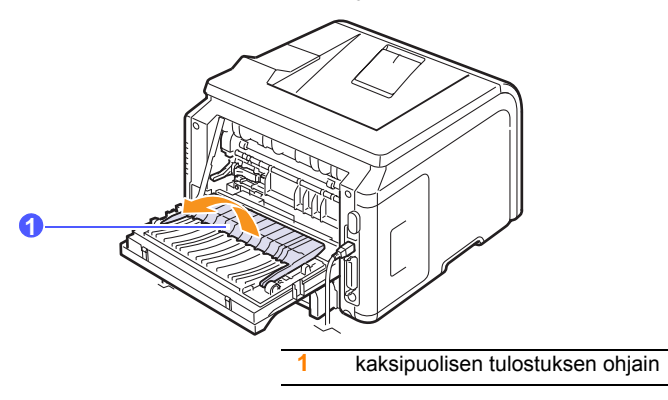

<span id="page-43-2"></span>Työnnä kiinnitysvipua oikealle ja avaa samalla kiinnitysyksikön kansi.

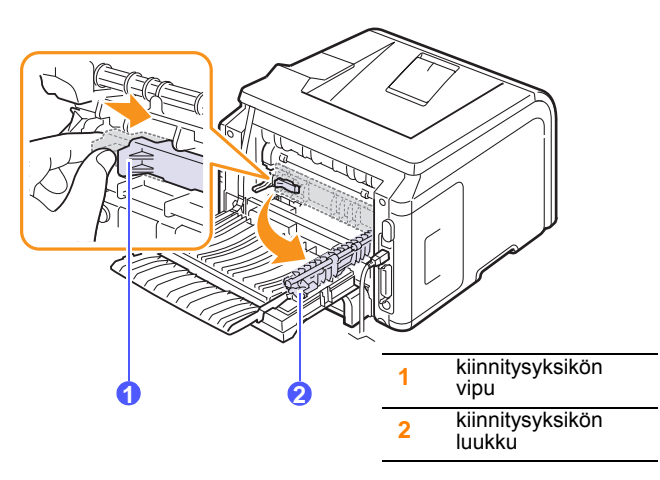

Vedä jumittunut paperi ulos.

Jos jumittunut paperi ei liiku, kun vedät sitä, irrota paperi painamalla kummallakin puolella olevaa painevipua alas ja poista paperi sitten.

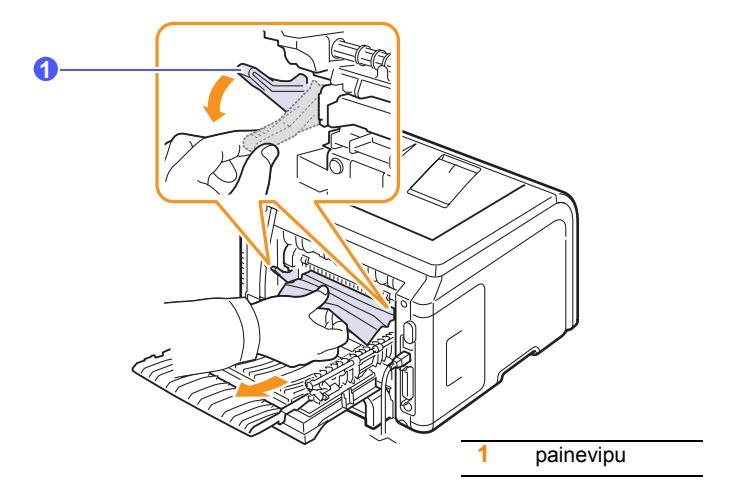

- Palauta vipu, ovi, pysäytin ja ohjain alkuperäiseen asentoonsa.
- <span id="page-43-1"></span>Sulje takakansi. Tulostaminen jatkuu automaattisesti.

## <span id="page-43-3"></span>**Kaksipuolisen tulostuksen alueella**

Jos kaksipuolisen tulostuksen lisälaitetta ei asenneta oikein, paperi voi jumittua. Varmista, että kaksipuolisen tulostuksen lisälaite on oikein asennettu.

### <span id="page-43-0"></span>**Tukos kaksipuolisessa tulostuksessa 0**

Vedä kaksipuolisen tulostuksen lisälaite ulos tulostimesta.

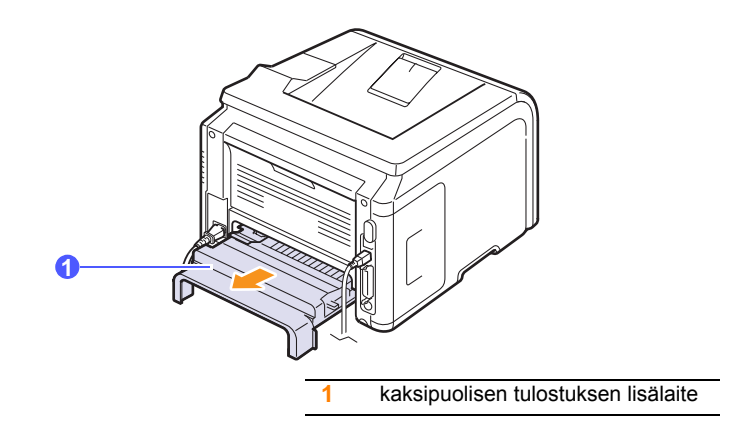

**2** Poista jumittunut paperi kaksipuolisen tulostuksen lisälaitteesta.

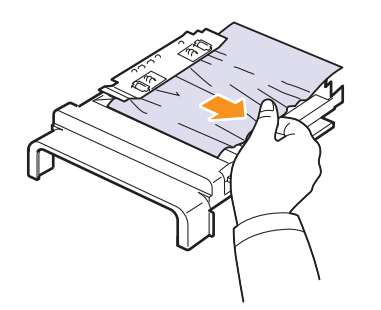

Jos paperi ei tule ulos kaksipuolisen tulostuksen lisälaitteesta, irrota paperi tulostimen alaosasta.

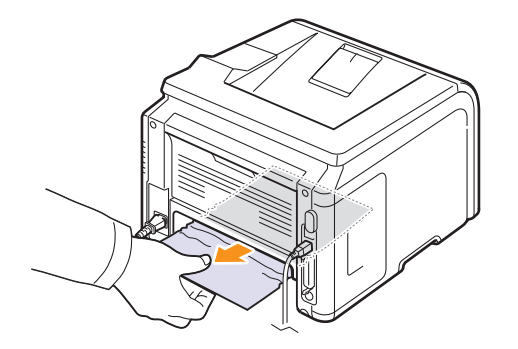

### <span id="page-44-0"></span>**Tukos kaksipuolisessa tulostuksessa 1**

- **1** Avaa takakansi.
- **2** Avaa kaksipuolisen tulostuksen ohjain kokonaan.

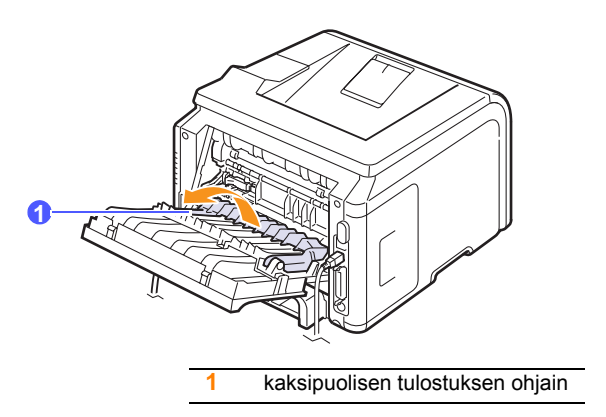

**3** Vedä jumittunut paperi ulos.

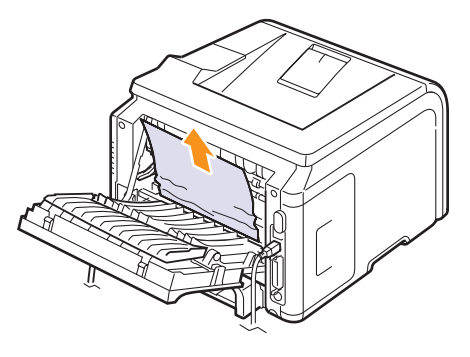

## **Vihjeitä paperitukosten välttämiseksi**

Kun valitset oikeat materiaalityypit, useimmat paperitukokset voidaan välttää. Kun paperitukos ilmenee, noudata ohjeita [\(sivu 9.1](#page-40-0)).

- Noudata ohjeita ([sivu 5.5\)](#page-30-0). Varmista, että säädettävät ohjaimet on asetettu oikein.
- Älä lisää liikaa paperia paperikasettiin. Varmista, että paperin määrä ei ylitä sen kapasiteetin rajamerkkiä kasetin sisäseinässä.
- Älä poista paperia kasetista, kun tulostus on kesken.
- Taivuta, ilmaa ja suorista paperit ennen niiden lisäämistä.
- Älä käytä rasvaisia, kosteita tai käpristyneitä papereita.
- Älä lisää paperikasettiin eri paperityyppejä samanaikaisesti.
- Käytä vain suositeltua tulostusmateriaalia. Katso [sivu 5.1.](#page-26-0)
- Varmista, että suositeltu tulostuspuoli on alaspäin paperikasetissa ja ylöspäin monikäyttökasetissa.
- Toimi seuraavasti, jos paperitukoksia tapahtuu usein tulostaessasi A5-kokoiselle paperille:

Lisää paperi kasettiin pitkä reuna kasetin etuosaan päin.

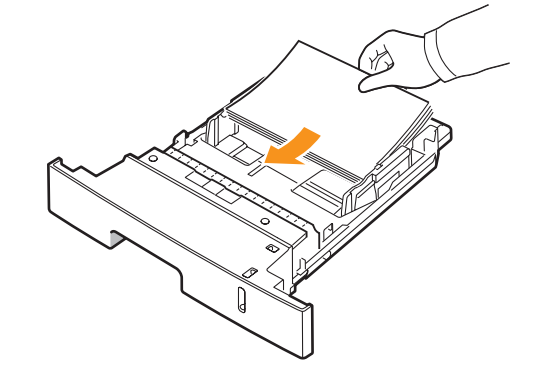

Määritä tulostimen ominaisuuksien ikkunassa, että sivun suuntaa käännetään 90 astetta. Katso **Ohjelmisto**.

## <span id="page-45-2"></span>**Vianmäärityksen tarkistusluettelo**

<span id="page-45-0"></span>Jos tulostin ei toimi oikein, katso seuraavaa tarkistusluetteloa. Jos tulostin ei selviä jostakin vaiheesta, toimi vastaavan vianmääritysehdotuksen mukaan.

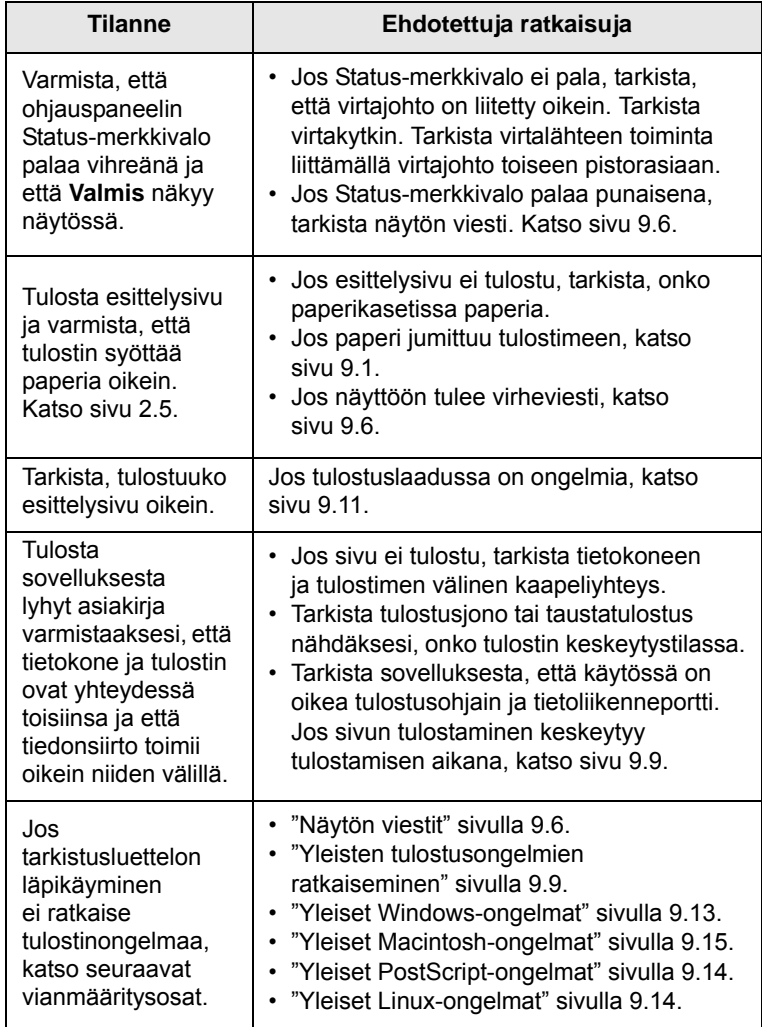

## <span id="page-45-4"></span><span id="page-45-3"></span> **Näytön viestit**

<span id="page-45-1"></span>SmartPanel-ohjelman ikkunaan tai ohjauspaneelin näyttöön tulee viestejä, jotka kertovat tulostimen tilasta tai virheistä. Katso alla olevista taulukoista lisätietoja viestien merkityksestä ja korjaa ongelma tarvittaessa. Viestit ja niiden merkitykset on lueteltu aakkosjärjestyksessä sanoman mukaan.

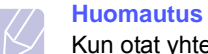

Kun otat yhteyttä huoltoon, kerro huoltohenkilöstölle, mikä näytön viesti on kyseessä.

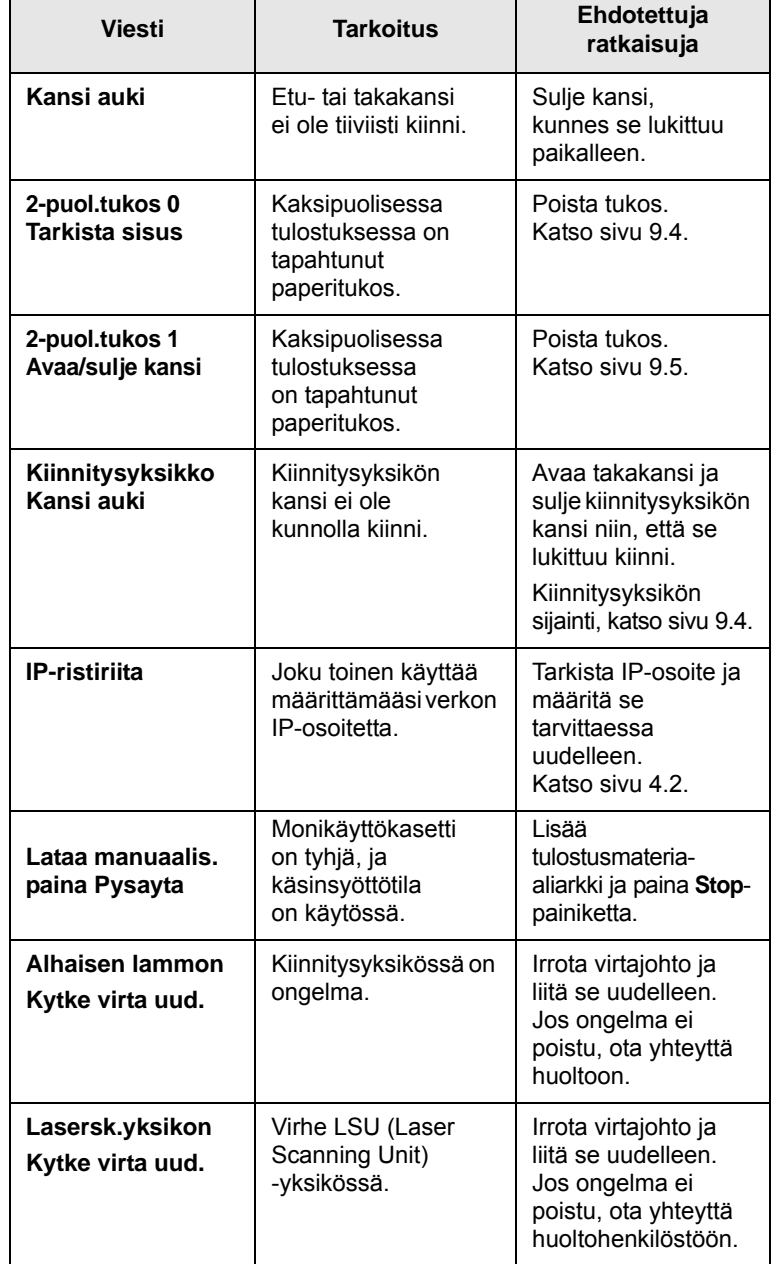

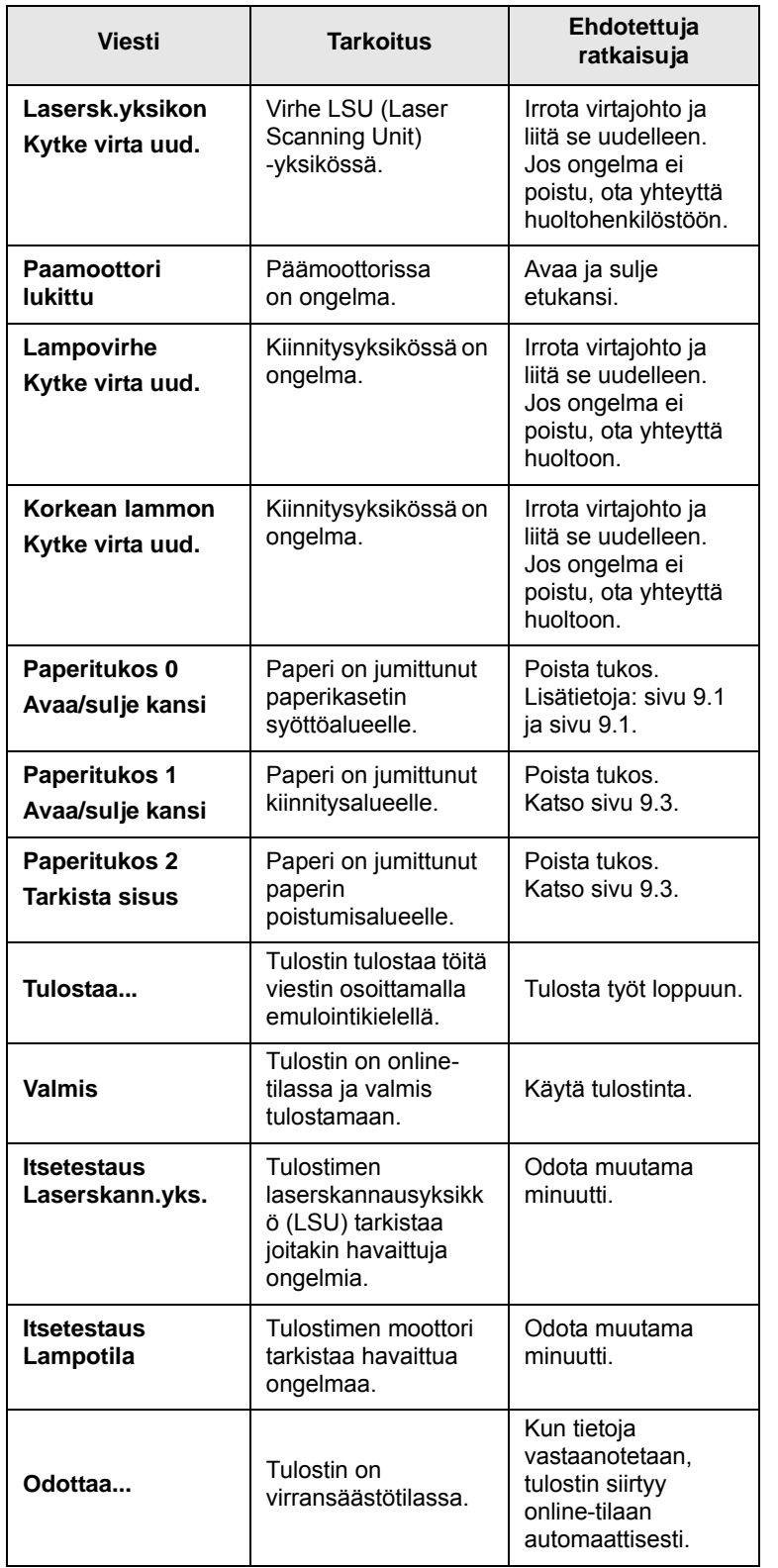

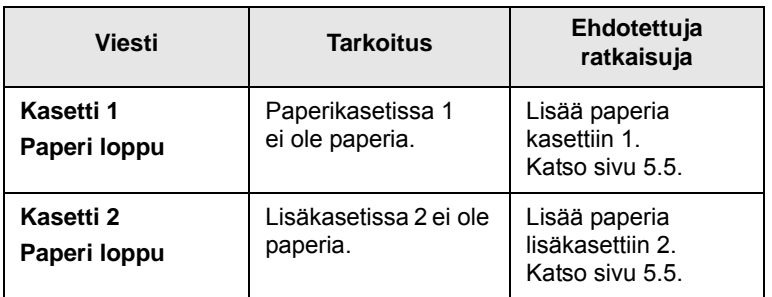

<span id="page-47-0"></span>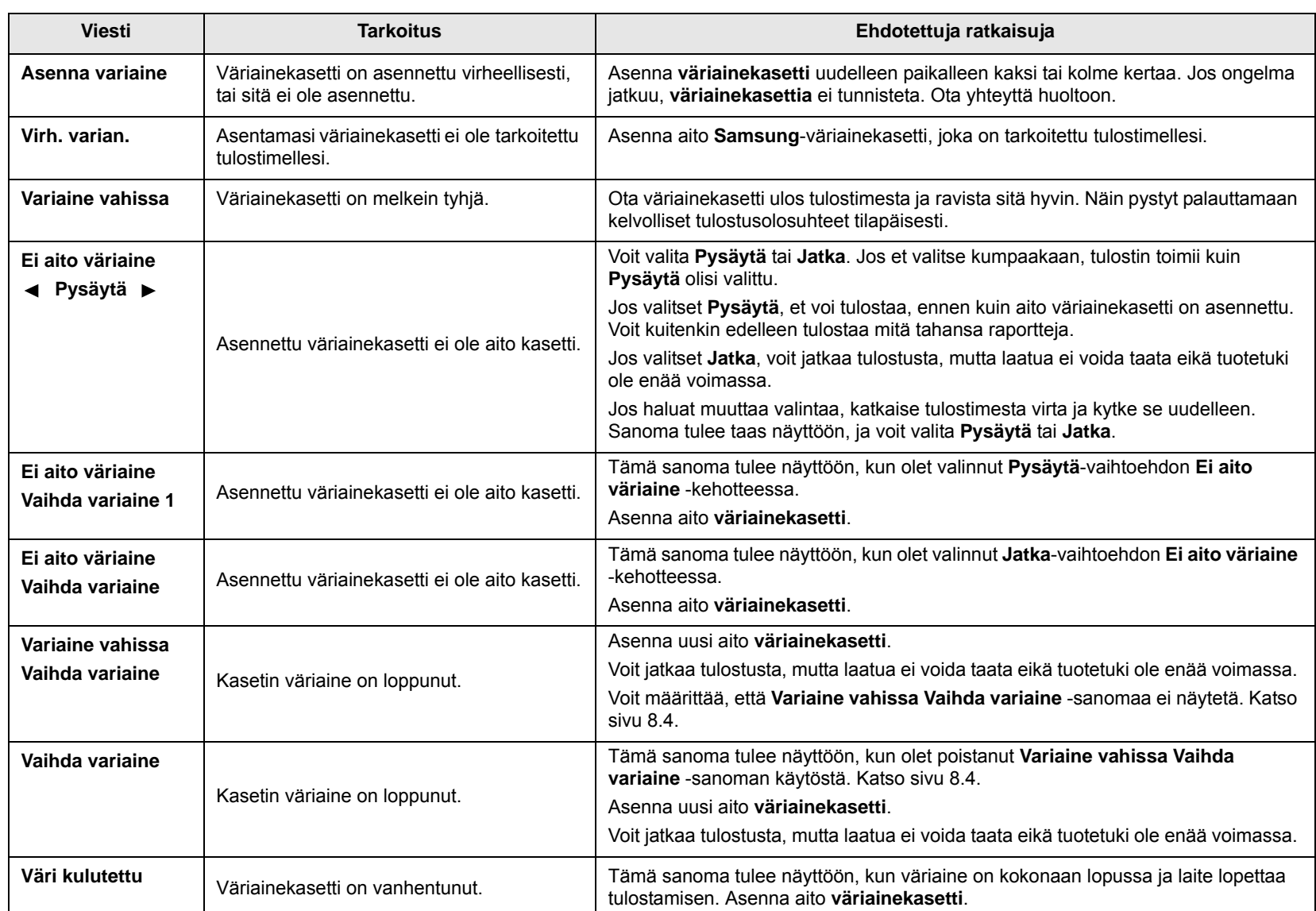

# **Väriainekasettiin liittyvät sanomat**

# <span id="page-48-1"></span><span id="page-48-0"></span>**Yleisten tulostusongelmien ratkaiseminen**

Katso tulostimen toimintaan liittyvien ongelmien ehdotettuja ratkaisuja seuraavasta taulukosta.

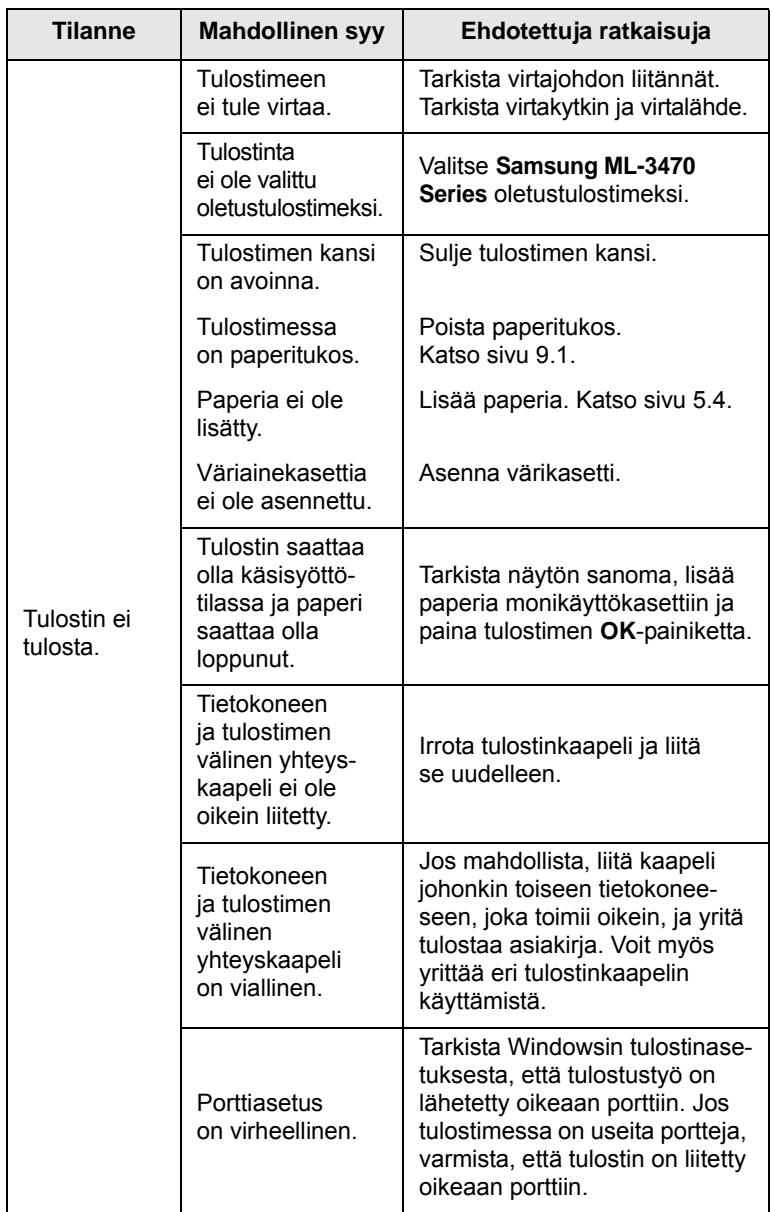

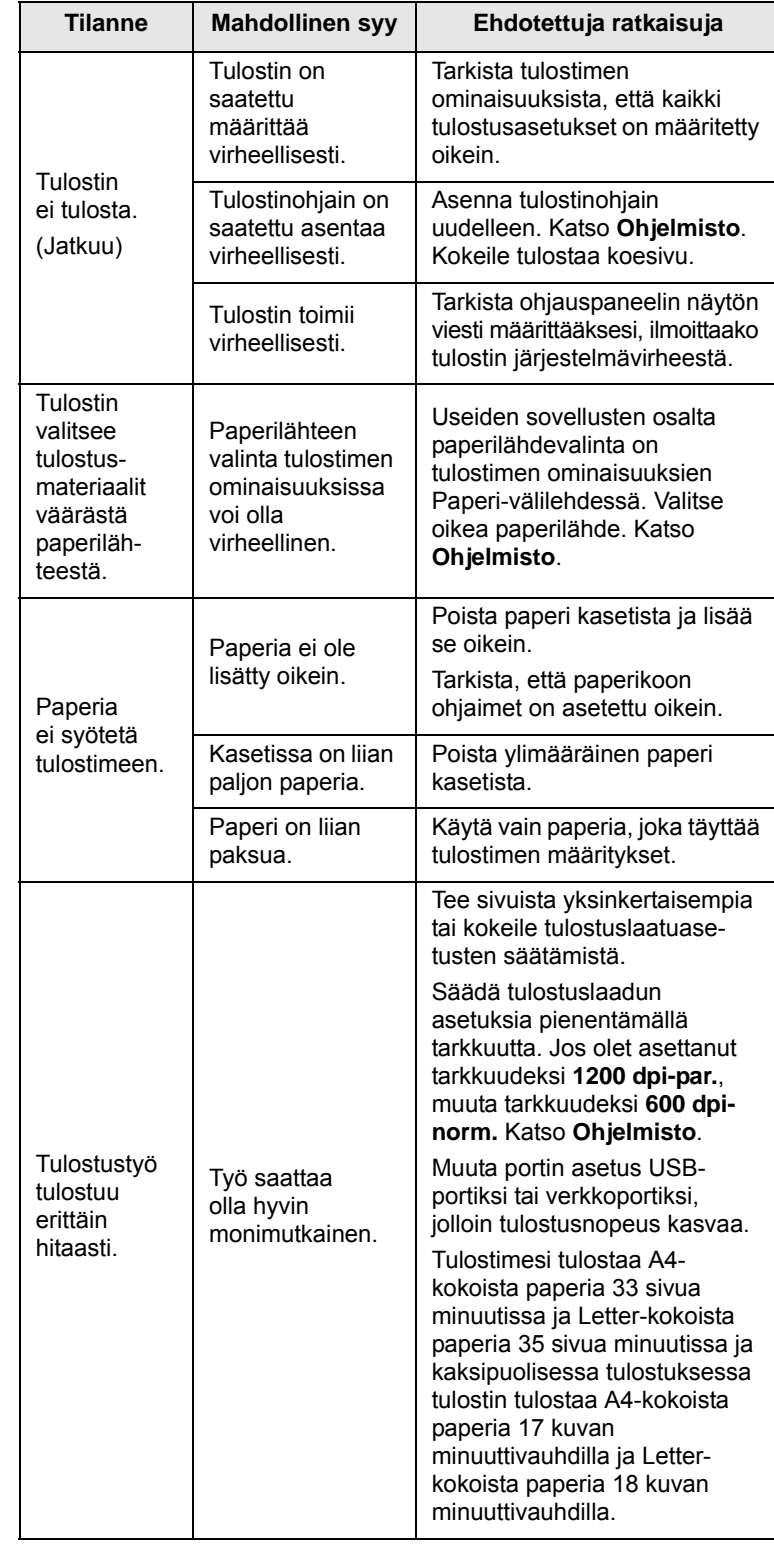

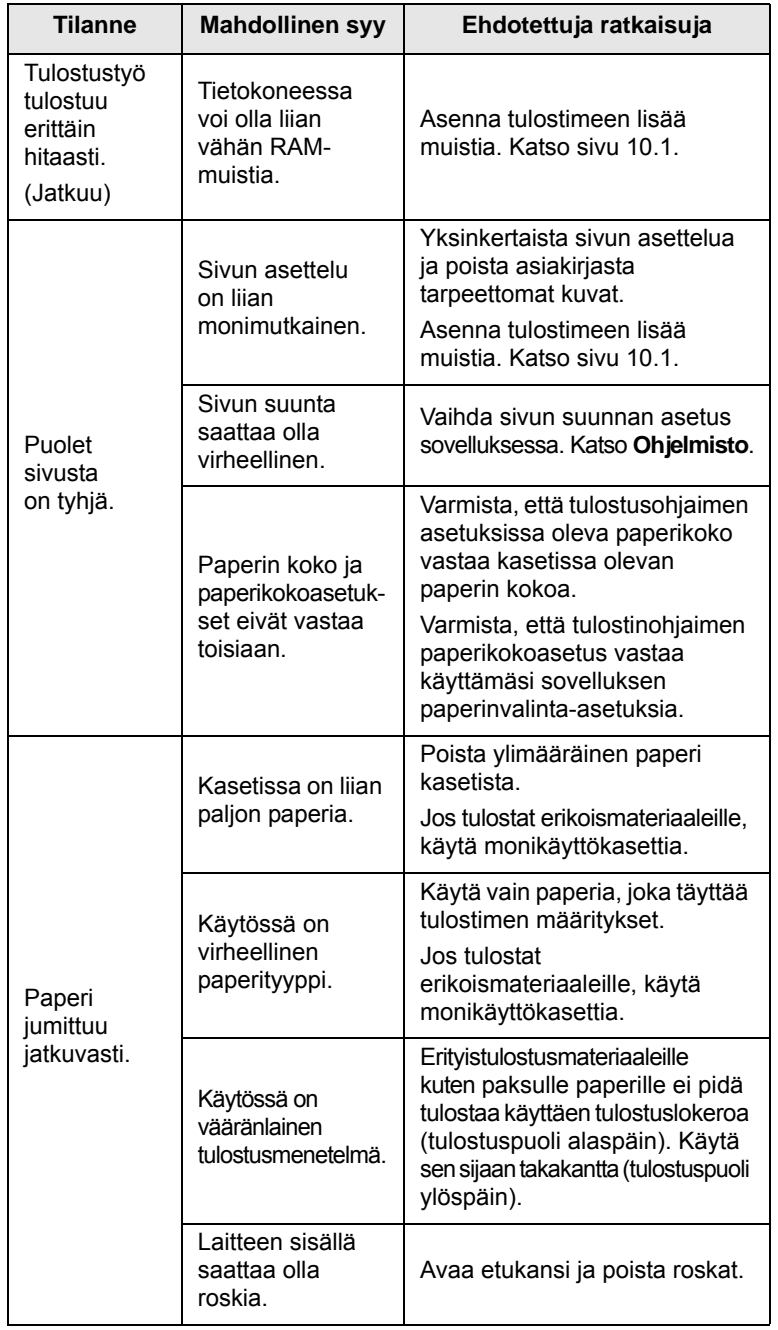

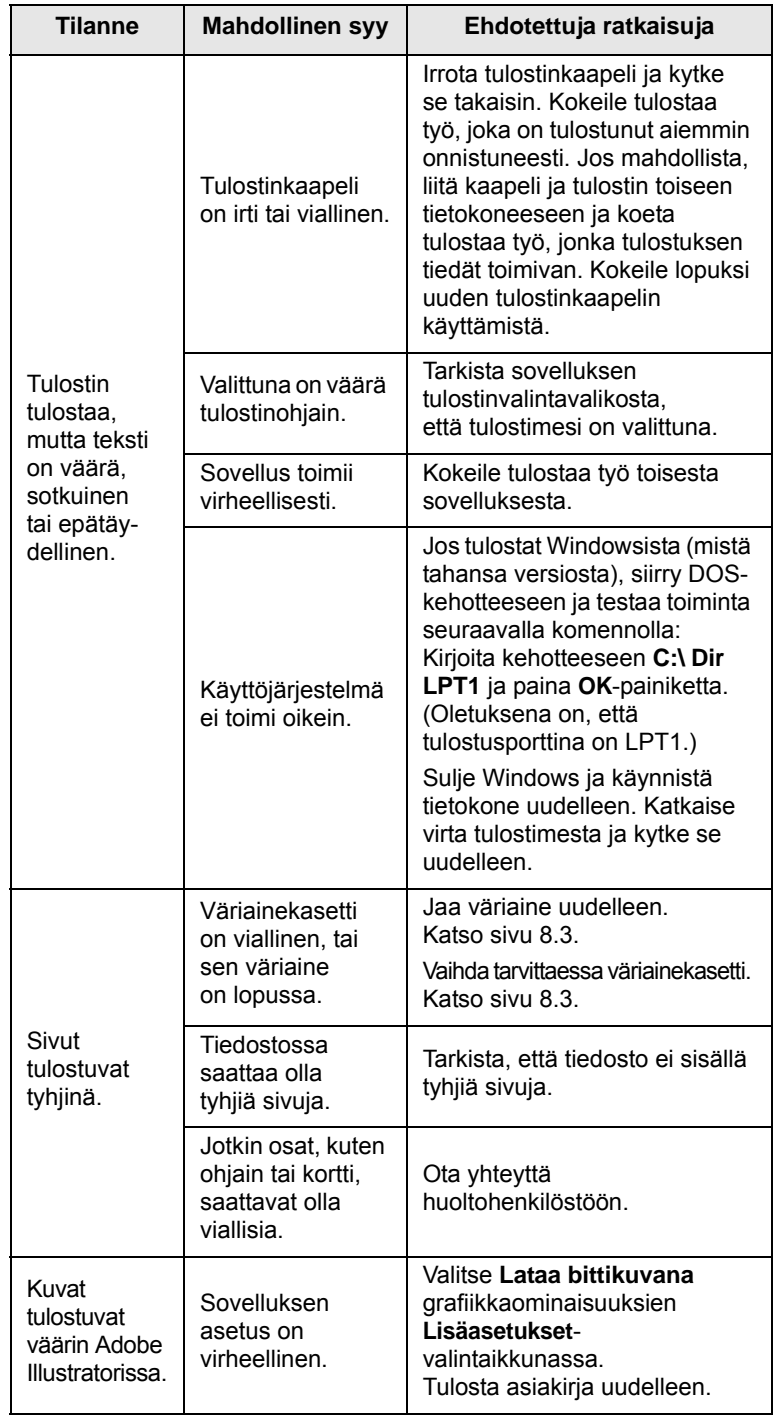

## <span id="page-50-0"></span>**Tulostuslaatuominaisuuksien ratkaiseminen**

Tulostimen sisällä oleva lika tai virheellinen paperinlisäys saattaa heikentää tulostuslaatua. Käytä seuraavaa taulukkoa apuna vianetsinnässä.

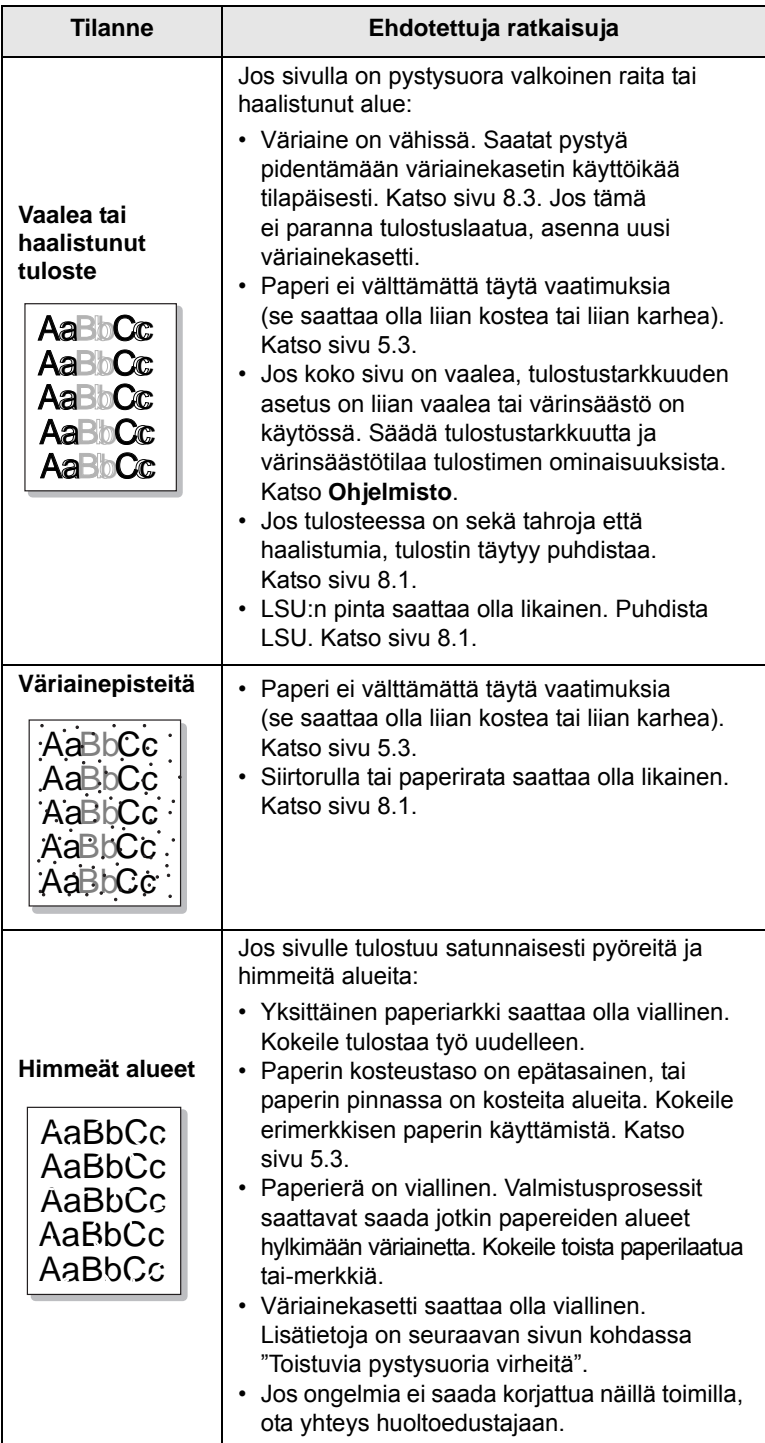

<span id="page-50-3"></span><span id="page-50-2"></span><span id="page-50-1"></span>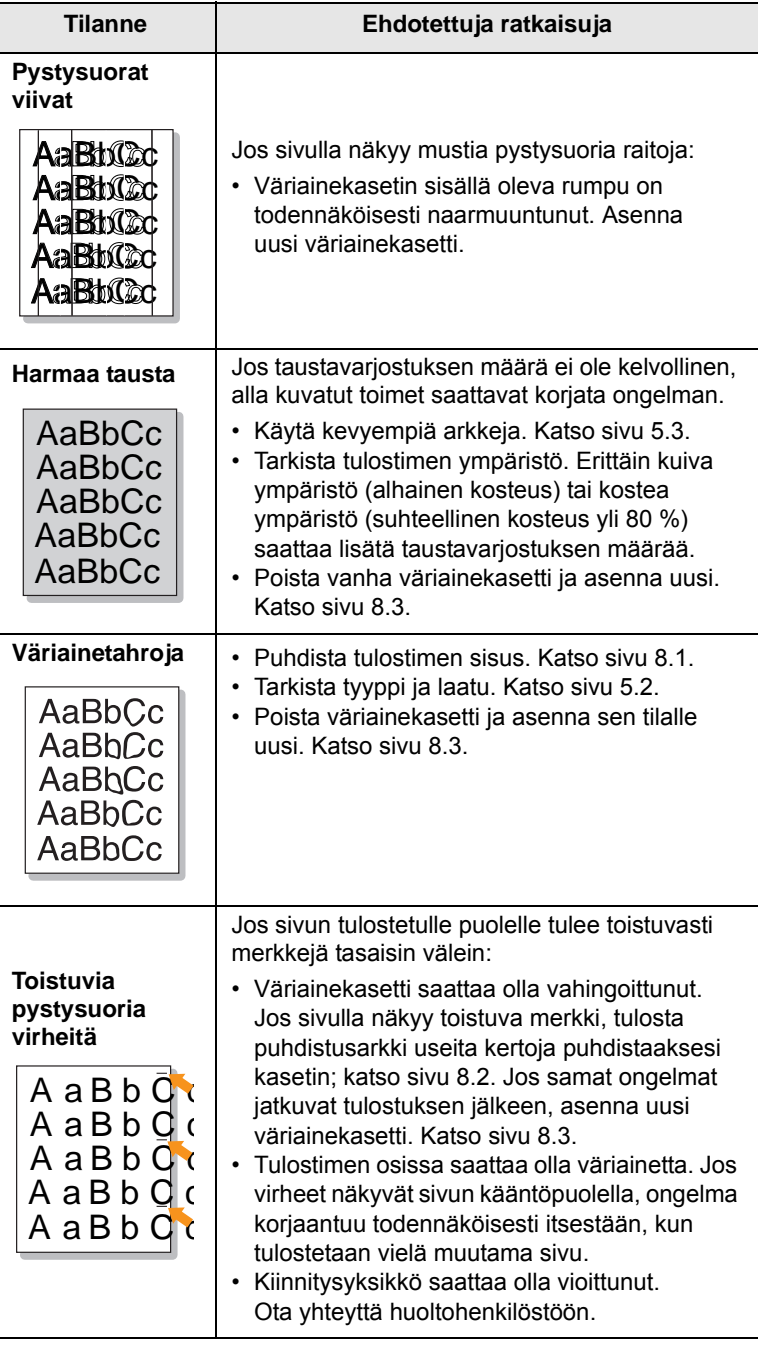

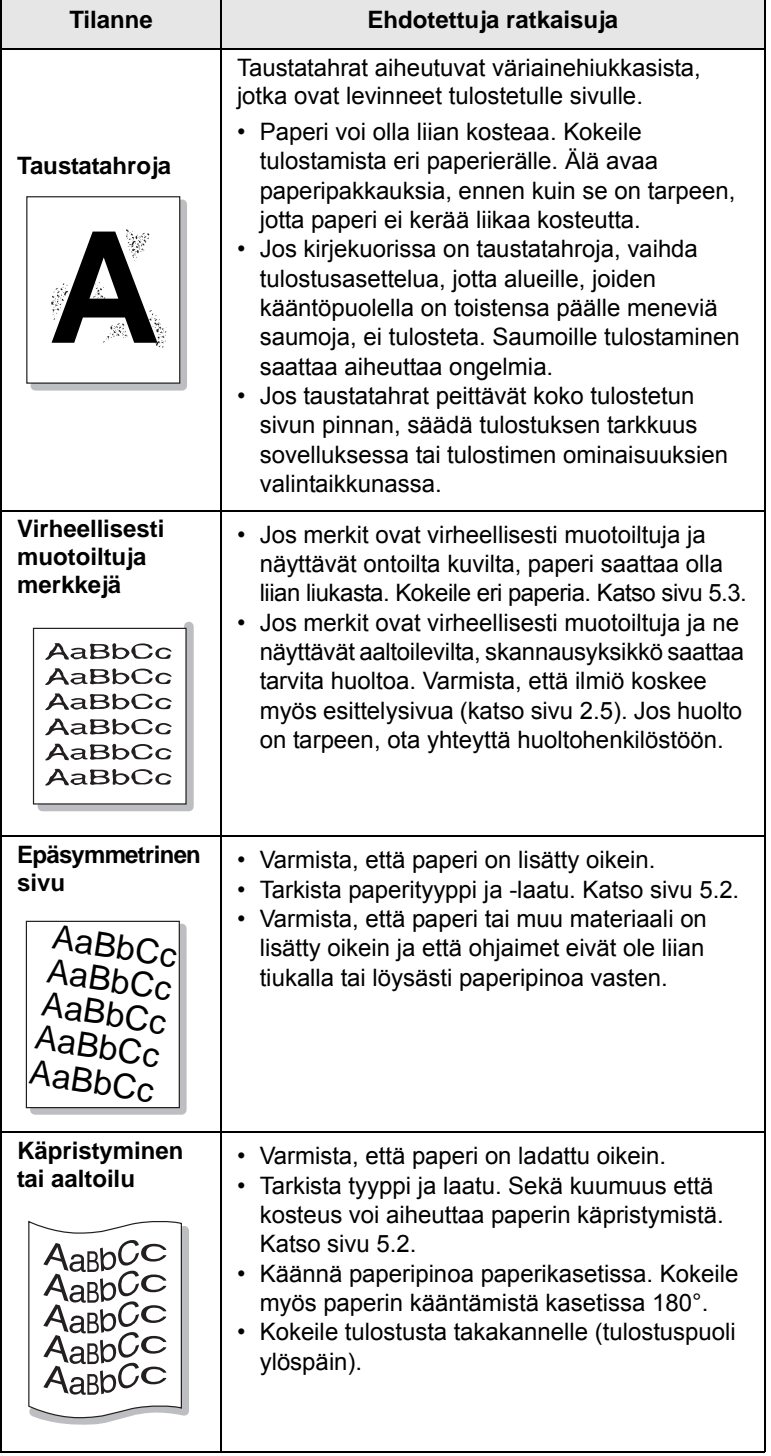

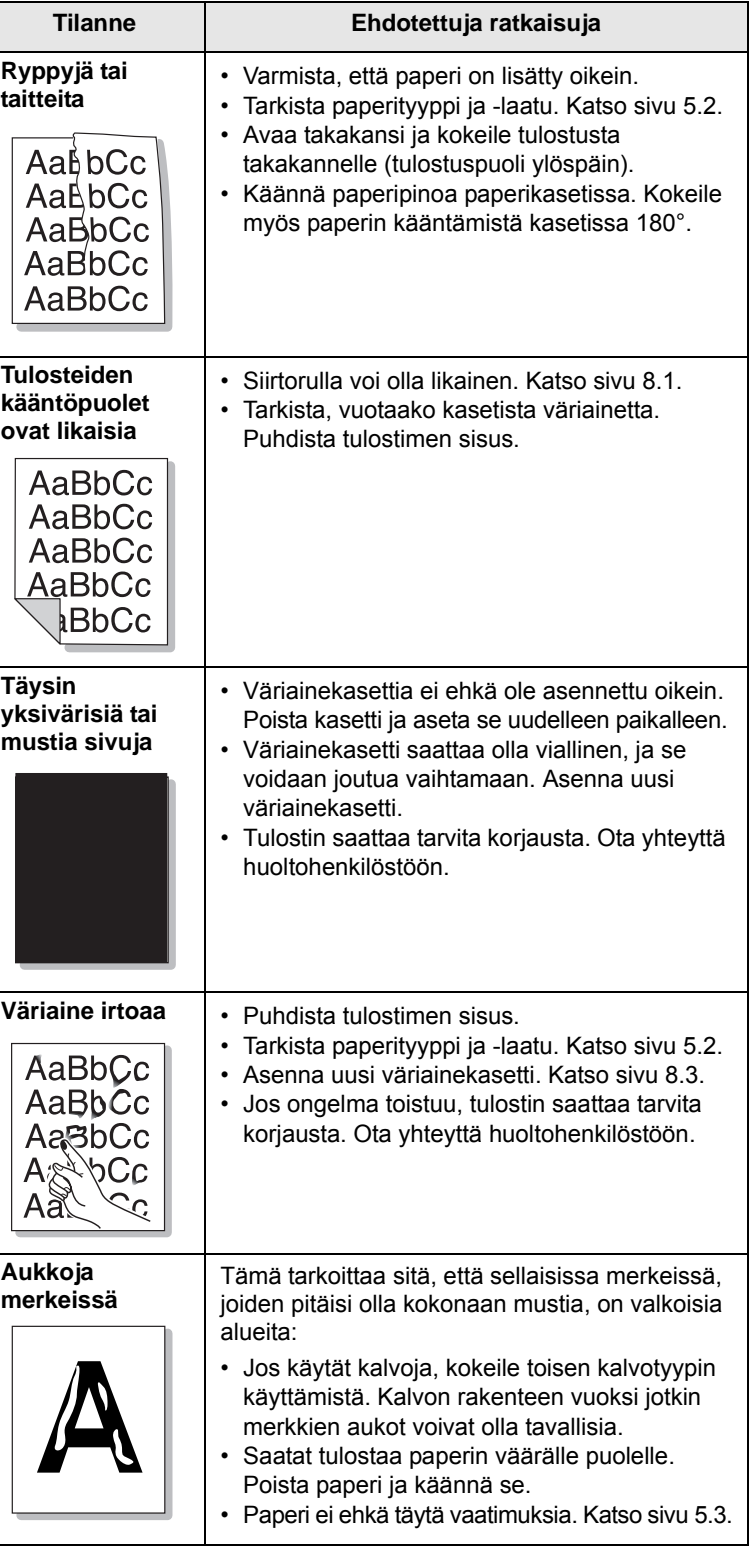

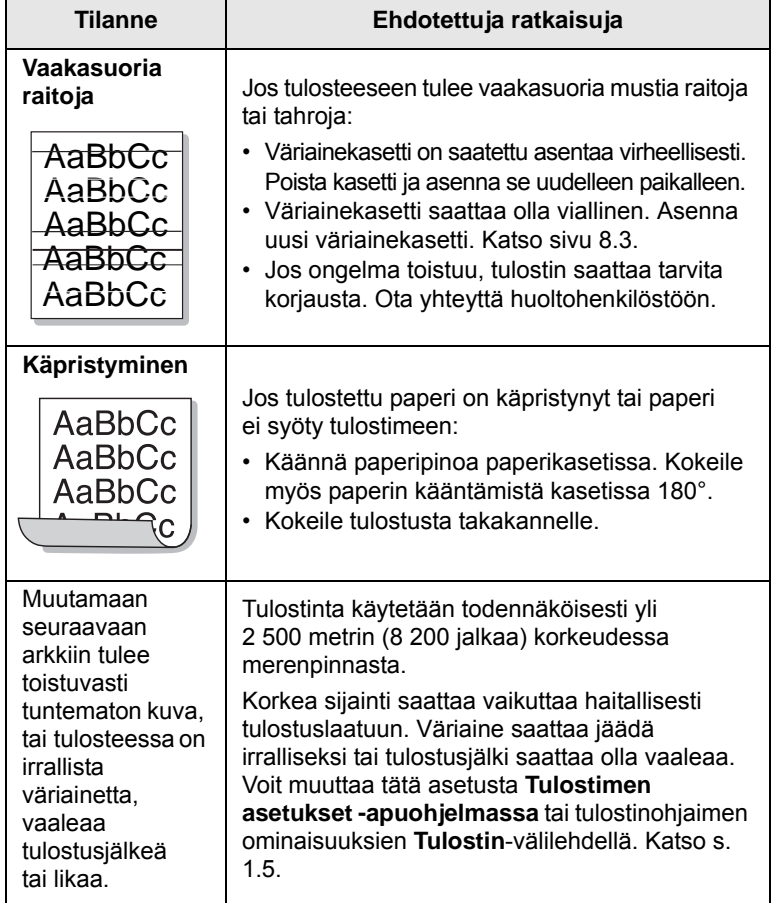

# <span id="page-52-1"></span>**Yleiset Windows-ongelmat**

<span id="page-52-0"></span>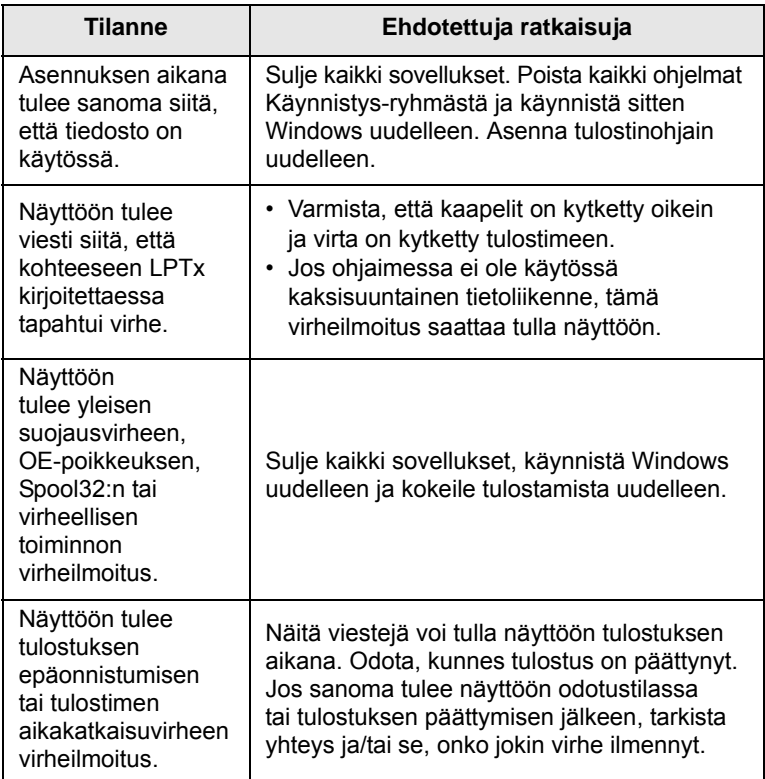

## **Huomautus**

Lue lisätietoja Windows-virhesanomista tietokoneen mukana toimitetusta Microsoft Windows -käyttöoppaasta.

## <span id="page-53-3"></span>**Yleiset PostScript-ongelmat**

<span id="page-53-0"></span>Seuraavat tilanteet liittyvät PostScript-kieleen. Niitä voidaan kohdata, kun käytössä on useita tulostinkieliä.

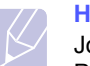

#### **Huomautus**

Jos haluat vastaanottaa tulostetun tai näytöllä näkyvän viestin PostScript-virheiden ilmetessä, avaa Tulostusasetukset-ikkuna ja napsauta haluamaasi vaihtoehtoa PostScript-virhealueen vieressä.

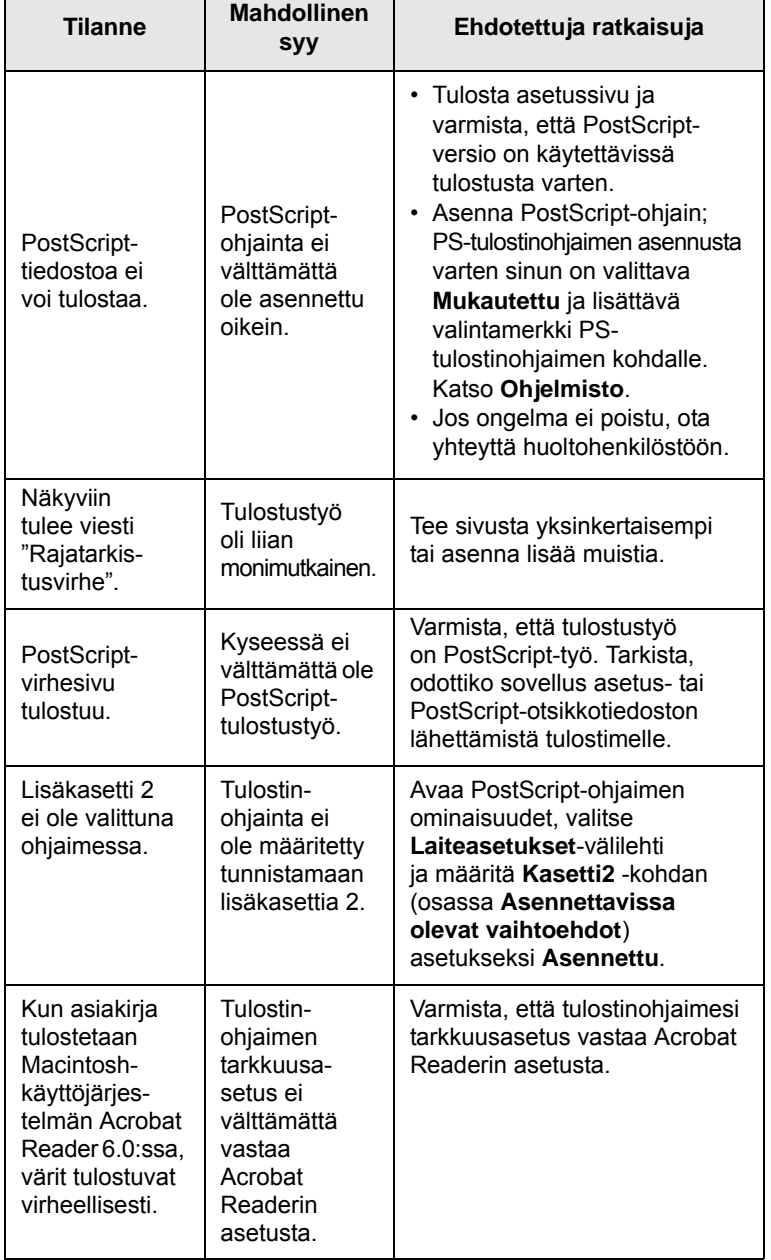

## <span id="page-53-2"></span>**Yleiset Linux-ongelmat**

<span id="page-53-1"></span>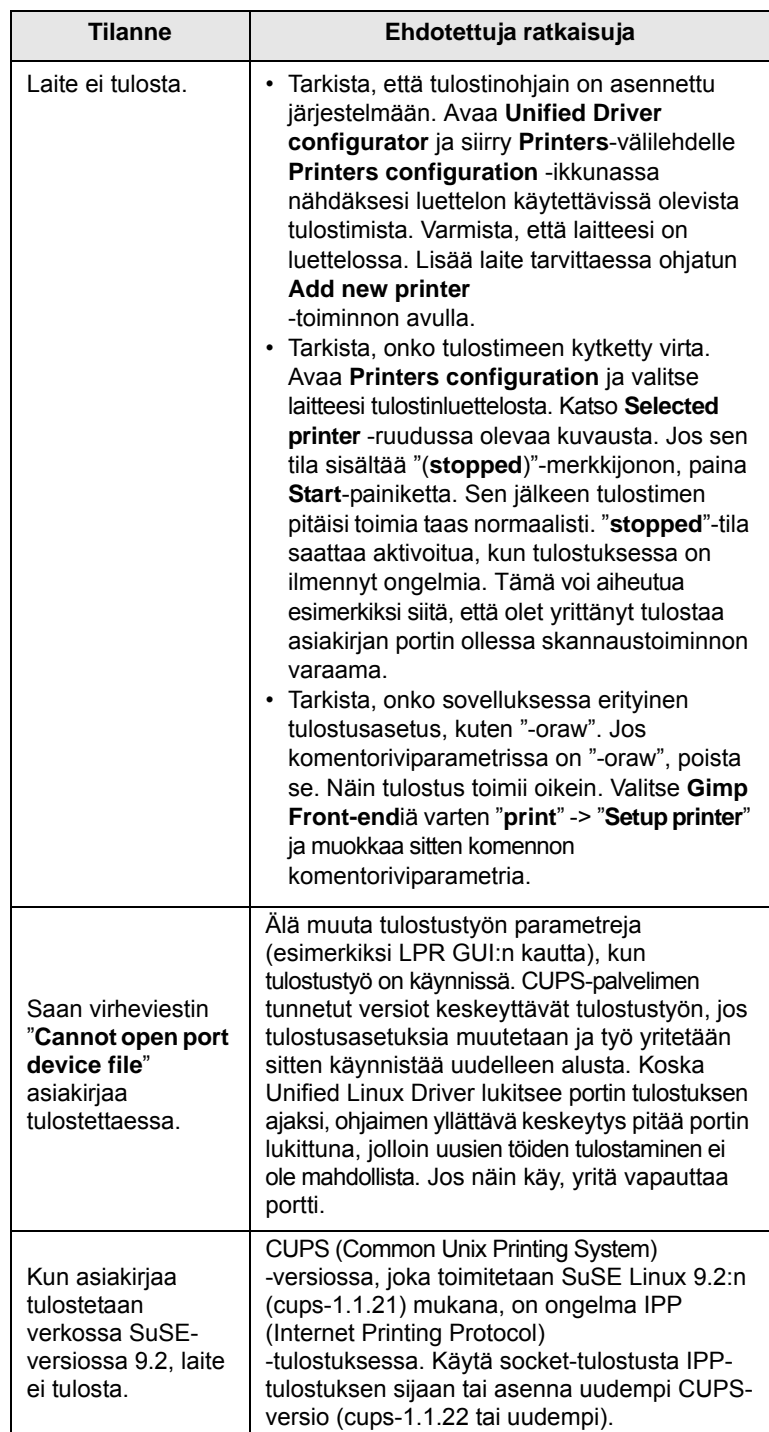

# <span id="page-54-1"></span>**Yleiset Macintosh-ongelmat**

<span id="page-54-0"></span>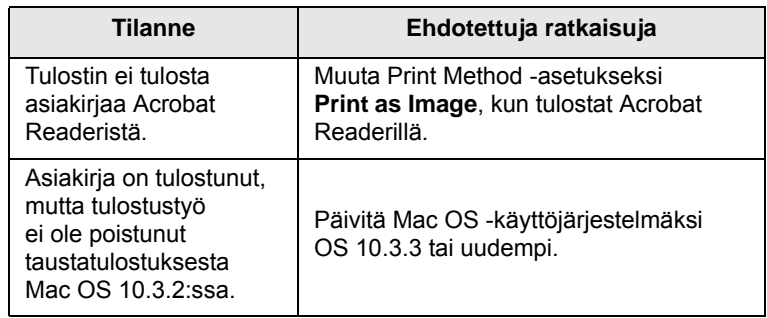

# **10 Lisävarusteiden asentaminen**

Tulostimesi on monipuolinen lasertulostin, joka on optimoitu täyttämään useimmat tulostustarpeesi. Koska Samsung tiedostaa, että jokaisella käyttäjällä voi olla eri tarpeita, tulostimen laajentamiseksi on tarjolla useita lisävarusteita.

Tämän luvun aiheita:

- **• [Varotoimia lisävarusteita asennettaessa](#page-55-1)**
- **• [DIMM-muistimoduulin asentaminen](#page-55-2)**
- **• [Langattoman verkkokortin asentaminen](#page-56-0)**

## <span id="page-55-1"></span>**Varotoimia lisävarusteita asennettaessa**

#### **Irrota virtajohto pistorasiasta:**

Älä koskaan irrota ohjauskortin kantta virtajohdon ollessa pistorasiassa.

Vältä sähköiskuvaara irrottamalla virtajohto aina, kun asennat tai poistat MITÄ TAHANSA tulostimen sisäisiä tai ulkoisia lisävarusteita.

#### **Staattisen sähkön purkaminen:**

Ohjauskortti ja sisäiset lisävarusteet (verkkokortti ja DIMM-muistimoduuli) ovat herkkiä staattiselle sähkölle. Ennen kuin asennat tai poistat sisäisen lisävarusteen, pura staattinen sähkö kehostasi koskettamalla jotain metallista, kuten minkä tahansa maadoitettuun virtalähteeseen kytketyn laitteen metallista taustalevyä. Jos kävelet kesken asennusta, pura staattinen sähkö uudelleen.

## <span id="page-55-4"></span><span id="page-55-0"></span>**DIMM-muistimoduulin asentaminen**

<span id="page-55-2"></span>Tulostimessasi on DIMM (Dual In-line Memory Module) -muistipaikka. Käytä tätä DIMM-muistipaikkaa asentaessasi lisämuistia.

Mallissa ML-3470D on 32 megatavun muisti, joka voidaan laajentaa 288 megatavuun. Mallissa ML-3471ND on 64 megatavun muisti, joka voidaan laajentaa 320 megatavuun.

Valinnaisten DIMM-muistimoduulien tilausohjeet, katso [sivu 7.1](#page-35-0).

**1** Katkaise virta tulostimesta ja irrota kaikki sen kaapelit.

**2** Tartu ohjauskortin kanteen ja avaa se liu'uttamalla itseäsi kohti.

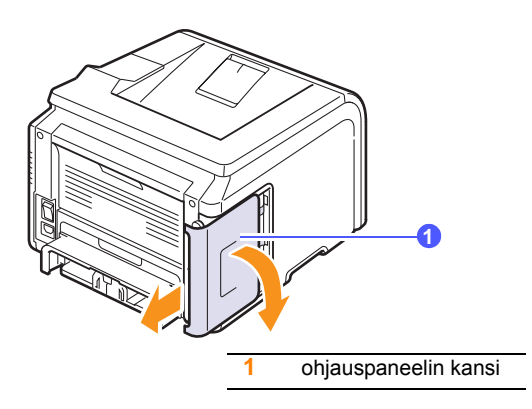

**3** Avaa DIMM-muistipaikan kummallakin puolella oleva vipu kokonaan.

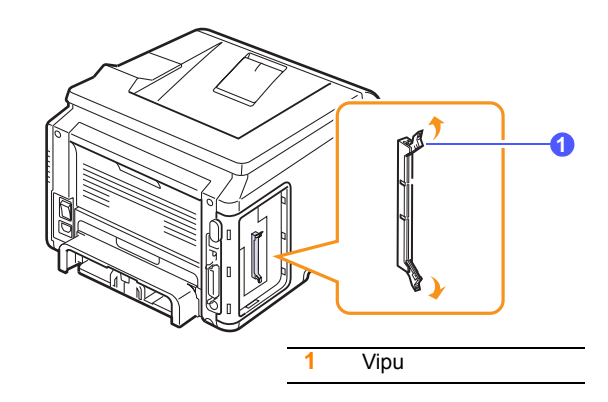

- **4** Ota uusi DIMM-muistimoduuli muovipussista.
- <span id="page-55-3"></span>**5** Pidä DIMM-muistimoduulia kiinni sen reunoista ja aseta DIMMmuistimoduulin lovet DIMM-muistipaikan urien mukaisesti.

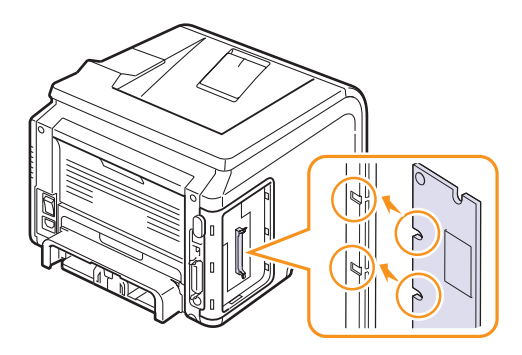

**6** Työnnä DIMM-muistimoduuli suoraan DIMM-vastakkeeseen, kunnes se napsahtaa paikalleen. Varmista, että salvat sopivat DIMM-muistimoduulin molemmilla puolilla oleviin loviin.

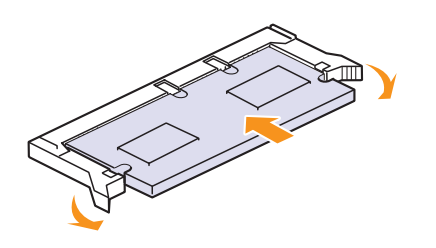

**7** Aseta ohjauskortin kansi takaisin paikalleen.

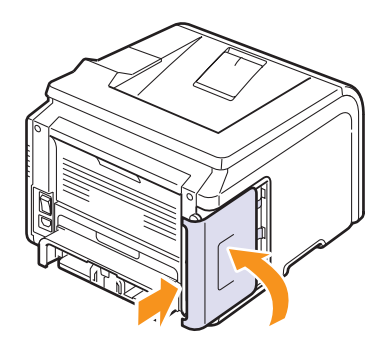

**8** Liitä virtajohto ja tulostinkaapeli uudelleen ja kytke sitten virta tulostimeen.

## **Muistiasetukset PostScript-tulostimen ominaisuuksissa**

Kun olet asentanut DIMM-muistimoduulin, sinun on valittava se PostScript-tulostinohjaimen ominaisuuksissa, jotta voit käyttää sitä.

- **1** Tarkista, että PostScript-tulostinohjain on asennettu tietokoneeseen. PostScript-tulostinohjaimen asennusta varten sinun on valittava **Mukautettu** ja lisättävä valintamerkki PostScript-tulostinohjaimen kohdalle. Katso **Ohjelmisto**.
- **2** Napsauta Windowsin **Käynnistä**-painiketta.
- **3** Jos käyttöjärjestelmä on Windows 2000, valitse **Asetukset** ja valitse sitten **Tulostimet**.

Jos käyttöjärjestelmä on Windows XP/2003, valitse **Tulostimet ja faksit**.

Jos käyttöjärjestelmä on Windows Vista ja Windows 2008: valitse **Ohjauspaneeli** > **Laitteisto ja äänet** > **Tulostimet**.

Jos käyttöjärjestelmä on Windows 7: valitse **Ohjauspaneeli** > **Laitteisto ja äänet** > **Laitteet ja tulostimet.**

Jos käyttöjärjestelmä on Windows Server 2008 R2: valitse **Ohjauspaneeli** > **Laitteisto** > **Laitteet ja tulostimet**.

- **4** Valitse **Samsung ML-3470 Series**-tulostin.
- **5** Napsauta tulostinkuvaketta hiiren kakkospainikkeella ja valitse **Ominaisuudet**.
- **6** Valitse **Laiteasetukset**-välilehti.
- **7** Valitse asentamasi muistin määrä **Kirjoittimen muisti** -asetuksesta **Asennettavissa olevat vaihtoehdot** -kohdasta.
- **8** Napsauta **OK**-painiketta.

## <span id="page-56-2"></span><span id="page-56-1"></span>**Langattoman verkkokortin asentaminen**

<span id="page-56-0"></span>Mallissa ML-3471ND on verkkoliitäntä, jonka ansiosta voit käyttää tulostinta verkossa. Voit myös ostaa langattoman verkkokortin, joka mahdollistaa tulostimen käytön langattomassa verkkoympäristössä.

Tilausohjeet, katso sivu 7.1.

Katso varotoimet si[vu](#page-35-0) [10.1 j](#page-35-0)a asenna sitten langaton verkkokortti näiden ohjeiden mukaan [tulostime](#page-55-1)en.

- **1** Katkaise virta tulostimesta ja irrota kaikki sen kaapelit.
- **2** Tartu ohjauskortin kanteen ja avaa se liu'uttamalla itseäsi kohti.

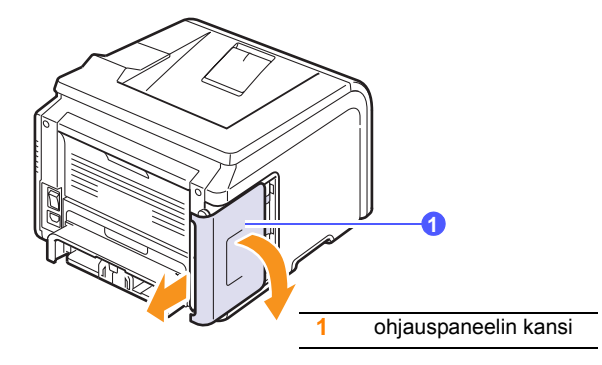

**3** Aseta langattoman verkkokortin liitin ohjauskortissa olevan vastakkeen mukaisesti. Työnnä kortti tiukasti ohjauskortissa olevaan vastakkeeseen, kunnes se on paikallaan täysin ja tiukasti.

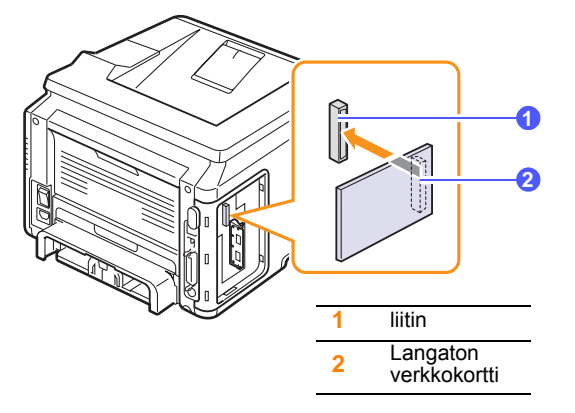

**4** Aseta ohjauskortin kansi takaisin paikalleen.

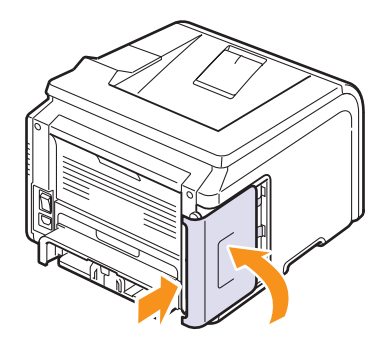

**5** Liitä virtajohto uudelleen ja kytke virta tulostimeen.

#### **Huomautus**

Voit määrittää verkkoparametrit myös ohjauspaneelin avulla. Lisätietoja on seuraavalla palstalla.

## <span id="page-57-0"></span>**Langattoman verkon parametrien määrittäminen**

Asennettuasi langattoman verkkokortin sinun on määritettävä asianmukaiset verkkoparametrit voidaksesi käyttää tulostinta langattomassa verkossa. Voit määrittää asetukset käyttämällä ohjauspaneelia ja SyncThru Web Serviceä, tulostimen sisäistä WWW-sivua. Tämä luku sisältää perustietoja 802.11 b/g-verkkoparametreistä, jotka voidaan määrittää ohjauspaneelista.

#### **Perusverkkoasetusten määrittäminen**

Voit määrittää langattomat perusasetukset, joita ovat mm. SSID, käyttötila ja kanavat. Voit noutaa perusasetukset valitsemalla langattoman verkon tai määrittää ne manuaalisesti tarpeen mukaan.

- **1** Paina **Menu**-painiketta, kunnes **Verkko** tulee näkyviin näytön alimmalle riville, ja paina **OK**-painiketta.
- **2** Paina **vierityspainikkeita**, kunnes näytössä näkyy **Langaton**, ja paina **OK**-painiketta.
- **3** Paina **OK**-painiketta, kun **Perus-WLAN** tulee näkyviin.
- **4** Valitse haluamasi asetustapa painamalla **vierityspainikkeita** ja paina **OK**.
	- **Ets.luettelo**: Tulostimen langaton verkkokortti etsii alueelta langattomia verkkoja ja näyttää tulokset.
	- **Mukautettu**: Voit määrittää langattomat asetukset tarpeittesi mukaan.
- **5** Jos valitsit **Ets.luettelo**, valitse verkko painamalla **vierityspainikkeita** ja paina **OK**-painiketta.

Jos valitsit **Mukautettu**, määritä verkkoasetukset:

- **Muokkaa SSID**: Kirjoita SSID, langattoman verkon yksilöivä nimi. SSID-tunnuksessa isot ja pienet kirjaimet tulkitaan eri merkeiksi.
- **Toimintatila**: Valitse langattomien liitäntöjen tyyppi.

**Ad-hoc**-tilassa langattomat kortit vaihtavat tietoja keskenään suoraan.

 **Infrastrukt.**-tilassa verkkokortit vaihtavat tietoja keskenään käyttökohdan kautta, jolloin sekä langattomat että verkkokaapelilla liitetyt kortit voivat lähettää tiedostoja tulostimeen. Jos valitset **Automaattinen**, tulostin valitsee toimintatilan automaattisesti verkon kaapeliyhteyden mukaan jokaisen käynnistyskerran yhteydessä.

#### **Huomautus**

**Ad-hoc**-tilassa tulostin käyttää langatonta liitäntää, vaikka verkkokaapeli olisi kytkettynä.

- **Kanava**: Tämä vaihtoehto on käytettävissä vain Ad-hoc-tilassa. Useimmissa tapauksissa sinun ei tarvitse muuttaa tätä asetusta. Tulostin käy läpi kaikki määritetyn verkon käytettävissä olevat kanavat ja sovittaa kanavansa tunnistetun kanavan mukaan.
- **6** Kun olet valmis, palaa valmiustilaan painamalla **Stop**-painiketta.

#### **Todennustyypin valitseminen**

Todennuksella tarkoitetaan prosessia, jossa tarkistetaan käyttäjän oikeudet käyttää verkkoa. Voit valita, käytetäänkö todennusta vai ei.

- **1** Paina **Menu**-painiketta, kunnes **Verkko** tulee näkyviin näytön alimmalle riville, ja paina **OK**-painiketta.
- **2** Paina **vierityspainikkeita**, kunnes näytössä näkyy **Langaton**, ja paina **OK**-painiketta.
- **3** Paina **vierityspainikkeita**, kunnes näytössä näkyy **WLANsuojaus**, ja paina **OK**-painiketta.
- **4** Paina **vierityspainikkeita**, kunnes näytössä näkyy **StaattinenWEP**, ja paina **OK**-painiketta.
- **5** Paina **vierityspainikkeita**, kunnes näytössä näkyy **Todennus**, ja paina **OK**-painiketta.
- **6** Valitse haluamasi tyyppi painamalla **vierityspainikkeita**.
	- **Avoin jarj.**: Todennusta ei käytetä.
	- **Jaettu avain**: Todennusta käytetään.
- **7** Tallenna valinta painamalla **OK**-painiketta.
- **8** Palaa valmiustilaan painamalla **Stop**-painiketta.

#### **Salauksen määrittäminen**

Jos verkossa käytetään WEP-salausavaimia, sinun on valittava asianmukainen salaustyyppi ja määritettävä salausavaimet. Voit määrittää enintään neljä avainta. Aktiivisen avaimen on vastattava verkon muissa langattomissa laitteissa määritettyä arvoa ja aktiivisen avaimen sijaintia (esimerkiksi Avain 1).

- **1** Paina **Menu**-painiketta, kunnes **Verkko** tulee näkyviin näytön alimmalle riville, ja paina **OK**-painiketta.
- **2** Paina **vierityspainikkeita**, kunnes näytössä näkyy **Langaton**, ja paina **OK**-painiketta.
- **3** Paina **vierityspainikkeita**, kunnes näytössä näkyy **WLANsuojaus**, ja paina **OK**-painiketta.
- **4** Paina **vierityspainikkeita**, kunnes näytössä näkyy **StaattinenWEP**, ja paina **OK**-painiketta.
- **5** Paina **vieritys**painikkeita, kunnes näytössä näkyy **Salaus**, ja paina **OK**-painiketta.

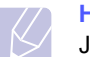

#### **Huomautus**

Jos olet valinnut todennustyypiksi **Avoin jarj.**, **Salaus**-valikko ei tule näkyviin.

- **6** Määritä kukin salausvaihtoehto ja paina **OK**-painiketta.
	- **Salaustyyppi**: Valitse salaustyyppi.
	- **Avaintyyppi**: Valitse verkossasi käytettävä avaintyyppi.
	- **Kayt. avainta**: Valitse verkossasi käytettävä avain.

• **Muokkaa av.**: Kirjoita valitun avaimen sijainnin avaimen numero. Kirjoittamasi numerot voivat olla seuraavanlaisia:

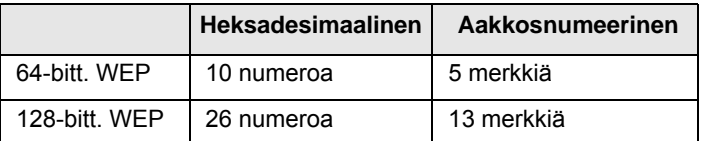

**7** Kun olet valmis, palaa valmiustilaan painamalla **Stop**-painiketta.

#### **Langattoman verkon käyttämisen oletusarvojen palauttaminen**

Jos ongelma ilmenee käytettäessä langattoman verkon arvoja tai niitä määritettäessä, palauta tehtaan oletusarvot seuraavasti. Yleensä langattoman verkon käyttämisen oletusarvot on optimoitu tulostintasi varten.

- **1** Paina **Menu**-painiketta, kunnes **Verkko** tulee näkyviin näytön alimmalle riville, ja paina **OK**-painiketta.
- **2** Paina **vierityspainikkeita**, kunnes näytössä näkyy **Langaton**, ja paina **OK**-painiketta.
- **3** Paina **vierityspainikkeita**, kunnes näytössä näkyy **WLAN-oletus**, ja paina **OK**-painiketta.
- **4** Kun näytön alimmalle riville tulee **Palauta**, paina **OK**. Tulostin aloittaa oletusarvojen palauttamisen.

# **11 Tekniset tiedot**

Tämän luvun aiheita:

**• [Tulostimen tekniset tiedot](#page-59-0)**

## <span id="page-59-1"></span>**Tulostimen tekniset tiedot**

<span id="page-59-0"></span>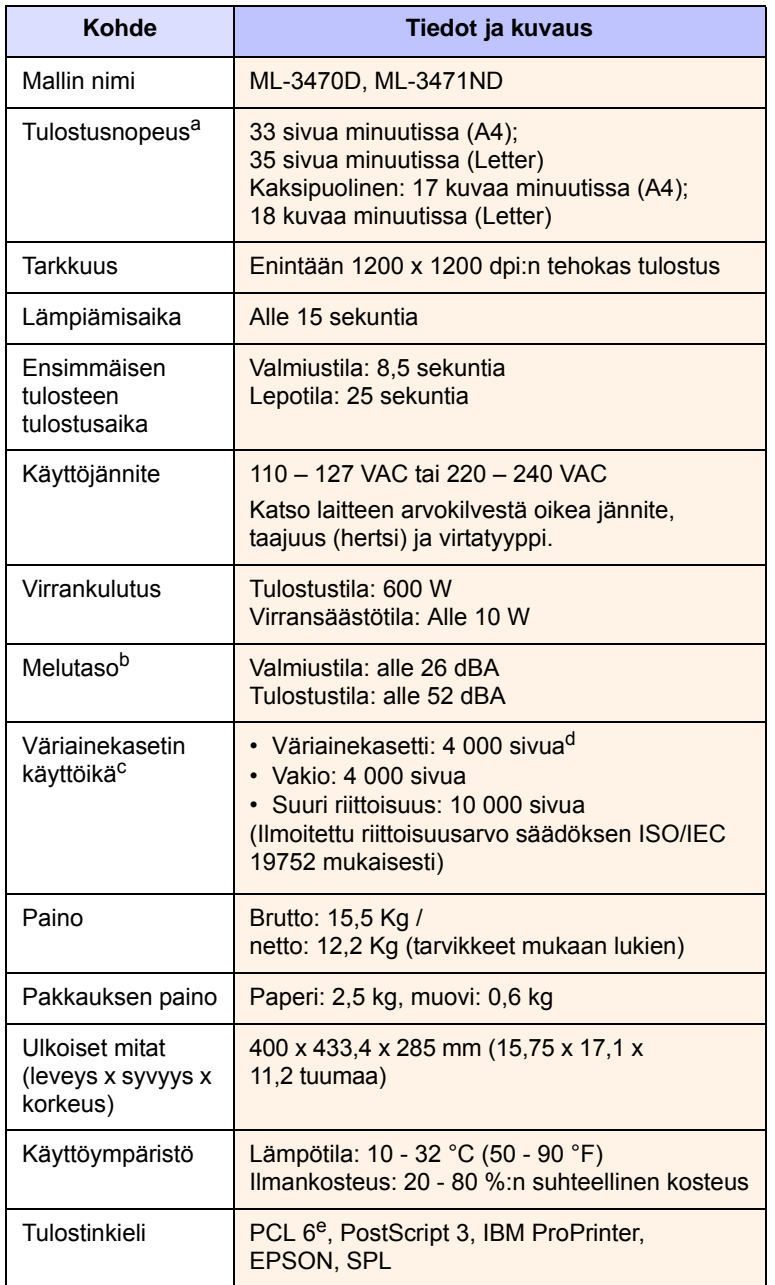

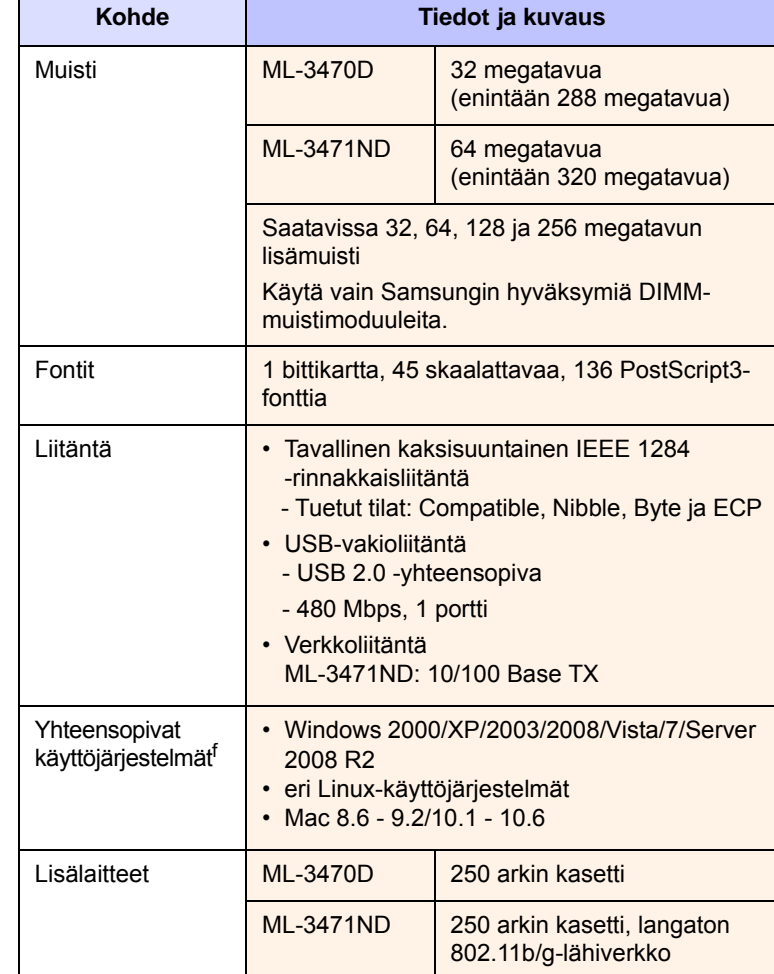

a. Tulostusnopeuteen vaikuttavat käyttöjärjestelmä, tietokoneen suorituskyky, sovellus, yhteystapa, tulostusmateriaalin tyyppi ja koko sekä työn monimutkaisuus.

b. Äänenpainetaso, ISO7779.

c. Sivujen lukumäärään saattavat vaikuttaa käyttöympäristö, tulostusväli, tulostusmateriaalin tyyppi ja tulostusmateriaalin koko.

d. Määrä vaihtelee tuotteen kokoonpanon mukaan.

e. Yhteensopiva PCL6:n version 2.1 kanssa.

f. Voit ladata ohjelmiston uusimman version osoitteesta [www.samsungprinter.com](http://www.samsungprinter.com).

# **HAKEMISTO**

## **D**

DIMM, asentaminen [10.1](#page-55-3) DIMM-muistimoduuli, asentaminen [10.1](#page-55-4)

## **E**

erikoiset tulostusmateriaalit, ohjeita [5.3](#page-28-1) esittelysivu, tulostaminen [2.5](#page-19-1)

## **J**

järjestelmävaatimukset Linux [3.3](#page-22-0) Macintosh [3.3](#page-22-1) Windows [3.2](#page-21-0)

## **K**

käsisyöttötila [5.7](#page-32-0)

## **L**

laatuongelmat [9.11](#page-50-2) langaton verkkokortti, asentaminen [10.2](#page-56-1) Linux-ongelmat [9.14](#page-53-2) lisävarusteet asentaminen DIMM-muistimoduuli [10.1](#page-55-3) langaton verkkokortti lisävarusteiden asentaminen verkkokortti [10.2](#page-56-2) tilaustiedot [7.1](#page-35-1) lisävarusteiden asentaminen muisti [10.1](#page-55-3)

## **M**

määritykset, tulostin [11.1](#page-59-1) Macintosh-ongelmat [9.15](#page-54-1) monikäyttökasetti [5.6](#page-31-0)

## **N**

näytön kieli, muuttaminen ohjauspaneeli [2.5](#page-19-2)

## **O**

ohjauspaneeli tilan merkkivalo [1.4](#page-13-0) valikot [2.1](#page-15-0) ongelma, ratkaiseminen paperitukokset [9.1](#page-40-2) tarkistusluettelo [9.6](#page-45-2) tulostaminen [9.9](#page-48-1) virhesanomat [9.6](#page-45-3) Windows [9.13](#page-52-1) ongelmanratkaisu Linux [9.14](#page-53-2) Macintosh [9.15](#page-54-1) PS-virheet [9.14](#page-53-3) tulostuslaatu [9.11](#page-50-3) osien sijainti [1.2](#page-11-0)

## **P**

paperikoko asettaminen [2.2](#page-16-0) tiedot [5.2](#page-27-1) paperin lisääminen kasetti 1 / lisäkasetti 2 [5.5](#page-30-1) monikäyttökasetti paperin lisäys monikäyttökasetti [5.6](#page-31-1) paperinohjaimet [5.3](#page-28-2) paperitason ilmaisin [5.4](#page-29-1) paperitukos, selvittäminen kaksipuolisen tulostuksen alue [9.4](#page-43-3) kasetti 1 [9.1](#page-40-3) lähellä väriainekasettia [9.3](#page-42-2) lisäkasetti 2 [9.2](#page-41-0) monikäyttökasetti [9.2](#page-41-1) paperin poistumisalue [9.3](#page-42-3) paperityyppi tiedot [5.2](#page-27-1) valitseminen [2.2](#page-16-1)

PostScript-ongelmat [9.14](#page-53-3) puhdistaminen rumpu [8.2](#page-37-2) sisäpuoli [8.1](#page-36-3) ulkopuoli [8.1](#page-36-4) puhdistusarkki, tulostaminen [8.2](#page-37-3)

## **R**

rumpu, puhdistaminen [8.2](#page-37-2)

## **T**

takakansi, käyttö [5.8](#page-33-0) tarvikkeet käyttöiän tarkistaminen [8.2](#page-37-4) tilaustiedot [7.1](#page-35-2) tilan merkkivalo [1.4](#page-13-1) tukos, selvittäminen [9.1](#page-40-4) tulostaminen esittelysivu [2.5](#page-19-0) tulostekasetti [5.8](#page-33-1) tulostuslaatuongelmat, ratkaiseminen [9.11](#page-50-3) tulostuslokero, valitseminen [5.8](#page-33-2)

## **V**

vaihtaminen väriainekasetti [8.3](#page-38-2) vaihtaminen, väriainekasetin [8.4](#page-39-2) varaosat [8.4](#page-39-3) väriaineensäästötila, käyttäminen [2.5](#page-19-3) väriainekasetti jäljellä olevan väriaineen määrän tarkistaminen [8.2](#page-37-4) puhdistaminen [8.2](#page-37-2) vaihtaminen [8.3](#page-38-1) väriaineen jakaminen [8.3](#page-38-0) ylläpito [8.2](#page-37-5) verkkoasetukset EtherTalk [4.3](#page-25-0) käyttöjärjestelmät [4.1](#page-23-0) langaton langattoman verkon asetukset [10.3](#page-57-0)

TCP/IP [4.2](#page-24-1) verkkokortti, asentaminen [10.2](#page-56-1) virhesanomat [9.6](#page-45-4)

## **W**

Windows-ongelmat [9.13](#page-52-1)

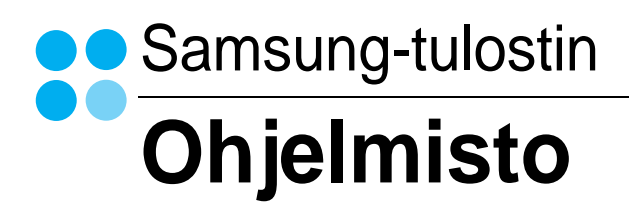

# **OHJELMISTO** SISÄLLYSLUETTELO

# Luku 1: TULOSTINOHJELMISTON ASENTAMINEN WINDOWSISSA

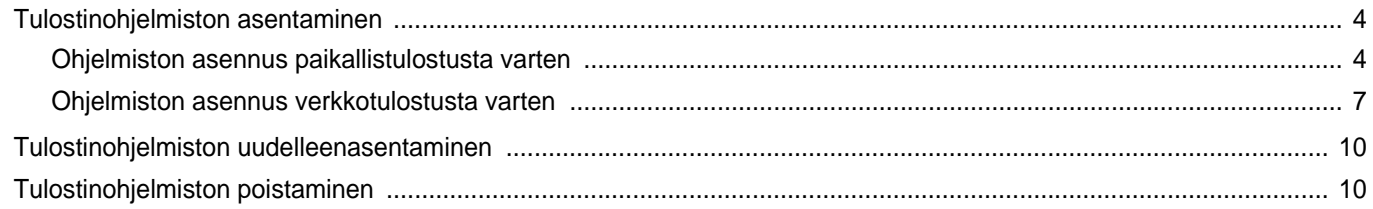

# Luku 2: TULOSTUKSEN PERUSASETUKSET

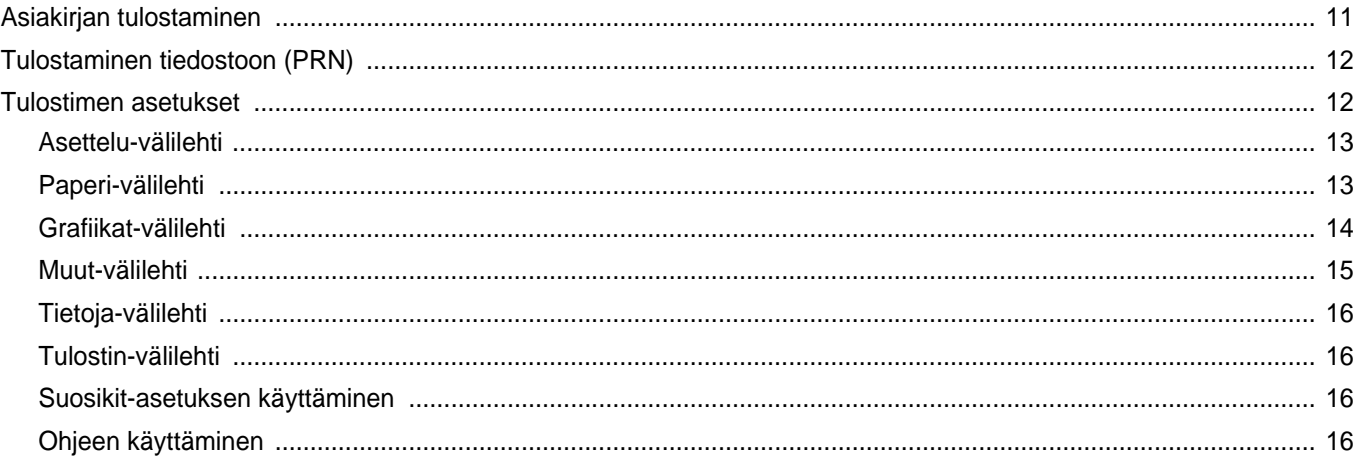

# Luku 3: TULOSTUKSEN LISÄASETUKSET

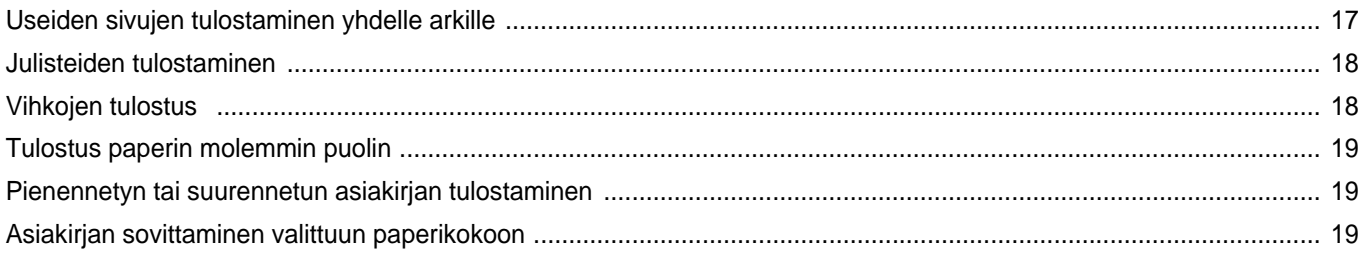

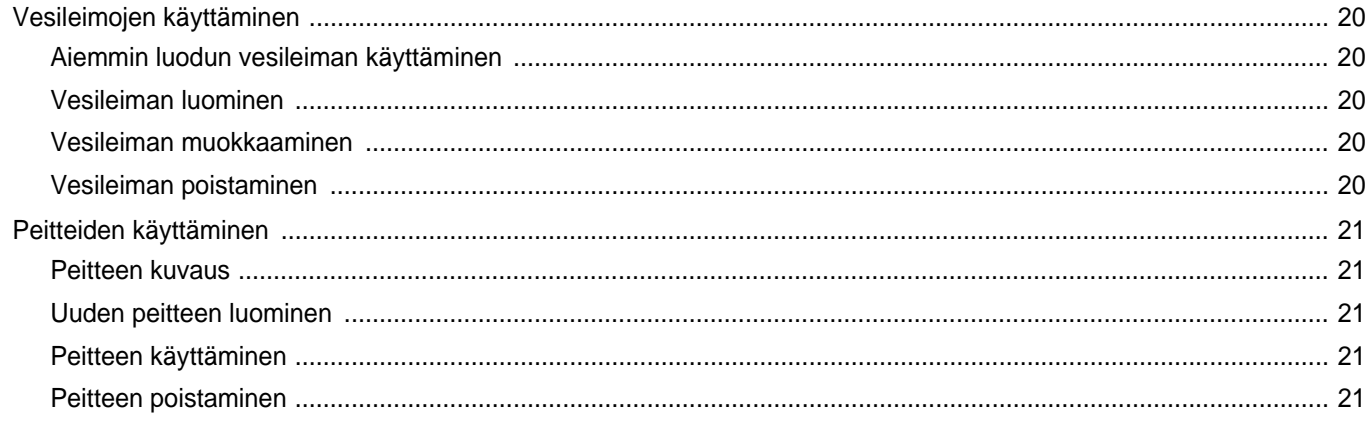

# Luku 4: WINDOWSIN POSTSCRIPT-OHJAIMEN KÄYTTÖ

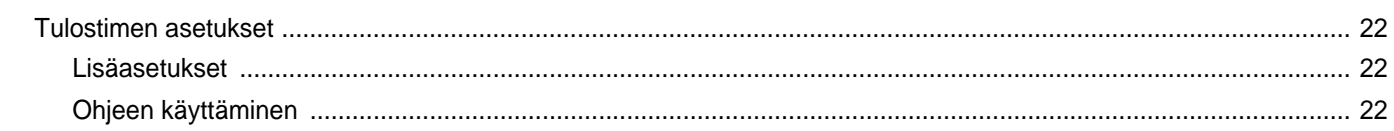

# Luku 5: TULOSTIMEN JAKAMINEN PAIKALLISESTI

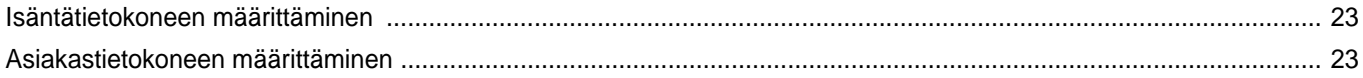

# Luku 6: SMART PANELIN KÄYTTÖ

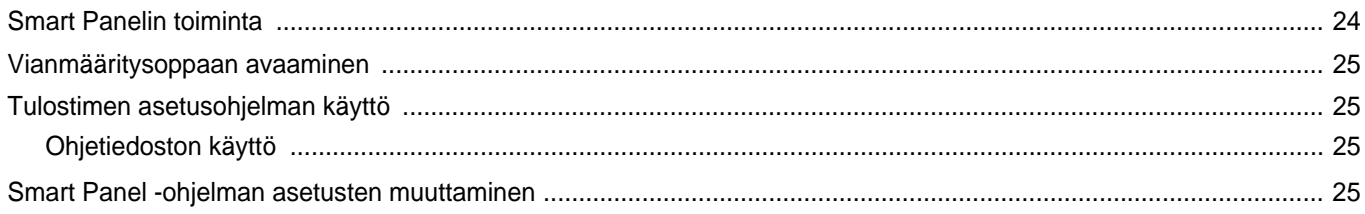

# Luku 7: TULOSTIMEN KÄYTTÄMINEN LINUXISSA

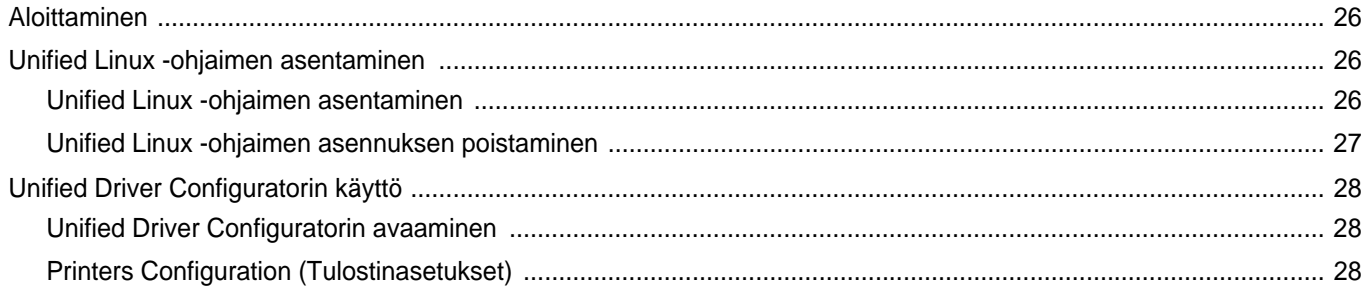

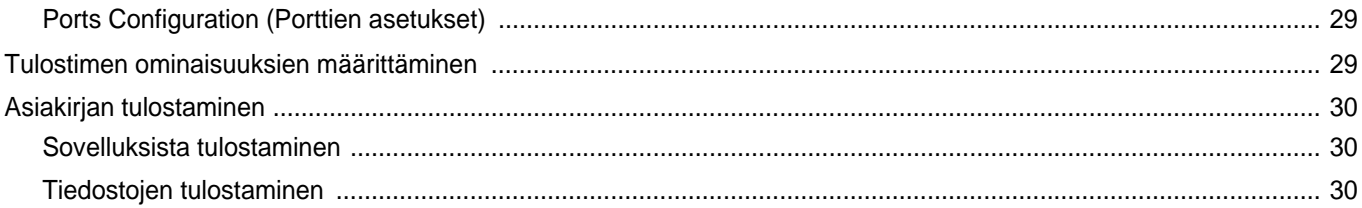

# Luku 8: TULOSTIMEN KÄYTTÄMINEN MACINTOSHISSA

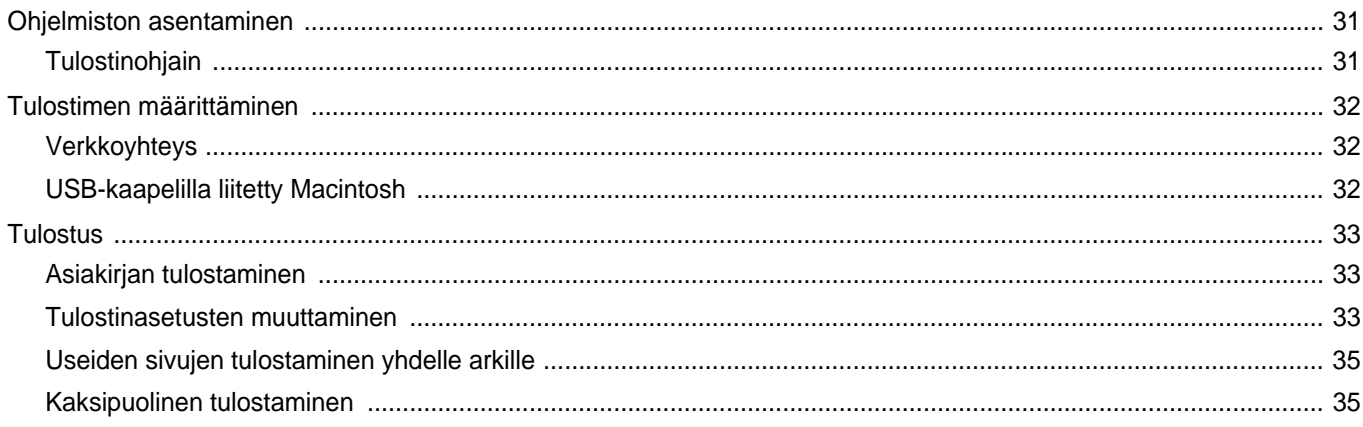

# <span id="page-66-0"></span>**1 Tulostinohjelmiston asentaminen Windowsissa**

Tämän luvun aiheita:

- **• [Tulostinohjelmiston asentaminen](#page-66-1)**
- **• [Tulostinohjelmiston uudelleenasentaminen](#page-72-0)**
- **• [Tulostinohjelmiston poistaminen](#page-72-1)**

## <span id="page-66-1"></span>**Tulostinohjelmiston asentaminen**

Voit asentaa tulostinohjelmiston paikallis- tai verkkotulostusta varten. Asentaessasi tulostinohjelmiston tietokoneeseen suorita asianmukaiset asennustoimenpiteet käytettävän tulostimen mukaan.

Tulostinohjain on ohjelmisto, jonka avulla tietokoneesi pystyy viestimään tulostimen kanssa. Ohjainten asennustapa saattaa vaihdella käyttämäsi käyttöjärjestelmän mukaan.

Sulje kaikki tietokoneen sovellukset ennen asennuksen aloittamista.

## <span id="page-66-2"></span>**Ohjelmiston asennus paikallistulostusta varten**

Paikallinen tulostin on tulostin, joka on kytketty suoraan tietokoneeseen tulostimen mukana toimitetulla tulostinkaapelilla, kuten USB-kaapelilla tai rinnakkaiskaapelilla. Jos tulostimesi on liitetty verkkoon, jätä tämä vaihe väliin ja siirry vaiheeseen [?\\$paratext>? sivulla 7](#page-69-0).

Voit asentaa tulostinohjelmiston käyttämällä normaalia tai mukautettua menetelmää.

**HUOMAA**: Jos "New Hardware Wizard" -ikkuna tulee näkyviin asennuksen aikana, sulje ikkuna napsauttamalla ikkunan oikeassa yläkulmassa olevaa -painiketta tai napsauta **Peruuta**.

#### **Normaali asennus**

Tätä asennustapaa suositellaan useimmille käyttäjille. Kaikki tulostintoiminnoille välttämättömät komponentit asennetaan.

- **1** Varmista, että tulostin on kytketty tietokoneeseen ja että tulostimeen on kytketty virta.
- **2** Laita tulostimen mukana toimitettu CD-ROM-levy tietokoneen CD-ROM-asemaan.

CD-ROM-levyn pitäisi käynnistyä automaattisesti, ja asennusikkuna tulee näkyviin.

Jos asennusikkuna ei tule näkyviin, napsauta **Käynnistä** ja sitten **Suorita**. Kirjoita **X:\Setup.exe** (korvaa "**X**" asemasi kirjaimella) ja napsauta **OK**.

Jos käytät Windows Vistaa, Windows 7 ja Windows Server 2008 R2, napsauta **Käynnistä** → **Kaikki ohjelmat** → **Apuohjelmat** → **Suorita** ja kirjoita **X:\Setup.exe**.

Jos **Automaattisen käynnistyksen** ikkuna tulee näyttöön Windows Vistassa, Windows 7 ja Windows Server 2008 R2, valitse **Asenna tai suorita ohjelma** -kentässä **Suorita Setup.exe** ja valitse sitten **Käyttäjätilien valvonta** -ikkunassa **Jatka**.

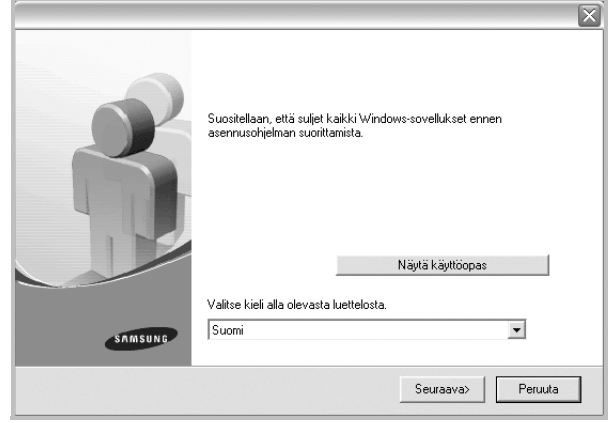

#### **3** Napsauta **Seuraava**.

- Valitse tarvittaessa kieli pudotusvalikosta.
- **Näytä käyttöopas**: Saat näkyviin käyttöohjeen. Jos tietokoneeseesi ei ole asennettu Adobe Acrobat -ohjelmaa, napsauta tätä vaihtoehtoa, ja Adobe Acrobat Reader asennetaan automaattisesti.

**4** Valitse **Paikallisen tulostimen normaali asennus**. Napsauta **Seuraava**.

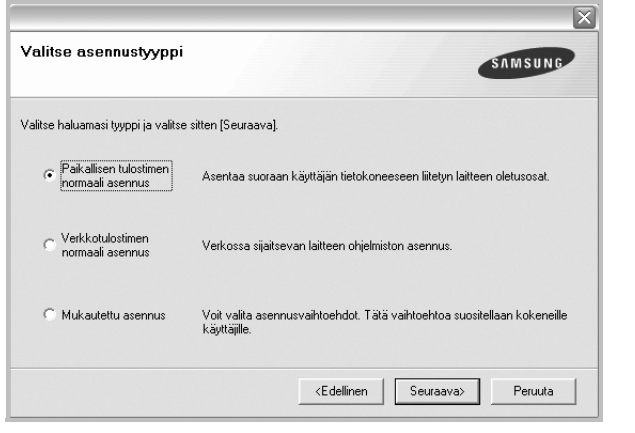

**HUOMAA**: Jos tulostinta ei ole kytketty tietokoneeseen, seuraava ikkuna tulee näkyviin.

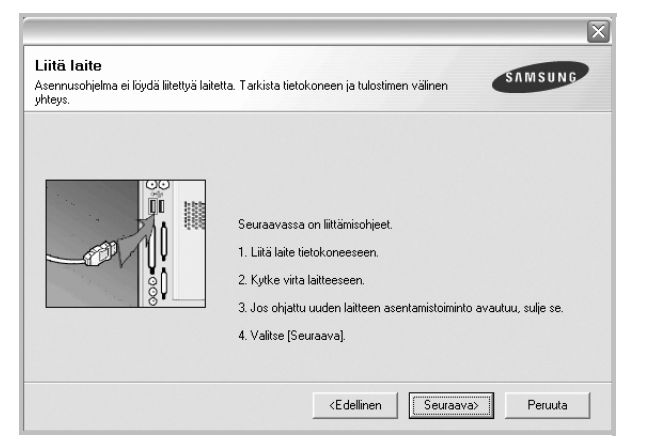

- **•** Kytke tulostin tietokoneeseen ja napsauta **Seuraava**.
- **•** Jos et halua kytkeä tulostinta nyt, napsauta seuraavassa näytössä **Seuraava** ja **Ei**. Asennus alkaa, eikä testisivua tulosteta asennuksen päätteeksi.
- **•** *Käyttöohjeessa näkyvä asennusikkuna saattaa näyttää erilaiselta käytetyn tulostimen ja käyttöliittymän mukaan.*
- **5** Kun asennus on suoritettu, näkyviin tulee ikkuna, jossa sinua kehotetaan tulostamaan testisivu. Jos haluat tulostaa testisivun, merkitse valintaruutu ja napsauta **Seuraava**.

Muussa tapauksessa napsauta **Seuraava** ja siirry vaiheeseen [7.](#page-67-0)

**6** Jos testisivu tulostuu oikein, napsauta **Kyllä**.

Jos testisivu ei tulostu oikein, tulosta se uudelleen napsauttamalla **Ei**.

<span id="page-67-0"></span>**7** Jos haluat rekisteröityä Samsung-tulostimien käyttäjäksi ja saada Samsungilta tiedotteita, merkitse valintaruutu ja napsauta **Valmis**. Siirryt Samsungin Internet-sivuille.

#### Muussa tapauksessa napsauta **Valmis**.

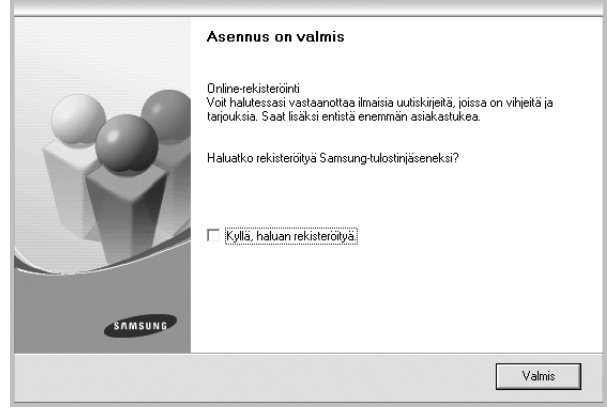

**HUOMAA**: Jos tulostinohjain ei toimi asennuksen jälkeen kunnolla, asenna tulostinohjain uudelleen. Katso [?\\$paratext>? sivulla 10.](#page-72-0)

#### **Mukautettu asennus**

Voit valita itse asennettavat komponentit.

- **1** Varmista, että tulostin on kytketty tietokoneeseen ja että tulostimeen on kytketty virta.
- **2** Laita tulostimen mukana toimitettu CD-ROM-levy tietokoneen CD-ROM-asemaan.

CD-ROM-levyn pitäisi käynnistyä automaattisesti, ja asennusikkuna tulee näkyviin.

Jos asennusikkuna ei tule näkyviin, napsauta **Käynnistä** ja sitten **Suorita**. Kirjoita **X:\Setup.exe** (korvaa "**X**" asemasi kirjaimella) ja napsauta **OK**.

Jos käytät Windows Vistaa, Windows 7 ja Windows Server 2008 R2, napsauta **Käynnistä** → **Kaikki ohjelmat** → **Apuohjelmat** → **Suorita** ja kirjoita **X:\Setup.exe**.

Jos **Automaattisen käynnistyksen** ikkuna tulee näyttöön Windows Vistassa, Windows 7 ja Windows Server 2008 R2, valitse **Asenna tai suorita ohjelma** -kentässä **Suorita Setup.exe** ja valitse sitten **Käyttäjätilien valvonta** -ikkunassa **Jatka**.

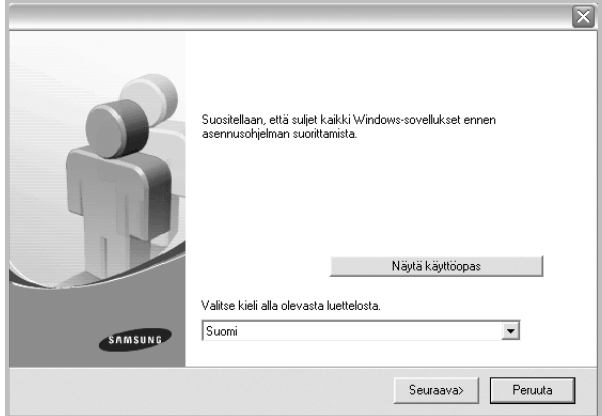

- **3** Napsauta **Seuraava**.
	- Valitse tarvittaessa kieli pudotusvalikosta.
	- **Näytä käyttöopas**: Saat näkyviin käyttöohjeen. Jos tietokoneeseesi ei ole asennettu Adobe Acrobat -ohjelmaa, napsauta tätä vaihtoehtoa, ja Adobe Acrobat Reader asennetaan automaattisesti.

#### **4** Valitse **Mukautettu asennus**. Napsauta **Seuraava**.

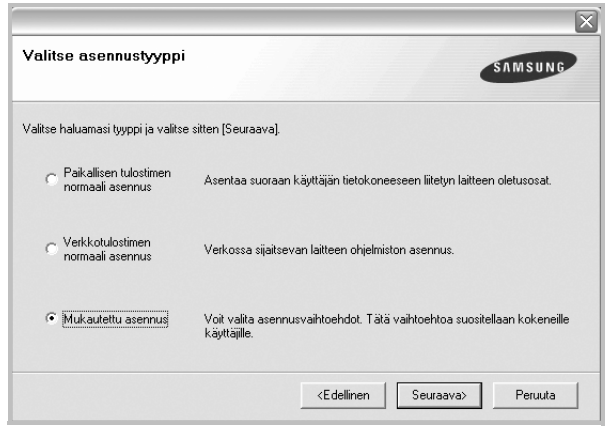

**5** Valitse tulostin ja napsauta **Seuraava**.

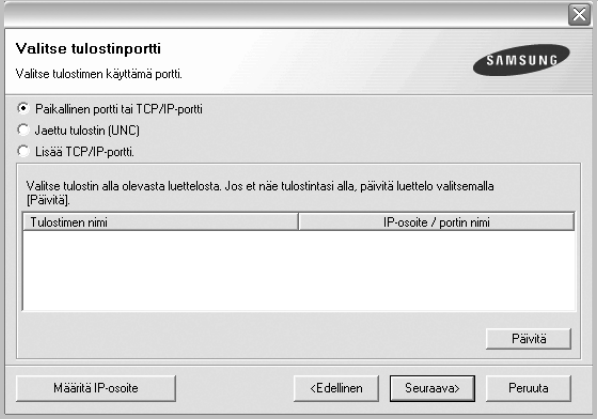

**HUOMAA**: Jos tulostinta ei ole kytketty tietokoneeseen, seuraava ikkuna tulee näkyviin.

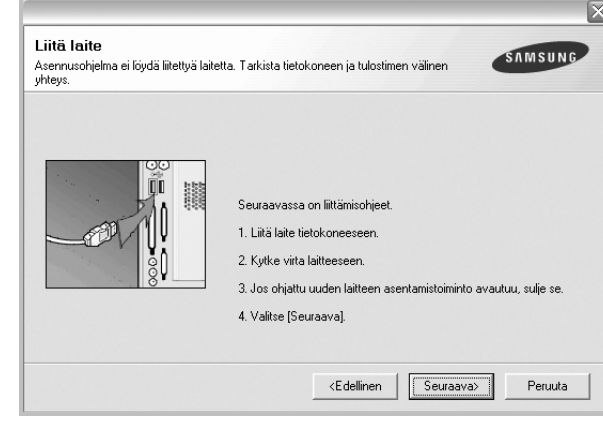

- **•** Kytke tulostin tietokoneeseen ja napsauta **Seuraava**.
- **•** Jos et halua kytkeä tulostinta nyt, napsauta seuraavassa näytössä **Seuraava** ja **Ei**. Asennus alkaa, eikä testisivua tulosteta asennuksen päätteeksi.
- **•** *Käyttöohjeessa näkyvä asennusikkuna saattaa näyttää erilaiselta käytetyn tulostimen ja käyttöliittymän mukaan.*

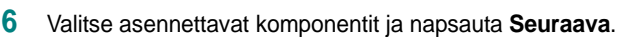

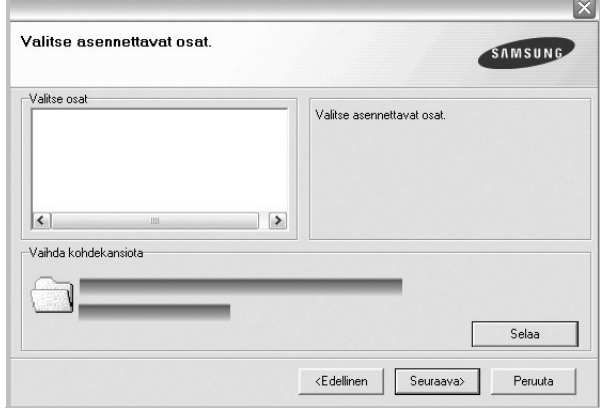

**HUOMAA**: Voit muuttaa asennuskansion haluamaksesi valitsemalla [**Selaa**].

**7** Kun asennus on suoritettu, näkyviin tulee ikkuna, jossa sinua kehotetaan tulostamaan testisivu. Jos haluat tulostaa testisivun, merkitse valintaruutu ja napsauta **Seuraava**.

Muussa tapauksessa napsauta **Seuraava** ja siirry vaiheeseen [9](#page-69-1).

**8** Jos testisivu tulostuu oikein, napsauta **Kyllä**.

Jos testisivu ei tulostu oikein, tulosta se uudelleen napsauttamalla **Ei**.

<span id="page-69-1"></span>**9** Jos haluat rekisteröityä Samsung-tulostimien käyttäjäksi ja saada Samsungilta tiedotteita, merkitse valintaruutu ja napsauta **Valmis**. Siirryt Samsungin Internet-sivuille.

#### Muussa tapauksessa napsauta **Valmis**.

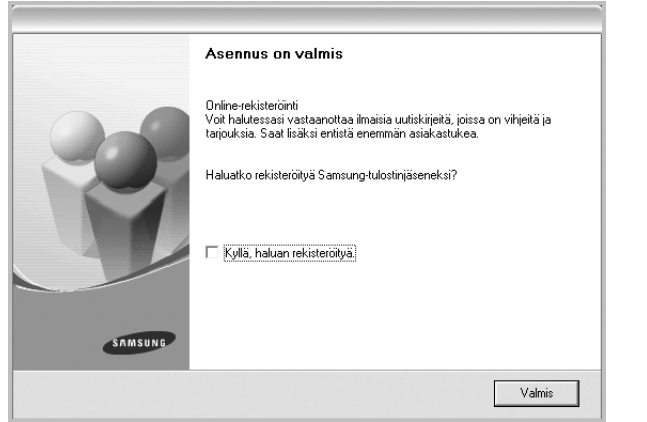

## <span id="page-69-0"></span>**Ohjelmiston asennus verkkotulostusta varten**

Kun yhdistät tulostimen verkkoon, sinun on määritettävä ensimmäiseksi tulostimen TCP/IP-asetukset. Kun olet määrittänyt ja tarkistanut TCP/IPasetukset, voit asentaa ohjelmiston verkon jokaiselle tietokoneelle.

Voit asentaa tulostinohjelmiston käyttämällä normaalia tai mukautettua menetelmää.

#### **Normaali asennus**

Tätä asennustapaa suositellaan useimmille käyttäjille. Kaikki tulostintoiminnoille välttämättömät komponentit asennetaan.

- **1** Varmista, että tulostin on liitetty verkkoon ja että tulostimeen on kytketty virta. Tietoja tulostimen liittämisestä verkkoon saat tulostimen käyttöohjeesta.
- **2** Laita tulostimen mukana toimitettu CD-ROM-levy tietokoneen CD-ROM-asemaan.

CD-ROM-levyn pitäisi käynnistyä automaattisesti, ja asennusikkuna tulee näkyviin.

Jos asennusikkuna ei tule näkyviin, napsauta **Käynnistä** ja sitten **Suorita**. Kirjoita **X:\Setup.exe** (korvaa "**X**" asemasi kirjaimella) ja napsauta **OK**.

Jos käytät Windows Vistaa, Windows 7 ja Windows Server 2008 R2, napsauta **Käynnistä** → **Kaikki ohjelmat** → **Apuohjelmat** → **Suorita** ja kirjoita **X:\Setup.exe**.

Jos **Automaattisen käynnistyksen** ikkuna tulee näyttöön Windows Vistassa, Windows 7 ja Windows Server 2008 R2, valitse

#### **Asenna tai suorita ohjelma** -kentässä **Suorita Setup.exe** ja valitse sitten **Käyttäjätilien valvonta** -ikkunassa **Jatka**.

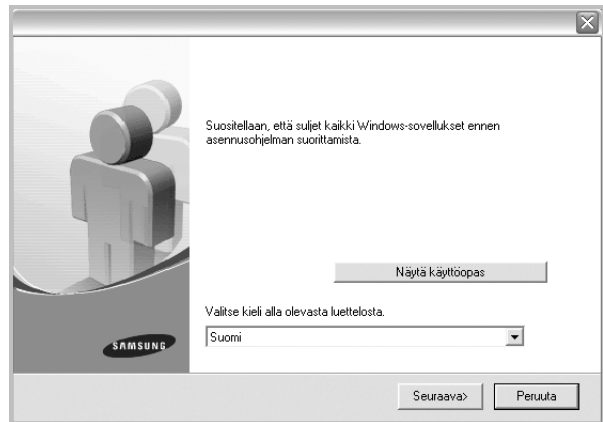

#### **3** Napsauta **Seuraava**.

- Valitse tarvittaessa kieli pudotusvalikosta.
- **Näytä käyttöopas**: Saat näkyviin käyttöohjeen. Jos tietokoneeseesi ei ole asennettu Adobe Acrobat -ohjelmaa, napsauta tätä vaihtoehtoa, ja Adobe Acrobat Reader asennetaan automaattisesti.
- **4** Valitse **Verkkotulostimen normaali asennus**. Napsauta **Seuraava**.

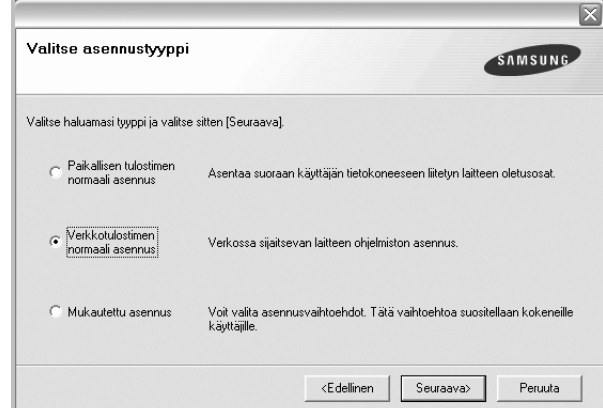

**5** Luettelo verkossa käytettävistä tulostimista tulee näkyviin. Valitse asennettava tulostin luettelosta ja napsauta **Seuraava**.

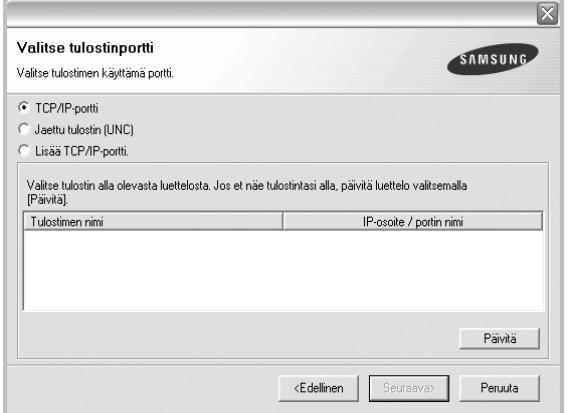

• Jos tulostintasi ei näy luettelossa, päivitä luettelo napsauttamalla **Päivitä** tai valitse **Lisää TCP/IP-portti** lisätäksesi tulostimesi verkkoon. Lisää tulostin verkkoon näppäilemällä portin nimi ja tulostimen IP-osoite.

Voit tarkistaa tulostimen IP- tai MAC-osoitteen tulostamalla verkon kokoonpanosivun.

- Jos haluat löytää jaetun verkkotulostimen (UNC Path), valitse **Jaettu tulostin [UNC]** ja näppäile jaettu nimi manuaalisesti tai etsi jaettua tulostinta napsauttamalla **Selaa**-painiketta.
- **6 <sup>S</sup>**Kun asennus on suoritettu, näkyviin tulee ikkuna, jossa sinua kehotetaan tulostamaan testisivu ja rekisteröitymään Samsungtulostimien käyttäjäksi saadaksesi tiedotteita Samsungilta. Jos haluat tehdä näin, merkitse vastaava valintaruutu (tai -ruudut) ja napsauta **Valmis**.

#### Muussa tapauksessa napsauta **Valmis**.

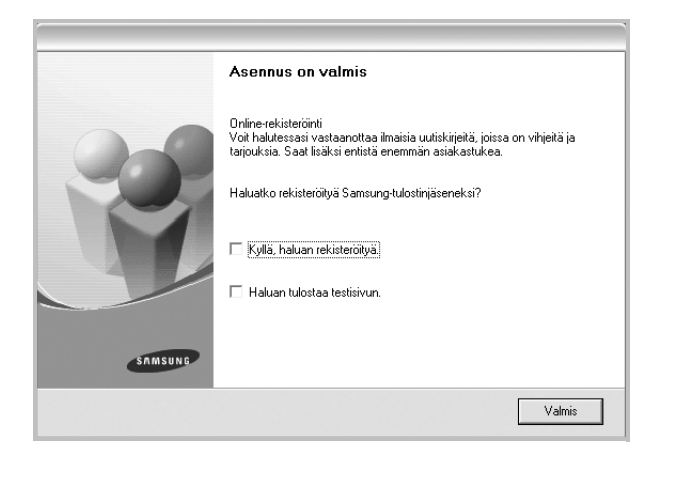

**HUOMAA**: Jos tulostinohjain ei toimi asennuksen jälkeen kunnolla, asenna tulostinohjain uudelleen. Katso [?\\$paratext>? sivulla 10](#page-72-0).

#### **Mukautettu asennus**

Voit valita itse asennettavat komponentit ja määrittää tietyn IP-osoitteen.

- **1** Varmista, että tulostin on liitetty verkkoon ja että tulostimeen on kytketty virta. Tietoja tulostimen liittämisestä verkkoon saat tulostimen käyttöohjeesta.
- **2** Laita tulostimen mukana toimitettu CD-ROM-levy tietokoneen CD-ROM-asemaan.

CD-ROM-levyn pitäisi käynnistyä automaattisesti, ja asennusikkuna tulee näkyviin.

Jos asennusikkuna ei tule näkyviin, napsauta **Käynnistä** ja sitten **Suorita**. Kirjoita **X:\Setup.exe** (korvaa "**X**" asemasi kirjaimella) ja napsauta **OK**.

Jos käytät Windows Vistaa, Windows 7 ja Windows Server 2008 R2, napsauta **Käynnistä** → **Kaikki ohjelmat** → **Apuohjelmat** → **Suorita** ja kirjoita **X:\Setup.exe**.

Jos **Automaattisen käynnistyksen** ikkuna tulee näyttöön Windows Vistassa, Windows 7 ja Windows Server 2008 R2, valitse **Asenna tai suorita ohjelma** -kentässä **Suorita Setup.exe** ja valitse sitten **Käyttäjätilien valvonta** -ikkunassa **Jatka**.

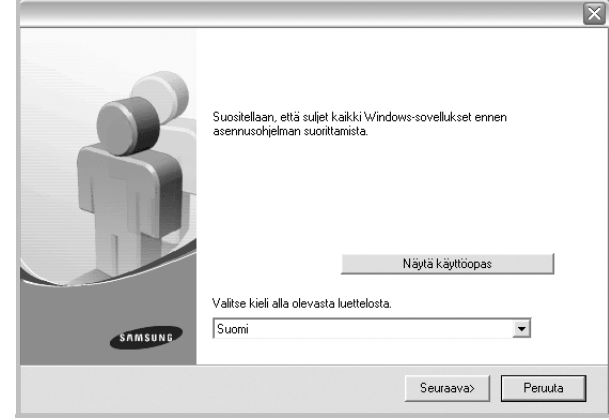

#### **3** Napsauta **Seuraava**.

- Valitse tarvittaessa kieli pudotusvalikosta.
- **Näytä käyttöopas**: Saat näkyviin käyttöohjeen. Jos tietokoneeseesi ei ole asennettu Adobe Acrobat -ohjelmaa, napsauta tätä vaihtoehtoa, ja Adobe Acrobat Reader asennetaan automaattisesti.
- **4** Valitse **Mukautettu asennus**. Napsauta **Seuraava**.

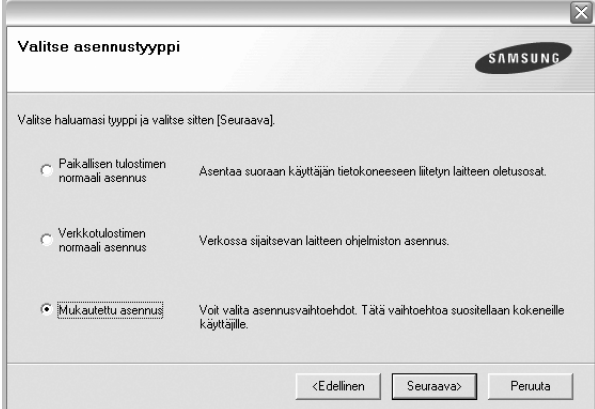

**5** Luettelo verkossa käytettävistä tulostimista tulee näkyviin. Valitse asennettava tulostin luettelosta ja napsauta **Seuraava**.

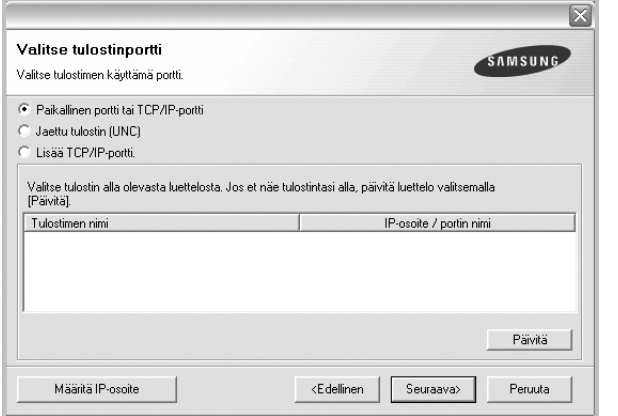

• Jos tulostintasi ei näy luettelossa, päivitä luettelo napsauttamalla **Päivitä** tai valitse **Lisää TCP/IP-portti** lisätäksesi tulostimesi verkkoon. Lisää tulostin verkkoon näppäilemällä portin nimi ja tulostimen IP-osoite.

Voit tarkistaa tulostimen IP- tai MAC-osoitteen tulostamalla verkon kokoonpanosivun.

• Jos haluat löytää jaetun verkkotulostimen (UNC Path), valitse **Jaettu tulostin [UNC]** ja näppäile jaettu nimi manuaalisesti tai etsi jaettua tulostinta napsauttamalla **Selaa**-painiketta.

**HUOMAA**: Jos et löydä laitettasi verkosta, poista palomuuri käytöstä ja valitse **Päivitä**.

**VINKKI**: Jos haluat määrittää tietyn IP-osoitteen tietylle verkkotulostimelle, napsauta **Määritä IP-osoite** -painiketta. IP-osoitteen määritysikkuna tulee näkyviin. Toimi näin:

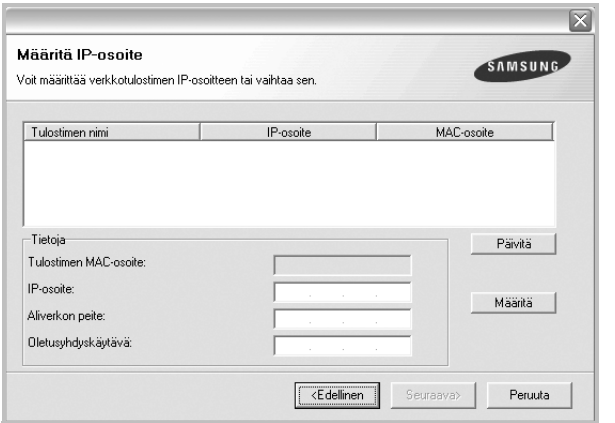

- a. Valitse tietyllä IP-osoitteella määritettävä tulostin luettelosta tai näppäile tulostimen.
- b. Näppäile tulostimelle manuaalisesti IP-osoite, aliverkon peite ja yhdyskäytävä ja määritä verkkotulostimen IP-osoite napsauttamalla **Määritä**.

#### c. Napsauta **Seuraava**.

**6** Valitse asennettavat komponentit. Valittuasi komponentit seuraava ikkuna tulee näkyviin. Voit myös muuttaa tulostimen nimeä, määrittää tulostimen jaettavaksi verkossa, määrittää tulostimen oletustulostimeksi ja muuttaa kunkin tulostimen portin nimeä. Napsauta **Seuraava**.

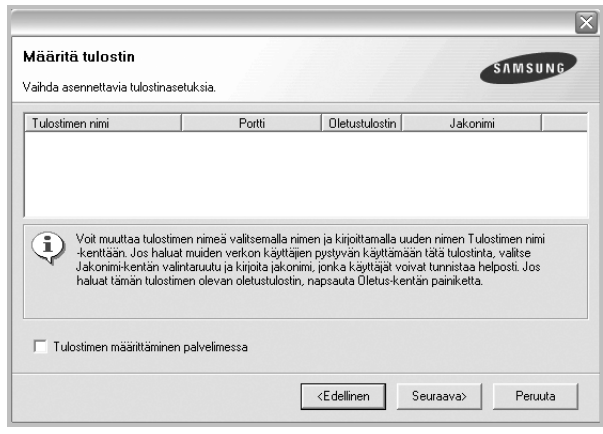

Jos haluat asentaa tämän ohjelmiston palvelimelle, merkitse **Tulostimen määrittäminen palvelimessa** -valintaruutu.

**7** Kun asennus on suoritettu, näkyviin tulee ikkuna, jossa sinua kehotetaan tulostamaan testisivu ja rekisteröitymään Samsungtulostimien käyttäjäksi saadaksesi tiedotteita Samsungilta. Jos haluat tehdä näin, merkitse vastaava valintaruutu (tai -ruudut) ja napsauta **Valmis**.

Muussa tapauksessa napsauta **Valmis**.

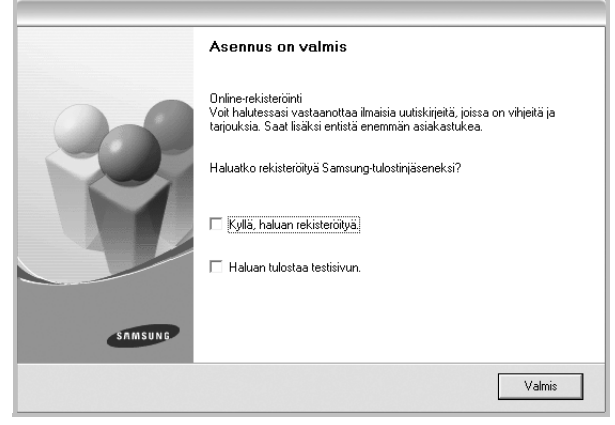

**HUOMAA**: Jos tulostinohjain ei toimi asennuksen jälkeen kunnolla, asenna tulostinohjain uudelleen. Katso [?\\$paratext>? sivulla 10.](#page-72-0)
## <span id="page-72-1"></span>**Tulostinohjelmiston uudelleenasentaminen**

Voit asentaa ohjelmiston uudelleen, jos asennus epäonnistuu.

- **1** Käynnistä Windows.
- **2** Valitse **Käynnistä**-valikosta **Ohjelmat** tai **Kaikki ohjelmat** → **tulostinohjaimesi nimi** → **Ylläpito**.
- **3** Valitse **Korjaa** ja napsauta **Seuraava**.
- **4** Luettelo verkossa käytettävistä tulostimista tulee näkyviin. Valitse asennettava tulostin luettelosta ja napsauta **Seuraava**.

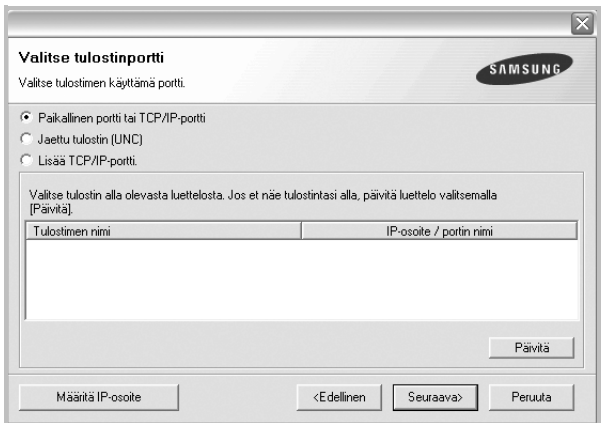

- Jos tulostintasi ei näy luettelossa, päivitä luettelo napsauttamalla **Päivitä** tai valitse **Lisää TCP/IP-portti** lisätäksesi tulostimesi verkkoon. Lisää tulostin verkkoon näppäilemällä portin nimi ja tulostimen IP-osoite.
- Jos haluat löytää jaetun verkkotulostimen (UNC Path), valitse **Jaettu tulostin [UNC]** ja näppäile jaettu nimi manuaalisesti tai etsi jaettua tulostinta napsauttamalla **Selaa**-painiketta.

Näkyviin tulee osien luettelo, josta voit asentaa uudelleen haluamasi osat yksitellen.

**HUOMAA**: Jos tulostinta ei ole kytketty tietokoneeseen, seuraava ikkuna tulee näkyviin.

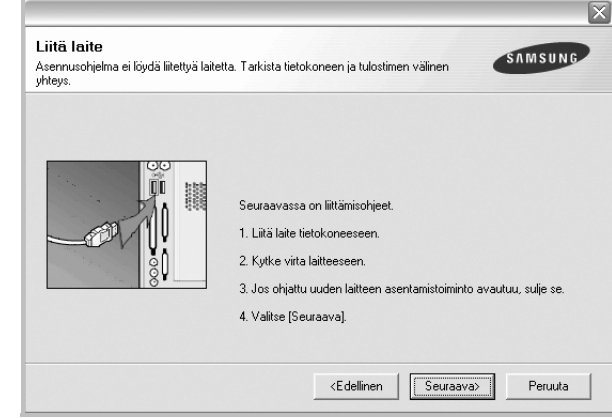

- **•** Kun olet liittänyt tulostimen, valitse **Seuraava**.
- **•** Jos et halua liittää tulostinta tässä vaiheessa, valitse **Seuraava** ja **Ei** seuraavassa näytössä. Asennus käynnistyy, mutta asennuksen lopussa ei tulosteta testisivua.
- **•** *Uudelleenasennuksen ikkuna ei välttämättä ole samanlainen kuin tässä käyttöoppaassa, koska ikkuna vaihtelee käytössä olevan tulostimen ja liitäntätyypin mukaan.*
- **5** Valitse uudelleenasennettavat osat ja valitse sitten **Seuraava**.

Jos olet asentanut tulostinohjelmiston paikallistulostusta varten ja valitset **tulostinohjaimen nimen**, näkyviin tulee ikkuna, jossa sinua kehotetaan tulostamaan testisivu. Toimi näin:

a. Jos haluat tulostaa testisivun, valitse valintaruutu ja valitse sitten **Seuraava**.

b. Jos testisivu on tulostunut oikein, valitse **Kyllä**.

Jos se ei tulostu oikein, tulosta se uudelleen valitsemalla **Ei**.

**6** Kun uudelleenasentaminen on valmis, valitse **Valmis**.

## <span id="page-72-0"></span>**Tulostinohjelmiston poistaminen**

**1** Käynnistä Windows.

**2** Valitse **Käynnistä**-valikosta **Ohjelmat** tai **Kaikki ohjelmat** → **tulostinohjaimesi nimi** → **Ylläpito**.

**3** Valitse **Poista** ja napsauta **Seuraava**.

Näkyviin tulee osien luettelo, josta voit poistaa haluamasi osat yksitellen.

- **4** Valitse poistettavat osat ja valitse sitten **Seuraava**.
- **5** Kun tietokone pyytää valinnan vahvistamista, valitse **Kyllä**. Valittu ohjain ja kaikki siihen liittyvät osat poistetaan tietokoneestasi.
- **6** Kun ohjelmisto on poistettu, valitse **Valmis**.

# **2 Tulostuksen perusasetukset**

Tässä luvussa selitetään tulostusasetukset ja yleiset tulostustehtävät Windows-käytössä.

Tämän luvun aiheita:

- **• [Asiakirjan tulostaminen](#page-73-0)**
- **• [Tulostaminen tiedostoon \(PRN\)](#page-74-1)**
- **• [Tulostimen asetukset](#page-74-0)**
- **- [Asettelu-välilehti](#page-75-0)**
- **- [Paperi-välilehti](#page-75-1)**
- **- [Grafiikat-välilehti](#page-76-0)**
- **- [Muut-välilehti](#page-77-0)**
- **- [Tietoja-välilehti](#page-78-0)**
- **- [Tulostin-välilehti](#page-78-1)**
- **- [Suosikit-asetuksen käyttäminen](#page-78-2)**
- **- [Ohjeen käyttäminen](#page-78-3)**

## <span id="page-73-1"></span><span id="page-73-0"></span>**Asiakirjan tulostaminen**

#### **HUOMAUTUS**:

- **•** Tulostinohjaimen **Ominaisuudet**-ikkuna ei välttämättä ole samanlainen kuin tässä käyttöoppaassa, koska ikkuna vaihtelee käytössä olevan tulostimen ja liitäntätyypin mukaan. Tulostinominaisuuksien ikkunan peruskokoonpano on kuitenkin samanlainen.
- **•** *Tarkista käyttöjärjestelmä tai -järjestelmät, jotka ovat yhteensopivia tulostimesi kanssa. Katso tulostimen käyttöoppaan käyttöjärjestelmäyhteensopivuuden osio.*
- **•** Tarvittaessa voit tarkistaa tulostimesi tarkan nimen tulostimen mukana toimitetulta CD-ROM-levyltä.

Seuraavassa kuvataan yleiset vaiheet, jotka on suoritettava eri Windowssovelluksista tulostamiseksi. Tarkat asiakirjan tulostamisen vaiheet saattavat vaihdella käytettävän sovelluksen mukaan. Lisätietoja tarkoista tulostamistoimista on sovelluksen käyttöoppaassa.

- **1** Avaa tulostettava asiakirja.
- **2** Valitse **Tulosta Tiedosto**-valikosta. Tulostusvalintaikkuna avautuu. Ikkunan ulkoasu saattaa hieman vaihdella sovelluksen mukaan.

Perustulostusasetukset valitaan tulostusvalintaikkunassa. Näihin asetuksiin sisältyvät tulostettavien kopioiden määrä ja tulostusalue.

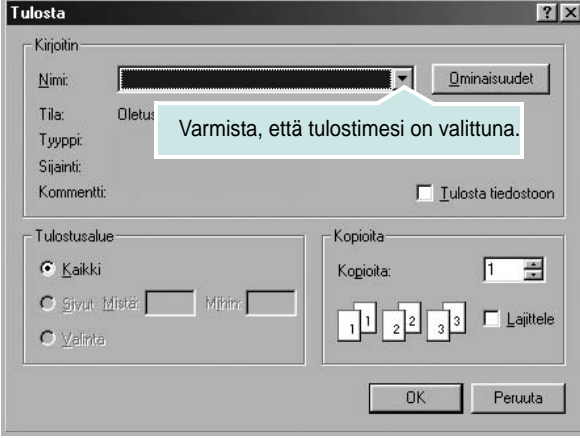

**3** Valitse **tulostinohjaimesi** avattavasta **Nimi**-luettelosta. Voit hyödyntää tulostinohjaimen tarjoamia ominaisuuksia napsauttamalla sovelluksen tulostusvalintaikkunassa **Ominaisuudet** tai **Määritykset**. Lisätietoja on kohdassa [?\\$paratext>? sivulla 12](#page-74-0).

Jos tulostusvalintaikkunassa on sen sijaan **Asennus**, **Tulostin** tai **Asetukset**, napsauta tätä painiketta. Valitse sitten seuraavassa näytössä **Ominaisuudet**.

Sulje ominaisuusikkuna napsauttamalla **OK**.

**4** Aloita tulostustyö napsauttamalla tulostusikkunassa **OK** tai **Tulosta**.

## <span id="page-74-1"></span>**Tulostaminen tiedostoon (PRN)**

Joskus on tarpeen tallentaa tulostustiedot tiedostoksi jotakin tiettyä käyttötarkoitusta varten.

Voit luoda tiedoston seuraavasti:

**1** Valitse **Tulosta tiedostoon** -ruutu **Tulosta**-ikkunassa.

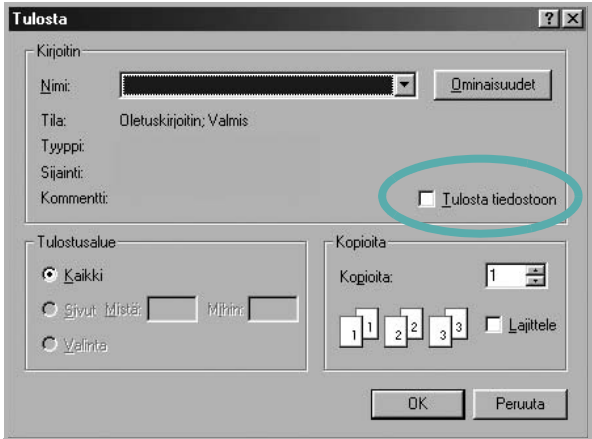

**2** Valitse kansio, anna tiedostolle nimi ja napsauta **OK**.

## <span id="page-74-2"></span><span id="page-74-0"></span>**Tulostimen asetukset**

Käytössäsi on tulostimen ominaisuusikkuna, josta voit käyttää kaikkia tulostimen käyttämisessä tarvittavia asetuksia. Kun tulostimen ominaisuudet ovat näytössä, voit tarkastella ja muuttaa tulostustyön vaatimia asetuksia.

Tulostimen ominaisuusikkuna voi vaihdella tietokoneen käyttöjärjestelmän mukaan. Tässä käyttöoppaassa on kuva Windows XP:n Properties (Ominaisuudet) -ikkunasta.

Tulostinohjaimen **Ominaisuudet**-ikkuna ei välttämättä ole samanlainen kuin tässä käyttöoppaassa, koska ikkuna vaihtelee käytössä olevan tulostimen ja liitäntätyypin mukaan.

Jos käytät tulostimen asetuksia Tulostimet-kansion kautta, näyttöön tulee myös muita Windows-välilehtiä (lisätietoja näistä on Windowsin käyttöoppaassa) sekä Tulostin-välilehti (katso [?\\$paratext>? sivulla 16](#page-78-1)).

#### **HUOMAUTUKSIA**:

- Useimmat Windows-sovellukset ohittavat tulostinohjaimessa määrittämäsi asetukset. Muuta kaikki sovelluksen tulostusasetukset ensin ja muuta sitten muut asetukset tulostinohjaimesta.
- Muuttamasi asetukset ovat voimassa vain nykyisen sovelluksen käyttämisen aikana. **Jos haluat tehdä muutoksistasi pysyvät**, tee muutokset Tulostimet-kansiossa.
- Seuraava menettely koskee Windows XP -käyttöjärjestelmää. Jos käytät eri Windows-käyttöjärjestelmää, katso lisätietoja vastaavasta Windows-käyttöohjeesta tai käytönaikaisesta ohjeesta.
	- 1. Napsauta Windowsin **Käynnistä**-painiketta.
	- 2. Valitse **Tulostimet ja faksit**.
	- 3. Valitse **käyttämäsi tulostinohjaimen kuvake**.
	- 4. Napsauta tulostinohjaimen kuvaketta hiiren kakkospainikkeella ja valitse **Tulostusmääritykset**.
	- 5. Muuta asetuksia kullakin välilehdellä ja napsauta OK.

## <span id="page-75-2"></span><span id="page-75-0"></span>**Asettelu-välilehti**

Asetukset, joilla voidaan säätää asiakirjan ulkoasua tulostetussa sivussa, ovat **Asettelu**-välilehdessä. Kohdassa **Asetukset** on **Useita sivuja arkille** ja **Julistetulostus**. Lisätietoja tulostimen ominaisuuksien määrittämisestä on kohdassa [?\\$paratext>? sivulla 11.](#page-73-0)

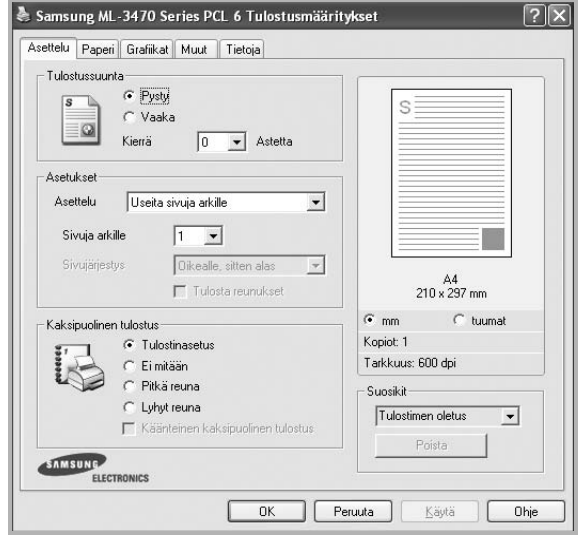

#### <span id="page-75-6"></span>**Tulostussuunta**

**Tulostussuunta** -asetuksen avulla voit valita suunnan, jota käytetään tietojen tulostamiseen sivulle.

- **Pysty** tulostaa sivun kirjetyyliin.
- **Vaaka** tulostaa sivun laskentataulukkotyyliin.
- **Kierrä** -asetuksen avulla voit kiertää sivua haluamasi astemäärän.

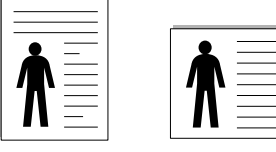

**A** Pysty **A** Vaaka

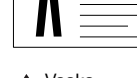

#### **Asetukset**

**Asetukset** -asetuksen avulla voit valita tulostuksen lisäasetukset. Voit valita **Useita sivuja arkille** ja **Julistetulostus**.

- Lisätietoja on kohdassa [?\\$paratext>? sivulla 17](#page-79-0).
- Lisätietoja on kohdassa [?\\$paratext>? sivulla 18](#page-80-0).
- Lisätietoja on kohdassa [?\\$paratext>? sivulla 18](#page-80-1).

#### **Kaksipuolinen tulostus**

**Kaksipuolinen tulostus** antaa sinun tulostaa paperin molemmille puolille. *Jos tämä vaihtoehto ei tule näyttöön, tulostimessasi ei ole tätä ominaisuutta.*

• Lisätietoja on kohdassa [?\\$paratext>? sivulla 19](#page-81-0).

## <span id="page-75-5"></span><span id="page-75-1"></span>**Paperi-välilehti**

Seuraavien asetusten avulla voit määrittää paperinkäsittelyn tulostimen ominaisuuksissa. Lisätietoja tulostimen ominaisuuksien määrittämisestä on kohdassa [?\\$paratext>? sivulla 11.](#page-73-0)

Voit muuttaa useita paperin ominaisuuksia valitsemalla **Paperi**-välilehden.

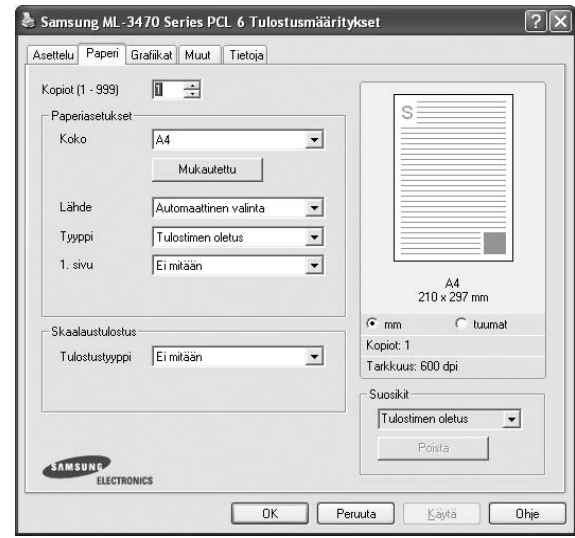

#### **Kopiot**

**Kopiot** -asetuksen avulla voit valita tulostettavien kopioiden määrän. Voit valita arvon väliltä 1–999.

#### <span id="page-75-3"></span>**Koko**

**Koko** -asetuksen avulla voit valita kasettiin ladatun paperin koon. Jos tarvittavaa kokoa ei ole **Koko**-ruudussa, valitse **Mukautettu**. Kun näyttöön tulee **Mukautettu paperiasetus** -ikkuna, määritä paperikoko ja valitse **OK**. Asetus lisätään luetteloon, josta voit valita asetuksen.

#### <span id="page-75-4"></span>**Lähde**

Varmista, että kohdassa **Lähde** on valittuna oikea paperikasetti. Valitse **Käsisyöttö**, jos tulostat erikoismateriaaleille, kuten kirjekuorille ja kalvoille. Sinun on ladattava arkit yksi kerrallaan käsisyöttötasoon tai monikäyttökasettiin.

Jos paperilähteeksi on määritetty **Automaattinen valinta**, tulostin valitsee tulostusmateriaalin kaseteista seuraavassa järjestyksessä: Käsisyöttötaso tai monikäyttökasetti, kasetti1, lisäkasetti 2.

#### **Tyyppi**

Aseta **Tyyppi** vastaamaan siihen lokeroon ladattua paperia, josta haluat tulostaa. Näin saat parhaimman tulostuslaadun. Jos et tee näin, tulostuslaatu ei ehkä ole haluamaasi.

**Puuvilla**: 75 - 90 g/m<sup>2</sup>:n puuvillapaperi, esimerkiksi Gilbert 25 % ja Gilbert 100%.

**Normaali paperi**: Normaali paperi. Valitse tämä tyyppi, jos tulostimesi on mustavalkoinen ja tulostaa 60 g/m<sup>2</sup>:n puuvillapaperille.

**Kierrätetty**: 75 - 90 g/m2:n kierrätetty paperi.

**Värillinen**: 75 - 90 g/m2:n värillinen taustapaperi.

**Arkistointipaperi**: Jos tulostetta on säilytettävä pitkään esimerkiksi arkistossa, valitse tämä vaihtoehto.

#### **1. sivu**

Tätä toimintoa käyttämällä voit tulostaa asiakirjan ensimmäisen sivun erityyppiselle paperille kuin muut sivut. Voit valita ensimmäisen sivun paperilähteen.

Lisää esimerkiksi monikäyttölokeroon paksua paperia ensimmäistä sivua varten ja lokeroon 1 tavallista paperia. Valitse sen jälkeen **Kasetti 1 Lähde**-vaihtoehdoksi ja **Monikäyttökasetti 1. sivu** -vaihtoehdoksi. *Jos tämä vaihtoehto ei tule näyttöön, tulostimessasi ei ole tätä ominaisuutta.*

#### **Skaalaustulostus**

**Skaalaustulostus** -asetuksen avulla voit manuaalisesti skaalata tulostustyön arkilla. Vaihtoehdot ovat **Ei mitään**, **Pienennä/suurenna** ja **Sovita arkille**.

• Lisätietoja on kohdassa [?\\$paratext>? sivulla 19](#page-81-1). • Lisätietoja on kohdassa [?\\$paratext>? sivulla 19](#page-81-2).

## <span id="page-76-3"></span><span id="page-76-1"></span><span id="page-76-0"></span>**Grafiikat-välilehti**

Seuraavien grafiikka-asetusten avulla voit säätää tulostuslaadun tarpeidesi mukaiseksi. Lisätietoja tulostimen ominaisuuksien määrittämisestä on kohdassa [?\\$paratext>? sivulla 11](#page-73-0).

Tuo alla näkyvät ominaisuudet näyttöön valitsemalla **Grafiikat**-välilehti.

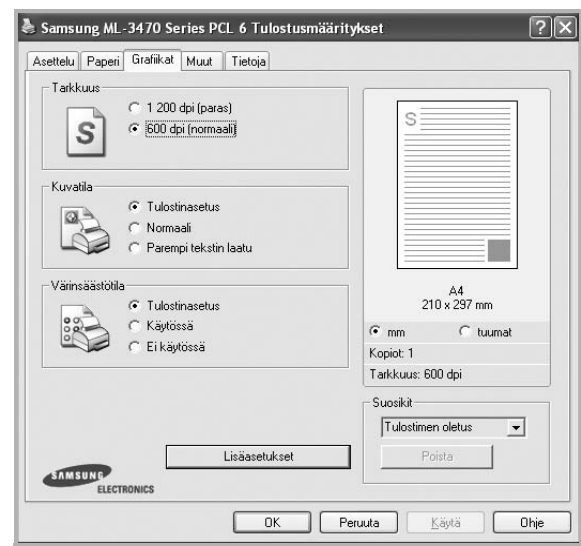

#### <span id="page-76-2"></span>**Tarkkuus**

*Valittavana olevat tarkkuusvaihtoehdot saattavat vaihdella tulostinmallin mukaan.* Mitä suurempi on asetus, sitä terävämmin merkit ja grafiikka tulostetaan. Suurempi asetus saattaa pidentää asiakirjan tulostamiseen kuluvaa aikaa.

#### <span id="page-76-5"></span>**Kuvatila**

Käytettävissä olevat vaihtoehdot ovat Normaali ja Parempi tekstin laatu. *Jotkin tulostimet eivät tue tätä ominaisuutta.* 

- **Tulostinasetus**: Kun valitset tämän vaihtoehdon, tämä asetus määritetään sen asetuksen avulla, jonka teit tulostimen ohjauspaneelissa.
- **Normaali**: Tämä asetus on tarkoitettu normaaleille asiakirjoille.
- **Parempi tekstin laatu**: Kuvatila antaa käyttäjälle mahdollisuuden tulosteiden laadun parantamiseen.

#### <span id="page-76-4"></span>**Värinsäästötila**

Tämän vaihtoehdon valitseminen pidentää väriainekasetin käyttöikää ja vähentää kustannuksia sivua kohden heikentämättä tulostuslaatua merkittävästi. *Jotkin tulostimet eivät tue tätä ominaisuutta.* 

- **Tulostinasetus**: Kun valitset tämän vaihtoehdon, tämä asetus määritetään sen asetuksen avulla, jonka teit tulostimen ohjauspaneelissa. Jotkin tulostimet eivät tue tätä ominaisuutta.
- **Käytössä**: Valitsemalla tämän vaihtoehdon määrität tulostimen käyttämään tavallista vähemmän väriainetta kullekin sivulle.
- **Ei käytössä**: Jos sinun ei tarvitse säästää väriainetta asiakirjan tulostamisessa, valitse tämä vaihtoehto.

#### **Lisäasetukset**

Voit määrittää lisäasetuksia napsauttamalla **Lisäasetukset**-painiketta.

- *•* **TrueType-asetukset**: Tämä asetus määrittää, että ohjain kertoo tulostimelle, miten asiakirjan teksti vedostetaan. Valitse haluamasi asetus asiakirjan tilan mukaan.
	- **Lataa ääriviivoina**: Kun tämä asetus on valittuna, ohjain lataa sellaiset asiakirjassasi käytetyt TrueType-fontit, joita ei ole jo tallennettu laitteeseen. Jos asiakirjan tulostamisen jälkeen huomaat, että fontit eivät tulostuneet oikein, valitse Lataa bittikuvana ja lähetä tulostustyö uudelleen. Lataa bittikuvana -asetuksesta on usein hyötyä, kun tulostetaan Adobeasiakirjoja. *Tämä ominaisuus on käytettävissä vain käytettäessä PCL-tulostusohjainta.*
	- **Lataa bittikuvana**: Kun tämä asetus on valittuna, ohjain lataa fonttitiedot bittikuvina. Asiakirjat, jotka sisältävät monimutkaisia fontteja, kuten korealaisia tai kiinalaisia fontteja, tai eri fonttityyppejä, tulostuvat nopeammin, kun tämä asetus on valittuna.
	- **Tulosta grafiikkana**: Kun tämä asetus on valittuna, ohjain lataa kaikki fontit grafiikkana. Kun tulostat runsaasti grafiikkaa sisältäviä asiakirjoja, joissa on suhteellisen vähän TrueType-fontteja, tulostuksen suorituskyky (eli nopeus) saattaa parantua, kun tämä asetus valitaan.
- **Tulosta teksti mustana**: Kun **Tulosta teksti mustana** -asetus on valittuna, kaikki asiakirjan teksti tulostetaan täysin mustana riippumatta siitä, minkä värisenä se näkyy näytössä.
- **Tulosta teksti tummana**: Kun **Tulosta teksti tummana**-vaihtoehto on valittuna, koko asiakirjan teksti tulostetaan tavallista tummempana. *Jotkin tulostimet eivät tue tätä ominaisuutta.*

## <span id="page-77-1"></span><span id="page-77-0"></span>**Muut-välilehti**

Voit valita asiakirjan tulostusasetukset. Lisätietoja tulostimen ominaisuuksien määrittämisestä on kohdassa [?\\$paratext>? sivulla 11](#page-73-0).

Valitse **Muut**-välilehti, jos haluat käyttää seuraavaa ominaisuutta:

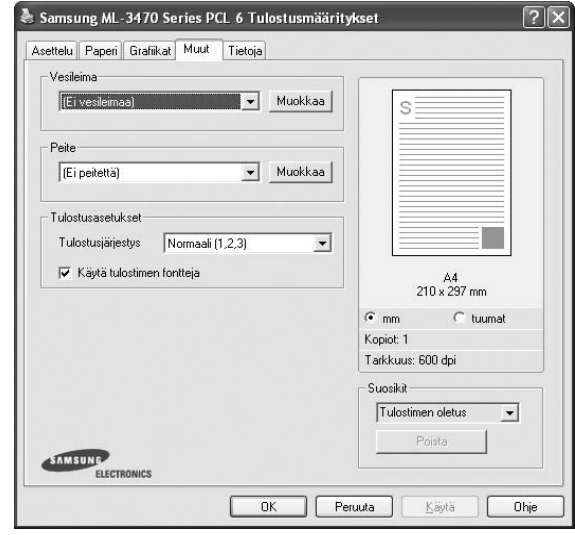

#### **Vesileima**

Voit luoda taustakuvan tulostettavaksi tekstiasiakirjan jokaiselle sivulle. Lisätietoja on kohdassa [?\\$paratext>? sivulla 20.](#page-82-0)

#### **Peite**

Peitteitä käytetään usein esipainettujen lomakkeiden ja kirjelomakepaperien sijaan. Lisätietoja on kohdassa [?\\$paratext>? sivulla 21](#page-83-0).

#### **Tulostusasetukset**

- **Tulostusjärjestys**: Voit valita tulostettavien sivujen järjestyksen. Valitse tulostusjärjestys avattavasta valikosta.
	- **Normaali (1, 2, 3)**: Tulostimesi tulostaa kaikki sivut ensimmäisestä sivusta viimeiseen.
	- **Käänteinen (3,2,1)**: Tulostimesi tulostaa kaikki sivut viimeisestä sivusta ensimmäiseen.
	- **Parittomat sivut**: Tulostimesi tulostaa vain asiakirjan parittomat sivut.
	- **Parilliset sivut**: Tulostimesi tulostaa vain asiakirjan parilliset sivut.
- **Käytä tulostimen fontteja**: Kun Käytä tulostimen fontteja on valittuna, tulostin käyttää asiakirjan tulostukseen muistiinsa tallennettuja fontteja sen sijaan, että lataisi asiakirjassa käytetyt fontit. Koska fonttien lataaminen vie aikaa, tämän asetuksen valitseminen saattaa nopeuttaa tulostamista. Kun käytetään tulostimen fontteja, tulostin yrittää sovittaa asiakirjassa käytetyt fontit muistiinsa tallennettujen fonttien kanssa. Kuitenkin jos asiakirjassa käytetyt fontit poikkeavat huomattavasti tulostimen fonteista, tuloste näyttää huomattavasti erilaiselta kuin miltä asiakirja näyttää näytössä. *Tämä ominaisuus on käytettävissä vain käytettäessä PCL-tulostusohjainta.*

## <span id="page-78-0"></span>**Tietoja-välilehti**

Valitsemalla **Tietoja**-välilehden voit tuoda näyttöön tekijänoikeustiedot ja ohjaimen versionumeron. Jos käytössäsi on Internet-selain, voit muodostaa Internet-yhteyden napsauttamalla Web-sivustokuvaketta. Lisätietoja tulostimen ominaisuuksien määrittämisestä on kohdassa [?\\$paratext>?](#page-73-0)  [sivulla 11.](#page-73-0)

## <span id="page-78-1"></span>**Tulostin-välilehti**

Jos käytät tulostimen asetuksia **Tulostimet**-kansion kautta, voit tarkastella **Tulostin**-välilehteä. Voit määrittää tulostimen kokoonpanon.

Seuraava menettely koskee Windows XP -käyttöjärjestelmää. Jos käytät eri Windows-käyttöjärjestelmää, katso lisätietoja vastaavasta Windowskäyttöohjeesta tai käytönaikaisesta ohjeesta.

- **1** Napsauta Windowsin **Käynnistä**-painiketta.
- **2** Valitse **Tulostimet ja faksit**.
- **3** Valitse **käyttämäsi tulostinohjaimen** kuvake.
- **4** Napsauta tulostinohjaimen kuvaketta hiiren kakkospainikkeella ja valitse **Ominaisuudet**.
- **5** Napsauta **Tulostin**-välilehteä ja määritä asetukset.

## <span id="page-78-6"></span><span id="page-78-4"></span><span id="page-78-2"></span>**Suosikit-asetuksen käyttäminen**

Jokaisessa ominaisuusvälilehdessä olevan **Suosikit**-asetuksen avulla voit tallentaa nykyiset ominaisuusasetukset tulevaa käyttöä varten. Voit tallentaa **Suosikit**-kohteen seuraavasti:

- **1** Muuta asetukset haluamiksesi kussakin välilehdessä.
- **2** Kirjoita kohteelle nimi **Suosikit**-syöttöruutuun.

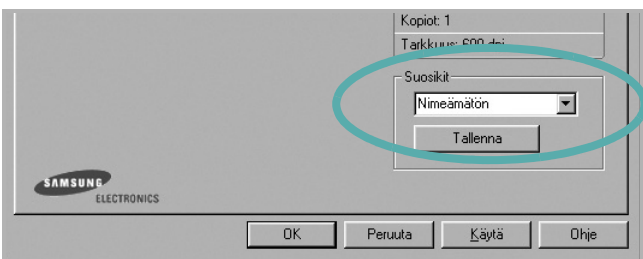

#### **3** Valitse **Tallenna**.

Kun tallennat **Suosikit**, kaikki käytössä olevat ohjaimen asetukset tallennetaan.

Voit käyttää tallennettuja asetuksia valitsemalla kohteen avattavasta **Suosikit**-luettelosta. Tulostin on nyt määritetty tulostamaan valitsemillasi Suosikit-asetuksilla.

Voit poistaa Suosikit-kohteen valitsemalla sen luettelosta ja valitsemalla **Poista**.

Voit myös palauttaa tulostinohjaimen oletusasetukset valitsemalla luettelosta **Tulostimen oletus**.

## <span id="page-78-5"></span><span id="page-78-3"></span>**Ohjeen käyttäminen**

Tulostimessasi on ohjenäyttö, jonka voit avata napsauttamalla tulostimen ominaisuusikkunassa **Ohje**-painiketta. Ohjenäytöissä on tulostinohjaimen antamia yksityiskohtaisia tietoja tulostimen ominaisuuksista.

Voit myös napsauttaa oikeassa yläkulmassa 1 ja valita sitten haluamasi asetuksen.

# <span id="page-79-2"></span>**3 Tulostuksen lisäasetukset**

Tässä luvussa selitetään tulostusasetukset ja kehittyneet tulostustehtävät.

#### **HUOMAUTUS**:

- Tulostinohjaimen **Ominaisuudet**-ikkuna ei välttämättä ole samanlainen kuin tässä käyttöoppaassa, koska ikkuna vaihtelee käytössä olevan tulostimen ja liitäntätyypin mukaan. Tulostinominaisuuksien ikkunan peruskokoonpano on kuitenkin samanlainen.
- Tarvittaessa voit tarkistaa tulostimesi tarkan nimen tulostimen mukana toimitetulta CD-ROM-levyltä.

#### Tämän luvun aiheita:

- **• [Useiden sivujen tulostaminen yhdelle arkille](#page-79-1)**
- **• [Julisteiden tulostaminen](#page-80-2)**
- **• [Vihkojen tulostus](#page-80-3)**
- **• [Tulostus paperin molemmin puolin](#page-81-5)**
- **• [Pienennetyn tai suurennetun asiakirjan tulostaminen](#page-81-3)**
- **• [Asiakirjan sovittaminen valittuun paperikokoon](#page-81-4)**
- **• [Vesileimojen käyttäminen](#page-82-1)**
- **• [Peitteiden käyttäminen](#page-83-1)**

## <span id="page-79-1"></span><span id="page-79-0"></span>**Useiden sivujen tulostaminen yhdelle arkille**

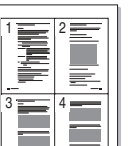

<span id="page-79-3"></span>Voit valita yksittäiselle arkille tulostettavien sivujen määrän. Kun useita sivuja tulostetaan arkille, sivut pienennetään ja järjestetään haluamassasi järjestyksessä arkille. Voit tulostaa enintään 16 sivua yhdelle arkille.

- **1** Kun haluat muuttaa tulostusasetuksia sovelluksessasi, käsittele tulostimen ominaisuuksia. Katso [?\\$paratext>? sivulla 11](#page-73-1).
- **2** Valitse **Asettelu**-välilehdeltä **Useita sivuja arkille** avattavasta luettelosta **Asettelu**.
- **3** Valitse arkille tulostettavien sivujen määrä (1, 2, 4, 6, 9 tai 16) avattavasta luettelosta **Sivuja arkille**.
- **4** Valitse tarvittaessa sivujärjestys avattavasta **Sivujärjestys**luettelosta.

Voit tulostaa reunuksen kunkin arkille tulostettavan sivun ympärille valitsemalla **Tulosta reunukset**.

- **5** Valitse **Paperi**-välilehti ja valitse paperin lähde, koko ja tyyppi.
- **6** Valitse **OK** ja tulosta asiakirja.

## <span id="page-80-0"></span>**Julisteiden tulostaminen**

<span id="page-80-2"></span>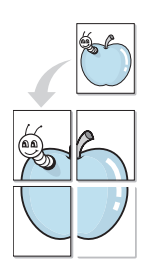

Tämän ominaisuuden avulla voit tulostaa yksisivuisen asiakirjan neljälle, yhdeksälle tai kuudelletoista paperiarkille, jotka voit liittää yhteen julisteeksi.

**HUOMAA**: **Vihkotulostus** - Julistetulostuksen vaihtoehto on käytettävissä, kun **Grafiika**-välilehden tarkkuusasetukseksi on valittu 600 dpi.

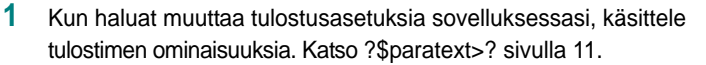

- **2** Valitse **Asettelu** -välilehti ja valitse sitten **Julistetulostus** avattavasta **Asettelu**-luettelosta.
- **3** Määritä julisteasetus:

Voit valita sivuasettelun kohdasta **Juliste<2x2>**, **Juliste<3x3>** tai **Juliste<4x4>**. Jos valitset **Juliste<2x2>**, tuloste venytetään automaattisesti peittämään neljä fyysistä arkkia.

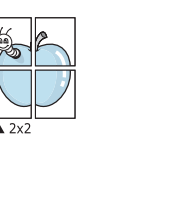

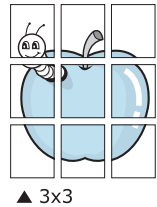

Määritä lomitus millimetreinä tai tuumina niin, että arkit on helppo liittää yhteen.

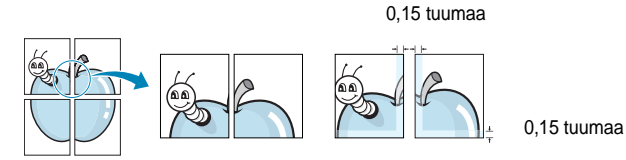

**4** Valitse **Paperi**-välilehti ja valitse paperin lähde, koko ja tyyppi.

**5** Valitse **OK** ja tulosta asiakirja. Viimeistele juliste liittämällä arkit yhteen.

## <span id="page-80-4"></span><span id="page-80-3"></span><span id="page-80-1"></span>**Vihkojen tulostus**

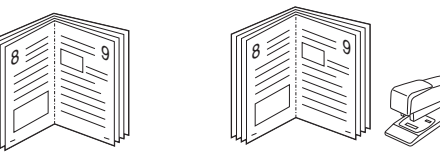

Kun käytät tätä toimintoa, tulostin tulostaa asiakirjan paperin molemmin puolin ja järjestää sivut siten, että ne voidaan taittaa tulostuksen jälkeen kahtia vihkoksi.

- **1** Avaa tulostimen ominaisuudet muuttaaksesi tulostusasetuksia ohjelmiston avulla. Katso [?\\$paratext>? sivulla 11.](#page-73-1)
- **2** Valitse **Asettelu**-välilehdellä **Vihkotulostus Asetukset**pudotusvalikosta.

**HUOMAA**: **Vihkotulostus** - asetus ei ole käytettävissä jokaiselle paperikoolle. Voit selvittää tälle ominaisuudelle käytettävissä olevan paperikoon valitsemalla paperikoon **Paperi**-välilehden **Koko**asetuksessa ja tarkistamalla, onko **Asettelu**-välilehden avattavan **Asettelu**-valikon **Vihkotulostus**-asetus käytettävissä.

- **3** Napsauta **Paperi**-välilehteä ja valitse paperilähde, koko ja tyyppi.
- **4** Napsauta **OK** ja tulosta asiakirja.
- **5** Taita ja niittaa sivut tulostuksen jälkeen.

## <span id="page-81-5"></span><span id="page-81-0"></span>**Tulostus paperin molemmin puolin**

Voit tulostaa paperiarkin molemmille puolille. Ennen kuin aloitat tulostuksen, päätä, mihin suuntaan haluat asiakirjan tulostettavan.

Vaihtoehdot ovat:

- **Tulostinasetus**. Kun valitset tämän vaihtoehdon, tämä asetus määritetään sen asetuksen avulla, jonka teit tulostimen ohjauspaneelissa. *Jos tämä vaihtoehto ei tule näyttöön, tulostimessasi ei ole tätä ominaisuutta.*
- **Ei mitään**
- **Pitkä reuna**: tavanomainen asettelu kirjansidonnassa.
- **Lyhyt reuna**: kalenterissa usein käytetty vaihtoehto.

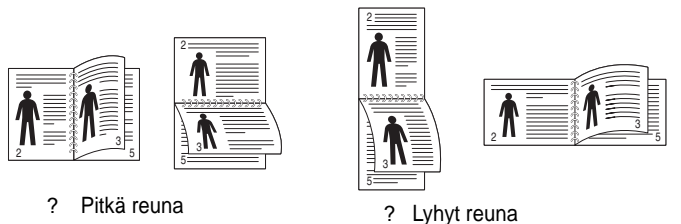

• **Käänteinen kaksipuolinen tulostus** -asetuksen avulla voit valita yleisen tulostusjärjestyksen kaksipuolisessa tulostuksessa. *Jos tämä vaihtoehto ei tule näyttöön, tulostimessasi ei ole tätä ominaisuutta.*

**HUOMAA**: Jos tulosteiden kääntöpuolet ovat likaisia, muuta tulostimen asetuksissa paperityypiksi kierrätetty paperi. katso sivu 14.

**HUOMAA**: Älä tulosta tarrojen, piirtoheitinkalvojen, kirjekuorien tai paksun paperin molemmin puolin. Seurauksena voi olla paperitukos ja tulostimen vaurioituminen.

- **1** Avaa tulostimen ominaisuudet muuttaaksesi tulostusasetuksia ohjelmiston avulla. [?\\$paratext>? sivulla 11.](#page-73-1)
- **2** Valitse paperin suunta **Asettelu**-välilehdellä.
- **3** Valitse kohdasta **Kaksipuolinen tulostus** haluamasi kaksipuolisen tulosteen sidontavaihtoehto.
- **4** Napsauta **Paperi**-välilehteä ja valitse paperilähde, koko ja tyyppi.
- **5** Napsauta **OK** ja tulosta asiakirja.

Tulostin tulostaa asiakirjan joka toisen sivun ensin.

**HUOMAUTUS**: Jos tulostimessasi ei ole kaksipuolisen tulostuksen lisälaitetta, tulostustyö on suoritettava loppuun manuaalisesti. Tulostin tulostaa ensin asiakirjan joka toisen sivun. Kun työn ensimmäinen puoli on tulostettu, näkyviin tulee Printing Tip -ikkuna. Suorita tulostustyö loppuun näytön ohjeiden mukaan.

## <span id="page-81-3"></span><span id="page-81-1"></span>**Pienennetyn tai suurennetun asiakirjan tulostaminen**

Voit muuttaa sivun sisällön näkymään suurempana tai pienempänä tulostetulla arkilla.

- **1** Kun haluat muuttaa tulostusasetuksia sovelluksessasi, käsittele tulostimen ominaisuuksia. Katso [?\\$paratext>? sivulla 11.](#page-73-1)
- **2** Valitse **Paperi**-välilehdeltä **Pienennä/suurenna** avattavasta **Tulostustyyppi**-luettelosta.
- **3** Kirjoita skaalauksen määrä **Prosentti**-ruutuun.

Voit myös napsauttaa  $\blacktriangledown$  - tai  $\blacktriangle$  -painiketta.

- **4** Valitse paperin lähde, koko ja tyyppi kohdasta **Paperiasetukset**.
- **5** Valitse **OK** ja tulosta asiakirja.

## <span id="page-81-2"></span>**Asiakirjan sovittaminen valittuun paperikokoon**

<span id="page-81-4"></span>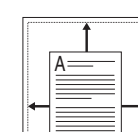

S

J

Tämän tulostimen ominaisuuden avulla voit skaalata tulostustyön mihin tahansa valittuun paperikokoon digitaalisen asiakirjan koosta riippumatta. Tästä voi olla hyötyä, kun haluat tarkistaa pienikokoisen asiakirjan yksityiskohdat.

- **1** Kun haluat muuttaa tulostusasetuksia sovelluksessasi, käsittele tulostimen ominaisuuksia. Katso [?\\$paratext>? sivulla 11](#page-73-1).
- **2** Valitse **Paperi**-välilehdeltä **Sovita arkille** avattavasta **Tulostustyyppi**-luettelosta.
- **3** Valitse oikea koko avattavasta **Kohdesivu**-luettelosta.
- **4** Valitse paperin lähde, koko ja tyyppi kohdasta **Paperiasetukset**.
- **5** Valitse **OK** ja tulosta asiakirja.

## <span id="page-82-1"></span><span id="page-82-0"></span>**Vesileimojen käyttäminen**

Vesileima-asetuksen avulla voit tulostaa tekstiä aiemmin luodun asiakirjan päälle. Saatat esimerkiksi haluta tulostaa suuret harmaat VEDOS- tai LUOTTAMUKSELLINEN-tekstit vinottain asiakirjan ensimmäiselle sivulle tai kaikille sivuille.

Tulostimen mukana toimitetaan joitakin esimääritettyjä vesileimoja, joita voit muokata halutessasi. Voit myös lisätä luetteloon uusia vesileimoja.

## **Aiemmin luodun vesileiman käyttäminen**

- **1** Kun haluat muuttaa tulostusasetuksia sovelluksessasi, käsittele tulostimen ominaisuuksia. Katso [?\\$paratext>? sivulla 11.](#page-73-1)
- **2** Valitse **Muut**-välilehti ja valitse vesileima avattavasta **Vesileima**luettelosta. Valittu vesileima näkyy esikatselukuvassa.
- **3** Valitse **OK** ja aloita tulostus.

**HUOMAUTUS**: Esikatselukuva näyttää, millaisena sivu tulostuu.

## <span id="page-82-2"></span>**Vesileiman luominen**

- **1** Kun haluat muuttaa tulostusasetuksia sovelluksessasi, käsittele tulostimen ominaisuuksia. Katso [?\\$paratext>? sivulla 11.](#page-73-1)
- **2** Valitse **Muut**-välilehti ja valitse **Muokkaa**-painike kohdasta **Vesileima**. Ikkuna **Muokkaa vesileimaa** tulee näyttöön.
- **3** Kirjoita haluamasi teksti **Vesileiman teksti** -ruutuun. Merkkejä voi olla enintään 40. Sanoma tulee näkyviin esikatseluikkunaan.

Kun **Vain ensimmäiselle sivulle** -valintaruutu on valittuna, vesileima tulostuu vain ensimmäiselle sivulle.

**4** Valitse vesileima-asetukset.

Voit valita fontin nimen, tyylin, värin, harmaasävytason ja koon **Fonttimääritykset**-osassa sekä määrittää vesileiman kulman **Tekstin kulma** -osassa.

- **5** Lisää uusi vesileima luetteloon napsauttamalla **Lisää**.
- **6** Kun olet tehnyt haluamasi muokkaukset, napsauta **OK** ja aloita tulostaminen.

Jos haluat lopettaa vesileiman tulostuksen, valitse **[Ei vesileimaa]** avattavasta **Vesileima**-luettelosta.

## <span id="page-82-3"></span>**Vesileiman muokkaaminen**

- **1** Kun haluat muuttaa tulostusasetuksia sovelluksessasi, käsittele tulostimen ominaisuuksia. Katso [?\\$paratext>? sivulla 11.](#page-73-1)
- **2** Valitse **Muut**-välilehti ja valitse **Muokkaa**-painike kohdasta **Vesileima.** Ikkuna **Muokkaa vesileimaa** tulee näyttöön.
- **3** Valitse muokattava vesileima **Valmiit vesileimat** -luettelosta ja muuta vesileiman tekstiä ja asetuksia.
- **4** Tallenna muutokset valitsemalla **Päivitä**.
- **5** Napsauta **OK**, kunnes poistut tulostusikkunasta.

## <span id="page-82-4"></span>**Vesileiman poistaminen**

- **1** Kun haluat muuttaa tulostusasetuksia sovelluksessasi, käsittele tulostimen ominaisuuksia. Katso [?\\$paratext>? sivulla 11](#page-73-1).
- **2** Valitse **Muut**-välilehti ja napsauta **Muokkaa**-painiketta, joka on Vesileima-osassa. Ikkuna **Muokkaa vesileimaa** tulee näyttöön.
- **3** Valitse poistettava vesileima **Valmiit vesileimat** -luettelosta ja napsauta **Poista**.
- **4** Napsauta **OK**, kunnes poistut tulostusikkunasta.

## <span id="page-83-1"></span><span id="page-83-0"></span>**Peitteiden käyttäminen**

## **Peitteen kuvaus**

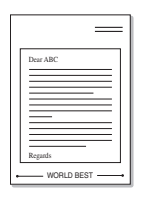

WORLD BEST

Peite on tietokoneen kiintolevylle erityisessä tiedostomuodossa tallennettu teksti tai kuva tai molemmat, ja se voidaan tulostaa mihin tahansa asiakirjaan. Peitteitä käytetään usein esipainettujen lomakkeiden ja kirjelomakepaperien sijaan. Esipainetun kirjelomakkeen käyttämisen sijaan voit luoda peitteen, joka sisältää samat tiedot kuin kirjelomake. Jos haluat tulostaa yrityksesi kirjelomakkeen tiedot sisältävän kirjeen, sinun ei tarvitse ladata esipainettua kirjelomakepaperia tulostimeen. Sinun tarvitsee vain tulostaa asiakirjan yhteydessä kirjelomakepeite.

## <span id="page-83-2"></span>**Uuden peitteen luominen**

Jotta voisit käyttää peitettä, sinun on luotava uusi peite, joka sisältää haluamasi logon tai kuvan.

- **1** Luo tai avaa asiakirja, joka sisältää peitteessä käytettävän tekstin tai kuvan. Aseta kohteet niin kuin haluat ne tulostettavan peitteenä.
- **2** Jos haluat tallentaa asiakirjan peitteenä, avaa tulostimen ominaisuudet. Katso [?\\$paratext>? sivulla 11.](#page-73-1)
- **3** Valitse **Muut**-välilehti ja napsauta **Muokkaa** -painiketta, joka on osassa **Peite**.
- **4** Valitse Muokkaa peitteitä -ikkunassa **Luo peite**.
- **5** Kirjoita Luo peite -ikkunassa enintään kahdeksan merkkiä pitkä nimi **Tiedostonimi**-ruutuun. Valitse kohdepolku tarvittaessa. (Oletuspolku on C:\Formover.)
- **6** Valitse **Tallenna**. Nimi tulee näkyviin **Peiteluettelo**-ruutuun.
- **7** Viimeistele luominen napsauttamalla **OK** tai **Kyllä**.

Tiedostoa ei tulosteta. Tiedosto tallennetaan kiintolevylle.

**HUOMAUTUS**: Peiteasiakirjan koon on oltava sama kuin peitteen kanssa tulostettavien asiakirjojen. Älä luo peitettä, jossa on vesileima.

## <span id="page-83-4"></span>**Peitteen käyttäminen**

Kun peite on luotu, voit tulostaa sen asiakirjasi kanssa. Voit tulostaa peitteen asiakirjan kanssa seuraavasti:

- **1** Luo tai avaa tulostettava asiakirja.
- **2** Kun haluat muuttaa tulostusasetuksia sovelluksessasi, käsittele tulostimen ominaisuuksia. Katso [?\\$paratext>? sivulla 11](#page-73-1).
- **3** Valitse **Muut**-välilehti.
- **4** Valitse haluamasi peite avattavasta **Peite** -luettelosta.
- **5** Jos haluamaasi peitetiedostoa ei ole **Peite**-luettelossa, napsauta **Muokkaa**-painiketta ja valitse sitten **Lataa peite**. Valitse nyt peitetiedosto.

Jos olet tallentanut käytettävän peitetiedoston ulkoiseen lähteeseen, voit myös ladata tiedoston, kun avaat **Lataa peite** -ikkunan.

Kun olet valinnut tiedoston, napsauta **Avaa**. Tiedosto tulee näkyviin **Peiteluettelo**-ruutuun, ja voit käyttää sitä tulostamisessa. Valitse peite **Peiteluettelo**-ruudusta.

**6** Valitse tarvittaessa **Ilmoita peitteestä tulostettaessa**. Jos tämä valintaruutu on valittuna, näyttöön tulee sanomaikkuna aina, kun tulostat asiakirjaa. Sanomaikkunassa sinua pyydetään vahvistamaan, että haluat tulostaa peitteen asiakirjan kanssa.

Jos tätä valintaruutua ei ole valittu ja peite on valittu, peite tulostetaan asiakirjan kanssa automaattisesti.

**7** Napsauta **OK** tai **Kyllä**, kunnes tulostus alkaa.

Valittu peite ladataan tulostustyön yhteydessä ja tulostetaan asiakirjaan.

**HUOMAUTUS**: Peiteasiakirjan tarkkuuden on oltava sama kuin peitteen mukana tulostettavan asiakirjan tarkkuuden.

## <span id="page-83-3"></span>**Peitteen poistaminen**

Voit poistaa peitteet, joita et enää käytä.

- **1** Valitse tulostimen ominaisuusikkunassa **Muut**-välilehti.
- **2** Napsauta **Muokkaa**-painiketta, joka on osassa **Peite**.
- **3** Valitse poistettava peite **Peiteluettelo**-ruudusta.
- **4** Valitse **Poista peite**.
- **5** Kun näyttöön tulee vahvistusta pyytävä sanomaikkuna, napsauta **Kyllä**.
- **6** Napsauta **OK**, kunnes poistut tulostusikkunasta.

## **4 Windowsin PostScript-ohjaimen käyttö**

Noudata näitä ohjeita, jos haluat käyttää järjestelmäsi CD-levyllä toimitettua PostScript-ohjainta asiakirjan tulostamiseen.

<span id="page-84-1"></span>PPD: t yhdessä PostScript-ohjaimen kanssa käyttävät tulostimen ominaisuuksia ja mahdollistavat tiedonsiirron tietokoneen ja tulostimen välillä. PPD-tiedostojen asennusohjelma toimitetaan laitteen mukana toimitetulla CD-ohjelmistolevyllä.

Tämän luvun aiheita:

## <span id="page-84-2"></span>**Tulostimen asetukset**

Käytössäsi on tulostimen ominaisuusikkuna, josta voit käyttää kaikkia tulostimen käyttämisessä tarvittavia asetuksia. Kun tulostimen ominaisuudet ovat näytössä, voit tarkastella ja muuttaa tulostustyön vaatimia asetuksia.

Tulostimen ominaisuusikkuna voi vaihdella tietokoneen käyttöjärjestelmän mukaan. Tässä käyttöoppaassa käytetään esimerkkinä Windows XP:n Ominaisuudet-ikkunaa.

Tulostinohjaimesi **Ominaisuudet** -ikkuna ei välttämättä ole samanlainen kuin tässä käyttöoppaassa, koska ikkuna vaihtelee käytössä olevan tulostimen mukaan.

#### **HUOMAUTUKSIA**:

- Useimmat Windows-sovellukset ohittavat tulostinohjaimen asetukset. Muuta kaikki sovelluksen tulostusasetukset ensin ja muuta sitten muut asetukset tulostinohjaimesta.
- Muuttamasi asetukset säilyvät voimassa vain käyttäessäsi nykyistä ohjelmaa. **Jos haluat muutoksista pysyviä**, tee ne Tulostimetkansiossa.
- Seuraava menettely koskee Windows XP -käyttöjärjestelmää. Jos käytät eri Windows-käyttöjärjestelmää, katso lisätietoja vastaavasta Windows-käyttöohjeesta tai käytönaikaisesta ohjeesta.
- 1. Napsauta Windowsin **Käynnistä** -painiketta.
- 2. Valitse **Tulostimet ja faksit**.
- 3. Valitse **tulostinohjaimesi kuvake**.
- 4. Napsauta tulostinohjaimen kuvaketta hiiren kakkospainikkeella ja valitse **Tulostusmääritykset**.
- 5. Muuta kunkin välilehden asetukset ja valitse OK.

## **Lisäasetukset**

Voit määrittää lisäasetuksia napsauttamalla **Lisäasetukset**-painiketta.

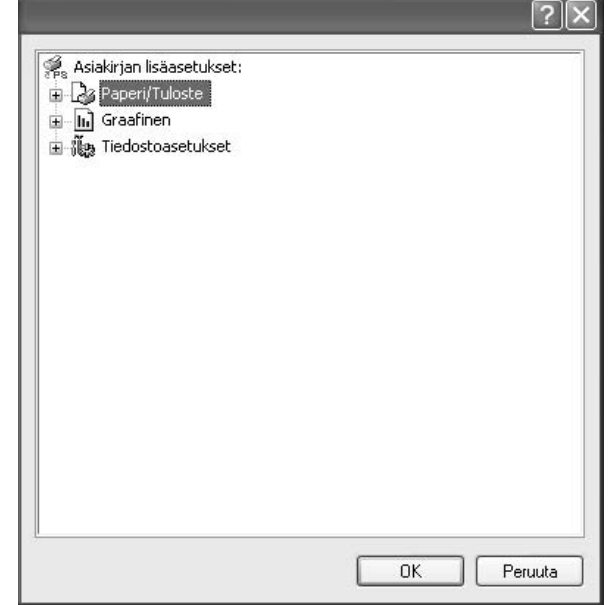

- **Paperi/Tuloste**. Tämän vaihtoehdon avulla voit valita kasettiin ladatun paperin koon.
- **Graafinen**. Tällä vaihtoehdolla voit säätää tulostuslaatua tulostustarpeittesi mukaan.
- **Tiedostoasetukset**. Tämän vaihtoehdon avulla voit määrittää PostScript-asetukset tai tulostimen ominaisuudet.

## <span id="page-84-0"></span>**Ohjeen käyttäminen**

Voit napsauttaa ikkunan oikeassa yläkulmassa || ja valita sitten haluamasi asetuksen.

## **5 Tulostimen jakaminen paikallisesti**

Voit liittää tulostimen suoraan valittuun tietokoneeseen, jota kutsutaan verkossa isäntätietokoneeksi.

Seuraava menettely koskee Windows XP -käyttöjärjestelmää. Jos käytät eri Windows-käyttöjärjestelmää, katso lisätietoja vastaavasta Windowskäyttöohjeesta tai käytönaikaisesta ohjeesta.

#### **HUOMAUTUS**:

- Tarkista käyttöjärjestelmät, jotka ovat yhteensopivia tulostimesi kanssa. Katso tulostimen kanssa yhteensopivia käyttöjärjestelmiä koskevaa kohtaa tulostimen käyttöohjeesta.
- Tarvittaessa voit tarkistaa tulostimesi tarkan nimen tulostimen mukana toimitetulta CD-ROM-levyltä.

## **Isäntätietokoneen määrittäminen**

- **1** Käynnistä Windows.
- **2** Valitse **Käynnistä**-valikosta **Tulostimet ja faksit**.
- **3** Kaksoisnapsauta **tulostinohjaimen kuvaketta**.
- **4** Valitse **Tulostin**-valikosta **Jakaminen**.
- **5** Merkitse **Jaa tämä tulostin** -ruutu.
- **6** Täytä **Jakonimi** -kenttä ja napsauta **OK**.

## **Asiakastietokoneen määrittäminen**

- **1** Napsauta Windowsin **Käynnistä**-painiketta hiiren kakkospainikkeella ja valitse **Resurssienhallinta**.
- **2** Valitse **Verkkoympäristö** ja napsauta **Etsi tietokoneita** hiiren kakkospainikkeella.
- **3** Syötä isäntätietokoneen IP-osoite **Tietokonenimi**-kenttään ja napsauta **Etsi**. (Jos isäntätietokone vaatii **Käyttäjänimeä** ja **Salasanaa**, syötä isäntätietokoneen käyttäjätunnus ja salasana.)
- **4** Kaksoisnapsauta **Tulostimet ja faksit**.
- **5** Napsauta tulostinohjaimen kuvaketta hiiren kakkospainikkeella ja valitse **Yhdistä**.
- **6** Napsauta **Kyllä**, jos näyttöön tulee asennuksen vahvistusviesti.

# <span id="page-86-0"></span>**6 Smart Panelin käyttö**

[Smart Panel on ohjelma, joka valvoo tulostinta, kertoo sinulle sen tilasta](http://(www.samsung.com/printer)  ja mahdollistaa tulostinasetusten mukauttamisen. Jos käytössä on Windows- tai Macintosh-käyttöjärjestelmä, Smart Panel asennetaan automaattisesti, kun tulostinohjelmisto asennetaan. Jos käytössä on Linux-käyttöjärjestelmä, lataa Smart Panel Samsungin sivustosta (www.samsung.com/printer) ja asenna se.

#### **HUOMAUTUKSIA**:

- Voidaksesi käyttää ohjelmaa tarvitset:
	- Tarkista tulostimen kanssa yhteensopivat käyttöjärjestelmät tulostimen käyttöohjeesta tulostimen ominaisuuksia koskevasta kohdasta
	- Mac OS X 10.3 -käyttöjärjestemän tai uudemman
	- Linuxin. Tarkista tulostimen kanssa yhteensopivat Linuxjärjestelmät tulostimen käyttöohjeesta tulostimen ominaisuuksia koskevasta kohdasta.
	- Internet Explorerin version 5.0 tai uudemman voidaksesi käyttää HTML-muotoista ohjetta.
- Voit tarkistaa tulostimen tarkan nimen mukana toimitetulta CD-levyltä.

## **Smart Panelin toiminta**

Jos tulostuksen aikana tapahtuu virhe, Smart Panel tulee automaattisesti näkyviin ja näyttää virheen.

Voit käynnistää Smart Panelin myös manuaalisesti. Kaksoisnapsauta Smart Panel -kuvaketta Windowsin tehtäväpalkissa (Windowsissa) tai ilmoitusalueella (Linuxissa). Voit myös osoittaa sitä tilarivillä (Mac OS X:ssä).

Kaksoisnapsauta tätä kuvaketta Windowsissa.

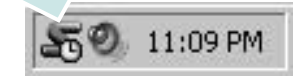

#### Osoita tätä kuvaketta Mac OS X:ssä.

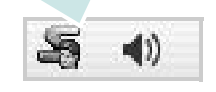

#### Kaksoisnapsauta tätä kuvaketta Linuxissa.

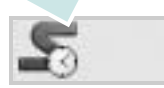

Jos olet Windows-käyttäjä, valitse **Käynnistä**-valikossa **Ohjelmat** tai **Kaikki ohjelmat** → **tulostinohjaimen nimi** → **Smart Panel**.

#### **HUOMAUTUKSIA**:

- Jos olet asentanut useaita Samsung-tulostimia, valitse ensin haluamasi tulostimen malli voidaksesi käyttää vastaavaa Smart Panelia. Napsauta hiiren kakkospainikkeella (Windowsissa tai Linuxissa) tai osoita (Mac OS X:ssä) Smart Panel -kuvaketta ja valitse **tulostimen nimi**.
- Tässä käyttöohjeessa näkyvä Smart Panel -ikkuna ja sen sisältö voivat vaihdella käytettävän tulostimen tai käyttöjärjestelmän mukaan.

Smart Panel -ohjelma näyttää tulostimen nykyisen tilan, jäljellä olevan väriaineen määrän ja muita tietoja. Voit myös muuttaa asetuksia.

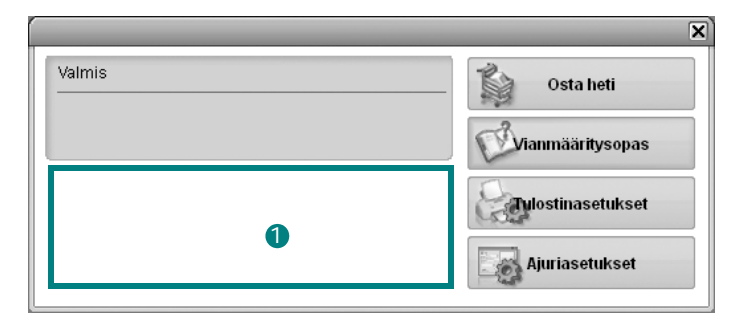

#### **Väriaineen määrä** 1

Voit tarkastella jäljellä olevien väriaineiden määrää. Yllä olevassa ikkunassa näkyvä tulostin ja värikasettien määrä saattavat vaihdella käytettävän tulostimen mukaan. Joissakin tulostimissa ei ole tätä ominaisuutta.

#### **Osta heti**

Voit tilata uusia värikasetteja verkosta.

#### **Vianmääritysopas**

Voit tarkastella ohjetta ratkaistessasi ongelmia.

#### **Tulostinasetukset**

Voit määrittää eri tulostusasetuksia tulostimen asetusohjelman ikkunassa. Joissakin tulostimissa ei ole tätä ominaisuutta.

**HUOMAUTUS**: Jos tulostin on liitetty verkkoon ja olet Windows-tai Mac OS -käyttäjä, näyttöön tulee **SyncThru Web Service** -ikkuna Tulostimen asetusohjelma -ikkunan sijasta. Linux eivät tue verkkoympäristöjä.

#### **Ajuriasetukset (Vain Windowissa)**

Voit käyttää tulostimen ominaisuusikkunaa, jossa pääset käsiksi kaikkiin tulostimen toimintoihin, joita tarvitset käyttäessäsi tulostinta. Lisätietoja, [Katso ?\\$paratext>? sivulla 12.](#page-74-2)

## **Vianmääritysoppaan avaaminen**

Vianmääritysoppaassa voit tutustua virhetiloja koskevien ongelmien ratkaisuihin.

Napsauta hiiren kakkospainikkeella (Windowsissa tai Linuxissa) tai osoita (Mac OS X:ssä) Smart Panel -kuvaketta ja valitse **Vianmääritysopas**.

## **Tulostimen asetusohjelman käyttö**

Tulostimen asetusohjelmaa käyttämällä voit määrittää ja tarkistaa tulostusasetuksia.

- **1** Napsauta hiiren kakkospainikkeella (Windowsissa tai Linuxissa) tai osoita (Mac OS X:ssä) Smart Panel -kuvaketta ja valitse **Tulostinasetukset**.
- **2** Muuta asetuksia.
- **3** Lähetä muutokset tulostimeen napsauttamalla **Käytä**-painiketta.

**HUOMAUTUKSIA**: Jos tulostin on liitetty verkkoon, näyttöön tulee **SyncThru Web Service** -ikkuna Tulostimen asetusohjelma ikkunan sijasta.

## **Ohjetiedoston käyttö**

Saat lisätietoja Tulostimen asetukset -apuohjelmasta napsauttamalla 0

## **Smart Panel -ohjelman asetusten muuttaminen**

Napsauta hiiren kakkospainikkeella (Windowsissa tai Linuxissa) tai osoita (Mac OS X:ssä) Smart Panel -kuvaketta ja valitse **Asetukset**. Valitse haluamasi asetukset **Asetukset**-valintaikkunassa.

## **7 Tulostimen käyttäminen Linuxissa**

Voit käyttää laitetta Linux-ympäristössä.

Tämän luvun aiheita:

- **• [Aloittaminen](#page-88-0)**
- **• [Unified Linux -ohjaimen asentaminen](#page-88-1)**
- **• [Unified Driver Configuratorin käyttö](#page-90-0)**
- **• [Tulostimen ominaisuuksien määrittäminen](#page-91-0)**
- **• [Asiakirjan tulostaminen](#page-92-0)**

## <span id="page-88-0"></span>**Aloittaminen**

[Sinun on ladattava Linux-ohjelmistopaketti Samsungin sivustosta](http://www.samsung.com/printer)  (www.samsung.com/printer), jotta voit asentaa tulostin- ja skanneriohjelmistot.

Kun ohjain on asennettu Linux-järjestelmään, voit valvoa ohjainpaketin avulla useita eri laitteita nopeiden ECPrinnakkaisporttien ja USB:n kautta samanaikaisesti.

Unified Linux -ohjainpaketin mukana tulee älykäs ja joustava asennusohjelma. Sinun ei tarvitse etsiä Unified Linux -ohjainohjelmiston mahdollisesti vaatimia lisäosia. Kaikki vaaditut paketit asennetaan järjestelmääsi automaattisesti. Tämä on mahdollista useimmissa suosituissa Linuxkokoonpanoissa.

## <span id="page-88-2"></span><span id="page-88-1"></span>**Unified Linux -ohjaimen asentaminen**

## <span id="page-88-3"></span>**Unified Linux -ohjaimen asentaminen**

- **1** Varmista, että laite on liitetty tietokoneeseen. Kytke virta sekä tietokoneeseen että laitteeseen.
- **2** Kun näyttöön avautuu Administrator Login (Järjestelmänvalvojan sisäänkirjautuminen) -ikkuna, kirjoita kirjautumiskenttään *root* ja kirjoita järjestelmän salasana.

**HUOMAUTUS**: Sinun on kirjauduttava pääkäyttäjänä (root), jotta voit asentaa tulostinohjelmiston. Jos et ole pääkäyttäjä, kysy lisätietoja järjestelmänvalvojalta.

- **3** Lataa Samsungin sivustosta Unified Linux Driver -paketti tietokoneeseen ja pura se.
- **4** Napsauta työpöydän alaosassa olevaa  $\blacksquare$ -kuvaketta. Kun pääteikkuna tulee näyttöön, kirjoita seuraavasti:

[root@localhost root]#tar zxf [tiedostopolku]/ UnifiedLinuxDriver.tar.gz[root@localhost root]#cd [tiedostopolku]/cdroot/Linux[root@localhost Linux]#./ install.sh

**HUOMAUTUS**: Jos et käytä graafista käyttöliittymää ja ohjelmiston asennus ei onnistunut, sinun on käytettävä ohjainta tekstitilassa. Tee vaiheet 3 tai 4 ja noudata sitten pääteikkunan ohjeita.

**5** Kun aloitusikkuna tulee esiin, napsauta **Next**.

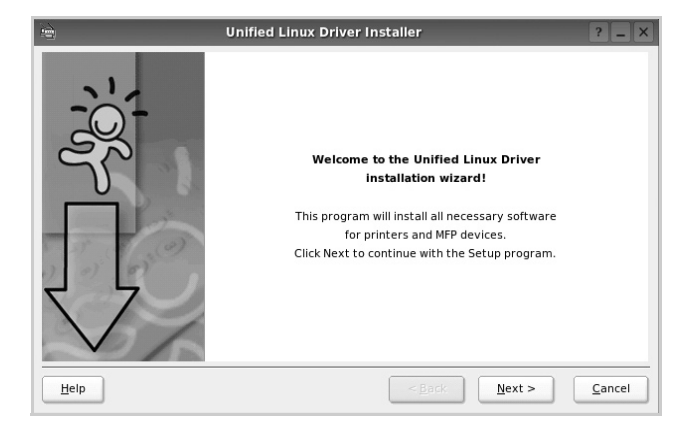

**6** Kun asennus on valmis, napsauta **Finish**.

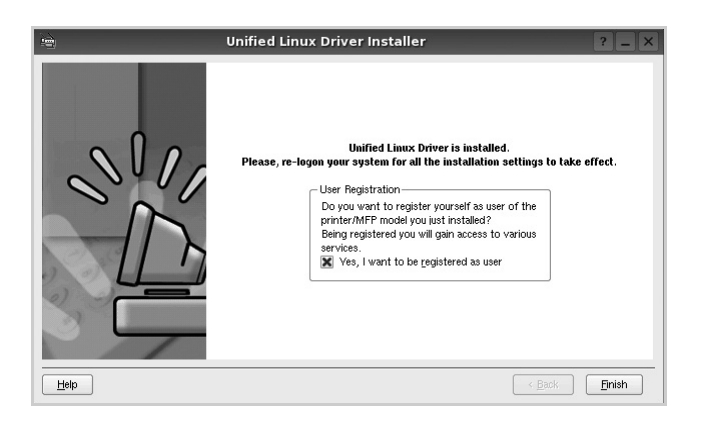

Asennusohjelma lisää Unified Driver Configurator -työpöytäkuvakkeen ja Samsung Unified Driver -ryhmän järjestelmävalikkoon käytön helpottamiseksi. Jos käytössä esiintyy ongelmia, tutustu käytönaikaiseen ohjeeseen, jonka voi avata järjestelmävalikosta tai ohjaimen sovelluksista, kuten **Unified Driver Configurator**.

## <span id="page-89-0"></span>**Unified Linux -ohjaimen asennuksen poistaminen**

**1** Kun näyttöön tulee Administrator Login (Järjestelmänvalvojan sisäänkirjautuminen) -ikkuna, kirjoita kirjautumiskenttään *root* ja kirjoita järjestelmän salasana.

**HUOMAUTUS**: Sinun on kirjauduttava pääkäyttäjänä (root), jotta voit asentaa tulostinohjelmiston. Jos et ole pääkäyttäjä, kysy lisätietoja järjestelmänvalvojalta.

- **2** Napsauta työpöydän alaosassa olevaa **I**-kuvaketta. Kun pääteikkuna tulee näyttöön, kirjoita seuraavasti: [root@localhost root]#cd /opt/Samsung/mfp/uninstall/ [root@localhost uninstall]#./uninstall.sh
- **3** Napsauta **Uninstall**.
- **4** Napsauta **Next**.

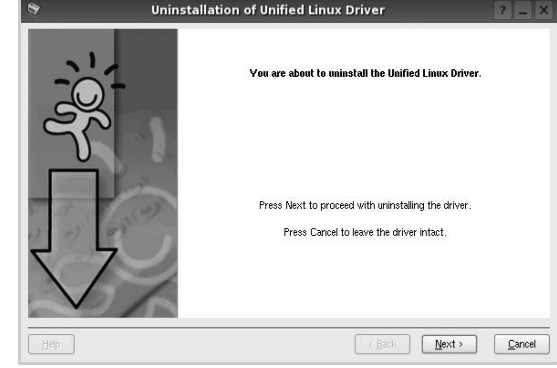

**5** Napsauta **Finish**.

## <span id="page-90-0"></span>**Unified Driver Configuratorin käyttö**

Unified Linux Driver Configurator -työkalu on tarkoitettu ensisijaisesti tulostin.

Unified Linux -ohjaimen asentamisen jälkeen työpöydälle luodaan automaattisesti Unified Linux Driver Configurator kuvake.

## **Unified Driver Configuratorin avaaminen**

**1** Kaksoisnapsauta työpöydän **Unified Driver Configurator** -kuvaketta.

Voit myös napsauttaa Startup Menu -kuvaketta ja valita **Samsung Unified Driver** ja sitten **Unified Driver Configurator**.

**2** Voit siirtyä eri asetusikkunoihin Modules (Moduulit) -ruudun painikkeiden avulla.

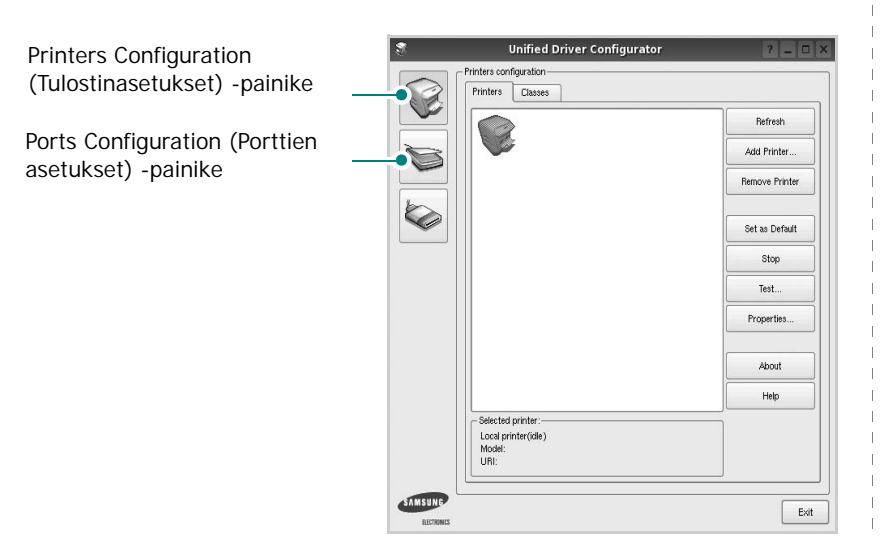

**Help** -painikkeen napsauttaminen avaa käytönaikaisen ohjeen.

**3** Kun asetukset on tehty, sulje Unified Driver Configurator napsauttamalla **Exit** -painiketta.

## **Printers Configuration (Tulostinasetukset)**

Printers Configuration (Tulostinasetukset) -kohdassa on kaksi välilehteä, jotka ovat **Printers** ja **Classes**.

#### **Printers (Tulostimet) -välilehti**

Voit tarkistaa järjestelmän senhetkisen tulostinkokoonpanon napsauttamalla Unified Driver Configurator -ikkunan vasemmalla puolella olevaa tulostinkuvaketta.

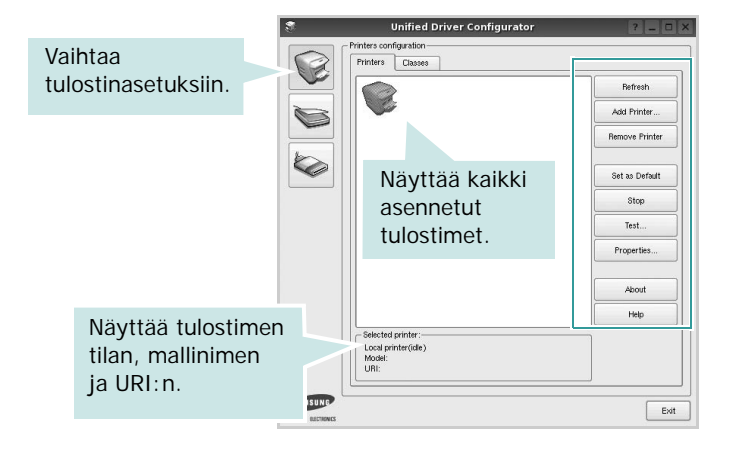

Voit käyttää seuraavia tulostimen asetuspainikkeita:

- **Refresh**: Päivittää tulostimien luettelon.
- **Add Printer**: Voit lisätä järjestelmään uuden tulostimen.
- **Remove Printer**: Poistaa valitun tulostimen.
- **Set as Default**: Valitsee nykyisen tulostimen oletustulostimeksi.
- **Stop**/**Start**: Pysäyttää/käynnistää tulostimen.
- **Test**: Voit tulostaa testisivun tarkistaaksesi, että laite toimii oikein.
- **Properties**: Voit tarkastella ja muuttaa tulostimen asetuksia. Jos haluat lisätietoja, katso [sivu 29.](#page-91-0)

#### **Classes (Luokat) -välilehti**

Classes (Luokat) -välilehdellä on luettelo käytettävissä olevista tulostinluokista.

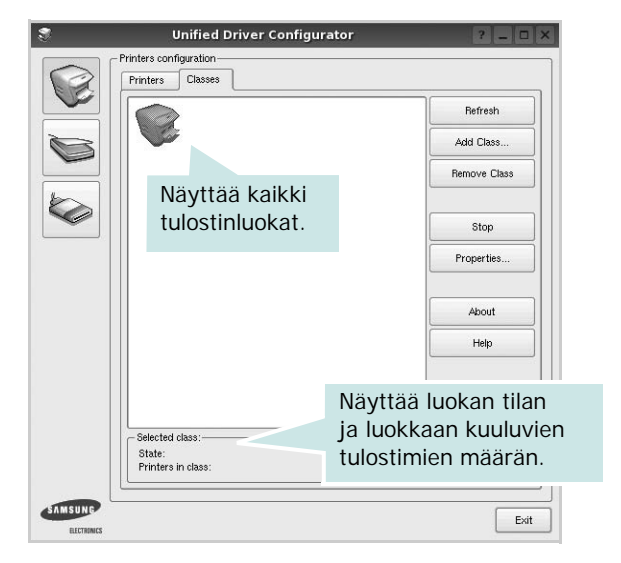

- **Refresh**: Päivittää luokkaluettelon.
- **Add Class...**: Lisää uuden tulostinluokan.
- **Remove Class**: Poistaa valitun tulostinluokan.

## **Ports Configuration (Porttien asetukset)**

Tämän ikkunan kautta voit tarkastella käytettävissä olevien porttien luetteloa, tarkistaa kunkin portin tilan ja vapauttaa varatun portin, kun portin varannut laite ei enää vastaa jostakin syystä.

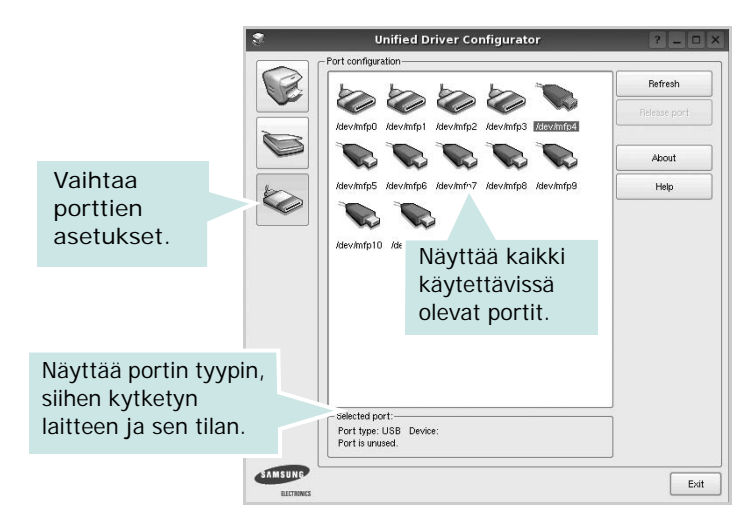

- **Refresh**: Päivittää käytettävissä olevien porttien luettelon.
- **Release port**: Vapauttaa valitun portin.

## <span id="page-91-1"></span><span id="page-91-0"></span>**Tulostimen ominaisuuksien määrittäminen**

Voit muuttaa laitteen tulostusominaisuuksia tulostinasetusten ominaisuusikkunan avulla.

**1** Avaa Unified Driver Configurator.

Valitse tarvittaessa Printers Configuration (Tulostinasetukset).

**2** Valitse laitteesi tulostimien luettelosta ja napsauta **Properties**.

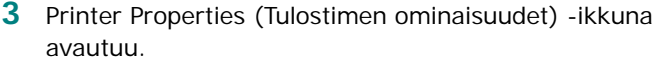

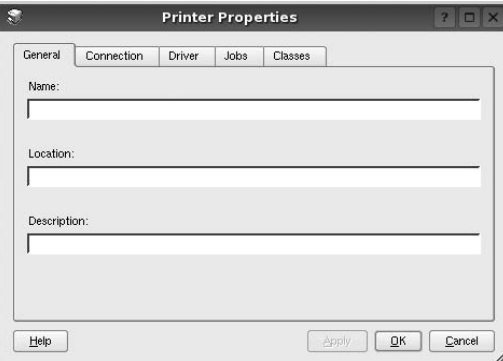

Ikkunan yläosassa on seuraavat viisi välilehteä:

- •**General**: Voit muuttaa tulostimen sijaintia ja nimeä. Tälle välilehdelle kirjoitettu nimi näkyy tulostinasetusten tulostimien luettelossa.
- •**Connection**: Voit tarkastella eri porttia tai valita eri portin. Jos muutat tulostinportin USB-portista rinnakkaisportiksi tai päinvastoin tulostimen ollessa käytössä, sinun on määritettävä tulostinportti uudelleen tässä välilehdessä.
- •**Driver**: Voit tarkastella eri tulostinohjainta tai valita eri tulostinohjaimen. Valitsemalla **Options** voit valita laitteen oletusasetukset.
- •**Jobs**: Näyttää tulostustöiden luettelon. Voit peruuttaa valitun työn valitsemalla **Cancel job**. Voit tarkastella työluettelon edellisiä töitä valitsemalla **Show completed jobs**.
- •**Classes**: Näyttää luokan, johon tulostimesi kuuluu. Voit lisätä tulostimesi tiettyyn luokkaan valitsemalla **Add to Class**. Voit poistaa tulostimesi tietystä luokasta valitsemalla **Remove from Class**.
- **4** Sulje Printer Properties (Tulostimen ominaisuudet) -ikkuna ja toteuta muutokset napsauttamalla **OK**.

## <span id="page-92-4"></span><span id="page-92-0"></span>**Asiakirjan tulostaminen**

## <span id="page-92-1"></span>**Sovelluksista tulostaminen**

Monet Linux-sovellukset tukevat tulostamista Common UNIX Printing Systemin (CUPS) avulla. Voit tulostaa kaikista CUPSyhteensopivista sovelluksista.

- **1** Valitse käyttämässäsi sovelluksessa **Print File** -valikosta.
- <span id="page-92-5"></span>**2** Valitse **Print** suoraan käyttämällä **lpr**-ikkunaa.
- **3** Valitse LPR GUI -ikkunasta laitteen mallinimi Printer (Tulostin) -luettelosta ja valitse sitten **Properties**.

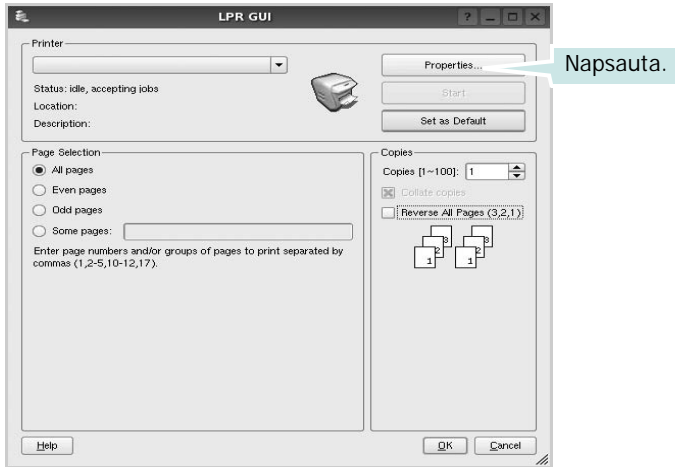

**4** Vaihda tulostinta ja muuta tulostustyön asetuksia.

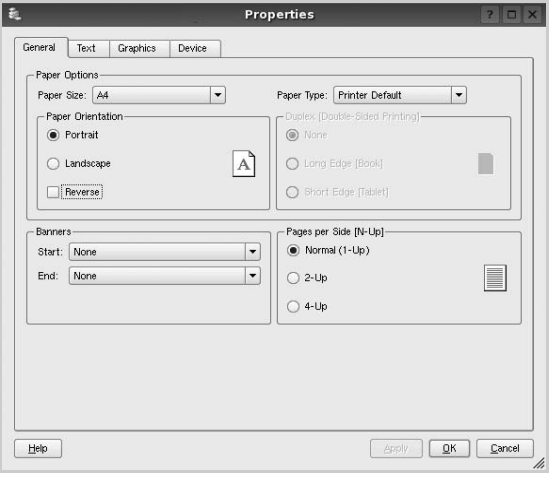

<span id="page-92-2"></span>Ikkunan yläosassa on seuraavat neljä välilehteä:

- •**General** Voit muuttaa paperin kokoa, paperin tyyppiä ja asiakirjojen suuntaa. Voit myös ottaa kaksipuolisen tulostuksen käyttöön, lisätä alku- ja loppumerkintöjä sekä muuttaa arkille tulostettavien sivujen määrää.
- •**Text** Voit määrittää sivun marginaalit ja valita esimerkiksi tekstin välistyksen ja sarakeasetukset.

•**Graphics** – Voit määrittää kuvatiedostojen tulostamisessa käytettävät kuva-asetukset, kuten värit, kuvan koon tai kuvan sijainnin.

- <span id="page-92-3"></span>•**Device** – Voit muuttaa tulostustarkkuutta, paperilähdettä ja tulostuskohdetta.
- **5** Sulje Properties (Ominaisuudet) -ikkuna ja toteuta muutokset napsauttamalla **Apply**.
- **6** Aloita tulostus napsauttamalla **OK** LPR GUI -ikkunassa.
- **7** Näyttöön tulee Printing (Tulostus) -ikkuna, jonka kautta voit valvoa tulostustyön tilaa.

Peruuta nykyinen tulostustyö napsauttamalla **Cancel**.

## **Tiedostojen tulostaminen**

Voit tulostaa Samsung-laitteella monia erityyppisiä tiedostoja CUPS-menetelmällä eli suoraan komentoriviltä. CUPS lpr -apuohjelma mahdollistaa sen. Ohjainpaketti kuitenkin korvaa normaalin lpr-työkalun huomattavasti helppokäyttöisemmällä LPR GUI -ohjelmalla.

Minkä tahansa asiakirjatiedoston tulostaminen:

**1** Kirjoita *lpr <tiedoston\_nimi>* Linuxin shell-komentoriville ja paina **Enter**. LPR GUI -ikkuna tulee näyttöön.

Jos kirjoitat vain *lpr* ja painat **Enter**, näyttöön tulee ensin tulostettavien tiedostojen valintaikkuna. Valitse tulostettavat tiedostot ja napsauta sitten **Open**.

**2** Valitse LPR GUI -ikkunan luettelosta tulostimesi ja vaihda sitten tulostinta ja muuta tulostustyön asetuksia.

Jos haluat lisätietoja ominaisuusikkunasta, katso [sivu 30.](#page-92-0)

**3** Aloita tulostus napsauttamalla **OK**.

## **8 Tulostimen käyttäminen Macintoshissa**

Laitteesi tukee Macintosh-järjestelmiä, joissa on sisäänrakennettu USB-liitäntä tai 10/100 Base-TX -verkkokortti. Kun tulostat tiedoston Macintosh-tietokoneesta, voit käyttää PostScript-ohjainta asentamalla PPD-tiedoston.

**HUOMAUTUS:** *Jotkin tulostimet eivät tue verkkoliitäntää. Varmista, että tulostimesi tukee verkkoliitäntää. Katso tulostimen käyttöohjeen teknisten tietojen osio.*

Tämän luvun aiheita:

- **• [Ohjelmiston asentaminen](#page-93-0)**
- **• [Tulostimen määrittäminen](#page-94-0)**
- **• [Tulostus](#page-95-0)**

## <span id="page-93-2"></span><span id="page-93-1"></span><span id="page-93-0"></span>**Ohjelmiston asentaminen**

Tulostimen mukana toimitetulla PostScript-ohjaimen CD-levyllä on PPD-tiedosto, jonka avulla PS-ohjainta tai Apple LaserWriter -ohjainta voi käyttää tulostamisessa Macintosh-tietokoneella.

## **Tulostinohjain**

#### **Tulostinohjaimen asentaminen**

- **1** Liitä laite tietokoneeseen USB- tai Ethernet-kaapelilla.
- **2** Kytke virta tietokoneeseen ja tulostimeen.
- **3** Aseta tulostimen mukana toimitettu PostScript-ohjaimen CD-levy CD-asemaan.
- **4** Kaksoisosoita **Samsung\_LBP** -kuvaketta Macintoshin työpöydällä.
- **5** Kaksoisosoita **MAC\_Installer** -kansiota.
- **6** Kaksoisosoita **MAC\_Printer** -kansiota.
- **7** Jos käyttöjärjestelmä on Mac OS 8.6 9.2, kaksoisosoita kuvaketta **Samsung\_LBP Installer Classic**.

Jos käyttöjärjestelmä on Mac OS 10.1 tai uudempi, kaksoisosoita kuvaketta **Samsung\_LBP Asentaja OSX**.

- **8** Osoita **Continue**.
- **9** Osoita **Install**.
- **10** Kun asennus on valmis, osoita **Quit**.

#### **Tulostinohjaimen asennuksen poistaminen**

- **1** Aseta tulostimen mukana tullut CD-levy CD-asemaan.
- **2** Kaksoisosoita Macintosh-työpöydällä näkyvää **CD-ROM-symbolia**.
- **3** Kaksoisosoita **Samsung\_LBP** -kuvaketta Macintoshin työpöydällä.
- **4** Kaksoisosoita **MAC\_Installer** -kansiota.
- **5** Kaksoisosoita **MAC\_Printer** -kansiota.
- **6** Jos käyttöjärjestelmä on Mac OS 8.6 9.2, kaksoisosoita kuvaketta **Samsung\_LBP Installer Classic**.

Jos käyttöjärjestelmä on Mac OS 10.1 tai uudempi, kaksoisosoita kuvaketta **Samsung\_LBP Asentaja OSX**.

- **7** Valitse Asennustyyppi-kohdasta **Uninstall** ja valitse sitten **Uninstall**.
- **8** Osoita **Continue**.
- **9** Kun asennuksen poisto on valmis, osoita **Quit**.

## <span id="page-94-1"></span><span id="page-94-0"></span>**Tulostimen määrittäminen**

Tulostimen määrittäminen vaihtelee sen mukaan, onko laite liitetty tietokoneeseen verkkokaapelilla vai USB-kaapelilla.

#### **Verkkoyhteys**

**HUOMAUTUS**: *Jotkin tulostimet eivät tue verkkoliitäntää. Varmista, että tulostimesi tukee verkkoliitäntää. Katso tulostimen käyttöohjeen teknisten tietojen osio.*

#### **Mac OS 8.6 - 9.2**

- **1** Asenna PPD-tiedosto tietokoneeseen noudattamalla ohjeita [?\\$paratext>? sivulla 31.](#page-93-0)
- **2** Valitse **Apple**-valikosta **Chooser**.
- **3** Osoita **LaserWriter 8** (Macintoshin mukana tuleva PostScript-ohjain). Laitteesi nimi ilmestyy luetteloon.
- **4** Valitse **SEC000xxxxxxxxx** tulostinruudusta (xxxxxxxxx vaihtelee laitteiden mukaan) ja osoita **Select**.

Jos automaattinen asennus ei toimi oikein, osoita **Select PPD**, valitse **tulostimesi nimi** ja osoita **OK**.

- **5** Kun asennus on suoritettu, huomaat, että laitteesi on luotu työpöytätulostimeksi.
- **6** Sulje **Chooser**.
- **7** Kun näyttöön tulee ikkuna, jossa kerrotaan, että olet muuttanut nykyistä laitetta, osoita **OK**.

#### **Mac OS 10.1 tai uudempi**

- **1** Asenna PPD-tiedosto tietokoneeseen noudattamalla ohjeita [?\\$paratext>? sivulla 31.](#page-93-0)
- **2** Avaa **Applications** kansiosta → **Utilities** ja osoita **Print Setup Utility**.
	- MAC OS 10.5~10.6: Avaa **System Preferences** kansiosta **Applications** ja osoita **Printer & Fax**.
- **3** Osoita **Add** luettelossa **Printer List**.
	- MAC OS 10.5~10.6: Osoita kuvaketta "**+**", niin ikkuna avautuu.
- **4** Valitse **AppleTalk** -välilehti.
	- Valitse MAC OS 10.3 -käyttöjärjestelmässä **Rendezvous**-välilehti.
	- •Osoita MAC OS 10.4 -käyttöjärjestelmässä **Default Browser** ja etsi **Bonjour**.
	- Osoita MAC OS 10.5~10.6 -käyttöjärjestelmässä **Default** ja etsi **Bonjour**.

Laitteesi nimi ilmestyy luetteloon. Valitse tulostinruudusta **SEC000xxxxxxxxx**, missä **xxxxxxxxx** vaihtelee laitteesi mukaan.

- **5** Jos automaattinen valinta ei toimi kunnolla, valitse **Samsung** kohdasta **Printer Model** (**Print Using**) ja **tulostimesi nimi** kohdasta **Model Name** (**Model**). Tulostimesi tulee näkyviin Printer List (Tulostinluettelo) -luetteloon, ja se määritetään oletustulostimeksi.
	- Valitse MAC OS 10.5~10.6 -järjestelmässä **Select a driver to use...** ja oman tulostimesi nimi **Print Using** kohdasta, jos automaattinen valinta ei toimi oikein.
- **6** Osoita **Add**.

### **USB-kaapelilla liitetty Macintosh**

#### **Mac OS 10.1 tai uudempi**

- **1** Asenna PPD-tiedosto tietokoneeseen noudattamalla ohjeita [?\\$paratext>? sivulla 31.](#page-93-0)
- **2** Avaa **Applications** kansiosta → **Utilities** ja osoita **Print Setup Utility**.
	- MAC OS 10.5~10.6: Avaa **System Preferences** kansiosta **Applications** ja osoita **Printer & Fax**.
- **3** Osoita **Add** luettelossa **Printer List**.
	- MAC OS 10.5~10.6: Osoita kuvaketta "**+**", niin ikkuna avautuu.
- **4** Valitse **USB**-välilehti.
	- MAC OS 10.4: Osoita **Default Browser** ja etsi USB-yhteys
	- MAC OS 10.5~10.6: Osoita **Default** ja etsi USB-yhteys.
- **5** Valitse **tulostimesi nimi** ja osoita **Add**.
- **6** Jos automaattinen valinta ei toimi kunnolla, valitse **Samsung** kohdasta **Printer Model** (**Print Using**) ja **tulostimesi nimi** kohdasta **Model Name** (**Model**). Tulostimesi tulee näkyviin Printer List (Tulostinluettelo) -luetteloon, ja se määritetään oletustulostimeksi.
	- Valitse MAC OS 10.5~10.6 -järjestelmässä **Select a driver to use...** ja oman tulostimesi nimi **Print Using** kohdasta, jos automaattinen valinta ei toimi oikein.
- **7** Osoita **Add**.

## <span id="page-95-0"></span>**Tulostus**

#### **HUOMAUTUS**:

- **•** Macintosh-tulostimen ominaisuusikkuna ei välttämättä ole samanlainen kuin tässä käyttöoppaassa, koska ikkuna vaihtelee käytössä olevan tulostimen mukaan. Tulostinominaisuuksien ikkunan peruskokoonpano on kuitenkin samanlainen.
- **•** *Voit tarkistaa tulostimen nimen mukana toimitetulta CD-ROMlevyltä.*

## <span id="page-95-2"></span>**Asiakirjan tulostaminen**

Kun tulostat Macintoshilla, sinun on tarkistettava, mikä tulostinohjelmistoasetus kussakin sovelluksessa on käytössä. Voit tulostaa Macintoshilla seuraavasti:

- **1** Avaa Macintosh-sovellus ja valitse tulostettava tiedosto.
- **2** Avaa **File**-valikko ja osoita **Page Setup** (**Document Setup** joissain sovelluksissa).
- **3** Valitse paperikoko, tulostussuunta, skaalaus ja muut asetukset. Osoita sitten **OK**.

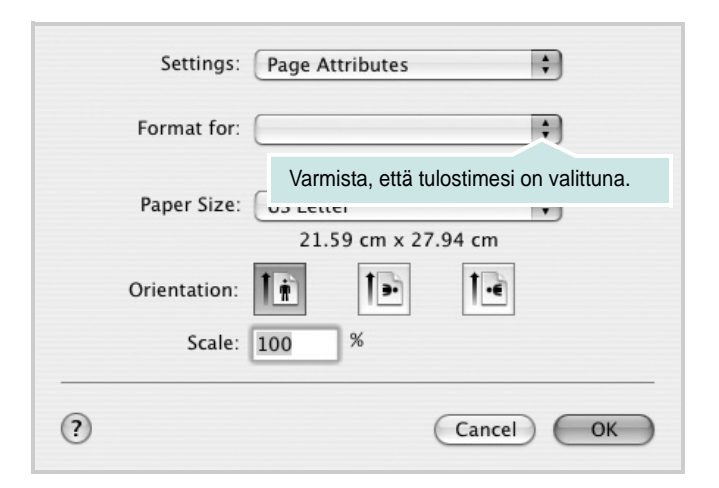

- **4** Avaa **File**-valikko ja osoita **Print**.
- **5** Valitse kopioiden määrä ja määritä tulostettavat sivut.
- **6** Kun olet määrittänyt asetukset, osoita **Print**.

## <span id="page-95-3"></span>**Tulostinasetusten muuttaminen**

Voit käyttää tulostimella tulostuksen lisäominaisuuksia.

Valitse **Print** Macintosh-sovelluksen **File**-valikosta. Tulostimen ominaisuusikkunassa näkyvä tulostimen nimi vaihtelee käytössä olevan tulostimen mukaan. Nimeä lukuun ottamatta tulostimen ominaisuusikkunan peruskokoonpano on kuitenkin samanlainen.

**HUOMAA**: **Vihkotulostus** - Asetusvaihtoehdot saattavat olla erilaiset eri tulostimissa ja Mac OS -versioissa.

#### <span id="page-95-1"></span>**Layout**

**Layout**-välilehdessä on asetuksia, joilla voidaan säätää asiakirjan ulkoasua tulostetulla sivulla. Voit tulostaa yksittäiselle arkille useita sivuja. Valitse **Layout**-vaihtoehto avattavasta **Presets** - luettelosta, jotta pääset käyttämään seuraavia toimintoja.

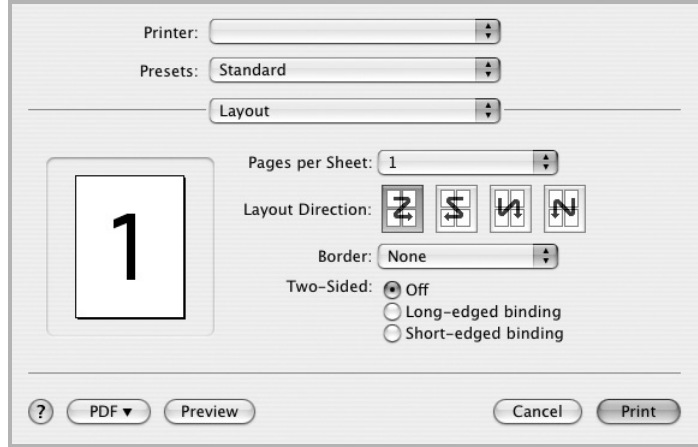

- **Pages per Sheet**: Tämä ominaisuus määrittää, montako sivua yhdelle arkille tulostetaan. Lisätietoja on seuraavan sarakkeen [Useiden sivujen tulostaminen yhdelle arkille](#page-97-0)- kohdassa.
- **Layout Direction**: Voit valita tulostussuunnan sivulla käyttöliittymäesimerkkien mukaisesti.

#### **Graphics**

**Graphics** - välilehdessä on vaihtoehtoja, joiden avulla voidaan valita **Resolution(Quality)**. Voit käyttää grafiikkaominaisuuksia valitsemalla avattavasta **Presets** - luettelosta **Graphics**.

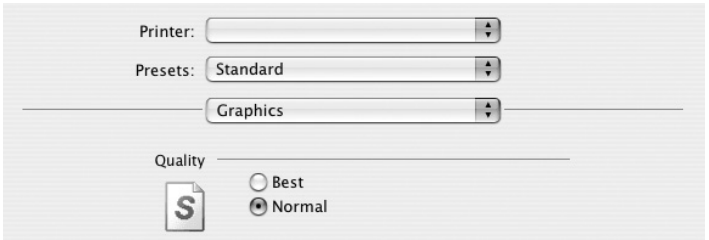

• **Resolution(Quality)**: Voit valita tulostustarkkuuden. Mitä suurempi asetus, sitä terävämpinä merkit ja kuvat tulostuvat. Suuri tarkkuusasetus saattaa pidentää asiakirjan tulostukseen kuluvaa aikaa.

#### **Paper**

Aseta **Paper Type** vastaamaan siihen lokeroon ladattua paperia, josta haluat tulostaa. Näin saat parhaan tulostuslaadun. Jos lisäät erityyppistä tulostusmateriaalia, valitse vastaava paperityyppi.

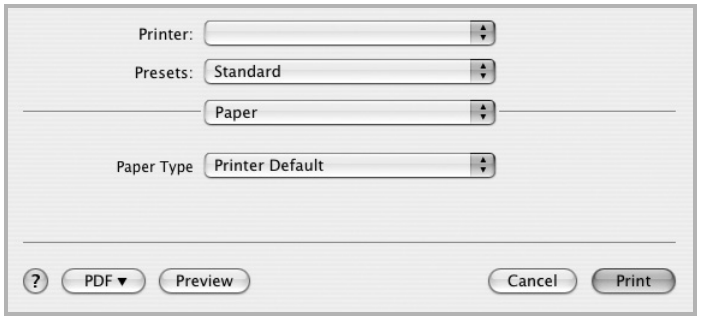

#### **Printer Features**

Tässä välilehdessä voit valita paperityypin ja säätää tulostuslaatua. Valitse **Printer Features** -vaihtoehto avattavasta **Presets** - luettelosta, jotta pääset käyttämään seuraavia toimintoja.

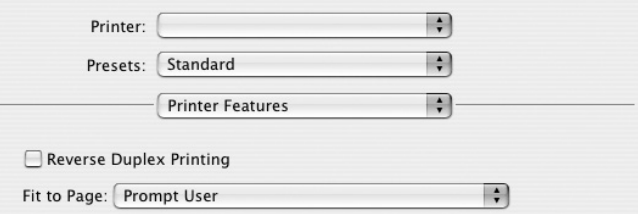

- **Reverse Duplex Printing**: Voit valita yleisen tulostusjärjestyksen kaksipuolisessa tulostuksessa.
- **Fit to Page**: Tämän asetuksen avulla voit skaalata tulostustyön mihin tahansa valittuun paperikokoon digitaalisen asiakirjan koosta riippumatta. Tästä voi olla hyötyä, kun haluat tarkistaa pienikokoisen asiakirjan yksityiskohdat.
- <span id="page-96-0"></span>• **Image Mode**: Image Mode antaa käyttäjän parantaa tulosteiden laatua. Käytettävissä olevat vaihtoehdot ovat Normal ja Text Enhance.

## <span id="page-97-1"></span><span id="page-97-0"></span>**Useiden sivujen tulostaminen yhdelle arkille**

Voit tulostaa useita sivuja yksittäiselle paperille. Näin voit säästää paperia tulostaessasi vedoksia.

- **1** Valitse **Print** Macintosh-sovelluksen **File**-valikosta.
- **2** Valitse **Layout**.

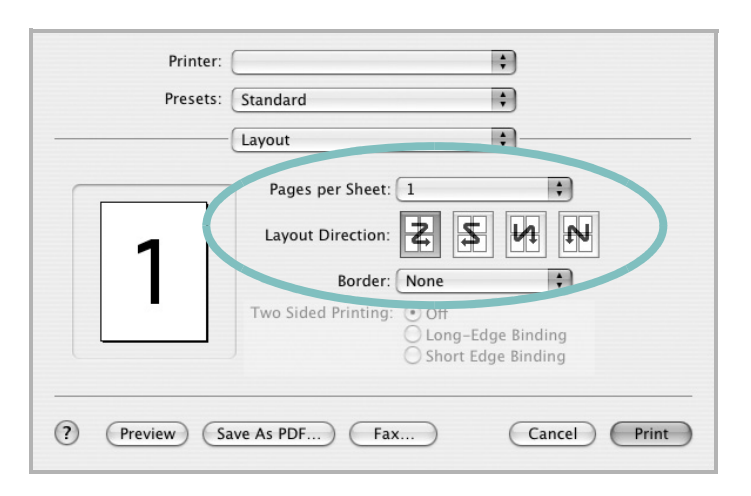

- **3** Valitse arkille tulostettavien sivujen määrä avattavasta **Pages per Sheet** -luettelosta.
- **4** Valitse sivujärjestys **Layout Direction** -kohdasta.

Voit tulostaa reunuksen kunkin arkille tulostettavan sivun ympärille valitsemalla haluamasi vaihtoehdon avattavasta **Border**-luettelosta.

**5** Osoita **Print**. Tulostin tulostaa valitun määrän sivuja kunkin arkin toiselle puolelle.

## **Kaksipuolinen tulostaminen**

Voit tulostaa paperin molemmille puolille. Määritä ennen kaksipuolisen tulostuksen valitsemista, miltä reunalta haluat sitoa valmiin asiakirjan. Sidontavaihtoehdot ovat:

**Long-Edge Binding**: Tämä on perinteinen kirjasidonnassa käytettävä asettelu.

**Short-Edge Binding**: Tämä on kalentereissa usein käytetty asettelu.

- **1** Valitse **Print** Macintosh-sovelluksen **File**-valikosta.
- **2** Valitse **Layout**.

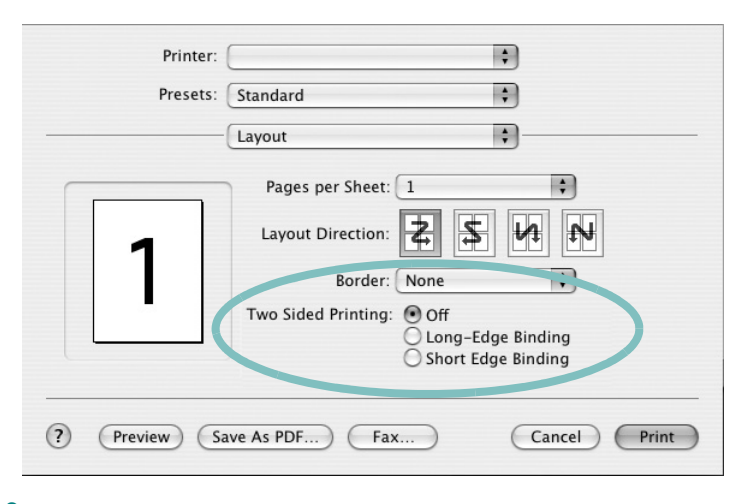

- **3** Valitse sidontasuunta **Two Sided Printing** -kohdassa.
- **4** Osoita **Print** Tulostin tulostaa paperin molemmille puolille.

**VAROITUS**: Jos olet valinnut kaksipuolisen tulostuksen ja yrität tulostaa asiakirjasta useita kopioita, tulostin ei välttämättä tulosta asiakirjaa haluamallasi tavalla. Jos valittuna on "Collated copy" ja asiakirjassasi on pariton määrä sivuja, ensimmäisen kopion viimeinen sivu ja seuraavan kopion ensimmäinen sivu tulostetaan saman arkin eri puolille. Jos valittuna on "Uncollated copy", sama sivu tulostetaan yhden arkin molemmille puolille. Jos tarvitset asiakirjasta useita kaksipuolisia kopioita, sinun on tämän vuoksi tulostettava ne yksitellen erillisinä tulostustöinä.

## **OHJELMISTO HAKEMISTO**

## **A**

asennuksen poistaminen ohjain [Linux](#page-89-0) 28 asennuksen poistaminen, ohjelmisto [Windows](#page-72-0) 10 asentaminen [Linux-ohjelmisto](#page-88-2) 27 tulostinohjain [Macintosh](#page-93-1) 32 [Windows](#page-66-0) 4 asetteluominaisuudet, asettaminen [Macintosh](#page-95-1) 34 [Windows](#page-75-2) 14 asetukset [kuvatila](#page-76-1) 15 [suosikit](#page-78-4) 17 tarkkuus [Windows](#page-76-2) 15 [true-type-asetus](#page-76-1) 15 [tummuus](#page-76-1) 15 [väriaineen säästö](#page-76-1) 15 asiakirjan tulostaminen [Macintosh](#page-95-2) 34 [Windows](#page-73-1) 12

## **G**

[grafiikan ominaisuuksien määrittäminen](#page-76-3) 15

## **J**

[julisteen tulostaminen](#page-80-4) 19

#### **K**

[kaksipuolinen tulostus](#page-81-0) 20

## **L**

Linux [ohjain, asentaminen](#page-88-3) 27

[tulostaminen](#page-92-1) 31 [tulostimen ominaisuudet](#page-91-1) 30 [lisäominaisuuksien asettaminen](#page-77-1) 16

### **M**

Macintosh ohjain [asentaminen](#page-93-1) 32 [tulostaminen](#page-95-0) 34 [tulostimen määrittäminen](#page-94-1) 33

## **O**

ohjain, asentaminen [Linux](#page-88-3) 27 [ohje, käyttäminen](#page-78-5) 17, [23](#page-84-0) ohjelmisto asennuksen poistaminen [Windows](#page-72-0) 10 asentaminen [Macintosh](#page-93-1) 32 [Windows](#page-66-1) 4 järjestelmävaatimukset [Macintosh](#page-93-1) 32 uudelleenasentaminen [Windows](#page-72-1) 10

#### **P**

paper type, set [Macintosh](#page-96-0) 35 paperikoko, määrittäminen [tulostaminen](#page-92-2) 31 [paperikoon määrittäminen](#page-75-3) 14 [paperilähde, määrittäminen](#page-92-3) 31 [Windows](#page-75-4) 14 [paperin ominaisuuksien määrittäminen](#page-75-5) 14 paperityyppi, määrittäminen [tulostaminen](#page-92-2) 31 peite [luominen](#page-83-2) 22 [poistaminen](#page-83-3) 22 [tulostaminen](#page-83-4) 22

PostScript-ohjain [asentaminen](#page-84-1) 23

## **S**

[suosikkiasetukset, käyttäminen](#page-78-6) 17 [suunta, tulostaminen](#page-92-2) 31 [Windows](#page-75-6) 14

## **T**

tarkkuus [tulostaminen](#page-92-3) 31 [tilamonitori, käyttö](#page-86-0) 25 tulosta [Macintoshilta](#page-95-0) 34 useita sivuja arkille [Macintosh](#page-97-1) 36 tulostaminen [asiakirja](#page-73-1) 12 [juliste](#page-82-0) 21 [Linuxista](#page-92-4) 31 [peite](#page-83-0) 22 [skaalaus](#page-81-1) 20 [sovita sivulle](#page-81-2) 20 useita sivuja arkille [Windows](#page-79-0) 18 [vesileima](#page-82-0) 21 [Windowsista](#page-73-1) 12 tulostimen asetukset, asetukset [Macintosh](#page-95-3) 34 tulostimen ominaisuudet [Linux](#page-92-5) 31 tulostimen ominaisuudet, asettaminen [Windows](#page-84-2) 23 tulostimen ominaisuudet, asetukset [Windows](#page-74-2) 13 tulostinohjain, asentaminen [Linux](#page-88-3) 27 tulostinohjelmisto asennuksen poistaminen [Windows](#page-72-0) 10 asentaminen [Macintosh](#page-93-2) 32

[Windows](#page-66-1) 4 [tulostuksen lisäasetukset, käyttö](#page-79-2) 18 tulostus [kaksipuolinen](#page-81-0) 20 [vihkot](#page-80-1) 19 tulostustarkkkuus asetukset [Windows](#page-76-2) 15 [tulostustarkkuus](#page-92-3) 31

## **U**

useiden sivujen tulostaminen arkille [Macintosh](#page-97-1) 36 [Windows](#page-79-3) 18

## **V**

[väriaineen säästö, asettaminen](#page-76-4) 15 [värinsäästö, määritä](#page-76-5) 15 vesileima [luominen](#page-82-2) 21 [muokkaaminen](#page-82-3) 21 [poistaminen](#page-82-4) 21 [tulostaminen](#page-82-0) 21 [vihkojen tulostus](#page-80-1) 19

www.samsungprinter.com